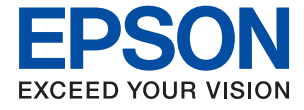

# **WF-7310 Series Käyttöopas**

**[Tulostaminen](#page-30-0)**

**[Tulostimen kunnossapito](#page-70-0)**

**[Ongelmien ratkaiseminen](#page-89-0)**

## *Sisältö*

## *[Tämän käsikirjan opas](#page-4-0)*

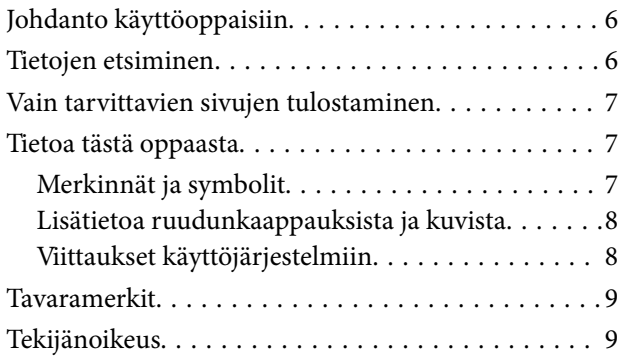

## *[Tärkeitä ohjeita](#page-10-0)*

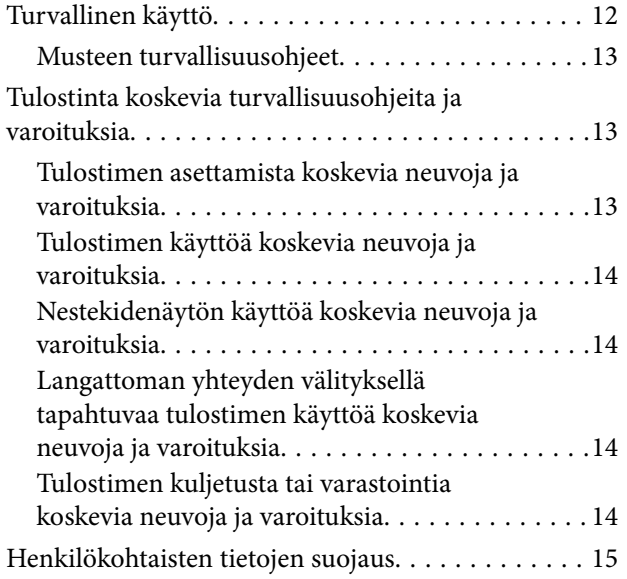

## *[Osien nimet ja toiminnot](#page-15-0)*

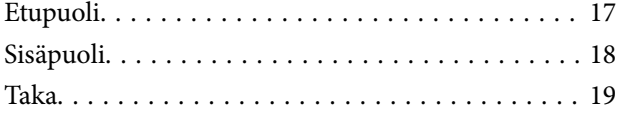

## *[Ohjauspaneelin käyttöopas](#page-19-0)*

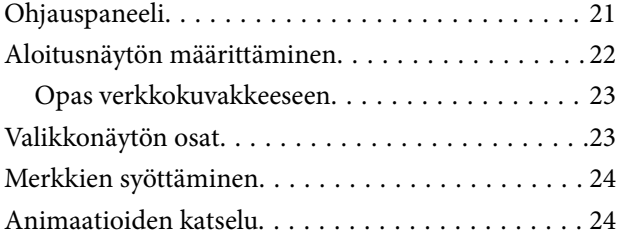

## *[Paperin lisääminen](#page-25-0)*

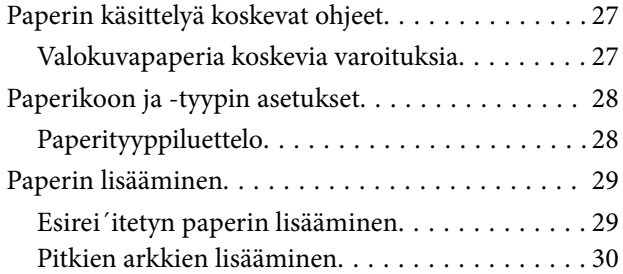

## *[Tulostaminen](#page-30-0)*

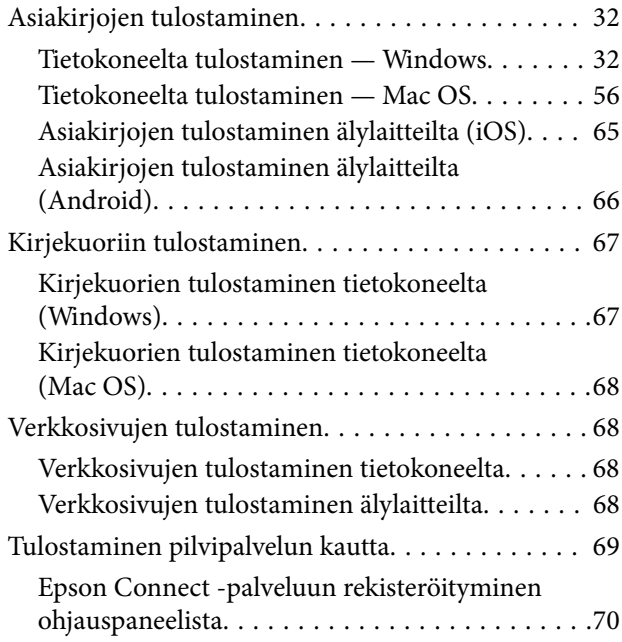

## *[Tulostimen kunnossapito](#page-70-0)*

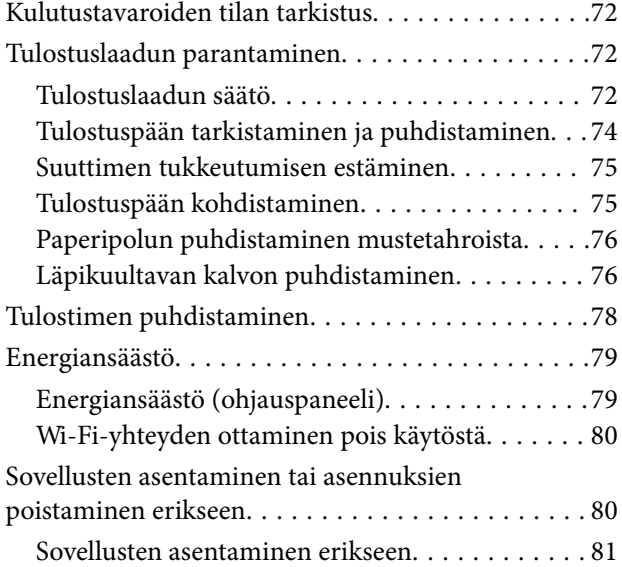

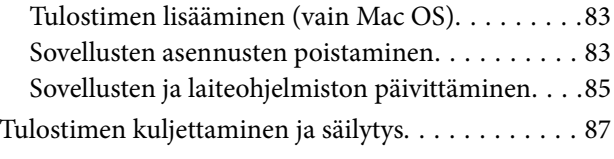

## *[Ongelmien ratkaiseminen](#page-89-0)*

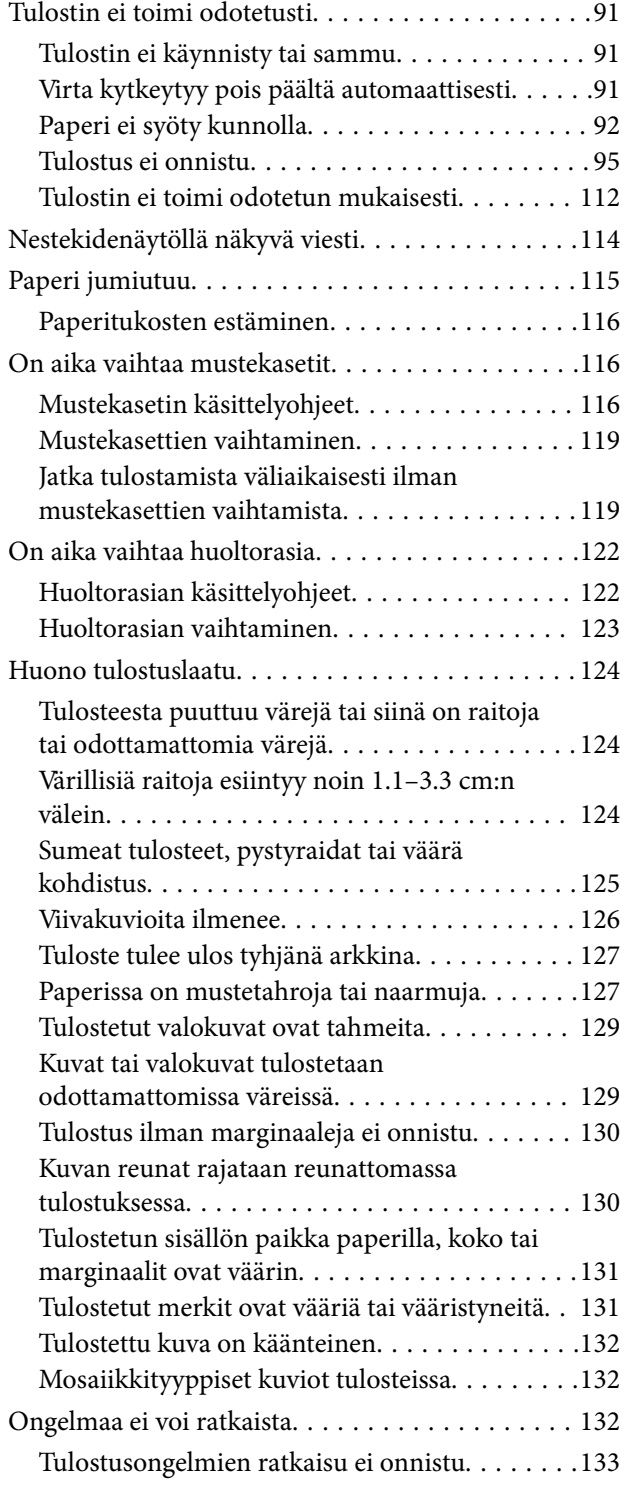

## *[Tietokoneen tai laitteiden lisääminen](#page-134-0)  [tai vaihtaminen](#page-134-0)*

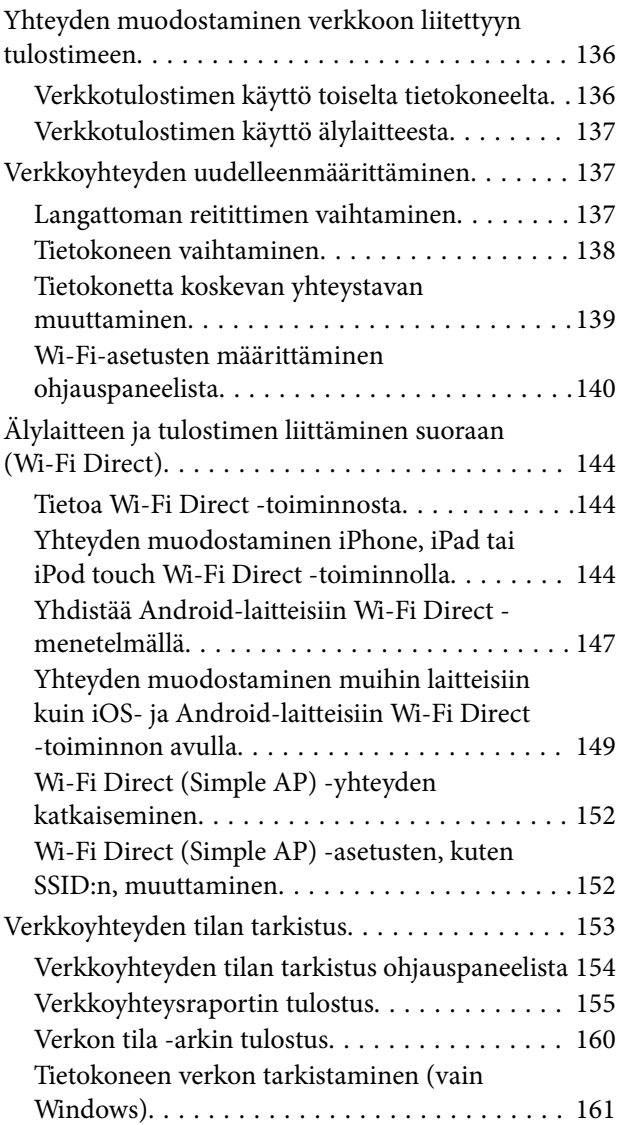

## *[Tuotetiedot](#page-161-0)*

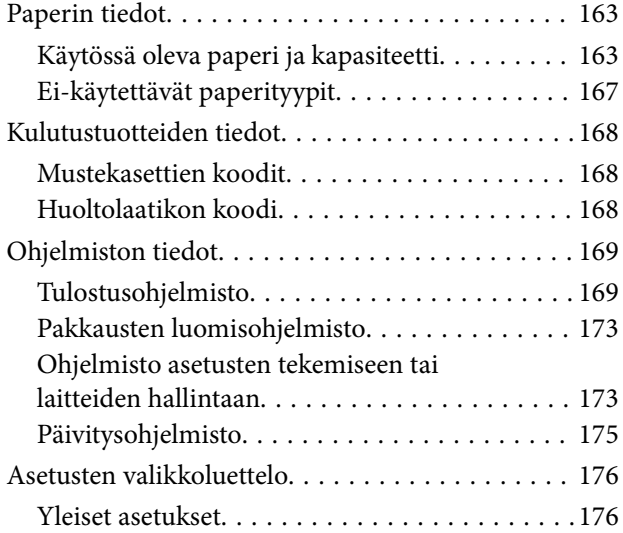

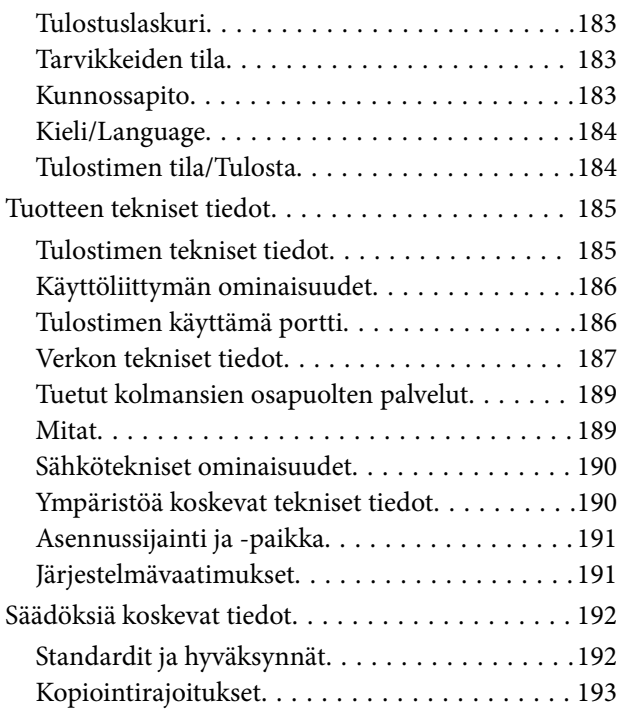

## *[Tietoa järjestelmänvalvojalle](#page-193-0)*

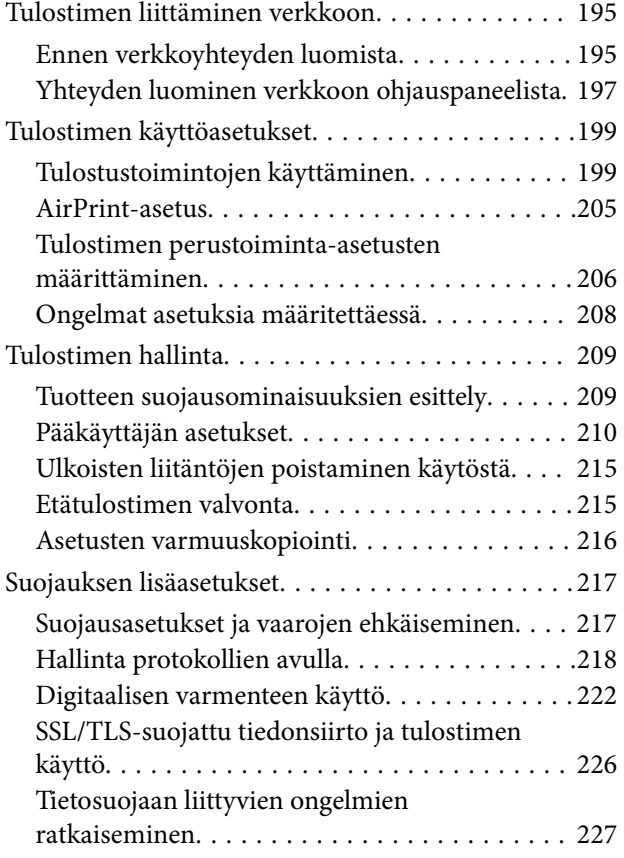

## *[Asiakastukipalvelut](#page-231-0)*

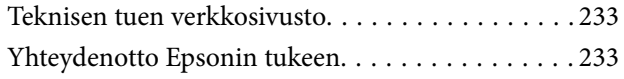

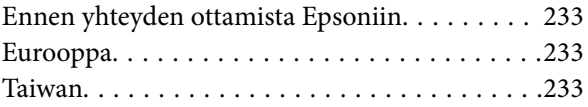

# <span id="page-4-0"></span>**Tämän käsikirjan opas**

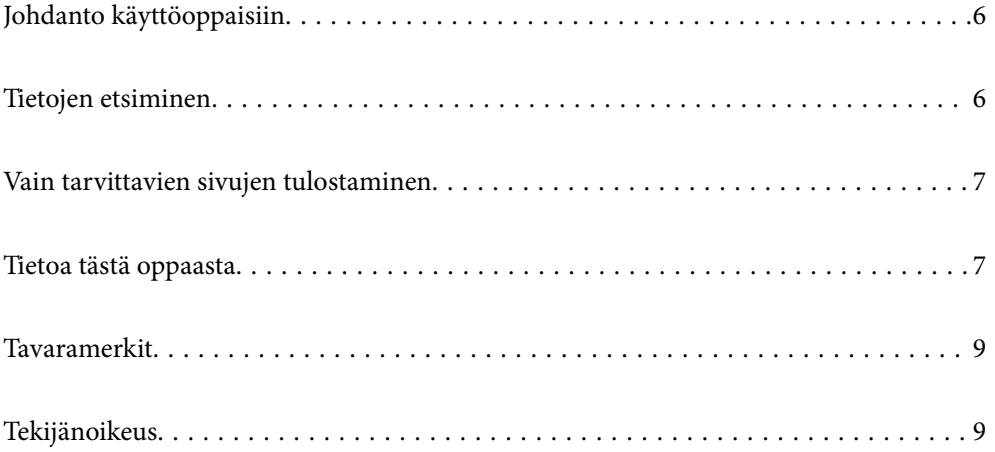

# <span id="page-5-0"></span>**Johdanto käyttöoppaisiin**

Seuraavat käyttöoppaat kuuluvat Epson-tulostimen toimitukseen. Yllä olevien käyttöoppaiden lisäksi ohjeita on saatavana myös itse tulostimesta tai Epsonin ohjelmistosovelluksista.

❏ Tärkeitä turvallisuusohjeita (käyttöoppaan paperiversio)

Tästä oppaassa on ohjeet tulostimen turvalliseen käyttöön.

❏ Aloita tästä (käyttöoppaan paperiversio)

Sisältää ohjeet tulostimen käyttöön ottamista ja ohjelmiston asentamista varten.

❏ Käyttöopas (käyttöoppaan digitaaliversio)

Tämä käyttöopas. Tämä käyttöopas on saatavilla PDF- ja verkkoversioina. Antaa yleistä tietoa ja ohjeita tulostimen käytöstä, verkon asetuksista tilanteissa, joissa tulostinta käytetään verkon välityksellä, sekä vianmäärityksestä.

Saat yllä mainittujen käyttöoppaiden uusimmat versiot seuraavilla tavoilla.

❏ Käyttöoppaan paperiversio

Siirry Epsonin Euroopan tukisivustolle osoitteessa<http://www.epson.eu/support>tai Epsonin maailmanlaajuiselle tukisivustolle osoitteessa [http://support.epson.net/.](http://support.epson.net/)

❏ Käyttöoppaan digitaaliversio

Tarkastellaksesi verkkokäyttöopasta, siirry seuraavalle verkkosivustolle, syötä tuotteen nimi ja siirry sitten kohtaan **Tuki**.

<http://epson.sn>

# **Tietojen etsiminen**

PDF-muodossa oleva käyttöopas mahdollistaa tietojen hakemisen avainsanalla sekä siirtymisen suoraan oppaan eri kohtiin kirjanmerkkien avulla. Tässä osassa kerrotaan, miten voit käyttää käyttöopasta tietokoneella Adobe Acrobat Reader DC -sovelluksessa.

## **Haku avainsanalla**

Valitse **Muokkaa** > **Tarkka haku**. Kirjoita avainsana (hakusana) hakuikkunaan ja valitse sitten **Hae**. Hakutulokset tulevat näkyviin luettelona. Voit siirtyä haluamallesi sivulle valitsemalla hakutuloksen.

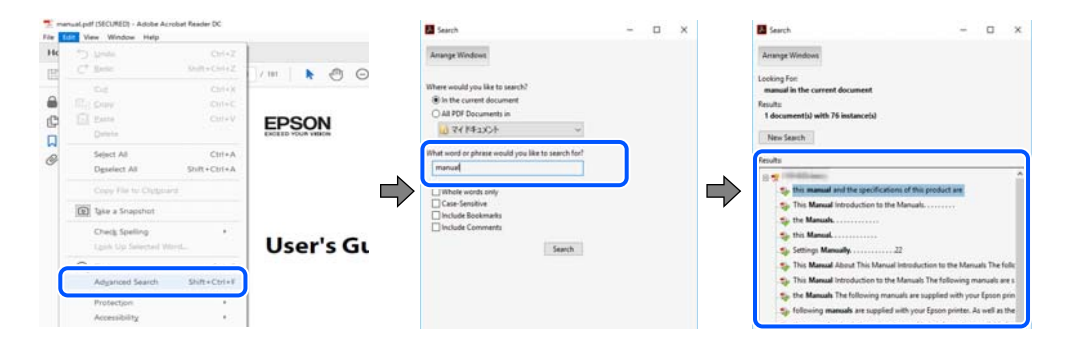

## **Siirtyminen oppaan kohtiin kirjanmerkkien avulla**

Voit siirtyä haluamallesi sivulle napsauttamalla otsikkoa. Jos haluat avata alemman tason otsikot, valitse + tai >. Voit palata edelliselle sivulle seuraavilla näppäinkomennoilla.

- <span id="page-6-0"></span>❏ Windows: pidä **Alt**-näppäin painettuna ja paina **←**.
- ❏ Mac OS: pidä komentonäppäin painettuna ja paina **←**.

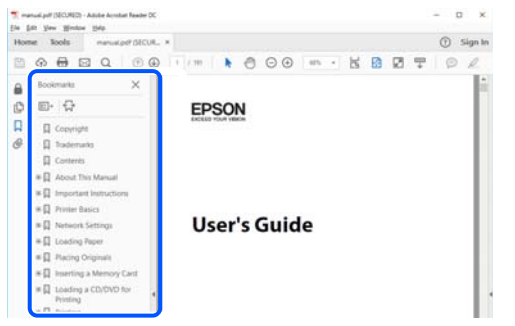

## **Vain tarvittavien sivujen tulostaminen**

Voit tulostaa oppaasta vain tarvitsemasi sivut. Valitse **Tiedosto** -valikossa **Tulosta** ja määritä tulostettavat sivut **Tulostettavat sivut** -kohdan **Sivut** -valintaan.

- ❏ Voit määrittää sivualueen kirjoittamalla alueen aloitussivun ja päättymissivun väliviivalla erotettuna. Esimerkki: 20-25
- ❏ Jos haluat tulostaa yksittäisiä sivuja, erota sivunumerot pilkuilla. Esimerkki: 5, 10, 15

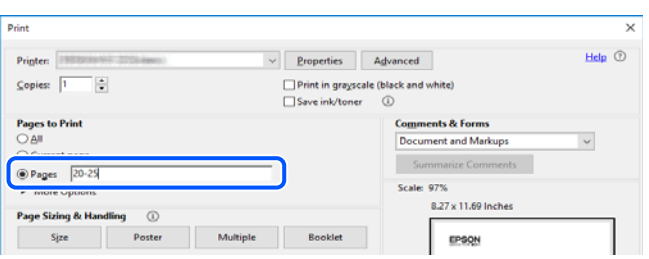

## **Tietoa tästä oppaasta**

Tässä osiossa annetaan lisätietoa tässä oppaassa käytettyjen merkintöjen ja symboleiden merkityksistä, kuvauksista ja viittauksista käyttöjärjestelmiin.

## **Merkinnät ja symbolit**

!*Vaara:*

Ohjeita on noudatettava huolellisesti henkilövahinkojen välttämiseksi.

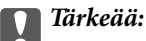

Ohjeita on noudatettava laitteiston vahingoittumisen välttämiseksi.

### <span id="page-7-0"></span>*Huomautus:*

Tarjoaa täydentäviä ja viitteellisiä tietoja.

## **Liittyvät tiedot**

 $\rightarrow$  Linkit asianomaisiin kappaleisiin.

## **Lisätietoa ruudunkaappauksista ja kuvista**

- ❏ Tulostinajurin ruudunkaappaukset ovat Windows 10- tai macOS High Sierra -käyttöjärjestelmistä. Näytöllä näkyvät tiedot vaihtelevat laitemallin ja käyttötilanteen mukaan.
- ❏ Käyttöoppaassa käytetyt kuvat ovat vain esimerkkejä. Vaikka mallien välillä voi olla pieniä eroja, toimintaperiaatteet ovat samat.
- ❏ Jotkin LCD-näytön valikon osista vaihtelevat mallista ja asetuksista riippuen.
- ❏ Voit lukea QR-koodin käyttämällä tähän tarkoitettua sovellusta.
- ❏ Web Config -näytön asetuskohteet vaihtelevat mallista ja asennusympäristöstä riippuen.

## **Viittaukset käyttöjärjestelmiin**

## **Windows**

Tässä käyttöoppaassa termeillä "Windows 10", "Windows 8.1", "Windows 8", "Windows 7", "Windows Vista", "Windows XP", "Windows Server 2019", "Windows Server 2016", "Windows Server 2012 R2", "Windows Server 2012", "Windows Server 2008 R2", "Windows Server 2008", "Windows Server 2003 R2" ja "Windows Server 2003" viitataan seuraaviin käyttöjärjestelmiin. Tämän lisäksi Windows tarkoittaa kaikkia Windows-versioita.

- ❏ Microsoft® Windows® 10
- $\Box$  Microsoft<sup>®</sup> Windows<sup>®</sup> 8.1
- ❏ Microsoft® Windows® 8
- ❏ Microsoft® Windows® 7
- ❏ Microsoft® Windows Vista®
- ❏ Microsoft® Windows® XP
- ❏ Microsoft® Windows® XP Professional x64 Edition
- ❏ Microsoft® Windows Server® 2019
- ❏ Microsoft® Windows Server® 2016
- ❏ Microsoft® Windows Server® 2012 R2
- ❏ Microsoft® Windows Server® 2012
- ❏ Microsoft® Windows Server® 2008 R2
- ❏ Microsoft® Windows Server® 2008
- ❏ Microsoft® Windows Server® 2003 R2
- ❏ Microsoft® Windows Server® 2003

## <span id="page-8-0"></span>**Mac OS**

Tässä käyttöoppaassa termillä Mac OS viitataan seuraaviin käyttöjärjestelmiin: Mac OS X v10.6.8 tai uudempi sekä macOS 11 tai uudempi.

## **Tavaramerkit**

- ❏ EPSON® on rekisteröity tavaramerkki, ja EPSON EXCEED YOUR VISION tai EXCEED YOUR VISION on Seiko Epson Corporationin tavaramerkki.
- ❏ QR Code is a registered trademark of DENSO WAVE INCORPORATED in Japan and other countries.
- ❏ Microsoft®, Windows®, Windows Server®, and Windows Vista® are registered trademarks of Microsoft Corporation.
- ❏ Apple, Mac, macOS, OS X, Bonjour, ColorSync, Safari, AirPrint, iPad, iPhone, iPod touch, iTunes, and iBeacon are trademarks of Apple Inc., registered in the U.S. and other countries.
- ❏ Use of the Works with Apple badge means that an accessory has been designed to work specifically with the technology identified in the badge and has been certified by the developer to meet Apple performance standards.
- ❏ Chrome, Google Play, and Android are trademarks of Google LLC.
- ❏ Adobe, Acrobat, and Reader are either registered trademarks or trademarks of Adobe in the United States and/or other countries.
- ❏ Firefox is a trademark of the Mozilla Foundation in the U.S. and other countries.
- ❏ Mopria® and the Mopria® Logo are registered and/or unregistered trademarks and service marks of Mopria Alliance, Inc. in the United States and other countries. Unauthorized use is strictly prohibited.
- ❏ Yleinen ilmoitus: Muut julkaisussa käytetyt tuotenimet on mainittu vain tunnistamistarkoituksessa, ja ne saattavat olla vastaavien omistajiensa tavaramerkkejä.Epson ei vaadi itselleen mitään oikeuksia näihin tuotenimiin.

# **Tekijänoikeus**

Mitään tämän julkaisun osaa ei saa toisintaa, tallentaa tietojenhakujärjestelmään tai siirtää missään muodossa tai millään tavoin, elektronisesti, mekaanisesti, valokopioimalla, nauhoittamalla tai muuten ilman Seiko Epson Corporationin etukäteen antamaa kirjallista suostumusta. Julkaisija ei vastaa julkaisun sisältämien tietojen käytöstä. Julkaisija ei myöskään vastaa julkaisun sisältämän tietojen käytön seurauksista. Tässä oppaassa annettuja tietoja on tarkoitus käyttää vain tämän Epson-laitteen yhteydessä. Epson ei vastaa vahingoista, jotka aiheutuvat näiden tietojen soveltamisesta muihin tulostimiin.

Seiko Epson Corporation tai sen tytäryhtiöt eivät ole vastuussa tämän tuotteen hankkijalle tai kolmansille osapuolille mahdollisesti aiheutuvista vahingoista, menetyksistä, kustannuksista tai kuluista, jotka aiheutuvat onnettomuudesta, tämän tuotteen väärinkäytöstä tai siihen tehdyistä luvattomista muunnoksista, korjauksista tai muutoksista tai (Yhdysvaltoja lukuun ottamatta) siitä, että Seiko Epson Corporationin antamia käyttö- ja huoltoohjeita ei noudateta tarkoin.

Seiko Espon Corporation ja sen tytäryhtiöt eivät ole vastuussa vahingoista tai vaikeuksista, jotka aiheutuvat muiden lisävarusteiden tai tarvikkeiden kuin Seiko Epson Corporationin ilmoittamien alkuperäisten Epsontuotteiden tai Epson-hyväksynnän saaneiden tuotteiden käytöstä.

Seiko Epson Corporation ei vastaa sähkömagneettisista häiriöistä johtuvista vahingoista, mikäli niihin on syynä muiden kuin Seiko Epson Corporationin Epson-hyväksynnän saaneiden liitäntäkaapeleiden käyttö.

© 2021 Seiko Epson Corporation

Tämän oppaan sisältö ja tämän tuotteen tekniset tiedot saattavat muuttua ilman erillistä ilmoitusta.

# <span id="page-10-0"></span>**Tärkeitä ohjeita**

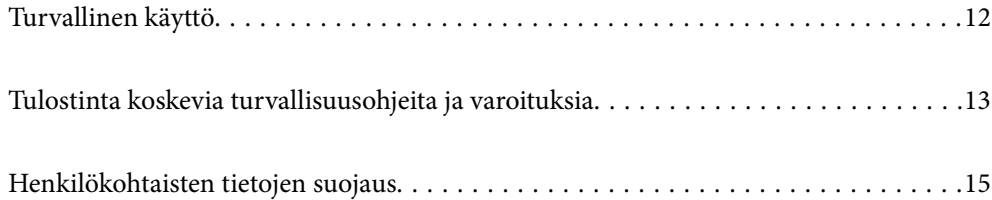

## <span id="page-11-0"></span>**Turvallinen käyttö**

Varmista tulostimen turvallinen käyttö noudattamalla seuraavia ohjeita. Säilytä tämä käyttöopas myöhempää käyttöä varten. Muista lisäksi noudattaa kaikkia tulostimeen merkittyjä varoituksia ja ohjeita.

❏ Eräiden tulostimessa käytettyjen symbolien tarkoitus on varmistaa tulostimen turvallinen ja oikea käyttö. Siirry seuraavalle web-sivustolle lukeaksesi lisää symbolien merkityksestä.

<http://support.epson.net/symbols>

- ❏ Käytä vain tulostimen mukana toimitettua virtajohtoa. Älä käytä virtajohtoa muissa laitteissa. Muiden virtajohtojen käyttäminen tulostimessa tai tulostimen mukana toimitetun virtajohdon käyttäminen muissa laitteissa voi aiheuttaa tulipalon tai sähköiskun vaaran.
- ❏ Varmista, että virtajohto on paikallisten turvallisuussäädösten mukainen.
- ❏ Älä pura, muuta tai yritä korjata virtajohtoa, pistoketta, tulostinyksikköä tai sen lisävarustetta itse muutoin kuin tulostimen ohjeissa mainituin tavoin.
- ❏ Irrota tulostin sähköverkosta ja vie se ammattitaitoiseen huoltoon seuraavissa tilanteissa:

Verkkojohto tai -pistoke on vahingoittunut, tulostimeen on päässyt nestettä, tulostin on pudonnut tai sen kotelo on vahingoittunut, tulostin ei toimi normaalisti tai sen toiminta on muuttunut huomattavasti. Muuta ainoastaan käyttöohjeissa mainittuja säätöjä.

- ❏ Sijoita tulostin lähelle pistorasiaa niin, että sen verkkopistoke on helppo irrottaa.
- ❏ Älä pidä tai säilytä tulostinta ulkotiloissa, likaisten tai pölyisten paikkojen, veden, lämmönlähteiden tai sellaisten paikkojen läheisyydessä, joissa se voi altistua iskuille, tärinälle, korkeille lämpötiloille tai kosteudelle.
- ❏ Älä kaada tai läikytä nestettä tulostimen päälle äläkä käsittele tulostinta märin käsin.
- ❏ Pidä tulostin vähintään 22 cm:n etäisyydellä sydämentahdistimista. Tulostimen lähettämät radioaallot voivat vaikuttaa haitallisesti sydämentahdistinten toimintaan.
- ❏ Jos nestekidenäyttö on vaurioitunut, ota yhteyttä jälleenmyyjään. Jos nestekidenäytön nestettä roiskuu käsiin, pese kädet huolellisesti vedellä ja saippualla. Jos nestekidenäytön nestettä joutuu silmiin, huuhtele silmät välittömästi vedellä. Jos huolellisen huuhtelun jälkeen silmissä on ärsytystä tai näköhäiriöitä, mene välittömästi lääkäriin.
- ❏ Tulostin on painava, joten sen nostamiseen ja kantamiseen tarvitaan vähintään kaksi henkilöä. Kun tulostinta nostetaan, näiden kahden henkilön tulee asettautua alla olevan kuvan mukaisiin asentoihin.

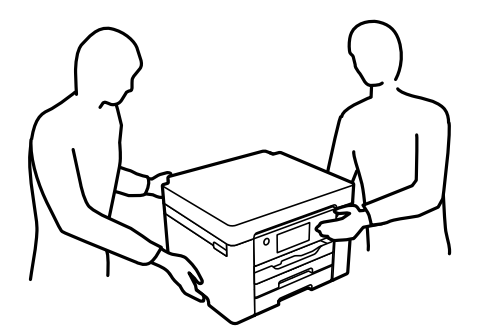

## <span id="page-12-0"></span>**Musteen turvallisuusohjeet**

- ❏ Käsittele käytettyjä mustekasetteja varoen, sillä musteensyöttöaukon ympärillä voi olla mustetta.
	- ❏ Jos mustetta pääsee iholle, muste on pestävä perusteellisesti pois vedellä ja saippualla.
	- ❏ Jos mustetta joutuu silmiin, huuhtele ne välittömästi vedellä. Jos huolellisen huuhtelun jälkeen silmissä on ärsytystä tai näköhäiriöitä, mene välittömästi lääkäriin.
	- ❏ Jos mustetta joutuu suuhun, ota viipymättä yhteys lääkäriin.
- ❏ Älä hajota mustekasettia ja huoltolaatikkoa, sillä muuten mustetta saattaa joutua silmiin tai iholle.
- ❏ Älä ravista mustekasetteja liian voimakkaasti äläkä pudota niitä. Älä myöskään purista mustekasetteja tai irrota niiden tarroja. Tämä saattaa aiheuttaa mustevuodon.
- ❏ Pidä mustekasetit ja huoltolaatikko poissa lasten ulottuvilta.

# **Tulostinta koskevia turvallisuusohjeita ja varoituksia**

Lue ohjeet ja noudata niitä, jotta tulostin tai muu omaisuutesi ei vahingoitu. Säilytä tämä opas myöhempää käyttöä varten.

## **Tulostimen asettamista koskevia neuvoja ja varoituksia**

- ❏ Älä tuki tai peitä tulostimessa olevia aukkoja.
- ❏ Käytä vain tulostimen tyyppikilven mukaista virtalähdettä.
- ❏ Vältä sellaisissa virtapiireissä olevia pistorasioita, joihin on jo kytketty kopiokoneita tai jatkuvasti käynnistyviä ja sammuvia laitteita, esimerkiksi ilmastointilaitteita.
- ❏ Vältä pistorasioita, jotka on varustettu seinäkatkaisimella tai automaattiajastimella.
- ❏ Pidä koko tietokonejärjestelmä riittävän etäällä mahdollisista sähkömagneettisten häiriöiden lähteistä, kuten kaiuttimista ja langattomien puhelimien pöytäyksiköistä.
- ❏ Aseta virtajohto niin, että se on suojassa hankautumiselta, teräviltä kulmilta ja taittumiselta. Älä sijoita esineitä virtajohdon päälle ja siirrä virtajohto syrjään kulkureitiltä. Huolehdi siitä, että virtajohto on suorassa kummastakin päästään ja verkkolaitteen kiinnityskohdasta.
- ❏ Jos kytket tulostimen sähköverkkoon jatkojohdon kautta, varmista, ettei jatkojohtoon kytkettyjen laitteiden yhteenlaskettu ampeeriarvo ylitä johdolle määritettyä ampeeriarvoa. Varmista myös, ettei kaikkien samaan pistorasiaan kytkettyjen laitteiden yhteenlaskettu ampeerimäärä ylitä pistorasialle määritettyä ampeeriarvoa.
- ❏ Jos käytät tulostinta Saksassa, talokytkentä tulee suojata 10 tai 16 ampeerin virrankatkaisijalla, joka suojaa tulostinta oikosuluilta ja ylivirtapiikeiltä.
- ❏ Kun liität tulostimen tietokoneeseen tai muuhun laitteeseen kaapelilla, varmista liitinten suunta. Kukin liitin voidaan liittää ainoastaan yhdellä tavalla. Liittimen kytkeminen väärin voi vahingoittaa molempia kaapelilla liitettäviä laitteita.
- ❏ Sijoita tulostin tasaiselle, tukevalle alustalle, joka on joka suuntaan tulostinta leveämpi. Tulostin ei toimi oikein, jos se on kallellaan.
- ❏ Varmista, että tulostimen yläpuolella on tarpeeksi tilaa, jotta tulostimen kansi voidaan nostaa kokonaan ylös.
- ❏ Jätä tulostimen eteen tarpeeksi tilaa, jotta tulosteet mahtuvat tulemaan kokonaan ulos.
- ❏ Vältä paikkoja, joissa lämpötila ja kosteus vaihtelevat nopeasti. Älä altista tulostinta suoralle auringonvalolle, muulle voimakkaalle valolle tai lämmönlähteille.

## <span id="page-13-0"></span>**Liittyvät tiedot**

& ["Asennussijainti ja -paikka" sivulla 191](#page-190-0)

## **Tulostimen käyttöä koskevia neuvoja ja varoituksia**

- ❏ Älä työnnä mitään esineitä tulostimen sisään sen aukoista.
- ❏ Älä työnnä kättäsi tulostimen sisään tulostuksen aikana.
- ❏ Älä kosketa tulostimen sisällä olevaa valkoista lattakaapelia.
- ❏ Älä suihkuta tulostimen sisälle tai tulostimen lähellä aerosoleja, jotka sisältävät syttyviä kaasuja. Tällöin voi syttyä tulipalo.
- ❏ Älä siirrä tulostuspäätä käsin, sillä se saattaa vahingoittaa tulostinta.
- ❏ Katkaise tulostimesta virta aina painamalla P-painiketta. Älä irrota tulostinta pistorasiasta tai katkaise virtaa, ennen kuin merkkivalo $\bigcup$  lakkaa vilkkumasta.
- ❏ Jos tulostin on pitkään käyttämättömänä, irrota virtajohto pistorasiasta.

## **Nestekidenäytön käyttöä koskevia neuvoja ja varoituksia**

- ❏ Nestekidenäytössä saattaa olla muutama pieni kirkas tai tumma piste, ja sen ominaisuuksien takia näytön kirkkaus voi olla epätasainen. Tämä on normaalia eikä tarkoita, että näyttö olisi viallinen.
- ❏ Käytä näytön puhdistamiseen ainoastaan kuivaa ja pehmeää liinaa. Älä käytä nestemäisiä tai kemiallisia puhdistusaineita.
- ❏ LCD-näytön ulkokuori voi rikkoontua, jos siihen kohdistuu kovia iskuja. Jos näytön pintaan tulee säröjä tai halkeamia, ota yhteyttä jälleenmyyjään. Älä kosketa tai yritä poistaa siruja.

## **Langattoman yhteyden välityksellä tapahtuvaa tulostimen käyttöä koskevia neuvoja ja varoituksia**

- ❏ Tämän tulostimen synnyttämät radioaallot voivat heikentää lääkinnällisten sähkölaitteiden toimintaa ja aiheuttaa niiden toimintahäiriöitä.Kun tätä tulostinta käytetään lääkintätiloissa tai lääkintälaitteiden läheisyydessä, noudata valtuutetun lääkintähenkilökunnan neuvoja ja ota huomioon kaikki lääkintälaitteeseen kiinnitetyt varoitukset ja ohjeet.
- ❏ Tämän tulostimen synnyttämät radioaallot voivat heikentää automaattisesti ohjattujen laitteiden, kuten automaattiovien tai palohälytinten toimintaa, mikä voi johtaa toimintahäiriöiden aiheuttamiin onnettomuuksiin.Kun käytät tätä tulostinta automaattisesti ohjattujen laitteiden lähellä, noudata kaikkia näihin laitteisiin kiinnitettyjä varoituksia ja ohjeita.

## **Tulostimen kuljetusta tai varastointia koskevia neuvoja ja varoituksia**

- ❏ Vältä tulostimen säilytyksen tai kuljetuksen aikana kallistamasta tulostinta tai kääntämästä sitä pystyasentoon tai ylösalaisin, sillä muuten siitä voi vuotaa mustetta.
- ❏ Varmista ennen tulostimen kuljettamista, että tulostuspää on perusasennossa (äärioikealla).

# <span id="page-14-0"></span>**Henkilökohtaisten tietojen suojaus**

Jos luovutat tulostimen jollekulle toiselle tai hävität sen, tyhjennä kaikki laitteen muistiin tallennetut henkilökohtaiset tiedot valitsemalla ohjauspaneelista **Asetukset** > **Yleiset asetukset** > **Järjestelmän hallinta** > **Palauta oletusasetukset** > **Kaikki asetukset**.

# <span id="page-15-0"></span>Osien nimet ja toiminnot

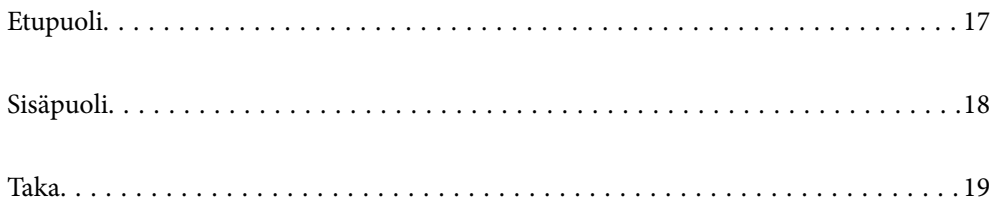

# <span id="page-16-0"></span>**Etupuoli**

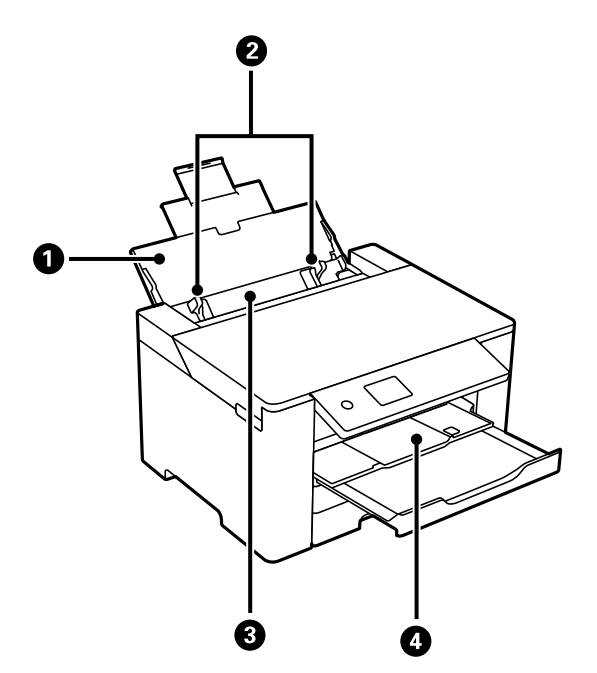

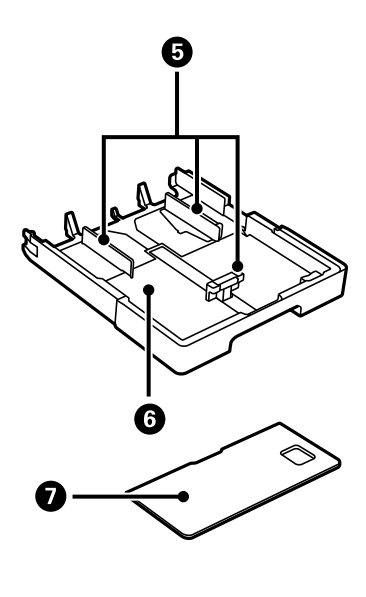

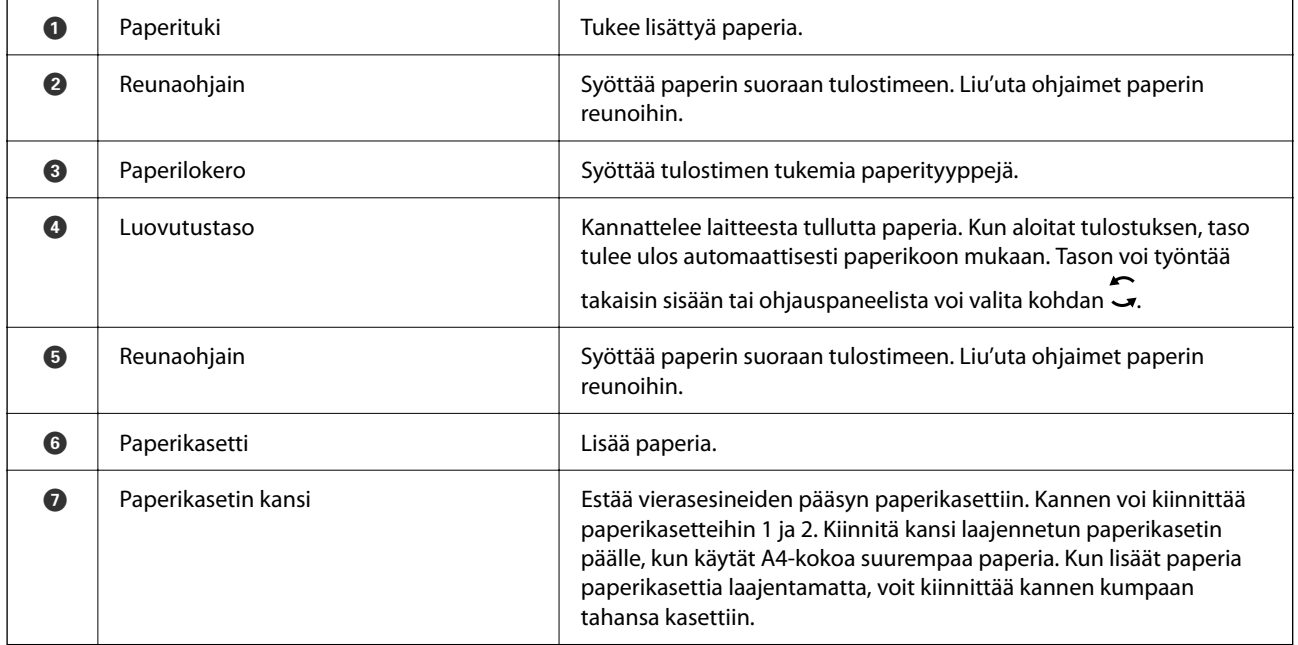

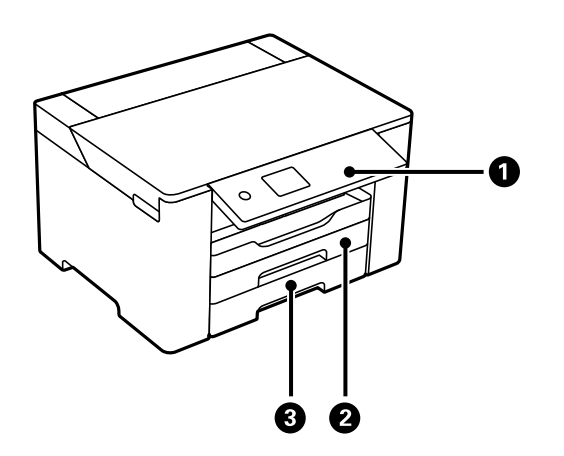

<span id="page-17-0"></span>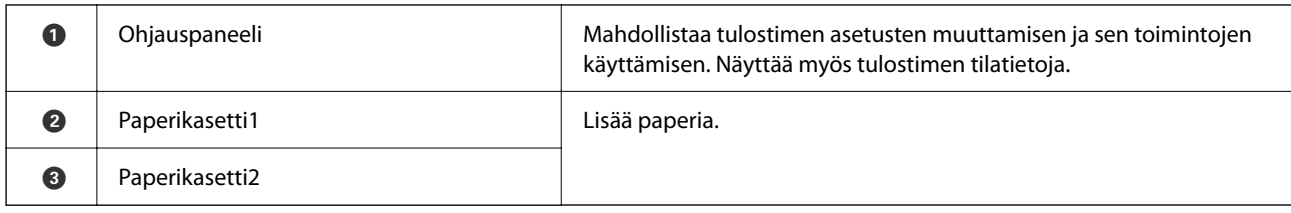

# **Sisäpuoli**

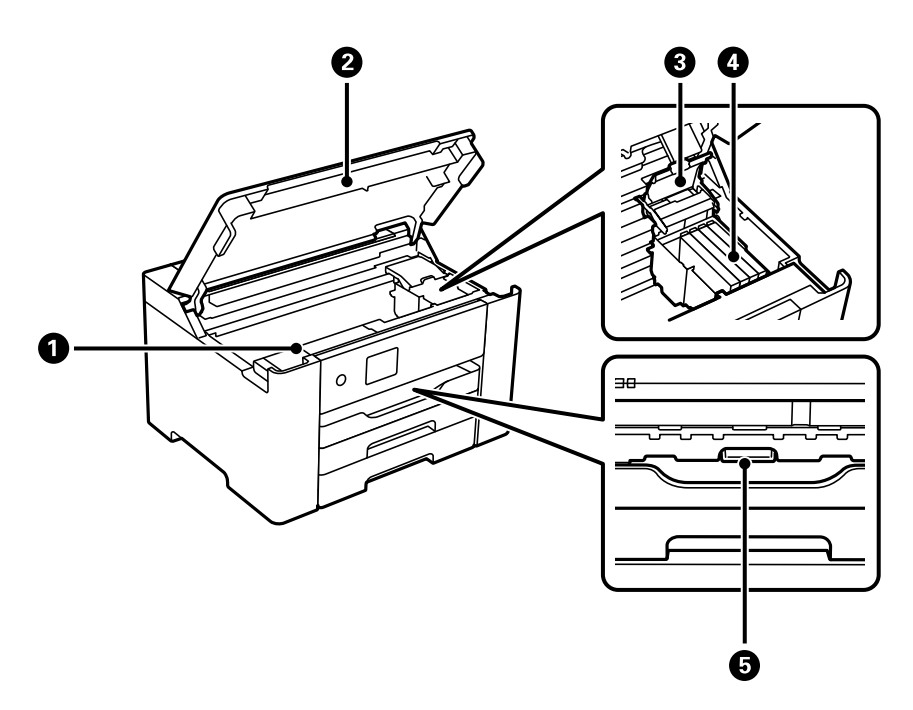

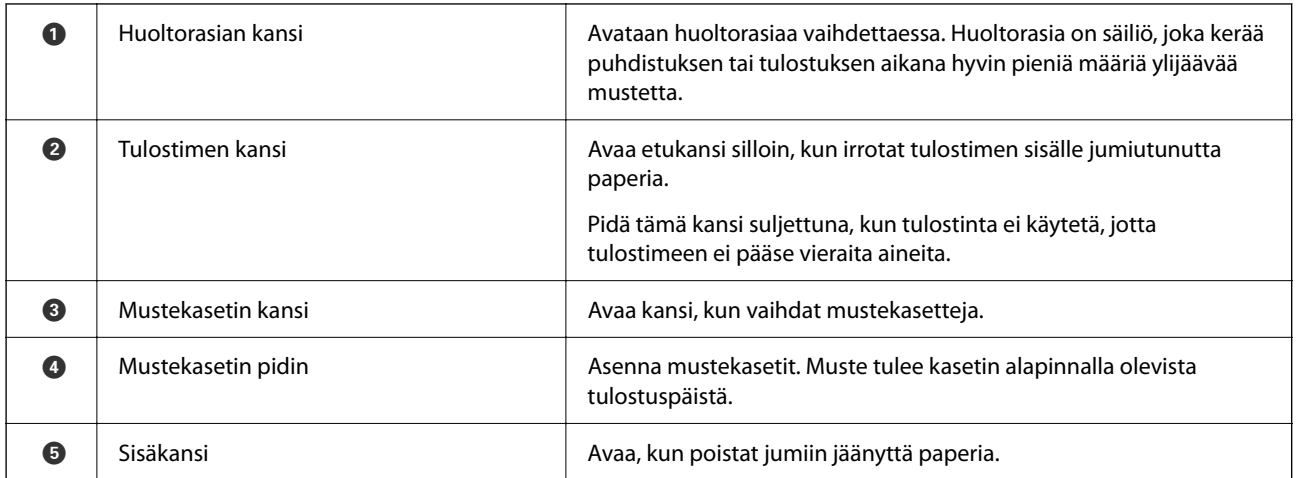

<span id="page-18-0"></span>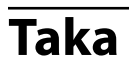

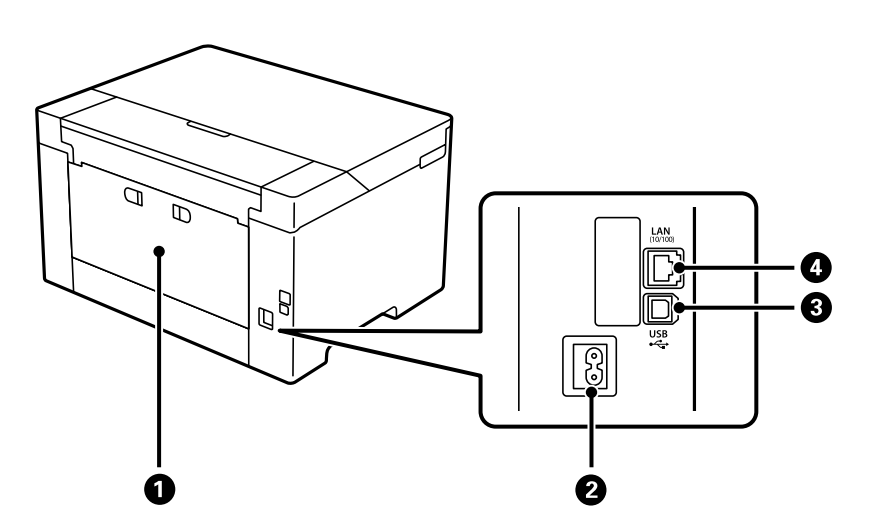

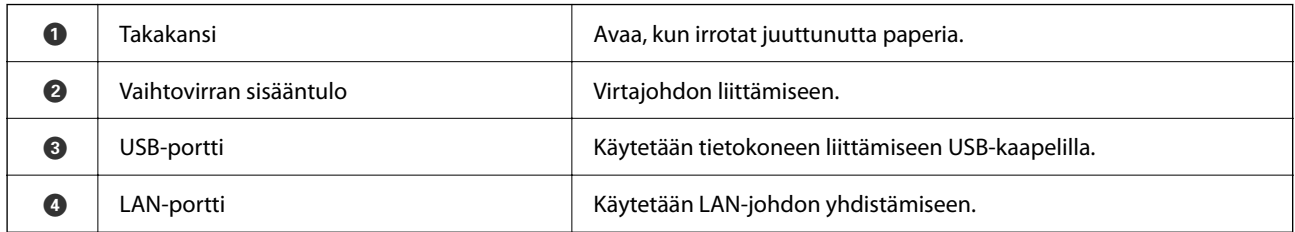

# <span id="page-19-0"></span>**Ohjauspaneelin käyttöopas**

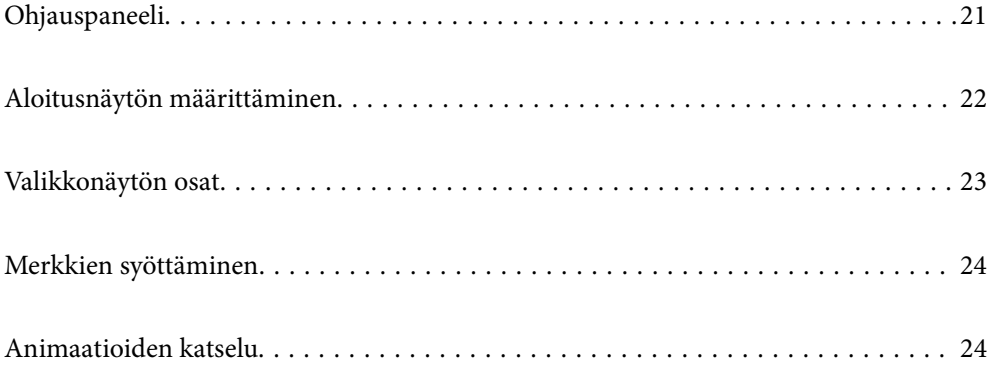

<span id="page-20-0"></span>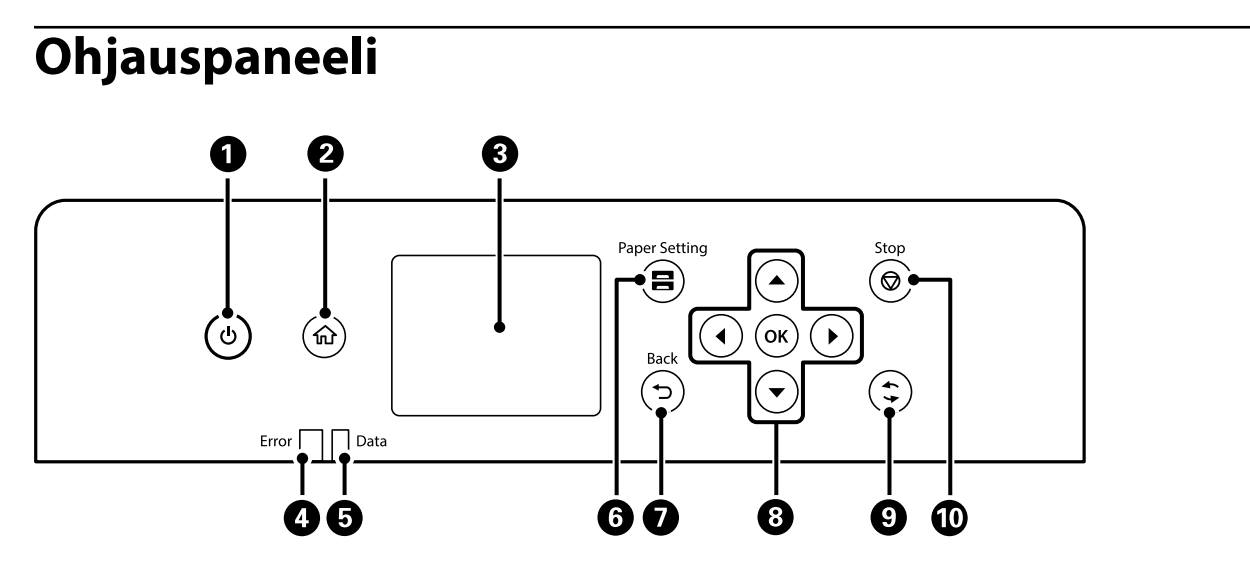

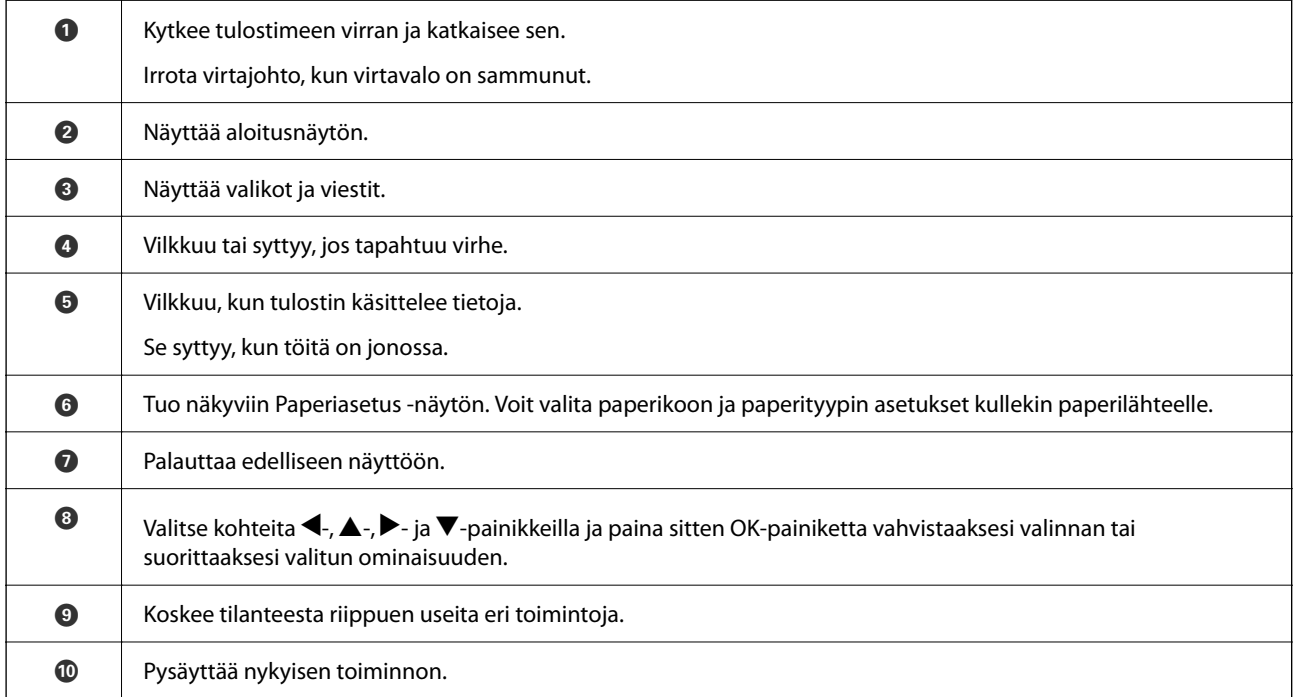

# <span id="page-21-0"></span>**Aloitusnäytön määrittäminen**

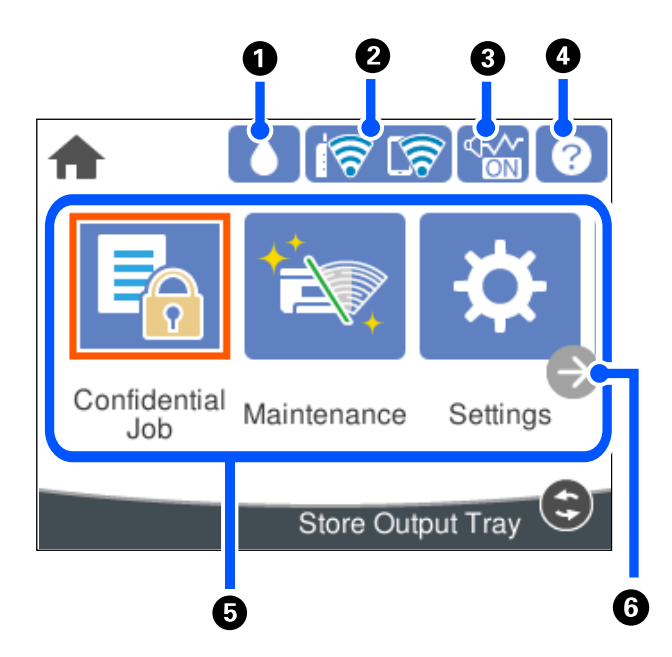

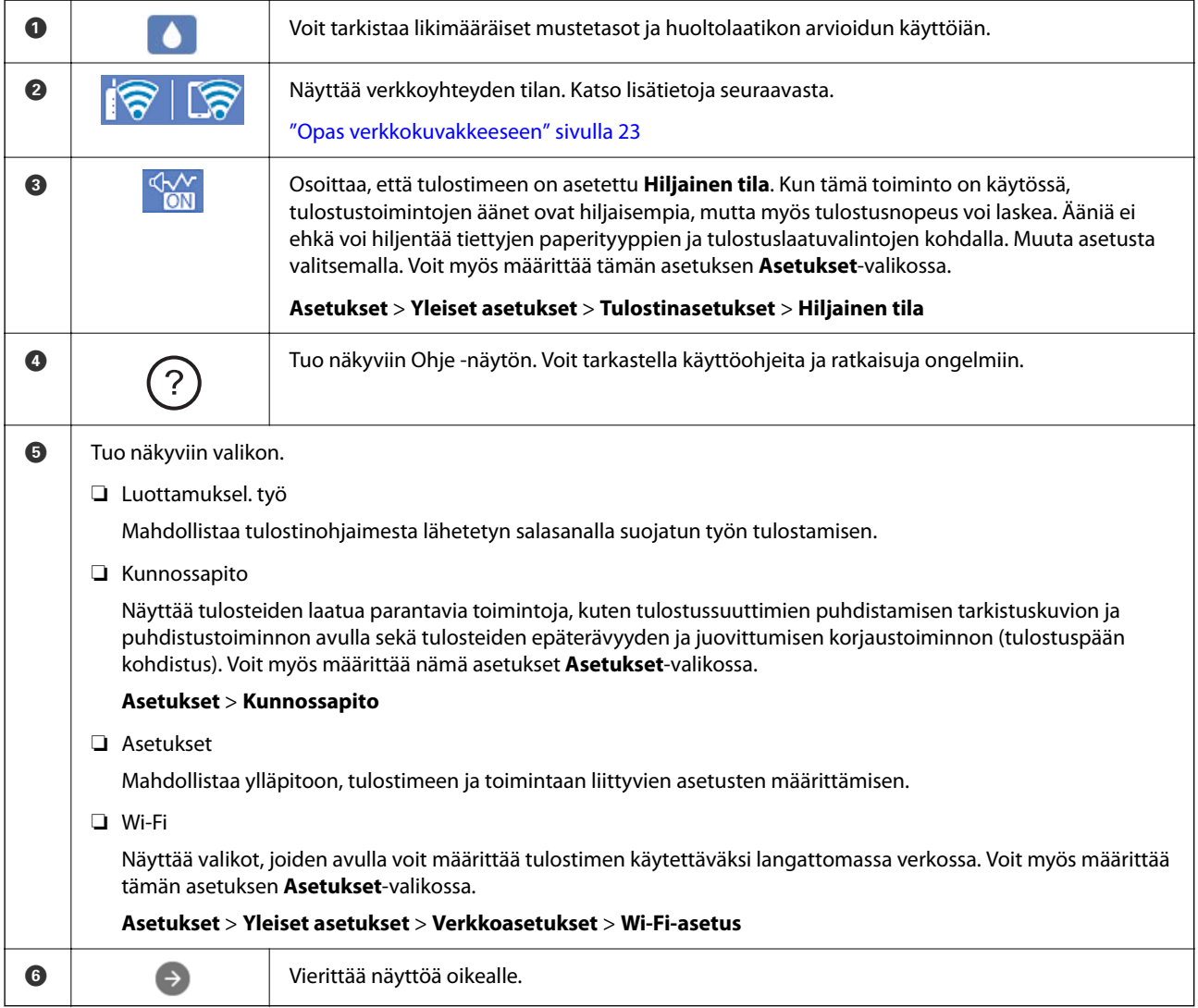

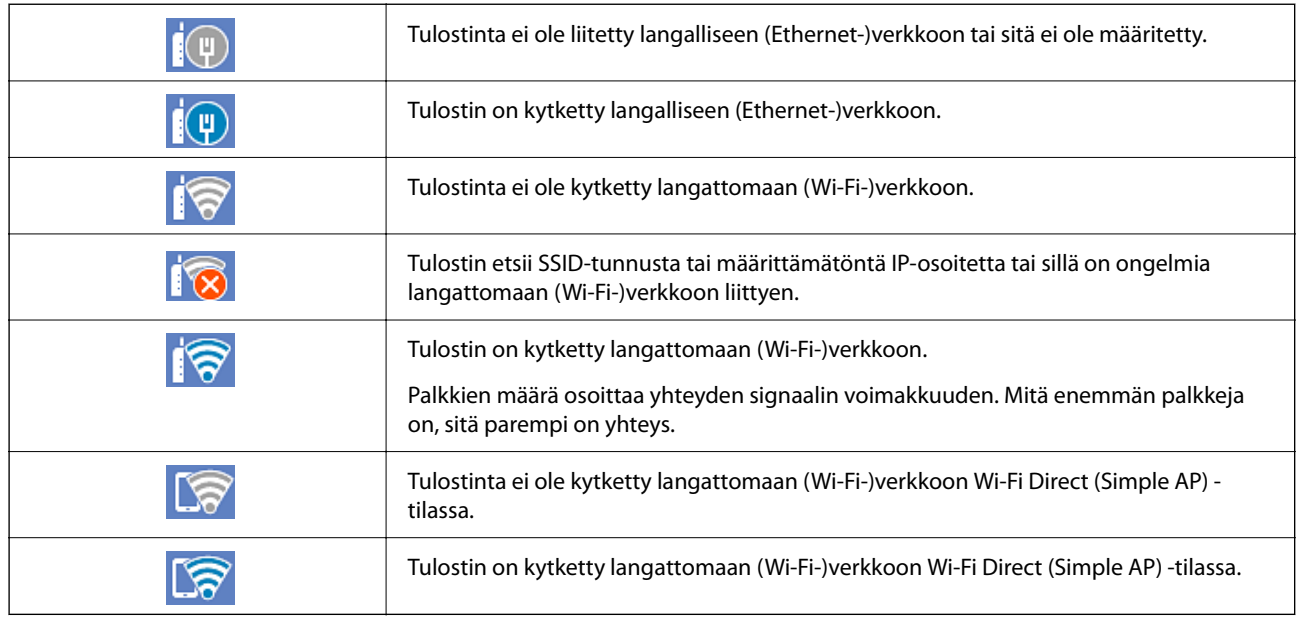

## <span id="page-22-0"></span>**Opas verkkokuvakkeeseen**

# **Valikkonäytön osat**

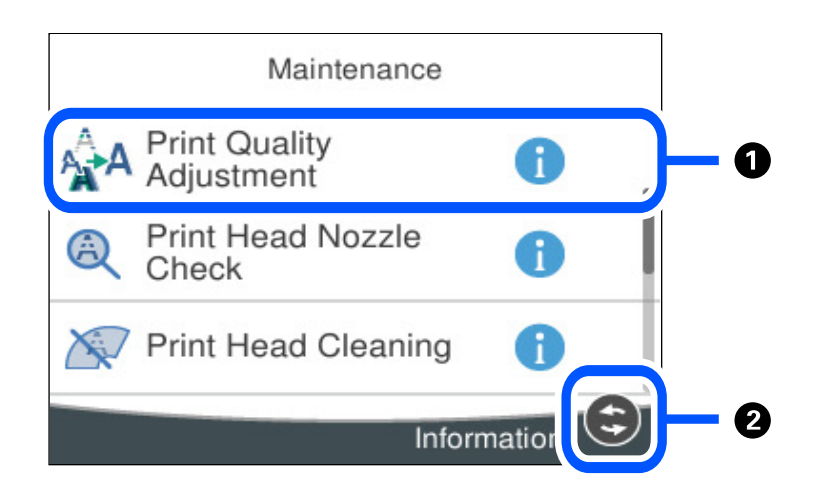

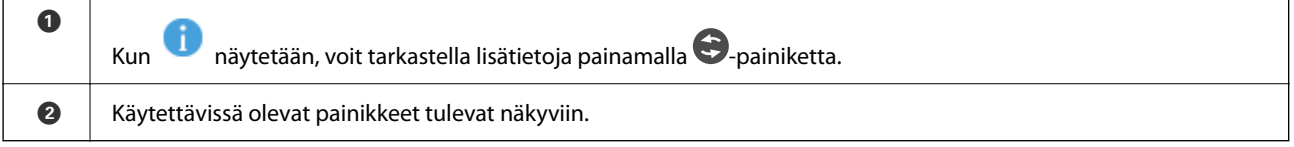

# <span id="page-23-0"></span>**Merkkien syöttäminen**

Voit syöttää merkkejä ja symboleja näytössä näkyvällä näppäimistöllä, kun määrität verkkoasetuksia.

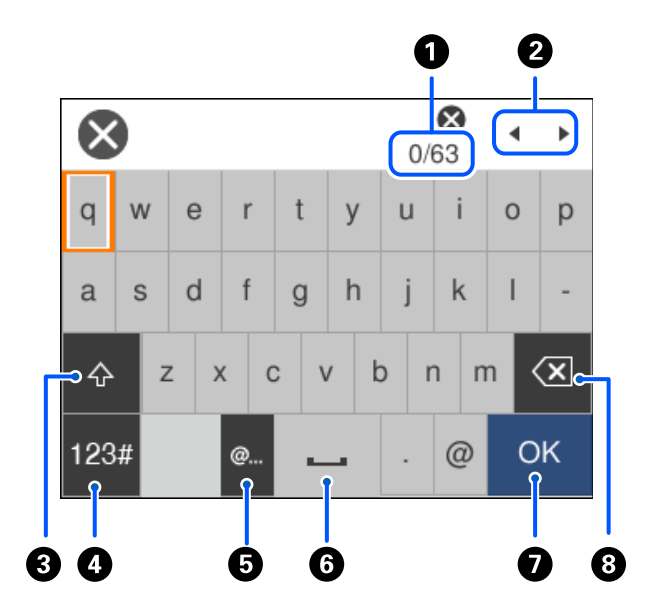

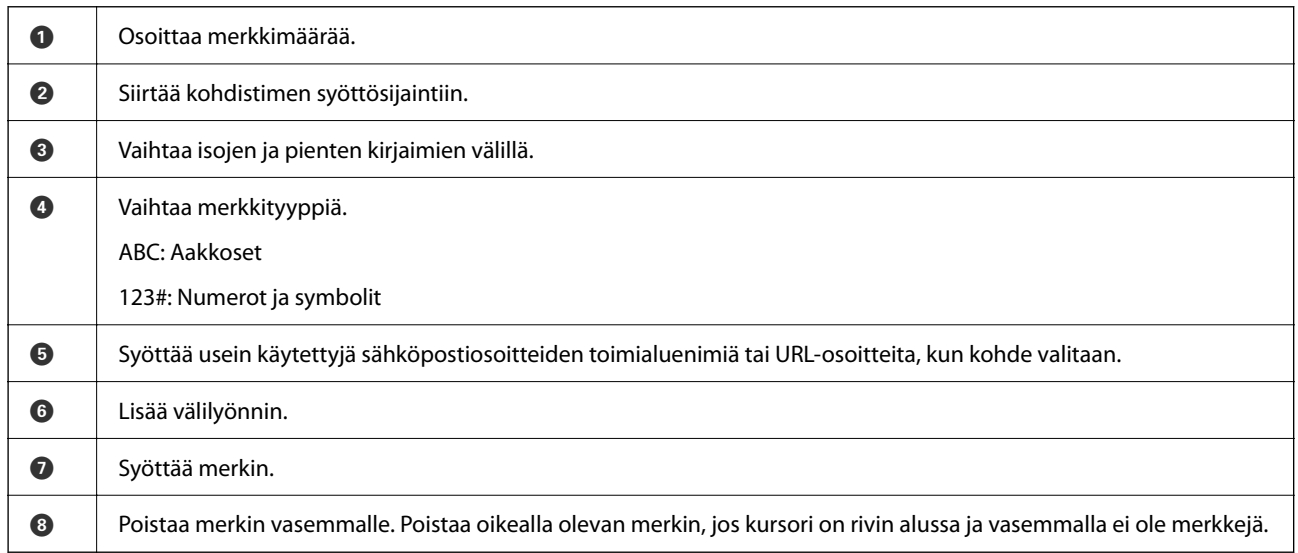

# **Animaatioiden katselu**

Voit katsella nestekidenäytöltä käyttöohjeanimaatioita esimerkiksi paperin lisäämisestä ja jumittuneen paperin poistamisesta.

❏ Valitse : ohjenäyttö tulee näkyviin. Valitse **Kuinka** ja valitse kohteet, joita haluat katsella.

 $3/9$  $\bigodot$  $\breve{\phantom{a}}$ > Adjust the front edge guide to the paper<br>size marked on the cassette.

❏ Valitse toimintonäytön alareunasta **Kuinka**. Aiheeseen liittyvä animaatio tulee näkyviin.

# <span id="page-25-0"></span>**Paperin lisääminen**

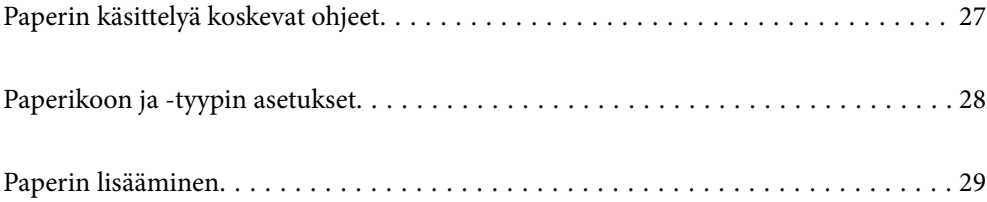

# <span id="page-26-0"></span>**Paperin käsittelyä koskevat ohjeet**

- ❏ Lue paperien mukana toimitettu ohje.
- ❏ Jotta voisit tulostaa korkealaatuisesti aidolle Epson-paperille, käytä kutakin paperityyppiä paperin mukana tulevissa arkeissa määritetyssä ympäristössä.
- ❏ Levitä paperit viuhkaksi ja suorista ne ennen paperin lisäämistä. Älä levitä tai rullaa valokuvapaperia. Se saattaisi vahingoittaa tulostuspuolta.

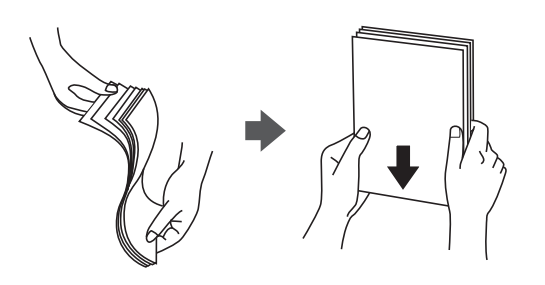

❏ Jos paperi on rullaantunut, suorista se tai rullaa sitä varovaisesti toiseen suuntaan ennen lisäämistä. Rullaantuneen paperin käyttäminen voi aiheuttaa paperitukoksia ja mustetahroja tulosteeseen.

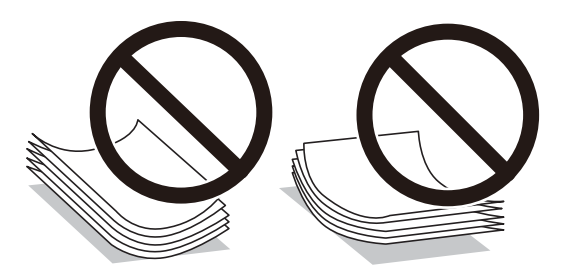

- ❏ Paperin syöttöongelmia voi esiintyä säännöllisesti kaksipuolisessa tulostuksessa tulostettaessa aiemmin tulostetun paperin toiselle puolelle. Vähennä arkkien määrää puoleen tai sen alle tai, jos paperitukoksia esiintyy edelleen, lisää yksi paperiarkki kerrallaan.
- ❏ Varmista, että käytät pitkäkuituista paperia. Jos et ole varma, minkä tyyppistä paperia käytät, tarkista asia paperin pakkauksesta tai valmistajalta.
- ❏ Levitä kirjekuoret viuhkaksi ja suorista ne ennen paperin lisäämistä. Jos kirjekuoret ovat täynnä ilmaa, litistä ne pöytää vasten ennen lisäämistä.

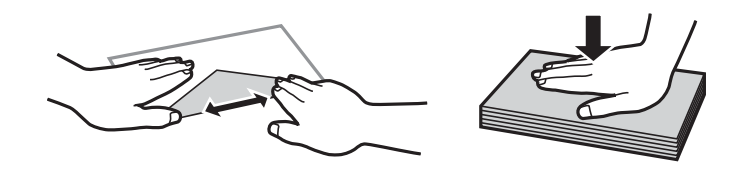

## **Liittyvät tiedot**

 $\rightarrow$  ["Ei-käytettävät paperityypit" sivulla 167](#page-166-0)

## **Valokuvapaperia koskevia varoituksia**

Kiiltävälle valokuvapaperille tulostettaessa musteen kuivumisaika on huomattavasti tavallista pidempi. Kuivumisaika riippuu ilman kosteudesta, lämpötilasta ja muista olosuhteista. Älä kosketa arkin tulostettua puolta <span id="page-27-0"></span>ennen kuin muste on kuivunut kokonaan. Myös ihosta tarttuva kosteus ja rasva voivat vaikuttaa tulostuslaatuun. Vältä tulostetun paperin hankaamista tai raapimista myös kuivumisen jälkeen.

# **Paperikoon ja -tyypin asetukset**

Jos tallennat paperikoon ja -tyypin paperikasetin asettamisen yhteydessä näkyneelle näytölle, tulostin ilmoittaa tallennettujen tietojen ja tulostusasetusten eroavaisuuksista. Tämä vähentää paperin ja musteen tuhlaamista varmistamalla, että et tulosta väärän kokoiselle paperille tai väärällä värillä paperityypin vastaisten asetusten vuoksi.

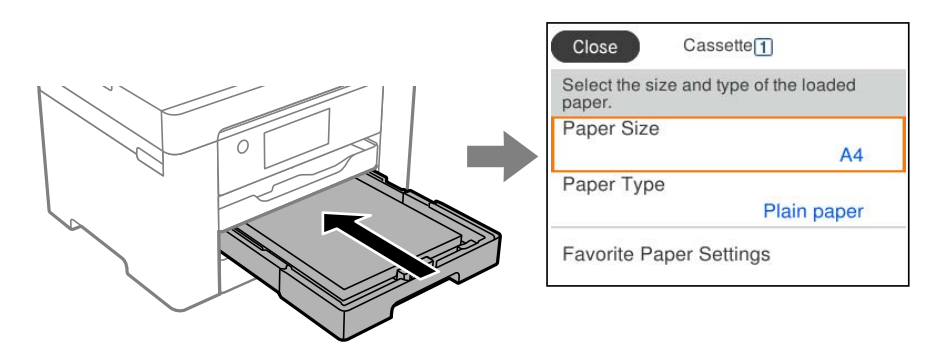

Jos näytetty paperikoko ja -tyyppi eroavat lisätystä paperista, valitse muutettava asetus. Jos asetukset vastaavat lisättyä paperia, sulje näyttö.

## *Huomautus:*

Voit tuoda esiin myös paperikoon ja paperityypin asetusnäytön valitsemalla ohjauspaneelista $\blacksquare$ -painikkeen.

## **Paperityyppiluettelo**

Saadaksesi parhaan tulostuslaadun valitse käyttämääsi paperia vastaava paperityyppi.

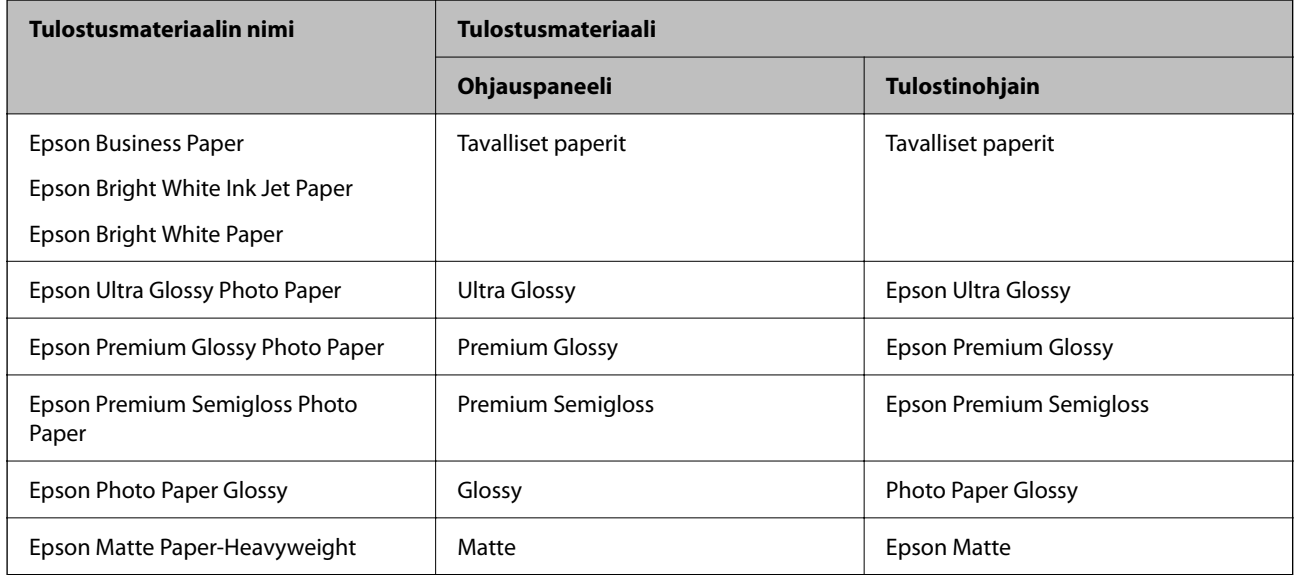

<span id="page-28-0"></span>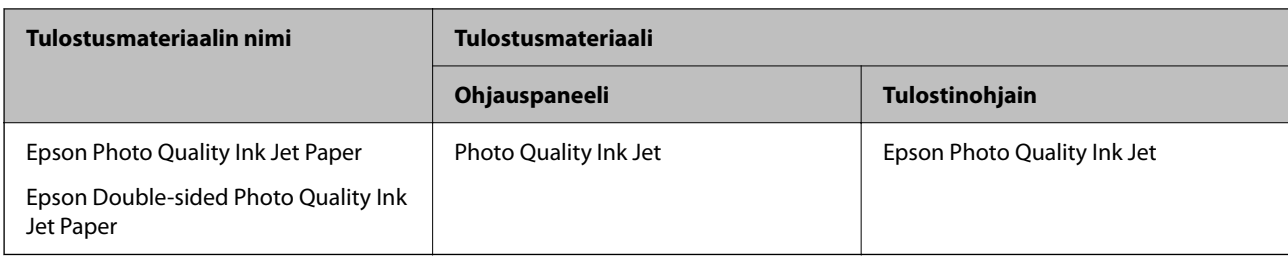

# **Paperin lisääminen**

Voit lisätä paperia tai kirjekuoria tulostimen nestekidenäytöllä näytettyjen animaatioiden osoittamalla tavalla.

```
Valitse ja sitten Kuinka > Lisää paperi.
```
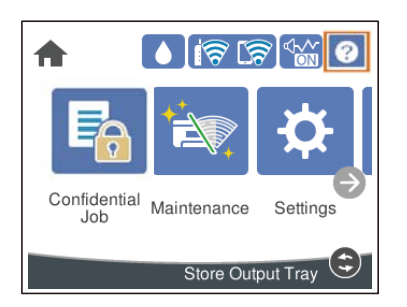

Valitse paperityyppi ja paperilähde, joista haluat animaation näytettävän. Jos haluat lopettaa animaation katsomisen, sulje näyttö.

## **Esirei´itetyn paperin lisääminen**

Aseta paperilokeroon yksi arkki esirei'itettyä paperia.

Paperikoko: A3, B4, A4, B5, A5, A6, Letter, Legal

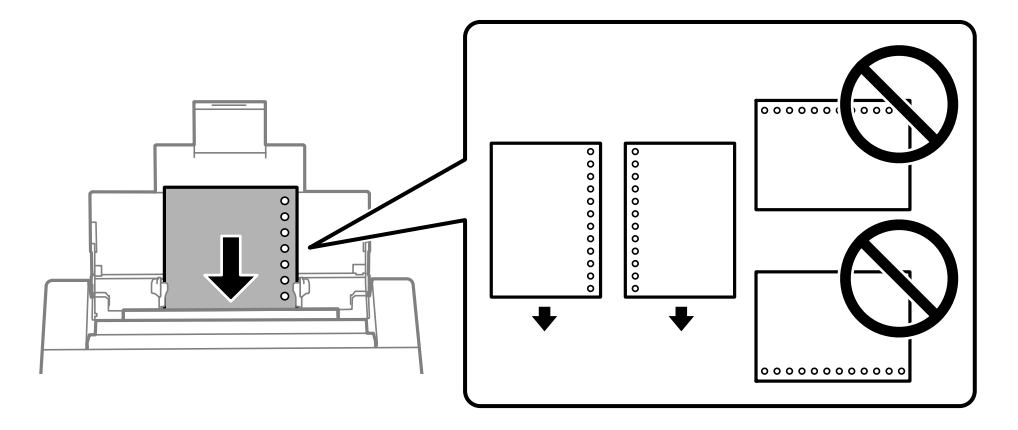

- ❏ Säädä tulostuspaikkaa niin, että tulostus ei osu reikien päälle.
- ❏ Automaattinen kaksipuolinen tulostus ei ole käytössä valmiiksi rei'itetylle paperille.

## <span id="page-29-0"></span>**Pitkien arkkien lisääminen**

❏ Paperilokero

Lisää pitkä paperi paperilokeroon siten, että sen etureuna kääntyy ympäri. Valitse paperikokoasetukseksi **Käyttäjän määrittämä**.

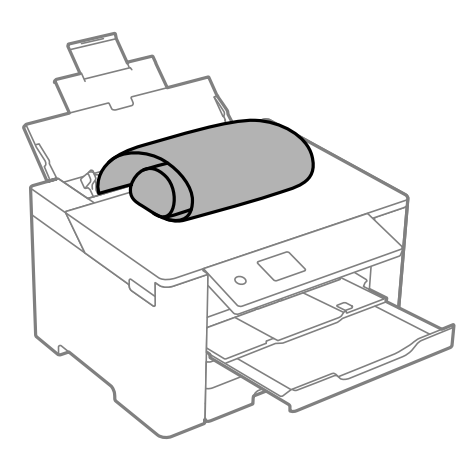

- ❏ Varmista, että paperin reuna on leikattu kohtisuoraan. Viisto leikkaus voi aiheuttaa ongelmia paperin syötössä.
- ❏ Pitkä paperi ei pysy tul.lokerossa. Valmistele laatikko tms. varmistaaksesi, että paperi ei putoa lattialle.
- ❏ Älä koske syötettävään tai ulos tulevaan paperiin. Se voi johtaa käsivammaan tai huonontaa tulostuslaatua.
- ❏ Paperikasetti

Laajenna paperikasetti, kun lisäät pitkää paperia. Valitse paperikokoasetukseksi **Käyttäjän määrittämä**.

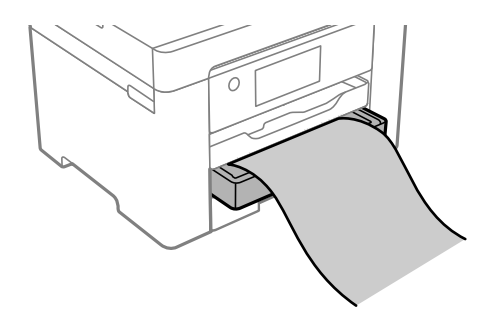

- ❏ Varmista, että paperin reuna on leikattu kohtisuoraan. Viisto leikkaus voi aiheuttaa ongelmia paperin syötössä.
- ❏ Älä koske syötettävään tai ulos tulevaan paperiin. Se voi johtaa käsivammaan tai huonontaa tulostuslaatua.

# <span id="page-30-0"></span>**Tulostaminen**

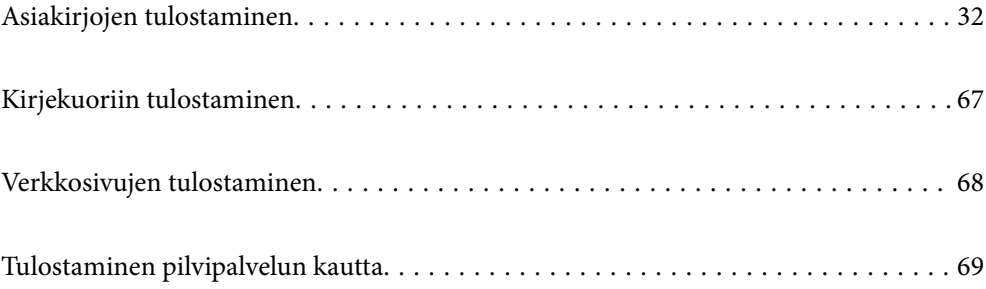

# <span id="page-31-0"></span>**Asiakirjojen tulostaminen**

## **Tietokoneelta tulostaminen — Windows**

Jos et voi muuttaa joitakin tulostimen asetuksia, syynä saattavat olla pääkäyttäjän tekemät rajoitukset. Voit pyytää lisätietoja laitteen pääkäyttäjältä.

## **Tulostaminen helppokäyttöasetuksilla**

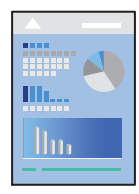

*Huomautus:* Toiminnot saattavat vaihdella sovelluksen mukaan. Katso lisätietoja sovelluksen ohjeista.

1. Lisää tulostimeen paperia.

["Paperin lisääminen" sivulla 29](#page-28-0)

- 2. Avaa tulostettava tiedosto.
- 3. Valitse **Tiedosto**-valikosta **Tulosta** tai **Tulostusasetukset**.
- 4. Valitse käytössä oleva tulostin.
- 5. Avaa tulostinohjaimen ikkuna valitsemalla **Asetukset** tai **Ominaisuudet**.

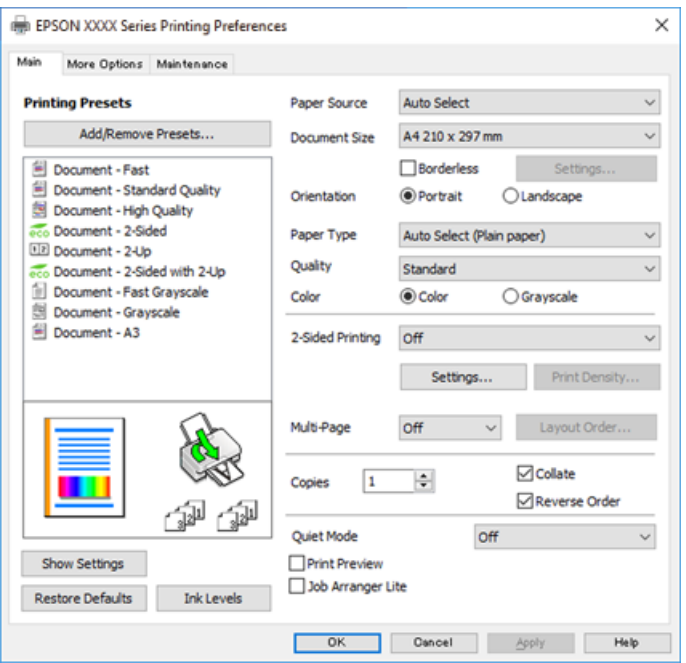

6. Muuta asetuksia tarpeen mukaan.

Katso lisätietoja tulostinohjaimen valikkojen valinnoista.

#### *Huomautus:*

- ❏ Voit myös käyttää eri asetusten käytönaikaista ohjetta. Voit avata *Ohje*-toiminnon napsauttamalla valintaa hiiren kakkospainikkeella.
- ❏ Voit avata tulostettavan asiakirjan esikatselun valitsemalla *Esikatselu*.
- 7. Sulje tulostinohjaimen ikkuna valitsemalla **OK**.

8. Valitse **Tulosta**.

#### *Huomautus:*

- ❏ Voit avata esikatseluikkunan valitsemalla *Esikatselu*. Jos haluat muuttaa asetuksia, valitse *Peruuta* ja toista vaiheet aloittaen kohdasta 2.
- ❏ Jos haluat peruuttaa tulostamisen, valitse tietokoneella *Laitteet ja tulostimet*, *Tulostin* tai *Tulostimet ja faksit*, ja napsauta tulostinta hiiren kakkospainikkeella. Valitse *Näytä, mitä tulostetaan parhaillaan*, napsauta peruutettavaa työtä hiiren kakkospainikkeella ja valitse sitten *Peruuta*. Tulostustyötä ei kuitenkaan voi peruuttaa enää sen jälkeen, kun se on lähetetty tulostimeen kokonaan. Peruuta tällöin tulostustyö tulostimen ohjauspaneelista.

## **Liittyvät tiedot**

- & ["Käytössä oleva paperi ja kapasiteetti" sivulla 163](#page-162-0)
- & ["Paperityyppiluettelo" sivulla 28](#page-27-0)
- $\rightarrow$  "Valikon tulostinohjainasetukset" sivulla 33

## *Valikon tulostinohjainasetukset*

Avaa tulostusikkuna sovelluksessa, josta haluat tulostaa, valitse tulostin ja avaa tulostinohjainikkuna.

#### *Huomautus:*

Valikkojen sisältö voi vaihdella valittuna olevien asetusten mukaan.

## **Yleiset -välilehti**

#### Tulostuksen esiasetukset:

Lisää/poista esiasetukset:

Voit tallentaa usein käytetyt tulostusasetukset esivalinnoiksi ja poistaa tallennettuja esiasetuksia. Valitse luettelosta esivalinta, jota haluat käyttää.

## Paperilähde:

Valitsee paperilähteen, josta laitteeseen syötetään paperia. Valitse **Automaattinen valinta**, jos haluat valita tulostimesta valittuja tulostusasetuksia vastaavan paperilähteen automaattisesti.

## Asiakirjan koko:

Valitse paperikoko, jota haluat käyttää tulostuksessa. Jos valitset **Käyttäjän määrittämä**, syötä paperin leveys ja korkeus ja tallenna sitten koko.

#### Reunukseton:

Suurentaa sisältöä hieman paperikokoa suuremmaksi, jotta paperin reunoille ei tulostu marginaaleja. Valitse suurennusmäärä napsauttamalla **Asetukset**.

## Suunta:

Valitse paperin suunta, jota haluat käyttää tulostuksessa.

#### Paperityyppi:

Valitse paperityyppi, jolle haluat tulostaa.

## Tulostuslaatu:

Valitse käytettävä tulostuslaatu. Käytettävissä olevat asetukset riippuvat valittuna olevasta paperityypistä. Kun valitaan **Suuri**, tulostusjälki on laadukasta, mutta tulostus voi olla hitaampaa.

### Väri:

Valitse väri- tai mustavalkotulostus.

#### Kaksipuolinen tulostus:

Mahdollistaa kaksipuolisen tulostuksen.

## Asetukset:

Voit määrittää sidontareunan ja sidontamarginaalit. Jos tulostat monisivuisia asiakirjoja, voit valita, aloitetaanko tulostus sivun etu- vai takapuolelta.

## Tulostuksen tummuus:

Säädä tummuus valitsemalla asiakirjatyyppi. Voit estää kuvien vuotamisen paperin läpi valitsemalla sopivan tummuusasetuksen. Voit määrittää tulostustummuuden manuaalisesti valitsemalla **Käyttäjän määrittämä**.

## Monisiv.:

Mahdollistaa useiden sivujen tulostamisen yhdelle arkille ja julistetulostuksen. Voit määrittää järjestyksen, jossa sivut tulostetaan, valitsemalla **Asettelujärjest.**.

#### Kopiot:

Määritä tulostettavien kopioiden määrä.

### Lajittele:

Tulostaa monisivuiset asiakirjat järjestykseen koottuina ja sarjoihin lajiteltuina.

### Käänteinen:

Mahdollistaa tulostamisen viimeiseltä sivulta aloittaen niin että sivut pinoutuvat oikeaan järjestykseen tulostuksen jälkeen.

#### Hiljainen tila:

Vähentää tulostimen aiheuttamaa melua. Tämän ottaminen käyttöön voi myös hidastaa tulostusnopeutta.

## Esikatselu:

Näyttää asiakirjan esikatselun ennen tulostamista.

#### Töiden järjestäjä kevyt:

Job Arranger Lite mahdollistaa eri sovelluksilla luotujen tiedostojen yhdistämisen ja tulostamisen yhtenä tulostustyönä.

#### Näytä asetukset/Piilota asetukset:

Tuo näkyviin luettelon **Yleiset**- ja **Lisää asetuksia**-välilehdillä määritettynä olevista asetuksista. Voit näyttää tai piilottaa nykyisen asetusluettelonäytön.

## Palauta oletukset:

Palauttaa kaikki asetukset tehdasarvoihin. Myös **Lisää asetuksia**-välilehden asetukset palautetaan oletusasetuksiin.

## Mustetasot:

Näyttää arvioidun mustetason.

### **Lisää asetuksia -välilehti**

## Tulostuksen esiasetukset:

Lisää/poista esiasetukset:

Voit tallentaa usein käytetyt tulostusasetukset esivalinnoiksi ja poistaa tallennettuja esiasetuksia. Valitse luettelosta esivalinta, jota haluat käyttää.

#### Asiakirjan koko:

Valitse paperikoko, jota haluat käyttää tulostuksessa.

## Tulostepaperi:

Valitse paperikoko, jota haluat käyttää tulostuksessa. Jos **Asiakirjan koko** on eri kuin **Tulostepaperi**, **Suurenna/Pienennä asiakirjaa** valitaan automaattisesti. Asetusta ei tarvitse valita, jos tulostettavaa asiakirjaa ei suurenneta tai pienennetä.

## Suurenna/Pienennä asiakirjaa:

Mahdollistaa asiakirjan pienentämisen ja suurentamisen.

### Sovita sivulle:

Pienentää tai suurentaa asiakirjaa automaattisesti siten, että se sopii kohdassa **Tulostepaperi** valitulle paperille.

## Zoomaus:

Tulostaa käyttäen määritettyä suurennus- tai pienennysprosenttia.

#### Keskikohta:

Tulostaa kuvat paperin keskelle.

#### Värinkorjaus:

## Automaattinen:

Säätää kuvien sävyn automaattisesti.

### Mukautettu:

Mahdollistaa manuaalisen värikorjauksen. **Lisätoiminnot**-valinnan napsauttaminen avaa Värinkorjaus -näytön, jossa voit valita värien korjausmenetelmän. Mahdollistaa Color Universal Print -menetelmän määrittämisen ja tekstin ja ohuiden viivojen korostuksen; valitse **Kuvan asetukset**. Voit myös ottaa käyttöön Reunan tasoitus - ja Korjaa punasilm. -toiminnon.

## Vesileiman ominaisuudet:

Mahdollistaa kopioinnin estävien kuvioiden, vesileimojen sekä ylä- ja alatunnisteiden käytön.

#### Lisää/poista:

Mahdollistaa kopioinnin estävien kuvioiden tai vesileimojen, joita haluat käyttää, lisäämisen ja poistamisen.

#### Asetukset:

Antaa sinun asettaa tulostusmenetelmän kopioinnin estäville kuvioille tai vesileimoille.

### Ylätunniste/alatunniste:

Voit määrittää ylä- ja alatunnisteeseen haluamasi tiedot, kuten käyttäjätunnuksen ja tulostuspäivämäärän. Sitten voit määrittää värin, fontin, koon tai tyylin.

#### Luottamuksellinen työ:

Voit suojata luottamuksellisten asiakirjojen tulostuksen salasanalla. Kun käytät tätä ominaisuutta, tulostustyö tallennetaan tulostimeen ja tulostetaan vasta, kun työn salasana syötetään tulostimen ohjauspaneelista. Voit muuttaa asetuksia napauttamalla **Asetukset**.

#### Lisäasetukset:

## Käännä 180°:

Kääntää sivuja 180 astetta ennen tulostamista. Valitse tämä asetus, jos tulostat esimerkiksi kirjekuorille, jotka syötetään tulostimeen määrätyssä suunnassa.

## Kaksisuuntainen tulostus:

Tulostuspäät liikkuvat molempiin suuntiin tulostuksen aikana. Tulostus on aiempaa nopeampaa, mutta laatu saattaa samalla heikentyä.

#### Peilikuva:

Kääntää kuvan niin, että se tulostuu peilikuvana.

## Näytä asetukset/Piilota asetukset:

Tuo näkyviin luettelon **Yleiset**- ja **Lisää asetuksia**-välilehdillä määritettynä olevista asetuksista. Voit näyttää tai piilottaa nykyisen asetusluettelonäytön.

## Palauta oletukset:

Palauttaa kaikki asetukset tehdasarvoihin. Myös **Yleiset**-välilehden asetukset palautetaan oletusasetuksiin.
#### **Huolto -välilehti**

#### Tul.pään suutintarkistus:

Tulostaa suutintentestauskuvion, jolla voidaan tarkistaa, ovatko tulostuspään suuttimet tukkeutuneet.

#### Tulostuspään puhdistus:

Puhdistaa tulostuspäiden tukkeutuneet suuttimet. Koska toiminto kuluttaa jonkin verran mustetta, käytä tulostuspään puhdistusta vain, jos jotkin suuttimet ovat tukkeutuneet. Tulosta suuttimen testikuvio ja valitse **Puhdistus**.

#### Töiden järjestäjä kevyt:

Avaa Töiden järjestäjä kevyt -ikkunan. Voit avata ja muokata aiemmin tallennettuja tietoja.

#### EPSON Status Monitor 3:

Avaa EPSON Status Monitor 3 -ikkunan. Tässä ikkunassa voit tarkistaa tulostimen ja kulutustarvikkeiden tilanteen.

#### Tilanvalvonta-asetukset:

Mahdollistaa EPSON Status Monitor 3 -ikkunan kohteiden asetusten muokkaamisen.

#### Laajennusasetukset:

Mahdollistaa useiden eri asetusten määrittämisen. Voit tarkastella eri kohteisiin liittyviä ohjeita (Ohje) napsauttamalla valintoja hiiren kakkospainikkeella.

#### Tulostusjono:

Näyttää tulostusta odottavat työt. Voit tarkistaa tulostustyöt, keskeyttää tulostuksen ja jatkaa tulostamista.

#### Tulostin- ja asetustiedot:

Näyttää tulostimen tulostamien sivujen määrän.

#### Kieli:

Vaihtaa tulostinohjainikkunassa käytetyn kielen. Asetukset tulevat voimaan, kun suljet tulostinohjaimen ja avaat sen uudelleen.

#### Ohjelmistopäivitys:

Käynnistää EPSON Software Updater -apuohjelman ja tarkistaa sovellusten uusimmat versiot verkosta.

#### Online-tilaus:

Avaa sivuston, josta voit ostaa Epson-mustekasetteja.

#### Tekninen tuki:

Ohjekirja avautuu, jos se on asennettu tietokoneellesi. Jos sitä ei ole asennettu, voit tutustua ohjekirjaan ja käytettävissä olevaan tekniseen tukeen Epsonin verkkosivustolta.

## **Tulostamista helpottavien esiasetusten lisääminen**

Jos luot oman esiasetuksen usein käyttämistäsi tulostusasetuksista, voit tulostaa vaivattomasti valitsemalla luettelosta kyseisen tulostusasetuksen.

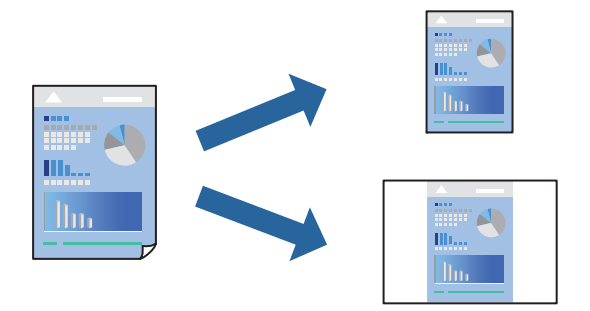

- 1. Tee tulostinohjaimen **Yleiset** tai **Lisää asetuksia** -välilehden asetusten määritykset (kuten **Asiakirjan koko** ja **Paperityyppi**).
- 2. Napsauta **Lisää/poista esiasetukset Tulostuksen esiasetukset** -valikossa.
- 3. Kirjoita **Nimi** ja lisää tarvittaessa kommentti.
- 4. Valitse **Tallenna**.

#### *Huomautus:*

Kun haluat poistaa lisätyn esiasetuksen, napsauta *Lisää/poista esiasetukset*, valitse poistettavan esiasetuksen nimi luettelosta ja poista se sitten.

["Yleiset -välilehti" sivulla 33](#page-32-0)

["Lisää asetuksia -välilehti" sivulla 35](#page-34-0)

5. Valitse **Tulosta**.

Seuraavalla kerralla, kun haluat tulostaa samoilla asetuksilla, valitse tallennettu asetus kohdasta **Tulostuksen esiasetukset** ja napsauta **OK**.

#### **Liittyvät tiedot**

- & ["Paperin lisääminen" sivulla 29](#page-28-0)
- & ["Tulostaminen helppokäyttöasetuksilla" sivulla 32](#page-31-0)

## **Kaksipuolinen tulostus**

Voit käyttää jompaakumpaa seuraavista menetelmistä paperin molemmille puolille tulostukseen.

❏ Automaattinen 2-puolinen tulostus

❏ Manuaalinen kaksipuolinen tulostus

Kun tulostin on lopettanut ensimmäisen puolen, tulosta toiselle puolelle kääntämällä paperi ympäri.

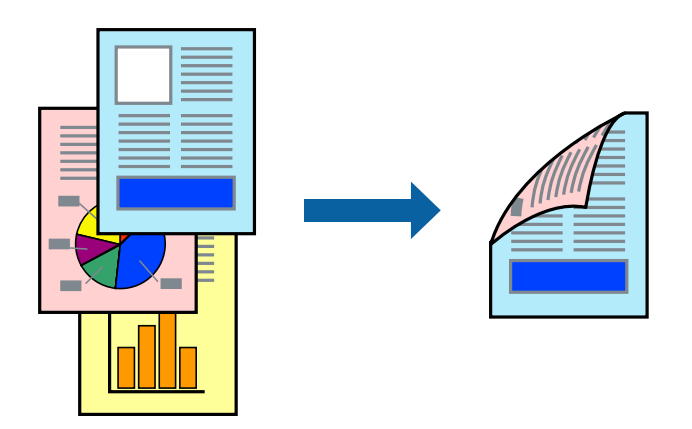

#### *Huomautus:*

- ❏ Tämän toiminnon kanssa ei voi käyttää reunuksetonta tulostusta.
- ❏ Jos et käytä kaksipuoliseen tulostukseen sopivaa paperia, tulostuslaatu voi heikentyä ja paperi voi juuttua laitteeseen. ["Kaksipuolisessa tulostuksessa käytettävä paperi" sivulla 167](#page-166-0)
- ❏ Paperista ja tulostetuista tiedoista riippuen muste voi myös vuotaa läpi paperin toiselle puolelle.
- ❏ Manuaalista kaksipuolista tulostusta ei voi käyttää, jos *EPSON Status Monitor 3* -toimintoa ei ole otettu käyttöön. Jos *EPSON Status Monitor 3* ei ole käytössä, siirry tulostinohjainikkunaan, napsauta *Laajennusasetukset Huolto* välilehdeltä, ja valitse sitten *Ota käyttöön EPSON Status Monitor 3*.
- ❏ Toiminto ei kuitenkaan ole välttämättä käytettävissä, jos tulostinta käytetään verkon kautta tai jaettuna tulostimena.
- 1. Valitse tulostinohjaimen **Yleiset** -välilehdestä menetelmä **Kaksipuolinen tulostus**.
- 2. Napsauta **Asetukset**, määritä haluamasi asetukset ja napsauta sitten **OK**.
- 3. Valitse **Tulostuksen tummuus**, määritä haluamasi asetukset ja valitse **OK**.

**Tulostuksen tummuus**-asetuksella voit säätää tulostustummuutta asiakirjatyypin mukaan.

#### *Huomautus:*

❏ Tämä asetus ei ole käytettävissä, jos manuaalinen kaksipuolinen tulostus on valittuna.

- ❏ Tulostus saattaa olla hidasta *Tulostuksen tummuus* -ikkunassa valitun *Valitse Asiakirjatyyppi* -asetuksen ja *Tulostuslaatu*-välilehdeltä valitun *Yleiset*-asetuksen vuoksi.
- 4. Määritä tarvittaessa muita asetuksia **Yleiset** ja **Lisää asetuksia** -välilehdillä ja valitse sen jälkeen **OK**.

["Yleiset -välilehti" sivulla 33](#page-32-0)

["Lisää asetuksia -välilehti" sivulla 35](#page-34-0)

5. Valitse **Tulosta**.

Jos käytössä on kaksipuolinen manuaalinen tulostus, tietokoneen näytölle ilmestyy ponnahdusikkuna, kun paperiarkin ensimmäinen puoli on tulostettu. Seuraa näytössä näkyviä ohjeita.

- & ["Käytössä oleva paperi ja kapasiteetti" sivulla 163](#page-162-0)
- & ["Paperin lisääminen" sivulla 29](#page-28-0)

#### & ["Tulostaminen helppokäyttöasetuksilla" sivulla 32](#page-31-0)

### **Vihon tulostaminen**

Voit myös tulostaa vihkon, joka kootaan järjestämällä ja taittelemalla sivut.

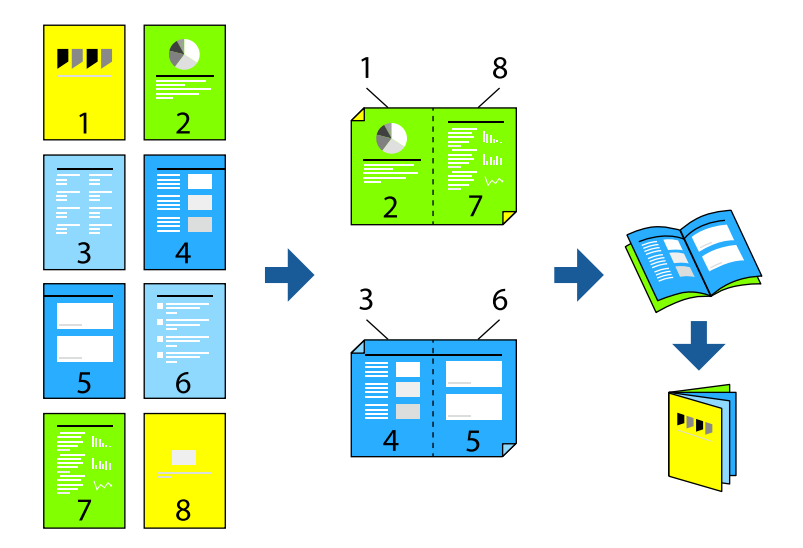

#### *Huomautus:*

- ❏ Tämä toiminto ei ole käytettävissä reunuksettomassa tulostuksessa.
- ❏ Jos et käytä kaksipuoliseen tulostukseen sopivaa paperia, tulostuslaatu voi heikentyä ja paperi voi juuttua laitteeseen. ["Kaksipuolisessa tulostuksessa käytettävä paperi" sivulla 167](#page-166-0)
- ❏ Paperista ja tulostetuista tiedoista riippuen muste voi myös vuotaa läpi paperin toiselle puolelle.
- ❏ Manuaalista kaksipuolista tulostusta ei voi käyttää, jos *EPSON Status Monitor 3* -toimintoa ei ole otettu käyttöön. Jos *EPSON Status Monitor 3* ei ole käytössä, siirry tulostinohjainikkunaan, napsauta *Laajennusasetukset Huolto* välilehdeltä, ja valitse sitten *Ota käyttöön EPSON Status Monitor 3*.
- ❏ Toiminto ei kuitenkaan ole välttämättä käytettävissä, jos tulostinta käytetään verkon kautta tai jaettuna tulostimena.
- 1. Valitse tulostinohjaimen **Yleiset**-välilehdeltä haluamasi pitkäreunainen sidonta kohdasta **Kaksipuolinen tulostus**.
- 2. Valitse ensin **Asetukset**, sitten **Lehtinen** ja viimeiseksi **Sidonta keskikohdassa** tai **Sidonta reunassa**.
	- ❏ Sidonta keskikohdassa: käytä tätä menetelmää, jos tulostat pienen määrän sivuja, jotka on helppo pinota ja taittaa puoliksi.
	- ❏ Sidonta reunassa. Käytä tätä menetelmää tulostaessasi kerrallaan yhden arkin (neljä sivua), taittaessasi kunkin puoliksi ja yhdistäessäsi ne yhdeksi vihoksi.
- 3. Valitse **OK**.
- 4. Tulostaessasi paljon kuvia ja valokuvia, napsauta **Tulostuksen tummuus**, määritä asianmukaiset asetukset ja napsauta sitten **OK**.

**Tulostuksen tummuus**-asetuksella voit säätää tulostustummuutta asiakirjatyypin mukaan.

#### *Huomautus:*

Tulostus saattaa olla hidasta *Valitse Asiakirjatyyppi* -ikkunassa valitun Tulostuksen tummuuden säätö -asetuksen ja *Tulostuslaatu*-välilehdeltä valitun *Yleiset*-asetuksen vuoksi.

- 5. Aseta muut kohteet **Yleiset** ja **Lisää asetuksia**-välilehdillä tarpeen mukaan ja napsauta sitten **OK**.
- 6. Valitse **Tulosta**.

#### **Liittyvät tiedot**

- & ["Käytössä oleva paperi ja kapasiteetti" sivulla 163](#page-162-0)
- & ["Paperin lisääminen" sivulla 29](#page-28-0)
- & ["Tulostaminen helppokäyttöasetuksilla" sivulla 32](#page-31-0)

### **Useiden sivujen tulostaminen yhdelle arkille**

Yhdelle paperiarkille voi tulostaa useita sivuja.

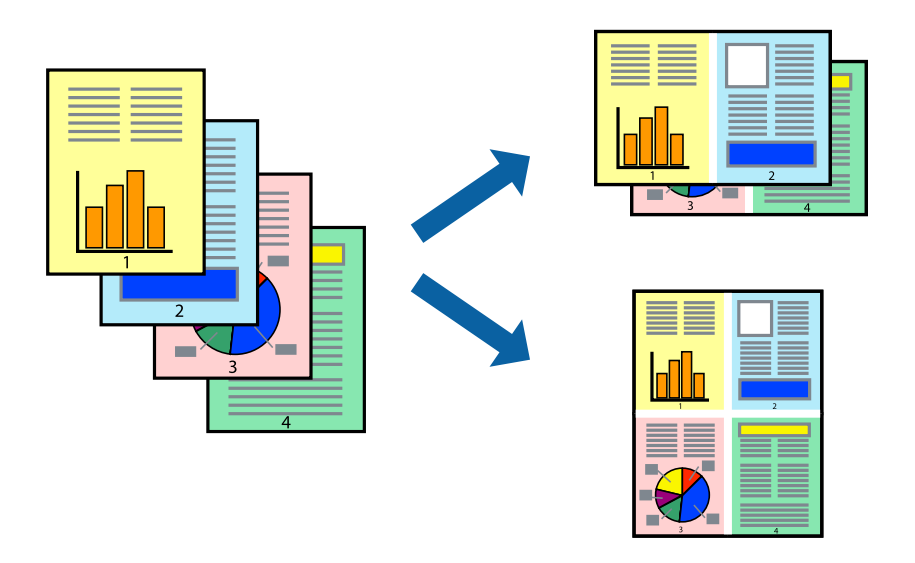

#### *Huomautus:*

Tämä toiminto ei ole käytettävissä reunuksettomassa tulostuksessa.

- 1. Valitse tulostinohjaimen **Yleiset**-välilehdeltä **2 vierekkäin**, **4 vierekkäin**, **6 sivua arkille**, **8 vierekkäin**, **9 sivua arkille** tai **16 sivua arkille Monisiv.**-asetukseksi.
- 2. Valitse **Asettelujärjest.**, määritä haluamasi asetukset ja valitse **OK**.
- 3. Määritä tarvittaessa muita asetuksia **Yleiset** ja **Lisää asetuksia** -välilehdillä ja valitse sen jälkeen **OK**.

["Yleiset -välilehti" sivulla 33](#page-32-0)

["Lisää asetuksia -välilehti" sivulla 35](#page-34-0)

4. Valitse **Tulosta**.

- & ["Paperin lisääminen" sivulla 29](#page-28-0)
- & ["Tulostaminen helppokäyttöasetuksilla" sivulla 32](#page-31-0)

## **Tulostaminen paperikoon mukaan**

Valitse tulostimeen lisäämäsi paperikoko Kohdepaperin koko -asetukseksi.

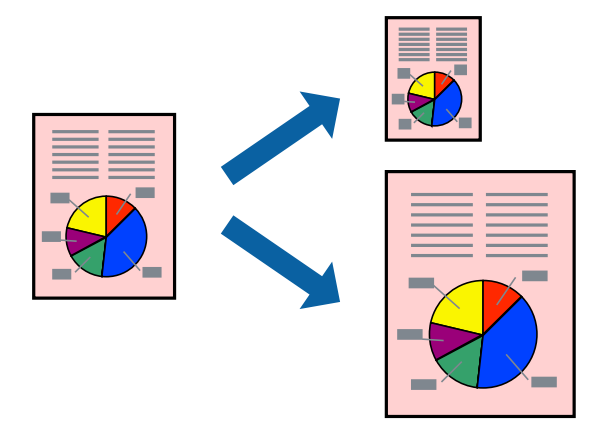

#### *Huomautus:*

Tämä toiminto ei ole käytettävissä reunuksettomassa tulostuksessa.

- 1. Tee seuraavat asetukset tulostinohjaimen **Lisää asetuksia** -välilehdessä.
	- ❏ Asiakirjan koko: valitse sovelluksessa määrittämäsi paperikoko.
	- ❏ Tulostepaperi: valitse tulostimeen lisäämäsi paperin koko. **Sovita sivulle** on valittu automaattisesti.

#### *Huomautus:*

Tulosta pienennetty kuva paperin keskelle napsauttamalla *Keskikohta*.

2. Määritä tarvittaessa muita asetuksia **Yleiset**- ja **Lisää asetuksia** -välilehdillä ja valitse sen jälkeen **OK**. ["Yleiset -välilehti" sivulla 33](#page-32-0)

["Lisää asetuksia -välilehti" sivulla 35](#page-34-0)

3. Valitse **Tulosta**.

- & ["Paperin lisääminen" sivulla 29](#page-28-0)
- $\rightarrow$  ["Tulostaminen helppokäyttöasetuksilla" sivulla 32](#page-31-0)

## **Suurennetun tai pienennetyn asiakirjan tulostaminen millä tahansa suurennoksella**

Asiakirjaa voidaan suurentaa tai pienentää tietyn prosenttiosuuden verran.

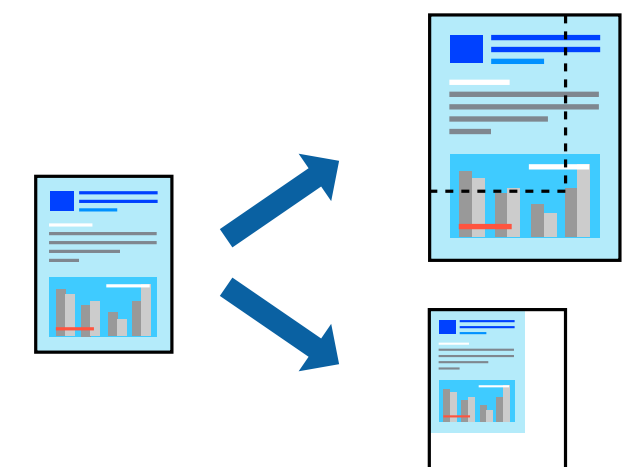

- 1. Valitse asiakirjan koko **Asiakirjan koko**-kohdassa tulostinohjaimen **Lisää asetuksia**-välilehdellä.
- 2. Valitse **Tulostepaperi**-kohdassa paperikoko, jota haluat käyttää tulostuksessa.
- 3. Valitse **Suurenna/Pienennä asiakirjaa** ja **Zoomaus**. Anna sitten prosenttiosuus.
- 4. Määritä tarvittaessa muita asetuksia **Yleiset** ja **Lisää asetuksia** -välilehdillä ja valitse sen jälkeen **OK**. ["Yleiset -välilehti" sivulla 33](#page-32-0)
	- ["Lisää asetuksia -välilehti" sivulla 35](#page-34-0)
- 5. Valitse **Tulosta**.

- & ["Paperin lisääminen" sivulla 29](#page-28-0)
- & ["Tulostaminen helppokäyttöasetuksilla" sivulla 32](#page-31-0)

## **Kuvan suurentaminen ja tulostaminen usealle arkille (julistetulostus)**

Tämä ominaisuus mahdollistaa kuvan tulostamisen useille yhteen liitettäville arkeille. Voit koota kuvista julisteen teippaamalla kuvat yhteen.

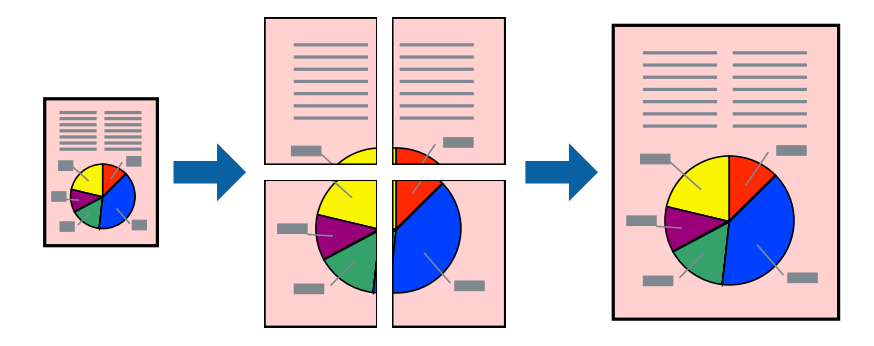

#### *Huomautus:*

Tämä toiminto ei ole käytettävissä reunuksettomassa tulostuksessa.

- 1. Valitse tulostinohjaimen **Yleiset** -välilehdeltä **2x1 Poster**, **2x2 Poster**, **3x3-juliste** tai **4x4-juliste** kohdan **Monisiv.** asetukseksi.
- 2. Valitse **Asetukset**, määritä haluamasi asetukset ja valitse **OK**.

*Huomautus: Tulosta leikkausviivat* mahdollistaa leikkuuohjeen tulostamisen.

3. Määritä tarvittaessa muita asetuksia **Yleiset**- ja **Lisää asetuksia** -välilehdillä ja valitse sen jälkeen **OK**.

["Yleiset -välilehti" sivulla 33](#page-32-0)

["Lisää asetuksia -välilehti" sivulla 35](#page-34-0)

4. Valitse **Tulosta**.

- & ["Paperin lisääminen" sivulla 29](#page-28-0)
- & ["Tulostaminen helppokäyttöasetuksilla" sivulla 32](#page-31-0)

#### *Julisteiden tekeminen päällekkäisten kohdistusmerkkien avulla*

Seuraavassa on esimerkki siitä, miten juliste tuotetaan, kun **2x2-juliste** on valittuna ja **Limittäiset kohdistusmerkit** on valittuna kohdassa **Tulosta leikkausviivat**.

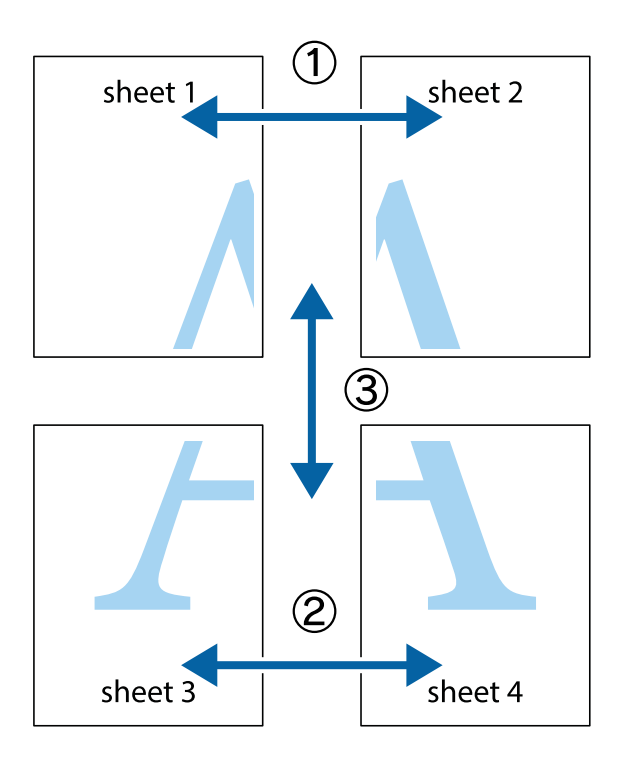

1. Valmistele Sheet 1 ja Sheet 2. Leikkaa Sheet 1 marginaalit pois pystysuoraa sinistä viivaa myöten ylä- ja alaleikkausmerkkien keskeltä.

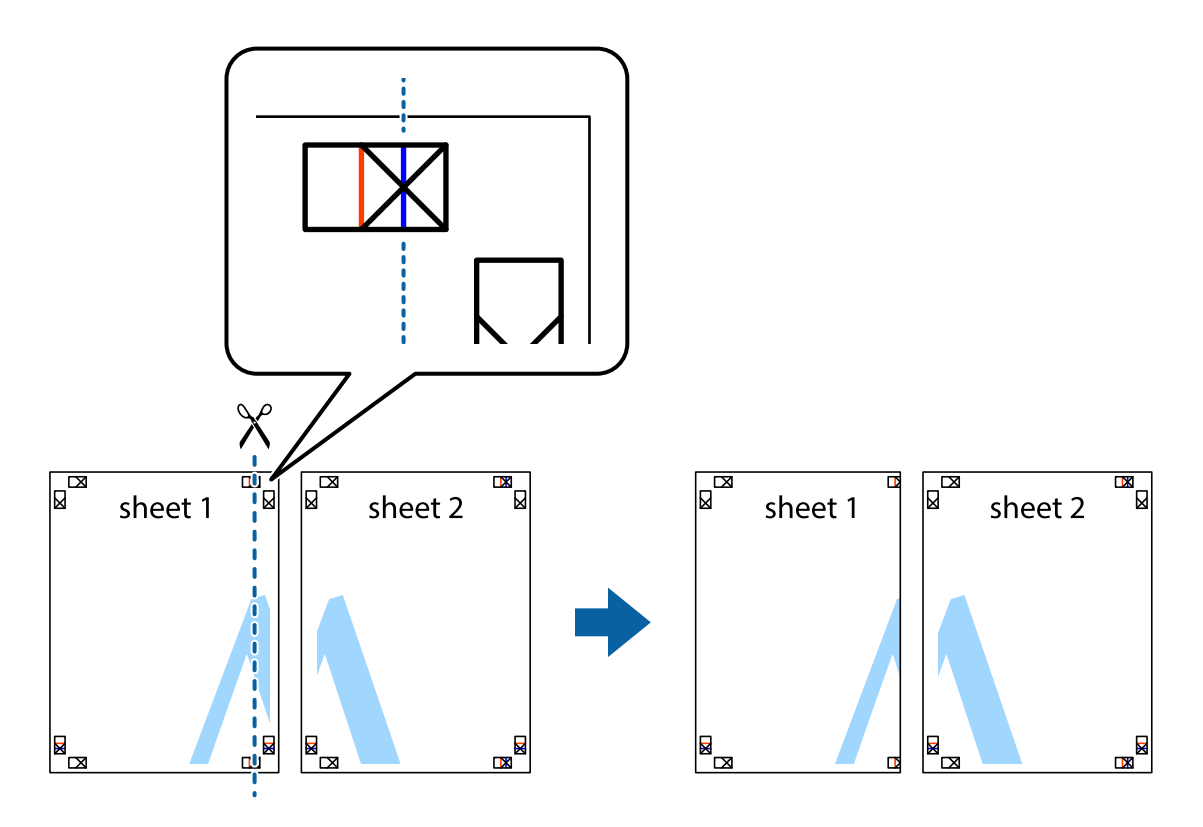

2. Aseta Sheet 1 reuna Sheet 2 päälle, kohdista leikkausmerkit ja liitä väliaikaisesti kaksi arkkia takaa yhteen teipillä.

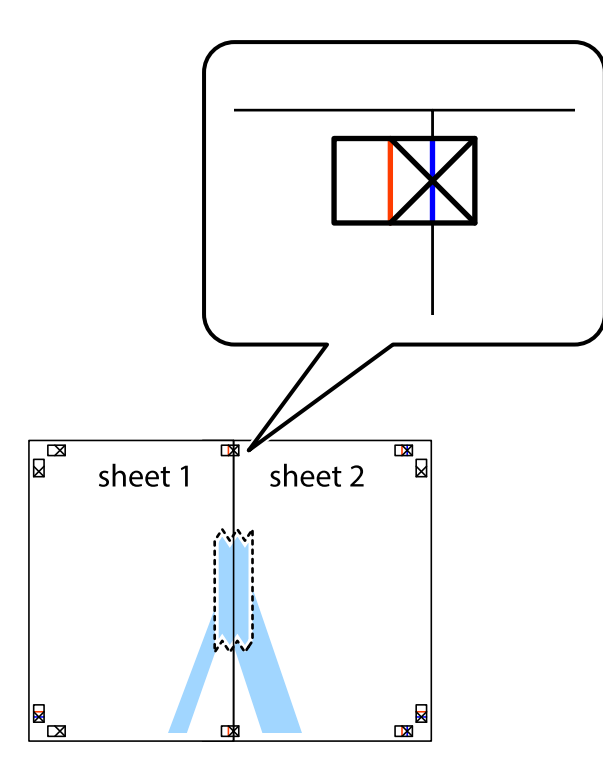

3. Leikkaa teipatut arkit kahtia pystysuoraa punaista viivaa myöten kohdistusmerkkien halki (tällä kertaa kyseessä on leikkausmerkkien vasemmalla puolella oleva viiva).

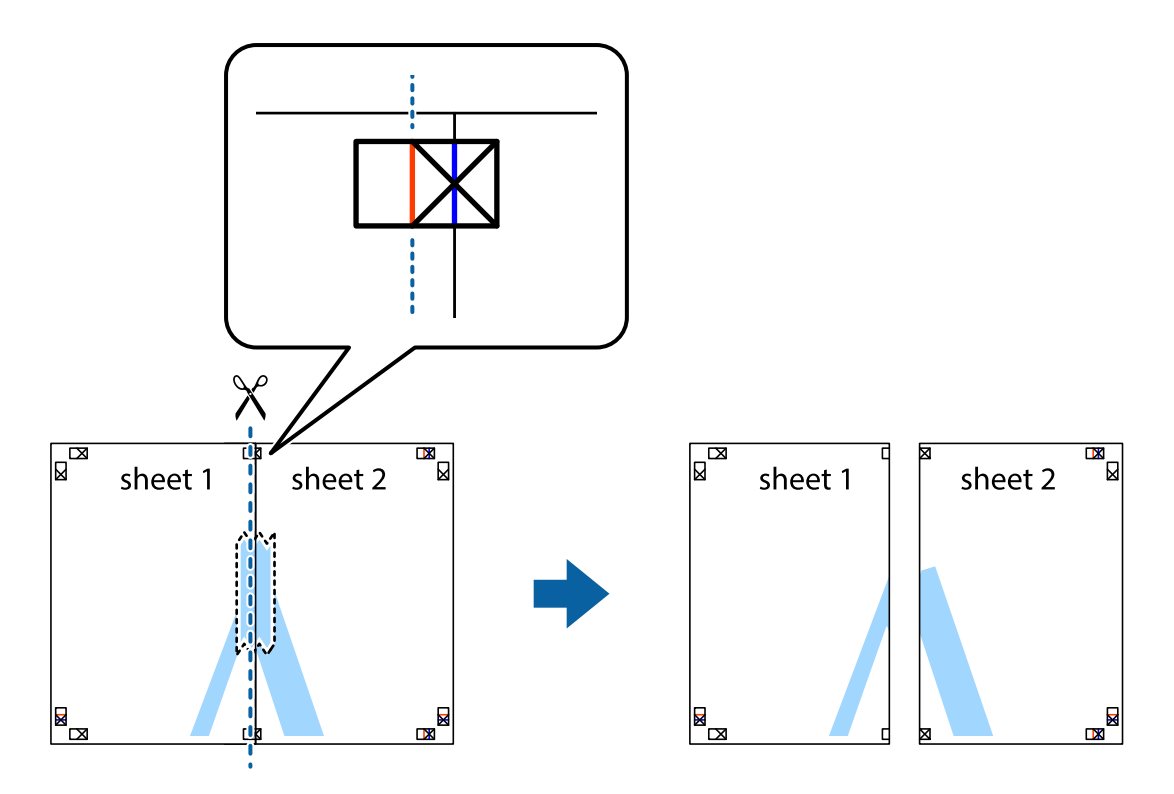

4. Kiinnitä arkit takaa yhteen teipillä.

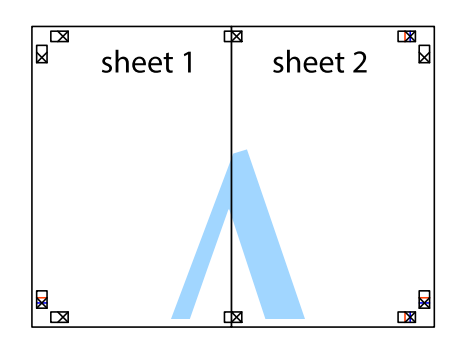

- 5. Toista vaiheet 1–4 ja teippaa Sheet 3 ja Sheet 4 yhteen.
- 6. Leikkaa Sheet 1 ja Sheet 2 marginaalit pois vaakasuoraa sinistä viivaa myöten vasemman ja oikean puolen leikkausmerkkien keskeltä.

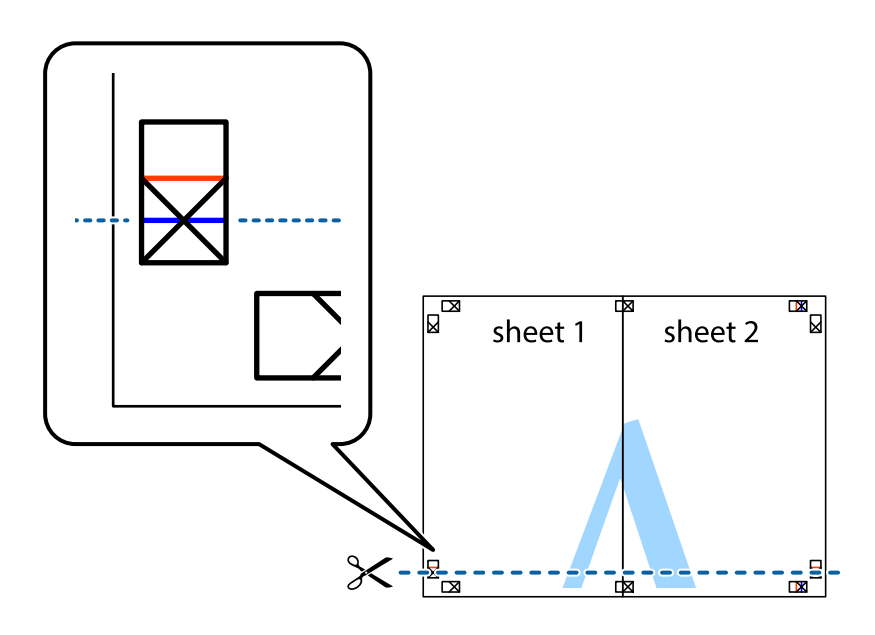

7. Aseta reunat Sheet 1 ja Sheet 2 Sheet 3 ja Sheet 4 päälle ja kohdista leikkausmerkit. Liitä paperit sitten väliaikaisesti takaa yhteen teipillä.

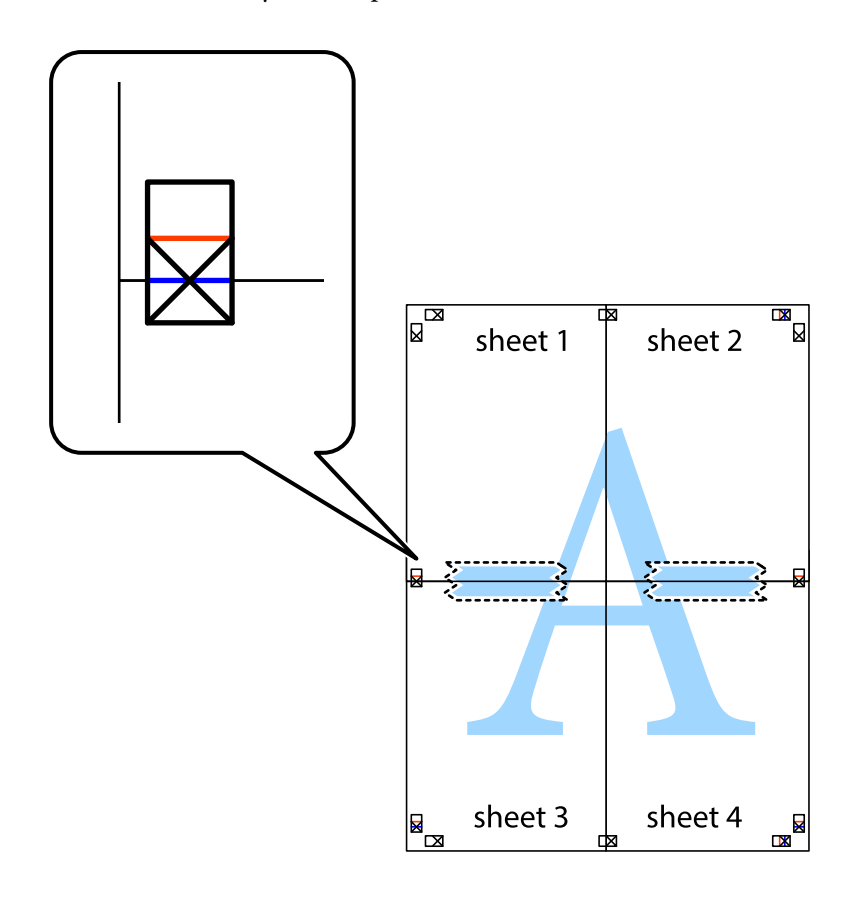

8. Leikkaa teipatut arkit kahtia vaakasuoraa punaista viivaa myöten kohdistusmerkkien halki (tällä kertaa kyseessä on leikkausmerkkien yläpuolella oleva viiva).

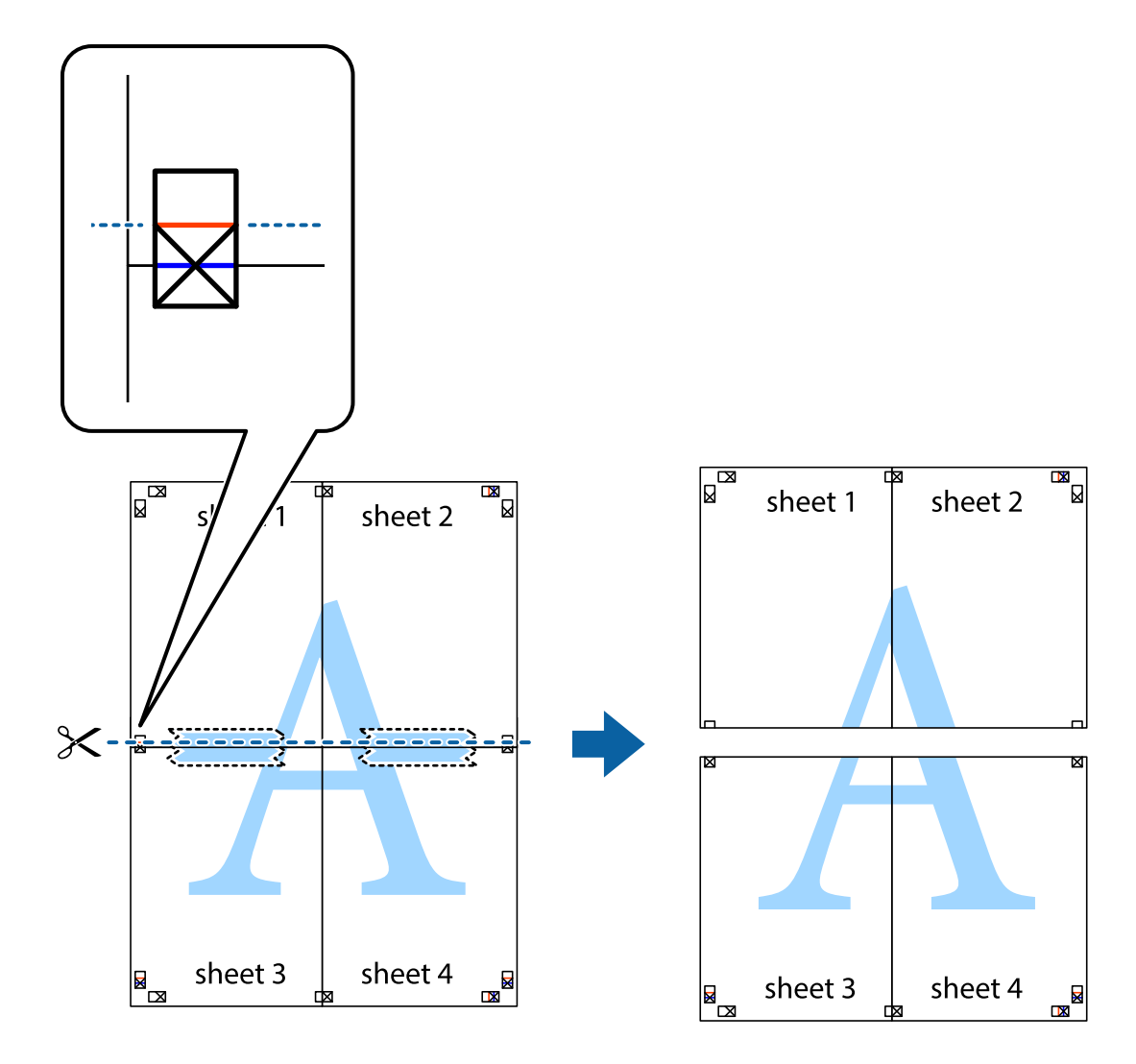

9. Kiinnitä arkit takaa yhteen teipillä.

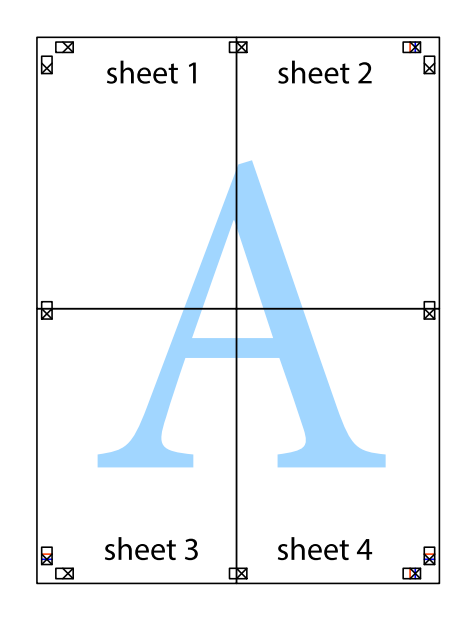

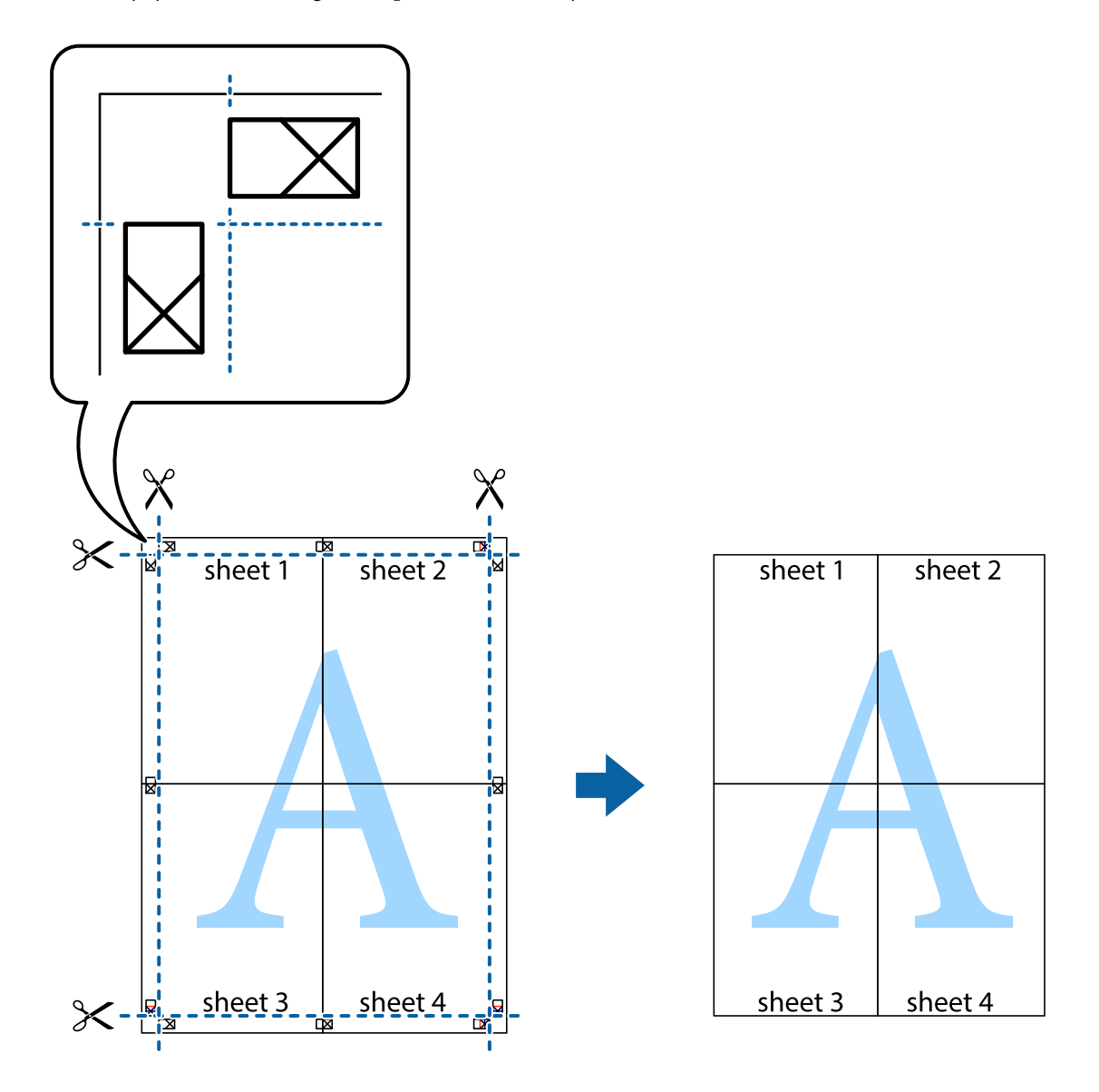

 $10. \,$  Leikkaa jäljellä olevat marginaalit pois ulomman ohjaimen mukaisesti.

## **Ylä- ja alatunnisteen tulostaminen**

Voit määrittää ylä- ja alatunnisteeseen haluamasi tiedot, kuten käyttäjätunnuksen ja tulostuspäivämäärän.

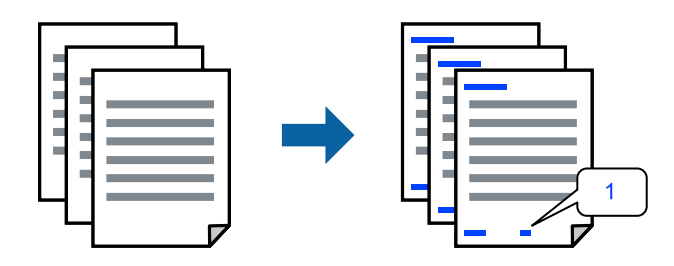

1. Valitse tulostinohjaimen **Lisää asetuksia**-välilehti, valitse **Vesileiman ominaisuudet** ja valitse sitten **Ylätunniste/alatunniste**.

2. Valitse **Asetukset** ja valitse sitten osat, jotka haluat tulostaa.

#### *Huomautus:*

- ❏ Määritä ensimmäinen sivunumero valitsemalla *Sivunumero* ylä- tai alatunnisteen tulostettavasta kohdasta, ja valitse sitten määrä kohdasta *Aloitusnumero*.
- ❏ Jos haluat tulostaa ylä- tai alatunnisteen tekstit, valitse tulostettava kohda ja valitse *Teksti*. Kirjoita tulostettava teksti tekstin syöttökenttään.
- 3. Aseta muut kohteet **Yleiset** ja **Lisää asetuksia**-välilehdillä tarpeen mukaan ja napsauta sitten **OK**.

["Yleiset -välilehti" sivulla 33](#page-32-0)

["Lisää asetuksia -välilehti" sivulla 35](#page-34-0)

4. Valitse **Tulosta**.

#### **Liittyvät tiedot**

- & ["Paperin lisääminen" sivulla 29](#page-28-0)
- & ["Tulostaminen helppokäyttöasetuksilla" sivulla 32](#page-31-0)

## **Vesileiman tulostaminen**

Voit lisätä tulosteisiisi vesileiman, esimerkiksi tekstin "Luottamuksellinen" tai luvattoman kopioinnin paljastavan kuvion. Jos lisäät luvattoman kopioinnin estävän kuvion, piilokirjaimet tulevat näkyviin, kun asiakirja valokopioidaan, ja erottavat näin alkuperäisen kappaleen kopioista.

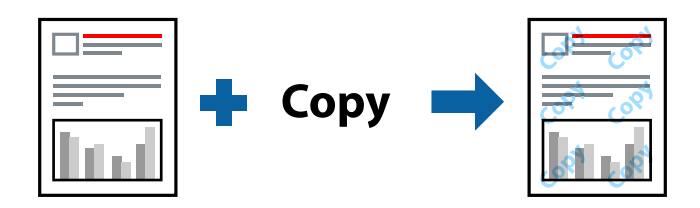

Kopioinnin eston kuvio on käytettävissä seuraavin edellytyksin:

- ❏ Paperityyppi: tavallinen paperi, kopiopaperi, kirjelomake, kierrätyspaperi, väripaperi, esipainettu paperi, korkealaatuinen tavallinen paperi tai paksu paperi
- ❏ Reunaton tulostus: ei valittuna
- ❏ Tulostuslaatu: Normaali
- ❏ Kaksipuolinen tulostus: Ei käytössä, Manuaalinen (pitkän reunan sidonta) tai Manuaalinen (lyhyen reunan sidonta)
- ❏ Värinkorjaus: Automaattinen
- ❏ Poikittaisarkkipaperi: ei valittuna

#### *Huomautus:*

Voit myös lisätä oman vesileiman tai kopioinnin estävän kuvion.

- 1. Valitse tulostinohjaimen **Lisää asetuksia**-välilehti, valitse **Vesileiman ominaisuudet** ja valitse sitten Kopioinnin eston kuvio tai Vesileima.
- 2. Jos haluat muuttaa kuvion tai merkin kokoa, tummuutta tai paikkaa arkilla, valitse **Asetukset**.
- 3. Määritä tarvittaessa muita asetuksia **Yleiset** ja **Lisää asetuksia** -välilehdillä ja valitse sen jälkeen **OK**. ["Yleiset -välilehti" sivulla 33](#page-32-0) ["Lisää asetuksia -välilehti" sivulla 35](#page-34-0)
	-
- 4. Valitse **Tulosta**.

#### **Liittyvät tiedot**

- & ["Paperin lisääminen" sivulla 29](#page-28-0)
- & ["Tulostaminen helppokäyttöasetuksilla" sivulla 32](#page-31-0)

## **Salasanalla suojattujen tiedostojen tulostaminen**

Voit määrittää tulostustyölle salasanan. Kun tulostat salasanalla suojatun tulostustyön, työ lähetetään tulostimeen heti, mutta tulostetaan vasta sitten, kun käyttäjä kirjoittaa oikean salasanan tulostimen ohjauspaneeliin.

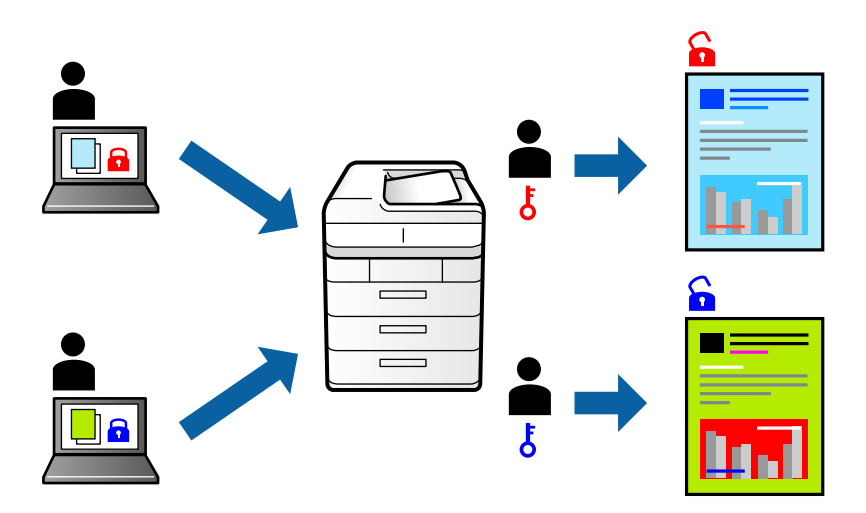

- 1. Valitse tulostinohjaimen **Lisää asetuksia**-välilehdeltä **Luottamuksellinen työ** ja kirjoita salasana.
- 2. Aseta muut kohteet **Yleiset** ja **Lisää asetuksia**-välilehdillä tarpeen mukaan ja napsauta sitten **OK**.

["Yleiset -välilehti" sivulla 33](#page-32-0)

["Lisää asetuksia -välilehti" sivulla 35](#page-34-0)

#### 3. Valitse **Tulosta**.

4. Voit tulostaa työn valitsemalla tulostimen ohjauspaneelin aloitusnäytöstä **Luottamuksel. työ**. Valitse työ, jonka haluat tulostaa, ja kirjoita salasana.

- & ["Paperin lisääminen" sivulla 29](#page-28-0)
- $\rightarrow$  ["Tulostaminen helppokäyttöasetuksilla" sivulla 32](#page-31-0)

## **Useiden tiedostojen tulostaminen yhdessä**

Töiden järjestäjä kevyt mahdollistaa eri sovelluksilla luotujen tiedostojen yhdistämisen ja tulostamisen yhtenä tulostustyönä. Voit määritellä yhdistelmätiedostoille haluamasi tulostusasetukset, kuten monisivuasettelun ja kaksipuolisen tulostuksen.

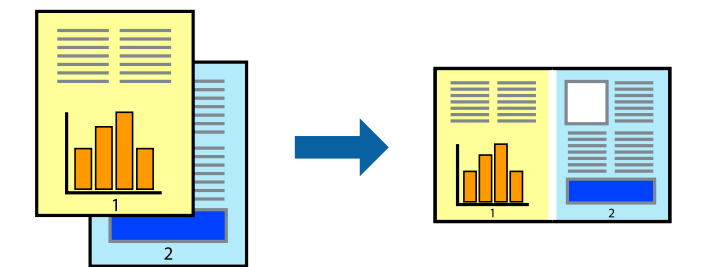

1. Valitse tulostinohjaimen **Yleiset**-välilehdeltä **Töiden järjestäjä kevyt**.

["Yleiset -välilehti" sivulla 33](#page-32-0)

2. Valitse **Tulosta**.

Kun aloitat tulostuksen, Töiden järjestäjä kevyt tulee näkyviin.

- 3. Kun Töiden järjestäjä kevyt -ikkuna on tullut näkyviin, avaa tiedosto, jonka haluat yhdistää nykyiseen tiedostoon, ja toista sitten edelliset vaiheet.
- 4. Voit muokata sivun asettelua valitsemalla lisätyn tulostustyön Töiden järjestäjä kevyt -ikkunan kohdasta Tulostusprojekti Lite.
- 5. Aloita tulostaminen valitsemalla **Tiedosto**-valikosta **Tulosta**.

#### *Huomautus:*

Jos suljet Töiden järjestäjä kevyt -ikkunan ennen kaikkien tulostettavien tietojen lisäämistä kohteeseen Tulostusprojekti, käsiteltävänä oleva tulostustyö peruutetaan. Tallenna työ valitsemalla *Tiedosto*-valikosta *Tallenna*. Tallennettujen tiedostojen pääte on "ecl".

Avaa tulostusprojekti napsauttamalla *Töiden järjestäjä kevyt* tulostinohjaimen *Huolto* -välilehdellä avataksesi Job Arranger Lite -ikkunan. Valitse sitten tiedosto valitsemalla *Avaa*-valikosta *Tiedosto*.

#### **Liittyvät tiedot**

- & ["Paperin lisääminen" sivulla 29](#page-28-0)
- $\rightarrow$  ["Tulostaminen helppokäyttöasetuksilla" sivulla 32](#page-31-0)

## **Tulostus Color Universal Print -toiminnon avulla**

Voit parantaa tekstien ja kuvien selkeyttä tulosteissa.

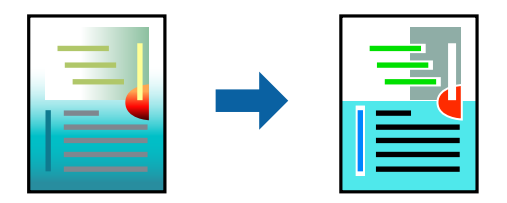

Color Universal Print -toiminto on käytettävissä vain, jos seuraavat asetukset ovat valittuina.

- ❏ Paperityyppi: tavallinen paperi, kopiopaperi, kirjelomake, kierrätyspaperi, värillinen paperi, esipainettu paperi, korkealaatuinen tavallinen paperi
- ❏ Tulostuslaatu: **Normaali** tai korkeampi
- ❏ Väriasetus: **Väri**
- ❏ Sovellukset: Microsoft® Office 2007 tai uudempi
- ❏ Tekstin koko: 96 pistettä tai pienempi
- 1. Valitse tulostinohjaimessa **Lisää asetuksia** > **Värinkorjaus** > **Kuvan asetukset**.
- 2. Valitse haluamasi **Color Universal Print** -asetus.
- 3. Kohdassa **Parannusvalinnat** voit määrittää tarvittavat lisäasetukset.
- 4. Määritä tarvittaessa muita asetuksia **Yleiset** ja **Lisää asetuksia** -välilehdillä ja valitse sen jälkeen **OK**.

["Yleiset -välilehti" sivulla 33](#page-32-0)

["Lisää asetuksia -välilehti" sivulla 35](#page-34-0)

#### 5. Valitse **Tulosta**.

#### *Huomautus:*

- ❏ Jotkin merkit voivat muuttua kuvioissa, esimerkiksi "+" voi näkyä muodossa "±".
- ❏ Sovelluskohtaiset kuviot ja alleviivaukset voivat muuttua näillä asetuksilla tulostettaessa.
- ❏ Lisäksi valokuvien ja muiden kuvien tulostuslaatu voi olla heikompi Color Universal Print -asetuksia käytettäessä.
- ❏ Tulostaminen on hitaampaa Color Universal Print -asetuksia käytettäessä.

#### **Liittyvät tiedot**

- & ["Paperin lisääminen" sivulla 29](#page-28-0)
- & ["Tulostaminen helppokäyttöasetuksilla" sivulla 32](#page-31-0)

## **Tulostustyön värien säätö**

Voit säätää tulostustyön väriasetuksia. Muutokset eivät tallennu alkuperäiseen skannattuun kuvaan.

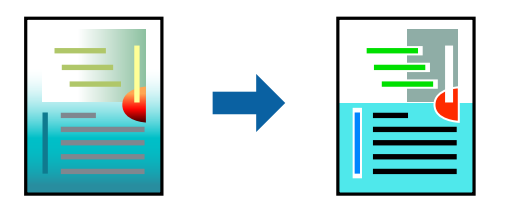

**PhotoEnhance** tuottaa terävämpiä kuvia ja eloisampia värejä säätämällä automaattisesti alkuperäisten kuvatietojen kontrastia, värikylläisyyttä ja kirkkautta.

#### *Huomautus:*

*PhotoEnhance* säätää väriä analysoimalla kohteen sijainnin. Jos olet muuttanut kohteen paikkaa kuvassa suurentamalla, pienentämällä, rajaamalla tai kiertämällä kuvaa, väri saattaa muuttua yllättäen. Myös reunukseton tulostus -asetus muuttaa kohteen paikkaa kuvassa, minkä vuoksi väri voi muuttua. Jos kuva ei ole tarkka, sävy saattaa olla luonnoton. Jos väri muuttuu tai ei enää näytä luonnolliselta, vaihda tulostustilaksi jokin muu kuin *PhotoEnhance*.

- 1. Valitse värien korjaustapa tulostinohjaimen **Lisää asetuksia** -välilehden **Värinkorjaus** -kohdasta.
	- ❏ Automaattinen: tällä asetuksella sävy säädetään automaattisesti paperityypin ja tulostuslaatuasetusten mukaan.
	- ❏ Mukautettu: voit tehdä omia asetuksiasi valitsemalla **Lisätoiminnot**.
- 2. Aseta muut kohteet **Yleiset** ja **Lisää asetuksia**-välilehdillä tarpeen mukaan ja napsauta sitten **OK**.

["Yleiset -välilehti" sivulla 33](#page-32-0)

["Lisää asetuksia -välilehti" sivulla 35](#page-34-0)

3. Valitse **Tulosta**.

#### **Liittyvät tiedot**

- & ["Paperin lisääminen" sivulla 29](#page-28-0)
- & ["Tulostaminen helppokäyttöasetuksilla" sivulla 32](#page-31-0)

## **Ohuiden viivojen vahvistaminen tulostettaessa**

Voit vahvistaa viivoja, jotka ovat liian ohuita tulostuakseen oikein.

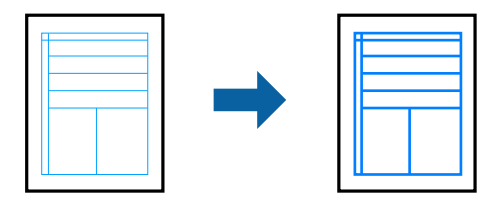

- 1. Valitse tulostinohjaimessa **Lisää asetuksia** > **Värinkorjaus** > **Kuvan asetukset**.
- 2. Valitse **Korosta ohuita viivoja**.
- 3. Määritä tarvittaessa muita asetuksia **Yleiset** ja **Lisää asetuksia** -välilehdillä ja valitse sen jälkeen **OK**. ["Yleiset -välilehti" sivulla 33](#page-32-0) ["Lisää asetuksia -välilehti" sivulla 35](#page-34-0)
- 4. Valitse **Tulosta**.

- & ["Paperin lisääminen" sivulla 29](#page-28-0)
- & ["Tulostaminen helppokäyttöasetuksilla" sivulla 32](#page-31-0)

## <span id="page-55-0"></span>**Helppolukuisten viivakoodien tulostaminen**

Voit tulostaa viivakoodin helppolukuisena, jotta se olisi helpompi skannata. Ota tämä ominaisuus käyttöön vain, jos tulostamaasi viivakoodia ei ole voitu skannata.

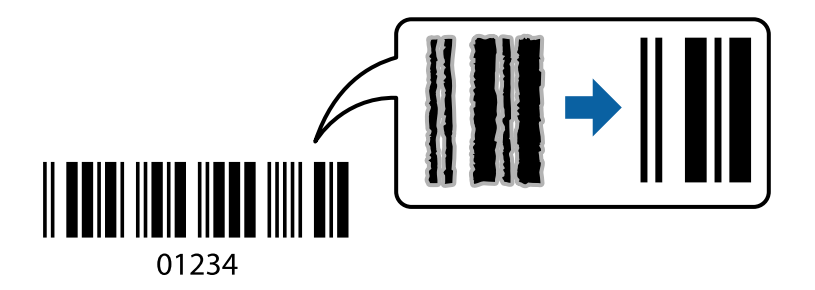

Voit käyttää tätä ominaisuutta seuraavissa olosuhteissa.

❏ Paperityyppi: tavallinen paperi, kirjelomake, kierrätyspaperi, väripaperi, esipainettu paperi, korkealaatuinen tavallinen paperi, paksu paperi, Epson Photo Quality Ink Jet, Epson Matte tai kirjekuori

#### ❏ Tulostuslaatu: **Normaali**

- 1. Valitse tulostinohjaimen **Huolto**-välilehti, valitse **Laajennusasetukset** ja valitse sitten **Viivakooditila**.
- 2. Aseta muut kohteet **Yleiset** ja **Lisää asetuksia**-välilehdillä tarpeen mukaan ja napsauta sitten **OK**.

["Yleiset -välilehti" sivulla 33](#page-32-0)

["Lisää asetuksia -välilehti" sivulla 35](#page-34-0)

3. Valitse **Tulosta**.

*Huomautus:* Epätarkkuuden poistaminen ei ehkä ole aina mahdollista olosuhteista riippuen.

#### **Liittyvät tiedot**

- & ["Paperin lisääminen" sivulla 29](#page-28-0)
- & ["Tulostaminen helppokäyttöasetuksilla" sivulla 32](#page-31-0)

## **Tietokoneelta tulostaminen — Mac OS**

## **Tulostaminen helppokäyttöasetuksilla**

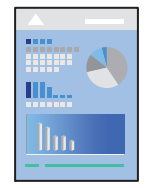

*Huomautus:* Toiminnot ja näytöt vaihtelevat sovelluksen mukaan. Katso lisätietoja sovelluksen ohjeista.

- 1. Lisää tulostimeen paperia. ["Paperin lisääminen" sivulla 29](#page-28-0)
- 2. Avaa tulostettava tiedosto.
- 3. Avaa tulostusikkuna valitsemalla **Tiedosto**-valikosta **Tulosta**.

Tarvittaessa laajenna tulostusikkuna valitsemalla **Näytä yksityiskohdat** tai  $\blacktriangledown$ .

- 4. Valitse käytössä oleva tulostin.
- 5. Valitse ponnahdusvalikosta **Tulostusasetukset**.

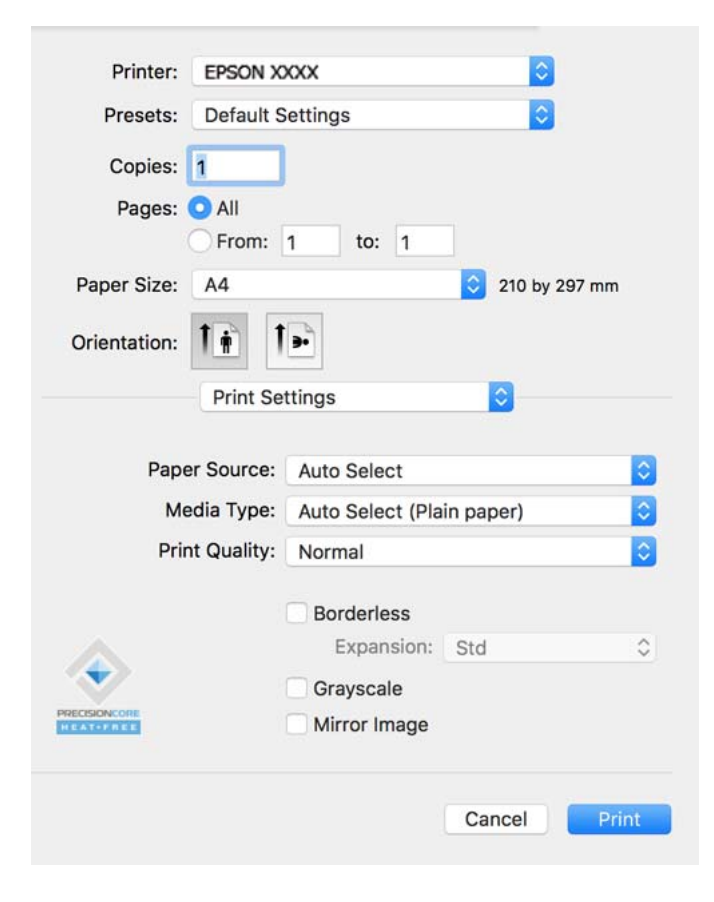

#### *Huomautus:*

Jos *Tulostusasetukset* -valikko ei näy macOS Catalina-käyttöjärjestelmässä (versio 10.15) tai sitä uudemmassa macOS-versiossa tai macOS High Sierra (versio 10.13)-, macOS Sierra (10.12)-, OS X El Capitan (versio 10.11)-, OS X Yosemite (versio 10.10)-, OS X Mavericks (versio 10.9)- tai OS X Mountain Lion (versio 10.8) -käyttöjärjestelmässä, Epson-tulostinohjainta ei ole asennettu oikein. Ota se käyttöön seuraavasta valikosta.

Valitse *Järjestelmäasetukset* Apple -valikon kohdasta > *Tulostimet ja skannerit* (tai *Tulosta ja skannaa*, *Tulosta ja faksaa*), poista tulostin ja lisää se sitten uudelleen. Lisää tulostin seuraavia ohjeita noudattaen.

["Tulostimen lisääminen \(vain Mac OS\)" sivulla 83](#page-82-0)

macOS Mojave (10.14) ei näytä *Tulostusasetukset* -valikkoa Applen sovelluksissa, kuten TextEditissä.

6. Muuta asetuksia tarpeen mukaan.

Katso lisätietoja tulostinohjaimen valikkojen valinnoista.

### <span id="page-57-0"></span>7. Valitse **Tulosta**.

#### *Huomautus:*

Jos haluat peruuttaa tulostamisen, napsauta tietokoneellasi tulostinkuvaketta kohdassa *Kiinnitä*. Valitse työ, jonka haluat peruuttaa, ja valitse sitten jokin seuraavista. Tulostustyötä ei kuitenkaan voi peruuttaa enää sen jälkeen, kun se on lähetetty tulostimeen kokonaan. Peruuta tällöin tulostustyö tulostimen ohjauspaneelista.

❏ OS X Mountain Lion (10.8) tai uudempi

Valitse edistymispalkin vierestä  $\mathbb{S}$ .

 $\Box$  Mac OS X v10.6.8-v10.7.x

Valitse *Poista*.

#### **Liittyvät tiedot**

- & ["Käytössä oleva paperi ja kapasiteetti" sivulla 163](#page-162-0)
- & ["Paperityyppiluettelo" sivulla 28](#page-27-0)
- & ["Valikon Tulostusasetukset" sivulla 59](#page-58-0)

#### *Valikon tulostinohjainasetukset*

Avaa tulostusikkuna sovelluksessa, josta haluat tulostaa, valitse tulostin ja avaa tulostinohjainikkuna.

#### *Huomautus:*

Valikkojen sisältö voi vaihdella valittuna olevien asetusten mukaan.

#### **Valikon asetteluasetukset**

#### Sivuja arkille:

Määrittää yhdelle arkille tulostettavien sivujen määrän.

#### Asettelusuunta:

Määrittää sivujen tulostusjärjestyksen.

#### Reuna:

Tulostaa reunan sivujen ympärille.

#### Sivujen kääntö:

Kääntää sivuja 180 astetta ennen tulostamista. Valitse tämä asetus, jos tulostat esimerkiksi kirjekuorille, jotka syötetään tulostimeen määrätyssä suunnassa.

#### Vaakasuora kääntö:

Kääntää sivun sisällön peilikuvaksi.

#### **Valikon väritäsmäytysasetukset**

ColorSync/EPSON Värinsäädöt:

Valitse väritäsmäytysmenetelmä. Väritäsmäytyksen avulla pyritään minimoimaan tulostimen ja tietokoneen näytön välinen värisävyero.

#### <span id="page-58-0"></span>**Valikon paperinkäsittelyasetukset**

#### Sivujen lajittelu:

Tulostaa monisivuiset asiakirjat järjestykseen koottuina ja sarjoihin lajiteltuina.

#### Tulostettavat sivut:

Tämän valinnan avulla voit tulostaa ainoastaan parilliset tai parittomat sivunumerot.

#### Sivujen järjestys:

Tämän valinnan avulla voit tulostaa sivut alkaen ensimmäisestä tai viimeisestä sivusta.

#### Sovita paperikokoon:

Sovittaa sisällön sopimaan laitteeseen lisätyn paperin kokoon.

❏ Kohdepaperikoko:

Valitsee tulostuksessa käytettävän paperikoon.

❏ Vain pienennys:

Valitse tämä, jos haluat pienentää kokoa vain, kun tulostettava tieto on liian suuri tulostimeen lisättyyn paperikokoon nähden.

#### **Valikon kansisivuasetukset**

#### Kansisivun tulostus:

Valitse, tulostetaanko kansisivu. Jos haluat lisätä takakansisivun, valitse **Asiakirjan jälkeen**.

#### Kansisivun tyyppi:

Valitse kansisivun sisältö.

#### **Valikon Tulostusasetukset**

#### Paperilähde:

Valitsee paperilähteen, josta laitteeseen syötetään paperia. Valitse **Automaattinen valinta**, jos haluat valita tulostimesta valittuja tulostusasetuksia vastaavan paperilähteen automaattisesti.

#### Tulostusmateriaali:

Valitse paperityyppi, jolle haluat tulostaa.

#### Tulostuslaatu:

Valitse käytettävä tulostuslaatu. Käytettävissä olevat valinnat määräytyvät paperityypin mukaan.

#### Reunukseton:

Tämä valintaruutu on valittuna, jos paperikooksi on valittu reunaton paperikoko.

Reunattomassa tulostuksessa tulostettavat tiedot suurennetaan hiukan paperikokoa suuremmiksi, jotta paperin reunoille ei tulostu marginaaleja.

Laajennus: valitse suurennoksen määrä.

#### Harmaasävy:

Valitse, kun haluat tulostaa mustana tai harmaan sävyinä.

#### Peilikuva:

Kääntää kuvan niin, että se tulostuu peilikuvana.

#### **Valikon Värien asetukset**

#### Manuaaliasetukset:

Värien manuaalinen säätö. Voit määrittää tarkat asetukset kohdassa **Lisäasetukset**.

#### PhotoEnhance:

Tuottaa terävämpiä kuvia ja eloisampia värejä säätämällä kuvan kontrastia, värikylläisyyttä ja kirkkautta automaattisesti.

#### Ei käytössä (Ei värien säätöä):

Tulostaa parantamatta tai muuttamatta värejä millään tavalla.

#### **Valikon Kaksipuolis. tulostuks. asetuks.**

#### Kaksipuol. tulostus:

Tulostaa paperin molemmille puolille.

## **Tulostamista helpottavien esiasetusten lisääminen**

Jos luot oman esiasetuksen usein käyttämistäsi tulostusasetuksista, voit tulostaa vaivattomasti valitsemalla luettelosta kyseisen tulostusasetuksen.

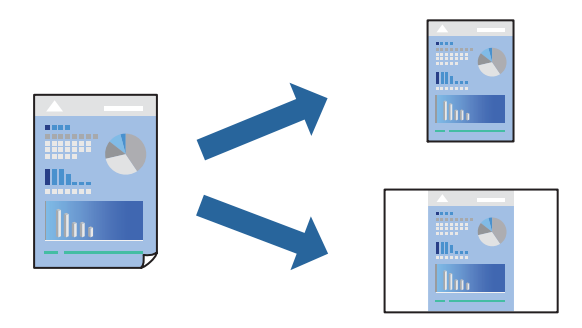

- 1. Määritä jokainen kohta, kuten **Tulostusasetukset** ja **Asettelu** (**Paperikoko**, **Tulostusmateriaali** jne.).
- 2. Tallenna nykyiset asetukset esiasetukseksi napsauttamalla **Esiasetukset**.

#### 3. Valitse **OK**.

#### *Huomautus:*

Jos haluat poistaa lisätyn esiasetuksen, napsauta *Esiasetukset* > *Näytä esiasetukset*, valitse poistettavan esiasetuksen nimi luettelosta ja poista se sitten.

#### 4. Valitse **Tulosta**.

Seuraavalla kerralla, kun haluat tulostaa samoilla asetuksilla, valitse tallennettu esiasetus kohdasta **Esiasetukset**.

#### **Liittyvät tiedot**

- & ["Paperin lisääminen" sivulla 29](#page-28-0)
- & ["Tulostaminen helppokäyttöasetuksilla" sivulla 56](#page-55-0)

## **Kaksipuolinen tulostus**

Voit tulostaa paperin molemmille puolille.

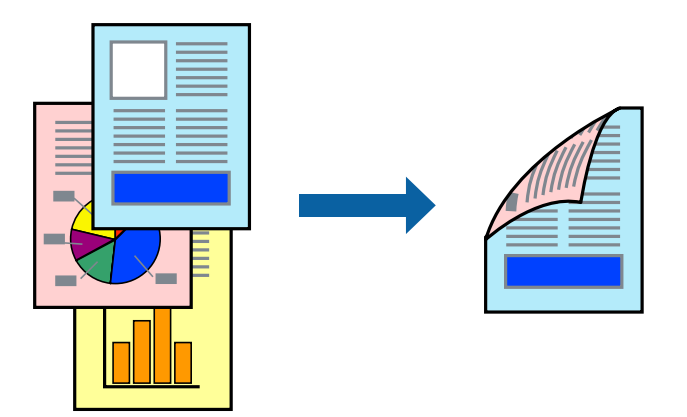

#### *Huomautus:*

- ❏ Tämä toiminto ei ole käytettävissä reunuksettomassa tulostuksessa.
- ❏ Jos et käytä kaksipuoliseen tulostukseen sopivaa paperia, tulostuslaatu voi heikentyä ja paperi voi juuttua laitteeseen. ["Kaksipuolisessa tulostuksessa käytettävä paperi" sivulla 167](#page-166-0)
- ❏ Paperista ja tulostetuista tiedoista riippuen muste voi myös vuotaa läpi paperin toiselle puolelle.
- 1. Valitse ponnahdusvalikosta **Kaksipuolis. tulostuks. asetuks.**.
- 2. Valitse sidonnat ja **Kaksipuol. tulostus**.
- 3. Valitse alkuperäisen tyyppi kohdassa **Asiakirjatyyppi**.

#### *Huomautus:*

- ❏ Tulostus saattaa hidastua kohdan *Asiakirjatyyppi* asetuksen mukaisesti.
- ❏ Jos tulostat paljon tietoa sisältäviä tiedostoja, kuten valokuvia tai kaavioita, valitse *Teksti ja valokuvat* tai *Teksti ja grafiikka Asiakirjatyyppi*-asetukseksi. Jos tulosteessa on hankautumia tai mustetta imeytyy paperin toiselle puolelle, säädä tulostuksen tummuutta ja musteen kuivumisaikaa valitsemalla nuolta *Säädöt*-kohdan vierestä.
- 4. Määritä muut tarvittavat asetukset.
- 5. Valitse **Tulosta**.

#### **Liittyvät tiedot**

& ["Käytössä oleva paperi ja kapasiteetti" sivulla 163](#page-162-0)

- & ["Paperin lisääminen" sivulla 29](#page-28-0)
- $\rightarrow$  ["Tulostaminen helppokäyttöasetuksilla" sivulla 56](#page-55-0)

## **Useiden sivujen tulostaminen yhdelle arkille**

Yhdelle paperiarkille voi tulostaa useita sivuja.

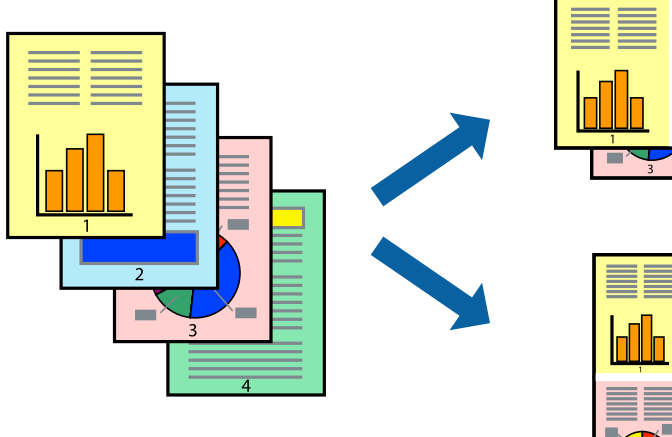

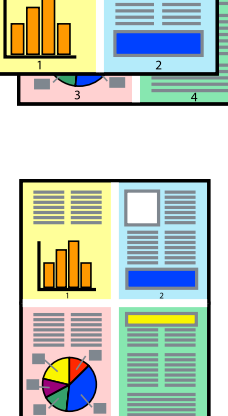

- 1. Valitse ponnahdusvalikosta **Asettelu**.
- 2. Aseta sivujen määrä **Sivua arkille** -kohdassa ja määritä lisäksi **Asemointi** (sivujärjestys) ja **Reuna**. ["Valikon asetteluasetukset" sivulla 58](#page-57-0)
- 3. Määritä muut tarvittavat asetukset.
- 4. Valitse **Tulosta**.

## **Tulostaminen paperikoon mukaan**

Valitse tulostimeen lisäämäsi paperikoko Kohdepaperin koko -asetukseksi.

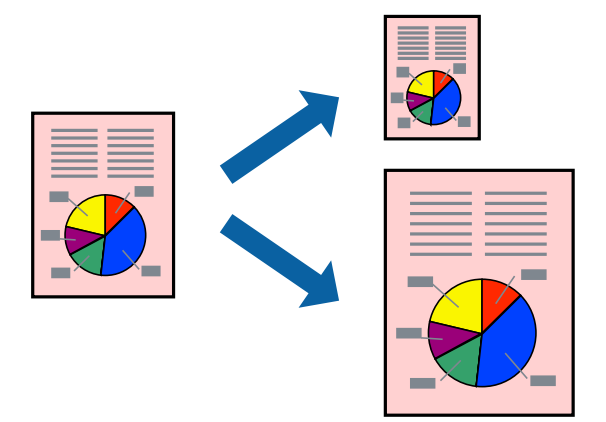

- 1. Määritä **Paperikoko**-asetukseksi sovelluksessa määrittämäsi paperikoko.
- 2. Valitse ponnahdusvalikosta **Paperin käsittely**.
- 3. Valitse **Sovita paperikokoon**.
- 4. Valitse tulostimeen lisäämäsi paperikoko **Kohdepaperin koko** -asetukseksi.
- 5. Määritä muut tarvittavat asetukset.
- 6. Valitse **Tulosta**.

#### **Liittyvät tiedot**

- & ["Paperin lisääminen" sivulla 29](#page-28-0)
- & ["Tulostaminen helppokäyttöasetuksilla" sivulla 56](#page-55-0)

## **Suurennetun tai pienennetyn asiakirjan tulostaminen millä tahansa suurennoksella**

Asiakirjaa voidaan suurentaa tai pienentää tietyn prosenttiosuuden verran.

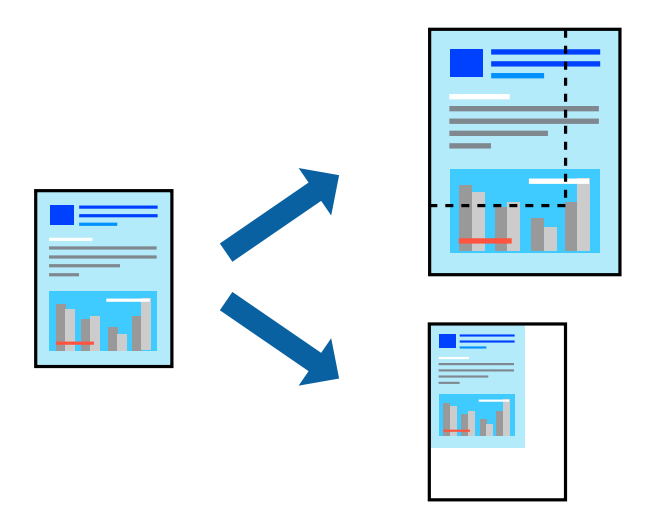

#### *Huomautus:*

Toiminnot vaihtelevat sovelluksesta riippuen. Katso lisätietoja sovelluksen ohjeista.

- 1. Tee jokin seuraavista.
	- ❏ Valitse sovelluksen **Tiedosto**-valikosta **Tulosta**. Valitse **Sivun asetukset** ja valitse käytettävä tulostin **Muotoile kohteelle** -kohdassa. Valitse tulostettavien tietojen koko **Paperikoko**-kohdassa, anna prosenttiarvo **Skaalaus**-kohdassa ja valitse sitten **OK**.
	- ❏ Valitse sovelluksen **Tiedosto**-valikosta **Sivun asetukset**. Valitse käytettävä tulostin **Muotoile kohteelle** kohdassa. Valitse tulostettavien tietojen koko **Paperikoko**-kohdassa, anna prosenttiarvo **Skaalaus**-kohdassa ja valitse sitten **OK**. Valitse **Tiedosto**-valikosta **Tulosta**.
- 2. Valitse tulostin **Tulostin**-kohdassa.
- 3. Määritä muut tarvittavat asetukset.
- 4. Valitse **Tulosta**.

#### **Liittyvät tiedot**

- & ["Paperin lisääminen" sivulla 29](#page-28-0)
- & ["Tulostaminen helppokäyttöasetuksilla" sivulla 56](#page-55-0)

## **Tulostustyön värien säätö**

Voit säätää tulostustyön väriasetuksia. Muutokset eivät tallennu alkuperäiseen skannattuun kuvaan.

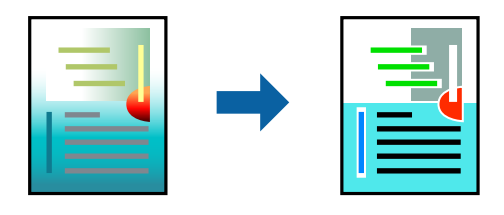

**PhotoEnhance** tuottaa terävämpiä kuvia ja eloisampia värejä säätämällä automaattisesti alkuperäisten kuvatietojen kontrastia, värikylläisyyttä ja kirkkautta.

#### *Huomautus:*

*PhotoEnhance* säätää väriä analysoimalla kohteen sijainnin. Jos olet muuttanut kohteen paikkaa kuvassa suurentamalla, pienentämällä, rajaamalla tai kiertämällä kuvaa, väri saattaa muuttua yllättäen. Myös reunukseton tulostus -asetus muuttaa kohteen paikkaa kuvassa, minkä vuoksi väri voi muuttua. Jos kuva ei ole tarkka, sävy saattaa olla luonnoton. Jos väri muuttuu tai ei enää näytä luonnolliselta, vaihda tulostustilaksi jokin muu kuin *PhotoEnhance*.

- 1. Valitse ponnahdusvalikosta **Värien täsmäytys** ja valitse sitten **EPSON Värinsäädöt**.
- 2. Valitse ponnahdusvalikosta **Värien asetukset** ja valitse sitten jokin käytettävissä olevista vaihtoehdoista.
- 3. Napsauta nuolta **Lisäasetukset**-kohdan vieressä ja määritä sopivat asetukset.
- 4. Määritä muut tarvittavat asetukset.
- 5. Valitse **Tulosta**.

- & ["Paperin lisääminen" sivulla 29](#page-28-0)
- & ["Tulostaminen helppokäyttöasetuksilla" sivulla 56](#page-55-0)

## **Asiakirjojen tulostaminen älylaitteilta (iOS)**

Voit tulostaa asiakirjoja älylaitteelta, kuten älypuhelimesta tai tabletista.

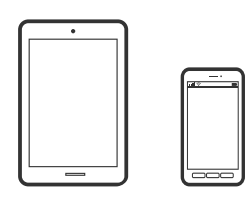

## **Asiakirjojen tulostus Epson Smart Panel -sovelluksella**

#### *Huomautus:*

Toiminnot saattavat vaihdella laitteen mukaan.

- 1. Määritä tulostimesi langatonta tulostusta varten.
- 2. Jos Epson Smart Panel -sovellusta ei ole asennettu, asenna se. ["Sovellus tulostimeen helppoon käyttöön älylaitteelta \(Epson Smart Panel\)" sivulla 172](#page-171-0)
- 3. Yhdistä älylaitteesi langattomaan reitittimeen.
- 4. Käynnistä Epson Smart Panel.
- 5. Valitse aloitusnäytössä tulostettavan asiakirjan valikko.
- 6. Valitse tulostettava asiakirja.
- 7. Aloita tulostaminen.

## **Asiakirjojen tulostus AirPrint -sovelluksella**

AirPrint mahdollistaa välittömän langattoman tulostuksen iPhonesta, iPadista, iPod touchista ja Macistä ilman ohjainten asennusta tai ohjelmiston lataamista.

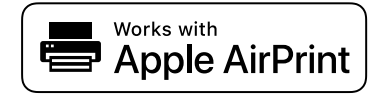

#### *Huomautus:*

Jos olet poistanut käytöstä paperin määritysviestit tulostimesi ohjauspaneelista, et voi käyttää AirPrint-toimintoa. Ota viestit käyttöön tarvittaessa alla olevan linkin tietojen mukaisesti.

1. Määritä tulostimesi langatonta tulostusta varten. Katso alla olevaa linkkiä.

#### [http://epson.sn](http://epson.sn/?q=2)

2. Yhdistä Apple-laite samaan langattomaan verkkoon, jota tulostimesi käyttää.

3. Tulosta laitteelta tulostimelle.

#### *Huomautus:*

Katso lisätietoja Applen verkkosivuston AirPrint-sivulta.

#### **Liittyvät tiedot**

& ["Tulostus ei onnistu, vaikka yhteys on muodostettu oikein \(iOS\)" sivulla 110](#page-109-0)

## **Asiakirjojen tulostaminen älylaitteilta (Android)**

Voit tulostaa asiakirjoja älylaitteelta, kuten älypuhelimesta tai tabletista.

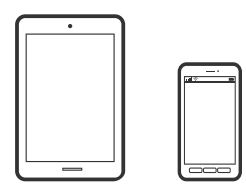

## **Asiakirjojen tulostus Epson Smart Panel -sovelluksella**

#### *Huomautus:*

Toiminnot saattavat vaihdella laitteen mukaan.

- 1. Määritä tulostimesi langatonta tulostusta varten.
- 2. Jos Epson Smart Panel -sovellusta ei ole asennettu, asenna se. ["Sovellus tulostimeen helppoon käyttöön älylaitteelta \(Epson Smart Panel\)" sivulla 172](#page-171-0)
- 3. Yhdistä älylaitteesi langattomaan reitittimeen.
- 4. Käynnistä Epson Smart Panel.
- 5. Valitse aloitusnäytössä tulostettavan asiakirjan valikko.
- 6. Valitse tulostettava asiakirja.
- 7. Aloita tulostaminen.

## **Asiakirjojen tulostaminen Epson Print Enablerilla**

Voit tulostaa asiakirjasi, sähköpostisi ja verkkosivusi langattomasti suoraan Android-puhelimesta tai -tabletista (Android 4.4 tai uudempi). Android-laitteesi tunnistaa muutamalla napautuksella Epson-tulostimen, joka on liitetty samaan langattomaan verkkoon.

#### *Huomautus:*

Toiminnot saattavat vaihdella laitteen mukaan.

1. Määritä tulostimesi langatonta tulostusta varten.

- 2. Asenna Epson Print Enabler -laajennus Android-laitteellesi Google Play -sovelluskaupasta.
- 3. Yhdistä Android-laite samaan langattomaan verkkoon kuin tulostimesi.
- 4. Siirry Android-laitteellasi kohtaan **Asetukset**, valitse **Tulostus** ja ota Epson Print Enabler käyttöön.
- 5. Jos olet Android-sovelluksessa, esimerkiksi Chrome-selaimessa, napauta valikkokuvaketta ja tulosta näytön sisältö.

#### *Huomautus:*

Jos tulostintasi ei näytetä, napauta *Kaikki tulostimet* ja valitse tulostimesi.

### **Tulostaminen Mopria Print Service -sovelluksella**

Mopria Print Service mahdollistaa langattoman tulostamisen Android-älypuhelimista ja -tableteista.

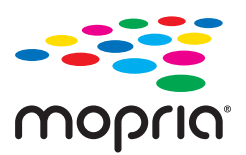

- 1. Voit asentaa Mopria Print Service -sovelluksen Google Play -sovelluskaupasta.
- 2. Lisää tulostimeen paperia.
- 3. Määritä tulostin langatonta tulostusta varten. Katso alla oleva linkki. [http://epson.sn](http://epson.sn/?q=2)
- 4. Liitä Android-laite samaan langattomaan verkkoon tulostimen kanssa.
- 5. Tulosta laitteelta tulostimelle.

*Huomautus:* Lisätietoja on Moprian verkkosivustossa osoitteessa <https://mopria.org>.

#### **Liittyvät tiedot**

& ["Paperin lisääminen" sivulla 29](#page-28-0)

## **Kirjekuoriin tulostaminen**

## **Kirjekuorien tulostaminen tietokoneelta (Windows)**

- 1. Lisää tulostimeen kirjekuoria. ["Paperin lisääminen" sivulla 29](#page-28-0)
- 2. Avaa tulostettava tiedosto.
- 3. Avaa tulostinohjaimen ikkuna.
- 4. Valitse kirjekuoren koko **Yleiset**-välilehden kohdasta **Asiakirjan koko**, ja valitse sitten **Kirjekuori** kohdasta **Paperityyppi**.
- 5. Määritä tarvittaessa muita asetuksia **Yleiset** ja **Lisää asetuksia** -välilehdillä ja valitse sen jälkeen **OK**.
- 6. Valitse **Tulosta**.

## **Kirjekuorien tulostaminen tietokoneelta (Mac OS)**

- 1. Lisää tulostimeen kirjekuoria. ["Paperin lisääminen" sivulla 29](#page-28-0)
- 2. Avaa tulostettava tiedosto.
- 3. Avaa tulostusikkuna valitsemalla **Tiedosto**-valikosta **Tulosta**.
- 4. Valitse kooksi **Paperikoko**.
- 5. Valitse ponnahdusvalikosta **Tulostusasetukset**.
- 6. Valitse **Kirjekuori Tulostusmateriaali**-asetukseksi.
- 7. Määritä muut tarvittavat asetukset.
- 8. Valitse **Tulosta**.

## **Verkkosivujen tulostaminen**

## **Verkkosivujen tulostaminen tietokoneelta**

Epson Photo+ mahdollistaa verkkosivujen näyttämisen, tietyn alueen rajaamisen sekä niiden muokkaamisen ja tulostamisen. Katso lisätietoja sovelluksen ohjeista.

## **Verkkosivujen tulostaminen älylaitteilta**

#### *Huomautus:*

Toiminnot saattavat vaihdella laitteen mukaan.

- 1. Määritä tulostin langatonta tulostusta varten.
- 2. Jos Epson Smart Panel -sovellusta ei ole asennettu, asenna sovellus. ["Sovellus tulostimeen helppoon käyttöön älylaitteelta \(Epson Smart Panel\)" sivulla 172](#page-171-0)
- <span id="page-68-0"></span>3. Liitä älylaite samaan langattomaan verkkoon kuin tulostin.
- 4. Avaa tulostettava verkkosivu verkkoselainsovelluksessa.
- 5. Napauta **Jaa** verkkoselaimen valikosta.
- 6. Valitse **Smart Panel**.
- 7. Napauta **Tulosta**.

## **Tulostaminen pilvipalvelun kautta**

Epson Connect -palvelun käyttö internetissä mahdollistaa tulostuksen älypuhelimesta, tabletista tai kannettavasta tietokoneesta milloin ja missä tahansa. Voit käyttää palvelua rekisteröimällä käyttäjän ja palvelun Epson Connect palveluun.

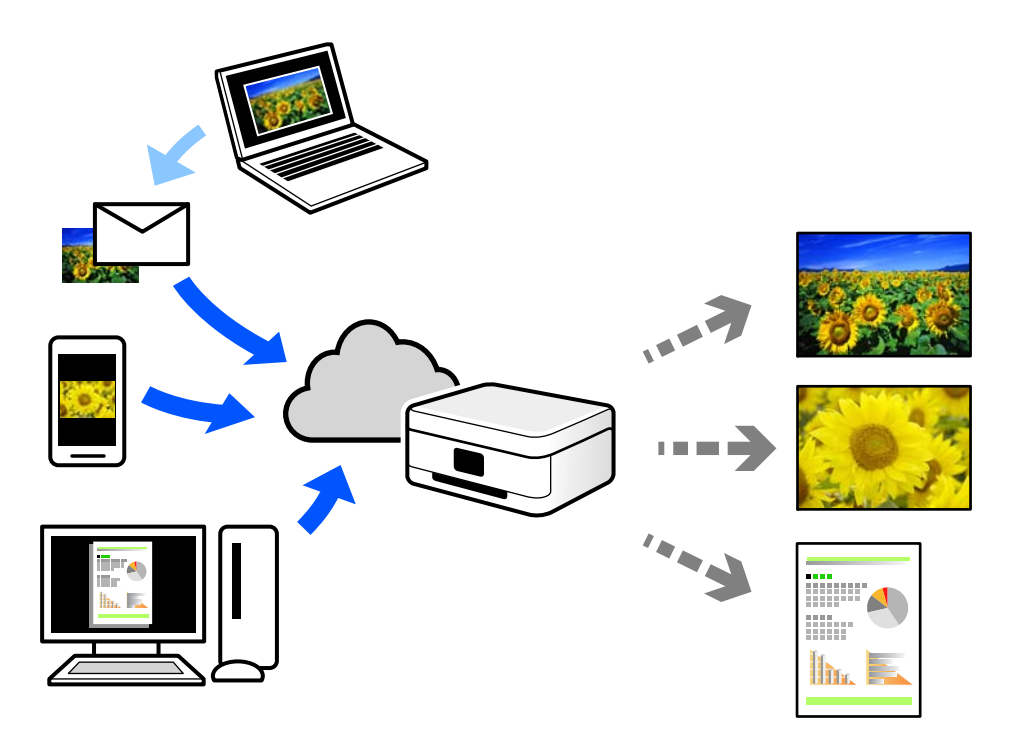

Internetissä käytettävissä olevat toiminnot ovat seuraavat.

❏ Email Print

Voit tulostaa sähköpostiviestejä ja liitetiedostoja, kuten asiakirjoja ja kuvia, etäkäyttöpaikasta esimerkiksi kotona tai työpaikalla olevaan tulostimeen lähettämällä sähköpostin ja liitetiedostot tulostimelle määritettyyn sähköpostiosoitteeseen.

❏ Epson iPrint

Tämä sovellus on saatavana iOS- ja Android-laitteisiin, ja se mahdollistaa tulostamisen tai skannaamisen älypuhelimesta tai tabletista. Voit tulostaa asiakirjoja, kuvia ja verkkosivuja lähettämällä ne suoraan samassa langattomassa verkossa olevaan tulostimeen.

❏ Remote Print Driver

Tämä on etätulostinohjaimen tukema jaettu tulostin. Voit tulostaa etätulostimeen valitsemalla tulostimen tavallisessa tulostusikkunassa.

Katso lisätietoja palvelun asentamisesta tai tulostamisesta Epson Connect -verkkoportaalista.

<https://www.epsonconnect.com/>

[http://www.epsonconnect.eu](http://www.epsonconnect.eu/) (vain Eurooppa)

## **Epson Connect -palveluun rekisteröityminen ohjauspaneelista**

Rekisteröi tulostin alla olevien ohjeiden mukaisesti.

- 1. Valitse ohjauspaneelista **Asetukset**.
- 2. Tulosta rekisteröintiarkki valitsemalla **Yleiset asetukset** > **Web-palveluasetukset** > **Epson Connect -palvelut** > **Poista rekisteröinti**.
- 3. Rekisteröi tulostin rekisteröintiarkissa olevien ohjeiden mukaisesti.

# <span id="page-70-0"></span>**Tulostimen kunnossapito**

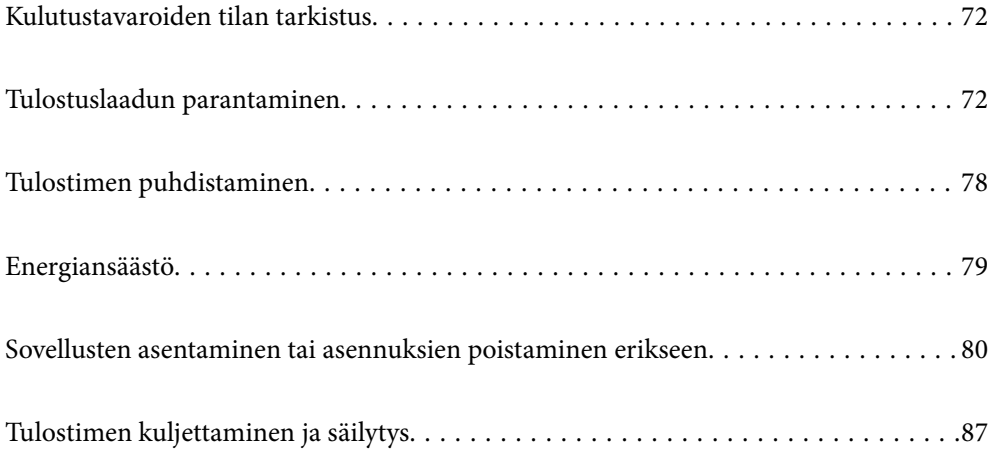

## <span id="page-71-0"></span>**Kulutustavaroiden tilan tarkistus**

Voit tarkistaa likimääräiset mustetasot ja huoltorasian arvioidun käyttöiän tulostimen ohjauspaneelista. Valitse

aloitusnäytöstä

#### *Huomautus:*

❏ Arvioidut mustetasot ja huoltolaatikon arvioidun käyttöiän voi tarkistaa myös tulostinohjaimen tilanäytöstä.

❏ Windows

Valitse **EPSON Status Monitor 3 Huolto**-välilehdeltä.

Jos **EPSON Status Monitor 3** ei ole käytössä, valitse **Laajennusasetukset** -välilehdeltä **Huolto** ja sen jälkeen **Ota käyttöön EPSON Status Monitor 3**.

❏ Mac OS

Apple-valikko > **Järjestelmäasetukset** > **Tulostimet ja skannerit** (tai **Tulosta ja skannaa**, **Tulosta ja faksaa**) > Epson (XXXX) > **Valinnat ja tarvikkeet** > **Apuohjelma** > **Avaa tulostinapuohjelma** > **EPSON Status Monitor**

❏ Voit jatkaa tulostusta muste vähissä -viestin ollessa näkyvissä. Vaihda mustepatruunat tarvittaessa.

#### **Liittyvät tiedot**

- $\rightarrow$  ["On aika vaihtaa mustekasetit" sivulla 116](#page-115-0)
- & ["On aika vaihtaa huoltorasia" sivulla 122](#page-121-0)

## **Tulostuslaadun parantaminen**

## **Tulostuslaadun säätö**

Jos vaakaviivat ovat vinossa, kuvat ovat sumeita tai tulosteissa on vaakaviivoja, säädä tulostuslaatua.

1. Valitse tulostimen ohjauspaneelista **Kunnossapito**.

Valitse kohde, käytä  $\blacktriangle \blacktriangledown \blacktriangle \blacktriangleright$  -painikkeita ja paina sitten OK -painiketta.

- 2. Valitse **Tulostuslaadun säätäminen**.
- 3. Lisää paperia ja tulosta suuttimen testikuvio noudattamalla näytössä näkyviä ohjeita.
- 4. Tarkista tulostettua kuviota.
	- ❏ Jos niissä on katkonaisia viivoja tai segmenttejä puuttuu, kuten "NG"-kuviossa, tulostuspään suuttimet ovat ehkä tukossa. Puhdista tulostuspää valitsemalla  $\blacktriangleright$
❏ Jos et näe katkenneita viivoja tai puuttuvia kohtia, kuten seuraavassa "OK"-kuviossa, suuttimet eivät ole tukossa. Jatka seuraavaan muutokseen valitsemalla  $\bigcirc$ .

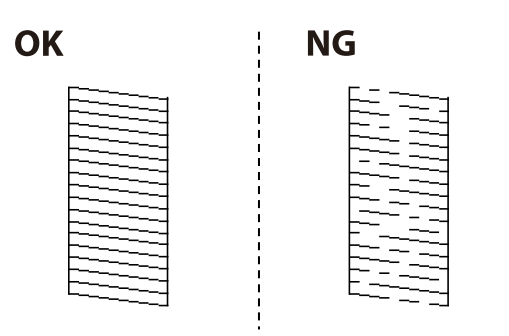

5. Tulosta kohdistuskuvio näytön ohjeiden mukaisesti ja kohdista tulostuspää.

❏ Suorita kohdistus tämän kuvion avulla, jos tulosteet ovat epäselviä. Etsi ja valitse yhtenäisimmän testikuvion numero.

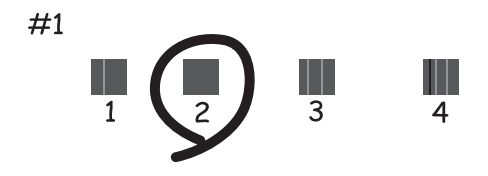

❏ Suorita kohdistus tämän kuvion avulla, jos tulosteiden niiden pystyviivoitus on vinossa. Etsi kuvio, jonka pystyviivat ovat vähiten väärin kohdistettuja, ja syötä sen numero.

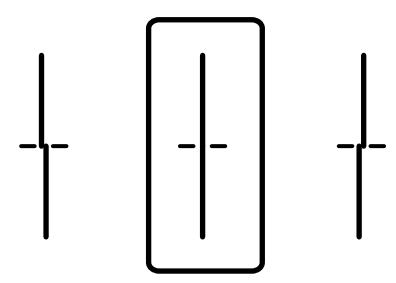

<span id="page-73-0"></span>❏ Suorita kohdistus tämän kuvion avulla, jos tulosteessa vaakaviivoja säännöllisin välimatkoin. Etsi ja valitse vähiten erottuneen ja päällekkäisen kuvion numero.

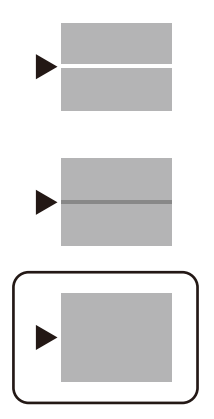

# **Tulostuspään tarkistaminen ja puhdistaminen**

Jos suuttimet ovat tukossa, tulosteista tulee haaleita tai niissä voi olla raitoja tai odottamattomia värejä. Tulostin tulostaa tyhjän arkin, jos suuttimet ovat pahasti tukossa. Kun tulostuslaatu on heikentynyt, suorita ensin suutintarkistus tarkistaaksesi, ovatko suuttimet tukossa. Jos suuttimet ovat tukossa, puhdista tulostuspää.

#### c*Tärkeää:*

- ❏ Älä avaa tulostimen kantta äläkä sammuta tulostinta tulostuspään puhdistuksen aikana. Jos tulostuspään puhdistusta ei tehdä loppuun saakka, tulostaminen voi estyä kokonaan.
- ❏ Pään puhdistaminen kuluttaa mustetta ja sitä ei tule suorittaa useammin, kuin on tarpeen.
- ❏ Kun muste on vähissä, et pysty ehkä puhdistamaan tulostuspäätä.
- ❏ Jos tulostuslaatu ei ole parantunut, kun suutin on tarkistettu ja pää puhdistettu 3 kertaa, odota vähintään 12 tuntia tulostamatta ja suorita sitten suuttimen tarkistus uudelleen ja toista tulostuspään puhdistus vielä kerran

tarvittaessa. Suosittelemme sammuttamaan tulostimen painamalla  $\mathbb O$ -painiketta. Jos tulostuslaatu ei edelleenkään parantunut, ota yhteys Epson-tukeen.

- ❏ Jotta estetään tulostuspään kuivuminen, älä irrota tulostinta, kun virta on päällä.
- 1. Valitse tulostimen ohjauspaneelista **Kunnossapito**.

Valitse kohde, käytä  $\blacktriangle \blacktriangledown \blacktriangle \blacktriangleright$  -painikkeita ja paina sitten OK -painiketta.

- 2. Valitse **Tulostuspään suutintarkastus**.
- 3. Lisää paperia ja tulosta suuttimen testikuvio noudattamalla näytössä näkyviä ohjeita.
- 4. Tarkista tulostettua kuviota.
	- ❏ Jos niissä on katkonaisia viivoja tai segmenttejä puuttuu, kuten "NG"-kuviossa, tulostuspään suuttimet ovat ehkä tukossa. Siirry seuraavaan vaiheeseen.

<span id="page-74-0"></span>❏ Jos et näe katkenneita viivoja tai puuttuvia kohtia, kuten seuraavassa "OK"-kuviossa, suuttimet eivät ole tukossa. Tulostinpään puhdistamista ei tarvita. Lopeta valitsemalla  $\Box$ 

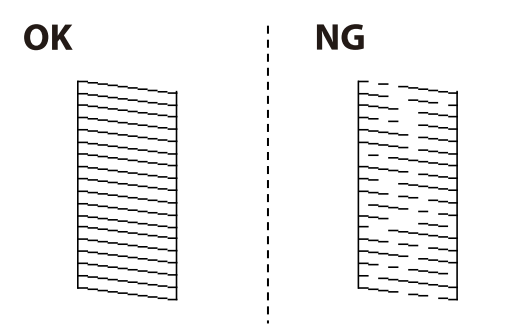

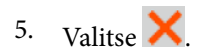

- 6. Noudata näytön ohjeita ja puhdista tulostuspää.
- 7. Kun puhdistus on valmis, tulosta suuttimen testikuvio uudelleen näytön ohjeiden mukaisesti. Toista puhdistus ja kuvio, kunnes kaikki viivat on kokonaan tulostettu.

#### *Huomautus:*

Voit tarkistaa ja puhdistaa tulostuspään myös tulostinohjaimesta.

❏ Windows

Valitse *Tul.pään suutintarkistus Huolto*-välilehdeltä.

❏ Mac OS

Apple-valikko > *Järjestelmnäasetukset* > *Tulostimet ja skannerit* (tai *Tulosta ja skannaa*, *Tulosta ja faksaa*) > Epson (XXXX) > *Valinnat ja tarvikkeet* > *Apuohjelma* > *Avaa tulostinapuohjelma* > *Tul.pään suutintarkistus*

# **Suuttimen tukkeutumisen estäminen**

Käynnistä ja sammuta tulostin aina virtapainikkeesta.

Varmista, että virtavalo on sammunut ennen kuin kytket virtajohdon irti.

Itse muste voi sekin kuivua, jos sitä ei peitetä asianmukaisesti. Varmista, että tulostuspää peitetään asianmukaisesti, kuten täytekynäkin peitetään korkilla, jottei sen muste kuivuisi.

Kun virtajohto kytketään irti tai sähköt katkeavat tulostimen ollessa päällä, tulostuspäätä ei ehkä peitetä oikein. Jos tulostuspää jätetään tähän tilaan, se kuivuu ja sen suuttimet (joista muste tulee ulos) tukkeutuvat.

Käynnistä ja sammuta tulostin näissä tapauksissa mahdollisimman pian uudelleen, jotta tulostuspää peittyy.

# **Tulostuspään kohdistaminen**

Jos vaakaviivat ovat vinossa tai jos kuvat ovat sumeita, kohdista tulostuspää.

1. Valitse tulostimen ohjauspaneelista **Kunnossapito**.

Valitse kohde, käytä  $\blacktriangle \blacktriangledown \blacktriangle \blacktriangleright$  -painikkeita ja paina sitten OK -painiketta.

2. Valitse **Tulostuspään kohdistus**.

- <span id="page-75-0"></span>3. Valitse kohdistusvalikko.
	- ❏ Viivoituskohdistus: valitse tämä, jos tulosteet ovat epäselviä tai teksti ja viivat ovat vinossa.
	- ❏ Vaakakohdistus: valitse tämä, jos tulosteessa on vaakaviivoja säännöllisin välimatkoin.
- 4. Lisää paperia ja tulosta kohdistuskuvio noudattamalla näytössä näkyviä ohjeita.

# **Paperipolun puhdistaminen mustetahroista**

Jos tulosteet ovat edelleen tahriintuneita tai naarmuuntuneita, puhdista sisällä oleva rulla.

#### c*Tärkeää:*

Älä käytä pyyhepaperia tulostimen sisäpuolen puhdistamiseen. Paperipyyhkeen nukka saattaa tukkia tulostuspään suuttimet.

1. Valitse tulostimen ohjauspaneelista **Kunnossapito**.

#### 2. Valitse **Paperiohjaimen puhdistus**.

3. Valitse paperilähde, lisää tavallista paperia valittuun paperilähteeseen ja noudata näytön ohjeita paperipolun puhdistamiseksi.

["Paperin lisääminen" sivulla 29](#page-28-0)

#### *Huomautus:*

Toista tätä toimenpidettä, kunnes paperissa ei ole väritahroja. Jos tulosteet ovat edelleen tahriintuneita tai naarmuuntuneita, puhdista muut paperilähteet.

# **Läpikuultavan kalvon puhdistaminen**

Jos tulostuslaatu ei parane tulostuspään puhdistuksen tai paperipolun puhdistamisella, tulostimen sisällä oleva läpikuultava kalvo on voinut likaantua.

Tarvittavat välineet:

- ❏ Useita vanupuikkoja
- ❏ Vettä jossa on muutama pisara puhdistusainetta (2–3 pisaraa puhdistusainetta 1/4 kupilliseen vettä)

❏ Valo tahrojen havaitsemista helpottamaan

# c*Tärkeää:*

Älä käytä muuta puhdistusnestettä kuin vesi-pesuaineliuosta.

1. Sammuta tulostin painamalla  $\mathsf{\dot{U}}$ -painiketta.

2. Avaa tulostimen kansi.

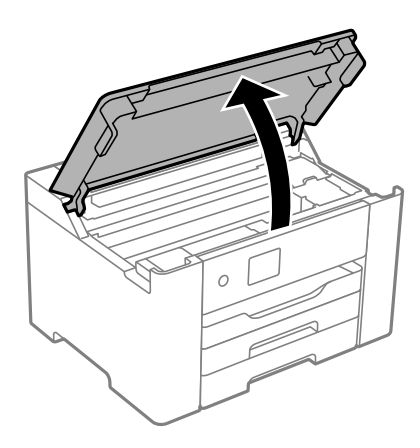

3. Tarkista, onko läpikuultava kalvo tahrautunut. Tahrat on helppo havaita valon avulla. Jos läpikuultavassa kalvossa (A) on tahroja, kuten sormenjälkiä tai rasvaa, siirry seuraavaan vaiheeseen.

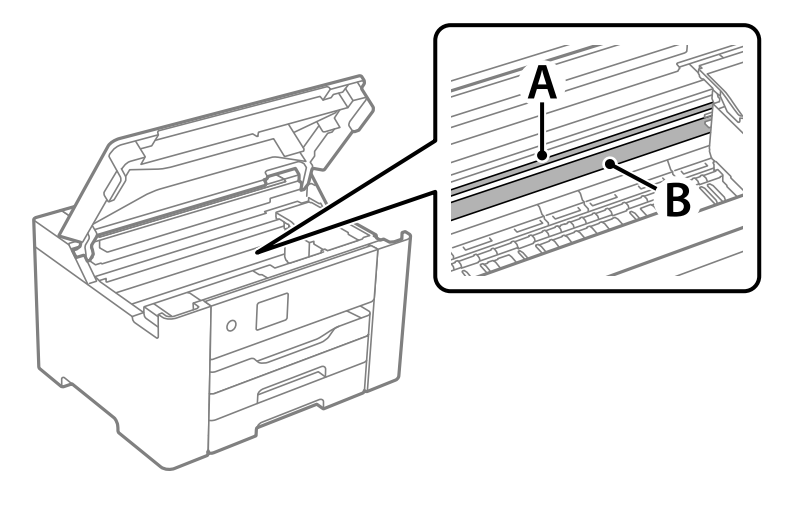

A: läpikuultava kalvo

#### B: kisko

#### c*Tärkeää:*

Varo koskettamasta kiskoa (B). Muussa tapauksessa laitteella ei ehkä enää pysty tulostamaan. Älä pyyhi rasvaa pois kiskosta, koska rasva on välttämätöntä laitteen toimimista varten.

4. Kostuta vanupuikkoa vesi-pesuaineliuoksessa sen verran, ettei puikosta tipu vettä, ja pyyhi likaantunut osa puhtaaksi.

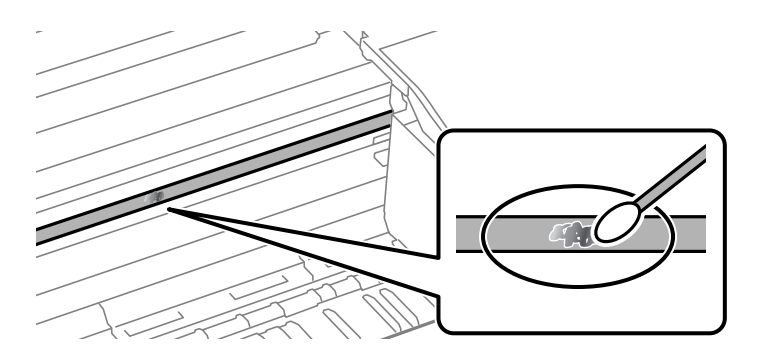

#### c*Tärkeää:*

Pyyhi tahra pois varovasti. Jos painat kalvoa vanupuikolla liian voimakkaasti, kalvon jouset voivat siirtyä paikoiltaan ja tulostin voi vahingoittua.

5. Pyyhi kalvo kuivalla vanupuikolla.

#### c*Tärkeää:*

Varo, ettei kalvolle jää kuituja.

#### *Huomautus:*

Estä tahran leviäminen vaihtamalla vanupuikkoa riittävän usein.

- 6. Toista vaiheita 4–5, kunnes kalvossa ei ole enää tahroja.
- 7. Tarkista silmämääräisesti, ettei kalvossa ole tahroja.

# **Tulostimen puhdistaminen**

Jos laitteen osat tai kotelo ovat likaisia tai pölyisiä, sammuta tulostin ja puhdista osat pehmeällä puhtaalla liinalla, joka on kostutettu vedellä. Jos lika ei irtoa, voit kokeilla lisätä kosteaan liinaan pienen määrän mietoa puhdistusainetta.

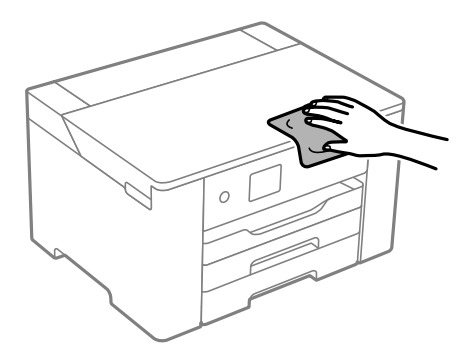

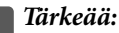

- ❏ Varo, ettei vettä pääse tulostimen mekanismiin tai muihin sähköisiin osiin. Muuten tulostin voi vaurioitua.
- ❏ Älä käytä koskaan alkoholia tai maaliliuottimia komponenttien ja kannen puhdistamiseen. Kyseiset kemikaalit voivat vahingoittaa niitä.
- ❏ Älä kosketa seuraavassa kuvassa osoitettuja osia. Tämä saattaa aiheuttaa toimintahäiriön.

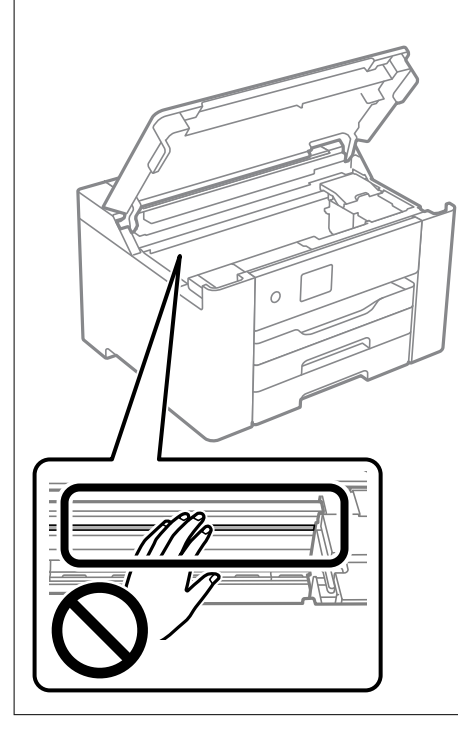

# **Energiansäästö**

Tulostin siirtyy lepotilaan tai sammuu automaattisesti, jos mitään toimintoja ei suoriteta tietyn ajan kuluessa. Voit säätää virranhallinnan käytön viivettä. Arvon lisääminen vaikuttaa tuotteen energiatehokkuuteen. Ota ympäristönäkökohdat huomioon ennen muutosten tekemistä.

Tulostimessa voi olla ostopaikan mukaan ominaisuus, joka kytkee sen automaattisesti pois päältä, jollei sitä yhdistetä verkkoon 30 minuutin kuluessa.

# **Energiansäästö (ohjauspaneeli)**

1. Valitse aloitusnäytöltä **Asetukset**.

Valitse kohde, käytä  $\blacktriangle \blacktriangledown \blacktriangle \blacktriangleright$  -painikkeita ja paina sitten OK -painiketta.

- 2. Valitse **Yleiset asetukset** > **Perusasetukset**.
- 3. Tee jokin seuraavista.

#### *Huomautus:*

Tuotteessasi voi olla käytettävissä *Vir.katk.aset.* tai *Virrankatkaisuajastin* -ominaisuus ostopaikan mukaan.

- <span id="page-79-0"></span>❏ Valitse **Uniajastin** tai **Vir.katk.aset.** > **Virtakatkaisu, jos toimeton** tai **Virtakasisu, jos irrotettu** ja tee sitten asetukset.
- ❏ Valitse **Uniajastin** tai **Virrankatkaisuajastin** ja tee asetukset.

# **Wi-Fi-yhteyden ottaminen pois käytöstä**

Jos olet käyttänyt Wi-Fi (langaton LAN) -yhteyttä, mutta et enää tarvitse sitä yhteystilan jne. muutoksen vuoksi, voit ottaa Wi-Fi-yhteyden pois käytöstä.

Poistamalla tarpeettomat Wi-Fi-signaalit voit myös vähentää valmiustilavirtakuormaa.

1. Valitse aloitusnäytöstä **Wi-Fi**.

Valitse kohde, käytä  $\blacktriangle \blacktriangledown \blacktriangle \blacktriangleright$  -painikkeita ja paina sitten OK -painiketta.

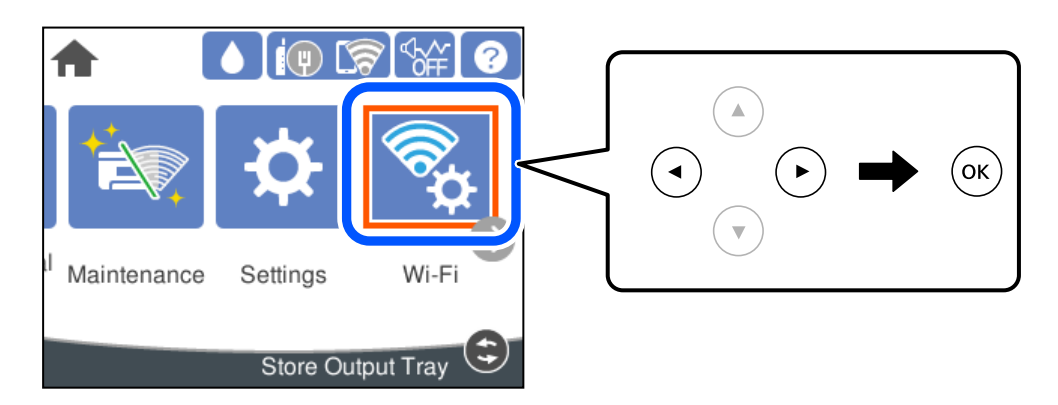

- 2. Valitse **Reititin**.
- 3. Paina OK-painiketta.

Jos verkkoyhteys on jo määritetty, yhteyden tiedot tulevat näkyviin. Muuta asetuksia valitsemalla **Vaihda Wi-Fi-yhteyteen.** tai **Muuta asetuksia**.

- 4. Valitse **Muut**.
- 5. Valitse **Ota Wi-Fi pois k.**.

Tarkista viesti ja tee asianmukaiset asetukset.

# **Sovellusten asentaminen tai asennuksien poistaminen erikseen**

Liitä tietokone verkkoon ja asenna uusimmat sovellusversiot verkkosivustolta. Kirjaudu tietokoneelle pääkäyttäjänä. Anna pyydettäessä järjestelmänvalvojan salasana.

# <span id="page-80-0"></span>**Sovellusten asentaminen erikseen**

#### *Huomautus:*

Jos asennat sovelluksen uudelleen, sinun on ensin poistettava sen asennus.

- 1. Varmista, että tulostimen ja tietokoneen välinen tietoliikenne toimii ja että tulostimesta on Internet-yhteys.
- 2. Käynnistä EPSON Software Updater.

Esimerkkikuva on Windows-järjestelmästä.

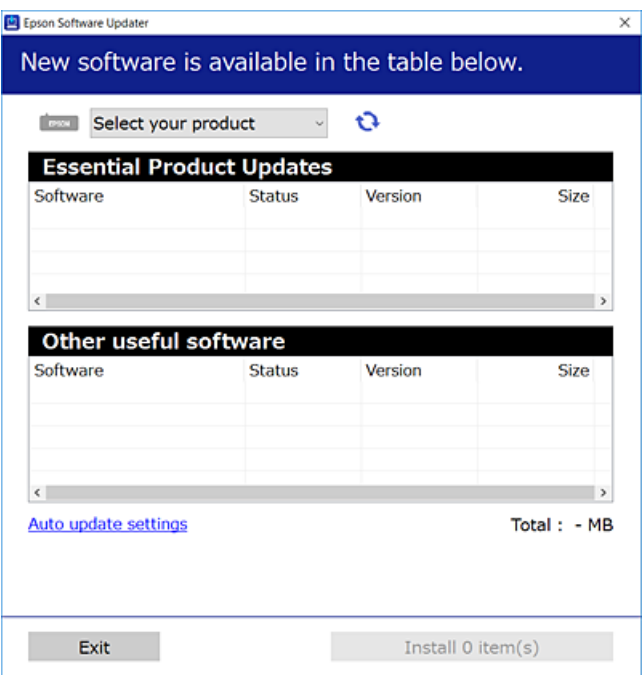

- <sup>3.</sup> Jos käytössä on Windows-järjestelmä, valitse tulostin ja tarkista uusimmat sovellukset valitsemalla  $\bullet$ .
- 4. Valitse sovellukset, jotka haluat asentaa tai joiden asennuksen haluat poistaa, ja napsauta asennuspainiketta.

#### c*Tärkeää:*

Älä sammuta tulostinta tai irrota virtajohtoa, ennen kuin päivitys on valmis. Tämä voi aiheuttaa tulostimen toimintahäiriön.

#### *Huomautus:*

❏ Voit ladata uusimmat sovellukset Epsonin verkkosivustosta.

#### [http://www.epson.com](http://www.epson.com/)

❏ Jos käytössä on Windows Server, et voi käyttää Epson Software Updater -päivitysohjelmaa. Lataa uusimmat sovellukset Epsonin verkkosivustosta.

#### **Liittyvät tiedot**

- & ["Ohjelmiston ja laiteohjelmiston päivityssovellus \(Epson Software Updater\)" sivulla 175](#page-174-0)
- & ["Sovellusten asennusten poistaminen" sivulla 83](#page-82-0)

# <span id="page-81-0"></span>**Asennetun Epson-tulostinohjaimen aitouden tarkistaminen — Windows**

Voit tarkistaa, onko tietokoneellesi asennettu aito Epson-tulostinohjain, jollakin seuraavista tavoista.

Valitse **Ohjauspaneeli** > **Näytä laitteet ja tulostimet** (**Tulostimet**, **Tulostimet ja faksit**) ja avaa sitten Tulostuspalvelimen ominaisuudet -ikkuna seuraavasti.

❏ Windows Windows 10/Windows 8.1/Windows 8/Windows 7/Windows Server 2019/Windows Server 2016/ Windows Server 2012 R2/Windows Server 2012/Windows Server 2008 R2

Napsauta tulostinkuvaketta ja valitse sitten ikkunan yläreunasta **Tulostuspalvelimen ominaisuudet**.

❏ Windows Vista/Windows Server 2008

Napsauta hiiren kakkospainikkeella **Tulostimet**-kansiota ja valitse sitten **Suorita järjestelmänvalvojana** > **Palvelimen ominaisuudet**.

❏ Windows XP/Windows Server 2003 R2/Windows Server 2003

Valitse **Tiedosto**-valikosta **Palvelimen ominaisuudet**.

Napsauta **Ohjain**-välilehteä. Jos tulostimesi nimi näytetään luettelossa, tietokoneellesi on asennettu aito Epsontulostinohjain.

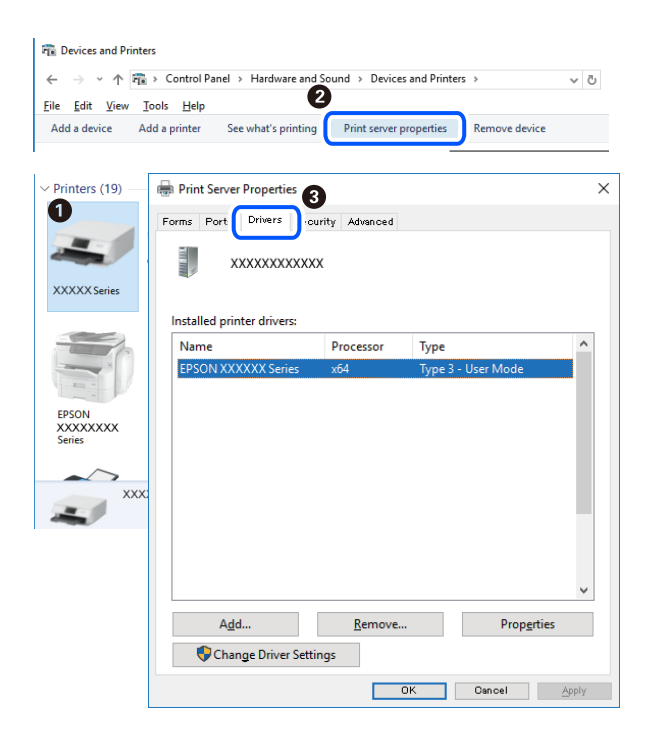

#### **Liittyvät tiedot**

& ["Sovellusten asentaminen erikseen" sivulla 81](#page-80-0)

# **Asennetun Epson-tulosinohjaimen aitouden tarkistaminen — Mac OS**

Voit tarkistaa, onko tietokoneellesi asennettu aito Epson-tulostinohjain, jollakin seuraavista tavoista.

<span id="page-82-0"></span>Valitse **Järjestelmäasetukset** Apple-valikon kohdasta > **Tulostimet ja skannerit** (tai **Tulosta ja skannaa**, **Tulosta ja faksaa**) ja valitse sitten tulostin. Valitse **Valinnat ja tarvikkeet**: jos ikkunassa näytetään **Valinnat**-välilehti ja **Apuohjelma**-välilehti, tietokoneellesi on asennettu aito Epson-tulostinohjain.

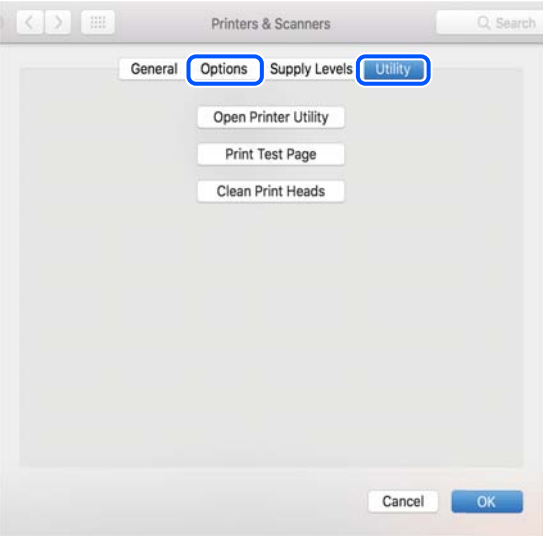

#### **Liittyvät tiedot**

& ["Sovellusten asentaminen erikseen" sivulla 81](#page-80-0)

# **Tulostimen lisääminen (vain Mac OS)**

- 1. Valitse Apple-valikosta **Järjestelmäasetukset** ja valitse sitten **Tulostimet ja skannerit** (tai **Tulosta ja skannaa** tai **Tulosta ja faksaa**).
- 2. Napsauta **+** ja valitse sitten **Lisää toinen tulostin tai skanneri**.
- 3. Valitse tulostimesi, ja valitse sitten tulostin kohdasta **Käytä**.
- 4. Napsauta **Lisää**.

#### *Huomautus:*

Jos tulostin ei ole luettelossa, tarkista, että se on asennettu tietokoneeseen oikein ja että se on päällä.

# **Sovellusten asennusten poistaminen**

Kirjaudu tietokoneelle pääkäyttäjänä. Anna pyydettäessä järjestelmänvalvojan salasana.

# **Sovellusten asennusten poistaminen — Windows**

- 1. Sammuta tulostin painamalla  $\mathcal{O}$ -painiketta.
- 2. Sulje kaikki käynnissä olevat sovellukset.

#### 3. Avaa **Ohjauspaneeli**:

- ❏ Windows 10/Windows Server 2019/Windows Server 2016
	- Napsauta aloituspainiketta ja valitse **Windows-järjestelmä** > **Ohjauspaneeli**.
- ❏ Windows 8.1/Windows 8/Windows Server 2012 R2/Windows Server 2012

Valitse **Työpöytä** > **Asetukset** > **Ohjauspaneeli**.

❏ Windows 7/Windows Vista/Windows XP/Windows Server 2008 R2/Windows Server 2008/Windows Server 2003 R2/Windows Server 2003

Napsauta aloituspainiketta ja valitse **Ohjauspaneeli**.

#### 4. Avaa **Poista ohjelman asennus** (tai **Lisää tai poista sovellus**):

❏ Windows 10/Windows 8.1/Windows 8/Windows 7/Windows Vista/Windows Server 2019/Windows Server 2016/Windows Server 2012 R2/Windows Server 2012/Windows Server 2008 R2/Windows Server 2008

Valitse **Ohjelmat**-kohdasta **Poista ohjelma**.

❏ Windows XP/Windows Server 2003 R2/Windows Server 2003

Valitse **Lisää tai poista sovellus**.

5. Valitse sovellus, jonka haluat poistaa.

Tulostinohjainta ei voi poistaa, jos järjestelmässä on meneillään tulostustöitä. Poista työt tai odota että ne ovat tulostuneet ennen asennuksen poistamista.

- 6. Sovellusten poistaminen:
	- ❏ Windows 10/Windows 8.1/Windows 8/Windows 7/Windows Vista/Windows Server 2019/Windows Server 2016/Windows Server 2012 R2/Windows Server 2012/Windows Server 2008 R2/Windows Server 2008

Valitse **Poista tai muuta** tai **Poista asennus**.

❏ Windows XP/Windows Server 2003 R2/Windows Server 2003

Valitse **Muuta tai poista** tai **Poista**.

#### *Huomautus:*

Jos *Käyttäjätilien valvonta* -ikkuna on näkyvissä, valitse *Jatka*.

7. Seuraa näytössä näkyviä ohjeita.

# **Sovellusten asennusten poistaminen — Mac OS**

1. Lataa Uninstaller EPSON Software Updater -toiminnolla.

Kun Uninstaller on ladattu, sitä ei tarvitse ladata uudelleen aina, kun haluat poistaa sovelluksen.

- 2. Sammuta tulostin painamalla  $\mathcal{O}$ -painiketta.
- 3. Jos haluat poistaa tulostinohjaimen asennuksen, valitse **Järjestelmäasetukset** Apple-valikon kohdasta > **Tulostimet ja skannerit** (tai **Tulosta ja skannaa**, **Tulosta ja faksaa**) ja poista sitten tulostin käytössä olevien tulostinten luettelosta.
- 4. Sulje kaikki käynnissä olevat sovellukset.

#### <span id="page-84-0"></span>5. Valitse **Siirry** > **Sovellukset** > **Epson Software** > **Uninstaller**.

6. Valitse poistettava sovellus ja valitse sitten **Poista asennus**.

#### c*Tärkeää:*

Uninstaller poistaa tietokoneelta kaikki Epson-mustesuihkutulostimet. Jos käytössä on useampia Epsonmustesuihkutulostimia ja haluat poistaa vain osan niistä, poista ensin kaikki ja asenna sitten tarvittavat laiteohjaimet uudelleen.

#### *Huomautus:*

Jos poistettavaa sovellusta ei löydy sovellusluettelosta, Uninstaller ei pysty poistamaan asennusta. Valitse tällöin *Siirry* > *Sovellukset* > *Epson Software*. Valitse sitten poistettava sovellus ja vedä se roskakoriin.

#### **Liittyvät tiedot**

& ["Ohjelmiston ja laiteohjelmiston päivityssovellus \(Epson Software Updater\)" sivulla 175](#page-174-0)

# **Sovellusten ja laiteohjelmiston päivittäminen**

Jotkin ongelmat saattavat ratketa ja toiminnot parantua tai niitä tulla lisää, kun sovellukset ja laiteohjelmisto päivitetään. Tarkista, että käytössäsi on sovellusten ja laiteohjelmiston uusimmat versiot.

- 1. Tarkista, että tulostin on yhdistetty tietokoneeseen ja että tietokoneella on internet-yhteys.
- 2. Käynnistä EPSON Software Updater ja päivitä sovellukset tai laiteohjelmisto.

#### c*Tärkeää:*

Älä sammuta tietokonetta tai tulostinta, ennen kuin päivitys on valmis; muuten tulostimeen voi tulla häiriö.

#### *Huomautus:*

Jos päivitettävää sovellusta ei löydy luettelosta, EPSON Software Updater ei ole käytettävissä päivitystä varten. Tarkista paikalliselta Epson-verkkosivustoltasi sovellustesi uusimmat versiot.

[http://www.epson.com](http://www.epson.com/)

#### **Liittyvät tiedot**

& ["Ohjelmiston ja laiteohjelmiston päivityssovellus \(Epson Software Updater\)" sivulla 175](#page-174-0)

## **Tulostimen laiteohjelmiston päivitys ohjauspaneelista**

Jos tulostin voidaan kytkeä internetiin, voit päivittää tulostimen laiteohjelmiston ohjauspaneelista. Voit määrittää tulostimen siten, että se tarkistaa päivitysten saatavuuden säännöllisesti ja ilmoittaa, jos niitä on käytettävissä.

1. Valitse aloitusnäytöltä **Asetukset**.

Valitse kohde, käytä  $\blacktriangleright \blacktriangleright$  -painikkeita ja paina sitten OK -painiketta.

2. Valitse **Yleiset asetukset** > **Järjestelmän hallinta** > **Laiteohjelmistopäivitys** > **Päivitys**.

#### *Huomautus:*

Määritä tulostin tarkistamaan saatavana olevat päivitykset säännöllisesti valitsemalla *Ilmoitus* > *Pääl.*.

- 3. Lue näytössä näkyvä viesti ja aloita saatavissa olevien päivitysten tarkistaminen.
- 4. Jos nestekidenäytössä on viesti, joka ilmoittaa laiteohjelmistopäivityksen olevan saatavana, käynnistä päivitys näytön ohjeiden mukaisesti.

#### c*Tärkeää:*

- ❏ Älä sammuta tai irrota tulostinta, ennen kuin päivitys on valmis; muuten tulostimeen voi tulla häiriö.
- ❏ Jos laiteohjelmiston päivitystä ei suoriteta loppuun tai se epäonnistuu, tulostin ei käynnisty normaalisti ja nestekidenäytössä on "Recovery Mode", kun tulostin kytketään päälle seuraavan kerran. Tässä tilanteessa laiteohjelmisto on päivitettävä uudelleen tietokoneen avulla. Yhdistä tulostin tietokoneeseen USBkaapelilla. Kun tulostimessa näkyy "Recovery Mode", et voi päivittää laiteohjelmistoa verkkoyhteyden välityksellä. Siirry tietokoneella paikalliselle Epson-sivustolle ja lataa viimeisin tulostimen laiteohjelmisto. Katso seuraavat vaiheet verkkosivustolta.

# **Laiteohjelmiston päivitys Web Config -apuohjelman avulla**

Kun tulostin voi muodostaa yhteyden Internetiin, voit päivittää laiteohjelmiston Web Config -apuohjelman avulla.

- 1. Siirry toimintoon Web Config ja valitse **Laitehallinta** -välilehti > **Laitohjelmiston päivitys**.
- 2. Napsauta **Käynnistä** ja seuraa näytössä näkyviä ohjeita.

Laiteohjelmiston vahvistus alkaa ja laiteohjelmistotiedot tulevat näkyviin, jos laiteohjelmistopäivitys on olemassa.

#### *Huomautus:*

Laiteohjelmiston voi päivittää myös Epson Device Admin -apuohjelmalla. Voit katsoa laiteohjelmistotiedot laiteluettelosta. Tästä on hyötyä, kun haluat päivittää useiden laitteiden laiteohjelmiston. Katso lisätietoja Epson Device Admin -oppaasta tai -ohjeesta.

#### **Liittyvät tiedot**

& ["Tulostusasetusten määrittäminen \(Web Config\)" sivulla 173](#page-172-0)

# **Laiteohjelmiston päivitys ilman Internet-yhteyttä**

Voit ladata laiteohjelmiston Epsonin verkkosivustosta tietokoneeseen, liittää laitteen tietokoneeseen USB-kaapelilla ja päivittää laiteohjelmiston tietokoneen kautta. Jos et voi päivittää laiteohjelmistoa verkon kautta, kokeile tätä keinoa.

- 1. Lataa laiteohjelmisto Epsonin verkkosivustosta.
- 2. Kytke laiteohjelmiston sisältävä tietokone ja tulostin toisiinsa USB-kaapelilla.
- 3. Kaksoisnapsauta lataamaasi .exe-tiedostoa.

Epson Firmware Updater käynnistyy.

<span id="page-86-0"></span>4. Noudata näytössä näkyviä ohjeita.

# **Tulostimen kuljettaminen ja säilytys**

Kun siirrät tulostimen varastoon tai kuljetat sitä muuton tai korjauksessa käyttämisen vuoksi, pakkaa tulostin seuraavia ohjeita noudattaen.

- 1. Sammuta tulostin painamalla  $\mathcal{O}$ -painiketta.
- 2. Varmista, että virtavalo sammuu, ja irrota sitten virtajohto.

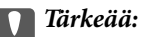

Irrota virtajohto, kun virtavalo on sammunut. Muutoin tulostuspää ei palaa alkuasentoonsa, minkä vuoksi muste kuivuu ja tulostamisesta voi tulla mahdotonta.

- 3. Irrota kaikki kaapelit, kuten virtajohto ja USB-kaapeli.
- 4. Jos tulostin tukee ulkoisia tallennuslaitteita, varmista, ettei laitteita ole kytkettynä tulostimeen.
- 5. Poista tulostimesta kaikki paperit.
- 6. Avaa tulostimen kansi. Kiinnitä mustekasetin pidin koteloon teipillä.

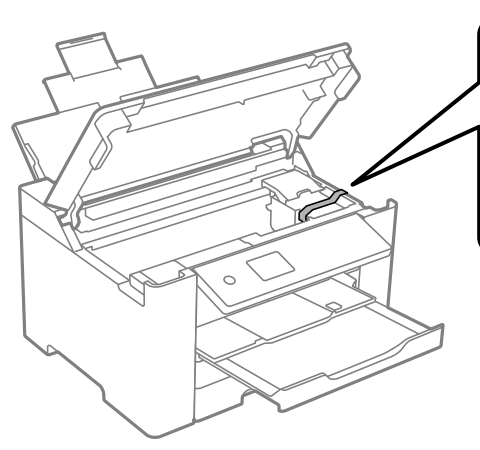

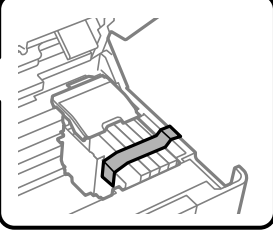

7. Sulje tulostimen kansi.

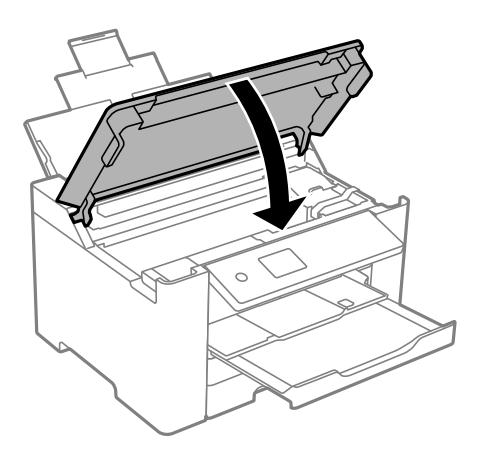

8. Valmista tulostin pakattavaksi alla esitetyllä tavalla.

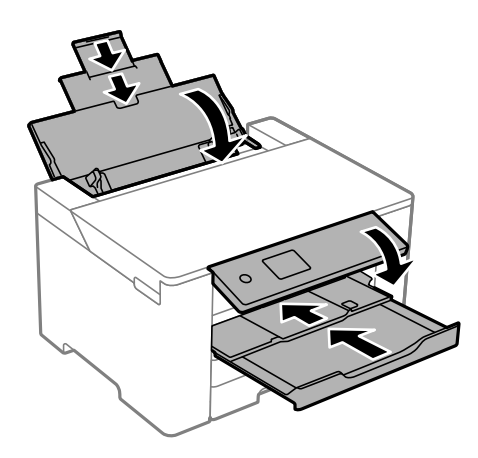

9. Pakkaa tulostin omaan laatikkoonsa käyttäen suojamateriaaleja.

# !*Vaara:*

- ❏ Kun tulostinta siirretään, sen nostossa on huolehdittava vakaasta asennosta. Tulostimen nostaminen epävakaasti voi aiheuttaa vamman.
- ❏ Koska tämä tulostin on painava, vähintään kahden henkilön olisi aina kannettava sitä purkamisen ja kuljettamisen aikana.
- ❏ Kun nostat tulostinta, aseta kätesi alla olevan kuvan mukaiseen asentoon. Jos nostat tulostinta muulla tavoin, tulostin saattaa kaatua tai saatat jättää sormesi puristuksiin tulostinta laskiessasi.

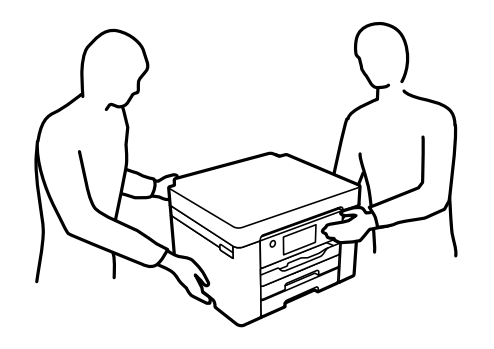

❏ Jos kannat tulostinta, älä kallista sitä yli 10 astetta, sillä muuten se saattaa kaatua.

# c*Tärkeää:*

- ❏ Vältä tulostimen säilytyksen tai kuljetuksen aikana kallistamasta tulostinta tai kääntämästä sitä pystyasentoon tai ylösalaisin, sillä muuten siitä voi vuotaa mustetta.
- ❏ Jätä mustekasetit paikoilleen. Mustekasettien poistaminen voi aiheuttaa tulostuspään kuivumisen, mikä puolestaan voi haitata tulostimen toimintaa.

Kun otat tulostimen uudelleen käyttöön, muista poistaa teippi, jolla kiinnitit mustekasetin pitimen. Jos tulostuslaatu on seuraavalla tulostuskerralla heikko, puhdista ja kohdista tulostuspää.

#### **Liittyvät tiedot**

- & ["Tulostuspään tarkistaminen ja puhdistaminen" sivulla 74](#page-73-0)
- & ["Tulostuspään kohdistaminen" sivulla 75](#page-74-0)

# <span id="page-89-0"></span>**Ongelmien ratkaiseminen**

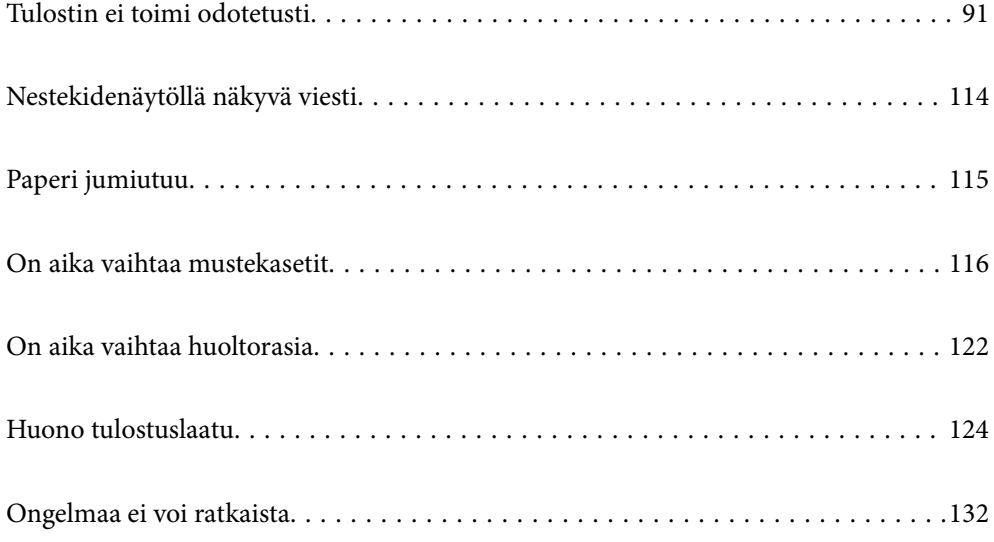

# <span id="page-90-0"></span>**Tulostin ei toimi odotetusti**

# **Tulostin ei käynnisty tai sammu**

# **Virran kytkeminen ei onnistu**

Tämä voi aiheutua seuraavista syistä.

#### **Virtajohtoa ei ole kytketty oikein pistorasiaan.**

#### **Ratkaisu**

Varmista, että virtajohto on kytketty oikein.

# P**-painiketta ei painettu tarpeeksi kauan.**

#### **Ratkaisu**

Paina  $\bigcirc$ -painiketta hieman pidempään.

#### **Virran sammuttaminen ei onnistu**

# P**-painiketta ei painettu tarpeeksi kauan.**

#### **Ratkaisu**

Paina  $\mathcal{O}$ -painiketta hieman pidempään. Jos tulostimen sammuttaminen ei vieläkään onnistu, irrota virtajohto pistorasiasta. Estä tulostuspään kuivuminen käynnistämällä tulostin uudelleen ja sammuttamalla se sitten  $\bigcup$ -painikkeesta.

# **Virta kytkeytyy pois päältä automaattisesti**

#### **Vir.katk.aset. - tai Virrankatkaisuajastin -asetus on käytössä.**

#### **Ratkaisu**

- ❏ Valitse **Asetukset** > **Yleiset asetukset** > **Perusasetukset** > **Vir.katk.aset.** ja ota sitten **Virtakatkaisu, jos toimeton** ja **Virtakasisu, jos irrotettu** -asetukset pois käytöstä.
- ❏ Valitse **Asetukset** > **Yleiset asetukset** > **Perusasetukset** ja ota sitten **Virrankatkaisuajastin** -asetus pois käytöstä.

#### *Huomautus:*

Tuotteessasi voi olla käytettävissä *Vir.katk.aset.* tai *Virrankatkaisuajastin* -ominaisuus ostopaikan mukaan.

# <span id="page-91-0"></span>**Paperi ei syöty kunnolla**

## **Ei paperinsyöttöjä**

Tämä voi aiheutua seuraavista syistä.

#### **Asennuspaikka on sopimaton.**

#### **Ratkaisu**

Varmista, että tulostin on tasaisella alustalla ja että käyttötilassa vallitsevat suosituksia vastaavat olosuhteet.

& ["Ympäristöä koskevat tekniset tiedot" sivulla 190](#page-189-0)

#### **Käytettyä paperia ei tueta.**

#### **Ratkaisu**

Varmista, että tulostin tukee käytettyä paperityyppiä.

- & ["Käytössä oleva paperi ja kapasiteetti" sivulla 163](#page-162-0)
- & ["Ei-käytettävät paperityypit" sivulla 167](#page-166-0)

#### **Paperin käsittely ei toimi oikein.**

#### **Ratkaisu**

Noudata paperin käsittelyä koskevia ohjeita.

& ["Paperin käsittelyä koskevat ohjeet" sivulla 27](#page-26-0)

#### **Tulostimeen on lisätty liian monta paperiarkkia.**

#### **Ratkaisu**

Älä lisää enempää kuin maksimimäärä kutakin paperityyppiä.

& ["Käytössä oleva paperi ja kapasiteetti" sivulla 163](#page-162-0)

#### **Tulostimen paperiasetukset ovat virheellisiä.**

#### **Ratkaisu**

Varmista, että paperikoko ja paperityyppi vastaavat tulostimeen lisättyä todellista paperikokoa ja paperityyppiä.

& ["Paperikoon ja -tyypin asetukset" sivulla 28](#page-27-0)

#### **Paperinsyöttö menee vinoon**

Tämä voi aiheutua seuraavista syistä.

#### **Asennuspaikka on sopimaton.**

#### **Ratkaisu**

Varmista, että tulostin on tasaisella alustalla ja että käyttötilassa vallitsevat suosituksia vastaavat olosuhteet.

& ["Ympäristöä koskevat tekniset tiedot" sivulla 190](#page-189-0)

#### **Käytettyä paperia ei tueta.**

#### **Ratkaisu**

Varmista, että tulostin tukee käytettyä paperityyppiä.

- & ["Käytössä oleva paperi ja kapasiteetti" sivulla 163](#page-162-0)
- & ["Ei-käytettävät paperityypit" sivulla 167](#page-166-0)

#### **Paperin käsittely ei toimi oikein.**

#### **Ratkaisu**

Noudata paperin käsittelyä koskevia ohjeita.

& ["Paperin käsittelyä koskevat ohjeet" sivulla 27](#page-26-0)

#### **Paperi on lisätty virheellisesti.**

#### **Ratkaisu**

Lisää paperi oikein päin ja liu'uta reunaohjain paperin reunaa vasten.

& ["Paperin lisääminen" sivulla 29](#page-28-0)

#### **Tulostimeen on lisätty liian monta paperiarkkia.**

#### **Ratkaisu**

Älä lisää enempää kuin maksimimäärä kutakin paperityyppiä.

& ["Käytössä oleva paperi ja kapasiteetti" sivulla 163](#page-162-0)

#### **Tulostimen paperiasetukset ovat virheellisiä.**

#### **Ratkaisu**

Varmista, että paperikoko ja paperityyppi vastaavat tulostimeen lisättyä todellista paperikokoa ja paperityyppiä.

& ["Paperikoon ja -tyypin asetukset" sivulla 28](#page-27-0)

#### **Useita paperiarkkeja on syötetty samanaikaisesti**

Tämä voi aiheutua seuraavista syistä.

#### **Asennuspaikka on sopimaton.**

#### **Ratkaisu**

Varmista, että tulostin on tasaisella alustalla ja että käyttötilassa vallitsevat suosituksia vastaavat olosuhteet.

& ["Ympäristöä koskevat tekniset tiedot" sivulla 190](#page-189-0)

#### **Käytettyä paperia ei tueta.**

#### **Ratkaisu**

Varmista, että tulostin tukee käytettyä paperityyppiä.

- & ["Käytössä oleva paperi ja kapasiteetti" sivulla 163](#page-162-0)
- & ["Ei-käytettävät paperityypit" sivulla 167](#page-166-0)

#### **Paperin käsittely ei toimi oikein.**

#### **Ratkaisu**

Noudata paperin käsittelyä koskevia ohjeita.

& ["Paperin käsittelyä koskevat ohjeet" sivulla 27](#page-26-0)

#### **Paperi on märkää tai kosteaa.**

#### **Ratkaisu**

Lisää uutta paperia.

#### **Staattinen sähkö tarraa paperiarkit toisiinsa.**

#### **Ratkaisu**

Tuuleta papereita ennen niiden lisäämistä. Jos paperit eivät edelleenkään syöty, lisää paperia yksi arkki kerrallaan.

#### **Tulostimeen on lisätty liian monta paperiarkkia.**

#### **Ratkaisu**

Älä lisää enempää kuin maksimimäärä kutakin paperityyppiä.

& ["Käytössä oleva paperi ja kapasiteetti" sivulla 163](#page-162-0)

#### **Tulostimen paperiasetukset ovat virheellisiä.**

#### **Ratkaisu**

Varmista, että paperikoko ja paperityyppi vastaavat tulostimeen lisättyä todellista paperikokoa ja paperityyppiä.

& ["Paperikoon ja -tyypin asetukset" sivulla 28](#page-27-0)

#### <span id="page-94-0"></span>**Manuaalisen kaksipuolisen tulostuksen aikana syötetään samanaikaisesti useita paperiarkkeja.**

#### **Ratkaisu**

Poista paperilähteeseen lisätyt paperit ennen uuden paperin lisäämistä.

# **Tulostus ei onnistu**

## **Tulostus Windowsista ei onnistu**

Varmista, että tietokone ja tulostin on liitetty oikein.

Ongelman syy ja ratkaisu riippuvat siitä, onko laitteita liitetty toisiinsa.

#### *Yhteyden tilan tarkistus*

Tarkista tietokoneen ja tulostimen yhteyden tila Epson Printer Connection Checker -toiminnolla. Voit myös ratkaista ongelman tarkistuksen tuloksista riippuen.

1. Kaksoisnapsauta työpöydän **Epson Printer Connection Checker** -kuvaketta.

Epson Printer Connection Checker käynnistyy.

Jos työpöydällä ei ole kuvaketta, noudata alla olevaa menetelmää Epson Printer Connection Checker ohjelmiston käynnistämiseksi.

❏ Windows 10

Napsauta aloituspainiketta ja valitse sitten **Epson Software** > **Epson Printer Connection Checker**.

❏ Windows 8.1/Windows 8

Kirjoita sovelluksen nimi hakuruutuun ja napsauta sitten näkyviin tulevaa kuvaketta.

❏ Windows 7

Napsauta käynnistyspainiketta ja valitse sitten **Kaikki sovellukset** > **Epson Software** > **Epson Printer Connection Checker**.

2. Suorita tarkistus näytön ohjeiden mukaisesti.

#### *Huomautus:*

Jos tulostimen nimeä ei näytetä, asenna aito Epson-tulostinajuri.

["Asennetun Epson-tulostinohjaimen aitouden tarkistaminen — Windows" sivulla 82](#page-81-0)

Seuraa näytöllä näkyviä ohjeita ongelman tunnistamisen jälkeen.

Jos et voi ratkaista ongelmaa, tarkista seuraavat tilanteesi mukaan.

❏ Tulostinta ei tunnisteta verkkoyhteydellä

["Yhteyden muodostaminen verkkoon ei onnistu" sivulla 96](#page-95-0)

❏ Tulostinta ei tunnisteta USB-liitännällä

["Tulostimen liittäminen USB:n kautta ei onnistu \(Windows\)" sivulla 98](#page-97-0)

❏ Tulostin tunnistetaan, mutta tulostaminen ei onnistu.

["Tulostus ei onnistu, vaikka yhteys on muodostettu oikein \(Windows\)" sivulla 99](#page-98-0)

#### <span id="page-95-0"></span>**Yhteyden muodostaminen verkkoon ei onnistu**

Ongelma voi johtua seuraavista syistä.

#### **Verkkolaitteiden Wi-Fi-yhteydessä on ongelmia.**

#### **Ratkaisu**

Sammuta laiteet, jotka haluat liittää verkkoon. Odota noin 10 sekuntia ja käynnistä laitteet sitten seuraavassa järjestyksessä: langaton reititin, tietokone tai älylaite ja viimeiseksi tulostin. Siirrä tulostin ja tietokone tai älylaite lähemmäksi langatonta reititintä radioaaltotiedonsiirron helpottamiseksi ja yritä määrittää verkkoasetukset uudelleen.

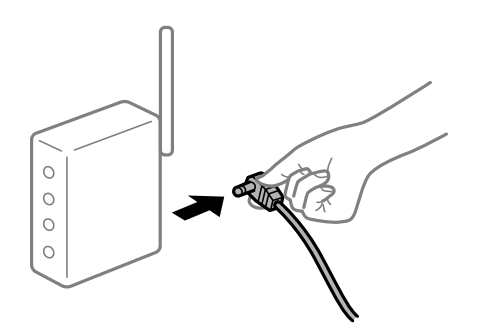

#### **Laitteet eivät vastaanota signaaleja langattomalta reitittimeltä, koska ne ovat liian kaukana toisistaan.**

#### **Ratkaisu**

Siirrettyäsi tietokoneen tai älylaitteen ja tulostimen lähemmäs langatonta reititintä, sammuta langaton reititin ja käynnistä se uudelleen.

#### **Langatonta reititintä vaihdettaessa asetukset eivät vastaa uutta reititintä.**

#### **Ratkaisu**

Määritä yhteysasetukset uudelleen, jotta ne vastaavat uutta langatonta reititintä.

 $\blacktriangleright$  ["Langattoman reitittimen vaihtaminen" sivulla 137](#page-136-0)

#### **Tietokoneelta tai älylaitteelta ja tietokoneelta liitetyt SSID:t eroavat toisistaan.**

#### **Ratkaisu**

Käyttäessäsi samanaikaisesti useita langattomia reitittimiä tai jos langattomassa reitittimessä on useita SSID-tunnuksia ja laitteet on liitetty eri SSID-tunnuksiin, et voi muodostaa yhteyttä langattomaan reitittimeen.

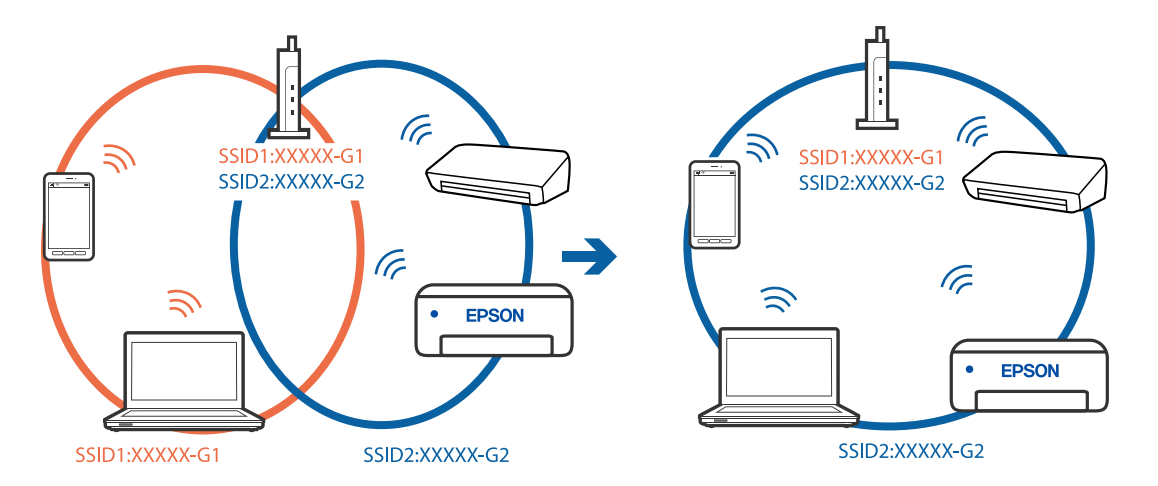

Yhdistä tietokone tai älylaite samaan SSID-tunnukseen tulostimen kanssa.

#### **Langattomassa reitittimessä on käytettävissä tietosuojaerotin.**

#### **Ratkaisu**

Useimmissa langattomissa reitittimissä on tietosuojaerotinominaisuus, joka estää tietoliikenteen yhdistettyjen laitteiden välillä. Jos tulostin ja tietokone tai älylaite eivät voi viestiä keskenään, vaikka ne ovat yhteydessä samaan verkkoon, poista tietosuojaerotin käytöstä langattomasta reitittimestä. Katso lisätietoja langattoman reitittimen käyttöoppaasta.

#### **IP-osoite on määritetty virheellisesti.**

#### **Ratkaisu**

Jos tulostimen IP-osoite on 169.254.XXX.XXX ja aliverkon peite on 255.255.0.0, IP-osoitteen määritys ei ehkä ole onnistunut oikein.

Valitse tulostimen ohjauspaneelista **Asetukset** > **Yleiset asetukset** > **Verkkoasetukset** > **Lisäasetukset** ja tarkista sitten tulostimelle määritetty IP-osoite ja aliverkon peite.

Käynnistä langaton reititin uudelleen tai nollaa tulostimen verkkoasetukset.

& ["Verkkoyhteyden uudelleenmäärittäminen" sivulla 137](#page-136-0)

#### **Tietokoneen verkkoasetusten kanssa on ongelma.**

#### **Ratkaisu**

Vieraile tietokoneellasi millä tahansa verkkosivustolla varmistaaksesi, että tietokoneesi verkkoasetukset on määritetty oikein. Mikäli et voi käyttää mitään verkkosivustoja, ongelma on tietokoneessasi.

Tarkista tietokoneen verkkoyhteys. Katso lisätietoja tietokoneen toimitukseen kuuluvista asiakirjoista.

#### **Tulostin on liitetty Ethernetillä käyttäessäsi IEEE 802.3az:a (energiatehokas Ethernet) tukevia laitteita.**

#### **Ratkaisu**

Liittäessäsi tulostimen Ethernetillä käyttäessäsi IEEE 802.3az:a (energiatehokas Ethernet) tukevia laitteita, seuraavat ongelmat voivat aiheutua käyttämästäsi keskittimestä tai reitittimestä.

- ❏ Yhteys muuttuu epävakaaksi sekä tulostin muodostaa ja katkaisee yhteyden yhä uudelleen ja uudelleen.
- ❏ Tulostimeen ei saada yhteyttä.

#### <span id="page-97-0"></span>❏ Yhteysnopeus hidastuu.

Toimi alla olevien ohjeiden mukaisesti ottaaksesi tulostimen IEEE 802.3az -yhteyden pois käytöstä ja yhdistä sitten.

- 1. Irrota tietokoneeseen ja tulostimeen liitetty Ethernet-kaapeli.
- 2. Jos IEEE 802.3az on käytössä tietokoneella, ota se pois käytöstä. Katso lisätietoja tietokoneen toimitukseen kuuluvista asiakirjoista.
- 3. Yhdistä tulostin ja tietokone suoraan Ethernet-kaapelilla.
- 4. Tulosta tulostimesta verkkoyhteysraportti. ["Verkkoyhteysraportin tulostus" sivulla 155](#page-154-0)
- 5. Tarkista tulostimen IP-osoite verkkoyhteysraportista.
- 6. Avaa tietokoneella Web Config. Käynnistä verkkoselain ja anna tulostimen IP-osoite. ["Web Configin suorittaminen verkkoselaimella" sivulla 173](#page-172-0)
- 7. Valitse **Verkko**-välilehti > **Kiinteä lähiverkko**.
- 8. Valitse **Pois** kohteelle **IEEE 802.3az**.
- 9. Valitse **Seuraava**.
- 10. Valitse **OK**.
- 11. Irrota tietokoneeseen ja tulostimeen liitetty Ethernet-kaapeli.
- 12. Jos otit tietokoneen IEEE 802.3az:n pois käytöstä kohdassa 2, ota se käyttöön.
- 13. Liitä vaiheessa 1 irrottamasi Ethernet-kaapelit tietokoneeseen ja tulostimeen. Jos ongelma ei ole poistunut, jotkin muut laitteet voivat olla ongelman aiheuttajia.

## **Tulostimen liittäminen USB:n kautta ei onnistu (Windows)**

Tämä voi aiheutua seuraavista syistä.

#### **USB-kaapelia ei ole kytketty pistorasiaan oikein.**

#### **Ratkaisu**

Tarkista, että USB-kaapeli on liitetty kunnolla tulostimeen ja tietokoneeseen.

#### **USB-keskittimen kanssa on ongelma.**

#### **Ratkaisu**

Jos käytössä on USB-keskitin, kokeile yhdistää tulostin suoraan tietokoneeseen.

#### <span id="page-98-0"></span>**USB-kaapelin tai USB-sisääntulon kanssa on ongelma.**

#### **Ratkaisu**

Jos USB-kaapelia ei tunnisteta, vaihda portti tai USB-kaapeli.

#### **Tulostus ei onnistu, vaikka yhteys on muodostettu oikein (Windows)**

Tämä voi aiheutua seuraavista syistä.

#### **Ohjelmiston tai tietojen kanssa on ongelma.**

#### **Ratkaisu**

- ❏ Varmista, että asennettuna on aito Epson-tulostinohjain (EPSON XXXXX). Jos aitoa Epsontulostinohjainta ei ole asennettu, käytettävissä on rajallisesti toimintoja. Suosittelemme aidon Epsontulostinohjaimen käyttöä.
- ❏ Jos yrität tulostaa suurikokoista kuvaa, tietokoneen muisti voi ehkä loppua. Tulosta kuva pienemmällä tarkkuudella tai pienemmässä koossa.
- ❏ Jos olet kokeillut kaikkia ratkaisuja mutta ongelma ei ole ratkennut, kokeile poistaa tulostinohjaimen asennus ja asentaa sitten ohjain uudelleen.
- ❏ Jotkin ongelmat saattavat ratketa, kun ohjelmisto päivitetään uusimpaan versioon. Voit tarkistaa ohjelmiston tilan ohjelmistopäivitystyökalun avulla.
- & ["Asennetun Epson-tulostinohjaimen aitouden tarkistaminen Windows" sivulla 82](#page-81-0)
- & ["Asennetun Epson-tulosinohjaimen aitouden tarkistaminen Mac OS" sivulla 82](#page-81-0)
- & ["Sovellusten asentaminen tai asennuksien poistaminen erikseen" sivulla 80](#page-79-0)
- & ["Sovellusten ja laiteohjelmiston päivittäminen" sivulla 85](#page-84-0)

#### **Tulostimen tilan kanssa on ongelma.**

#### **Ratkaisu**

Valitse **EPSON Status Monitor 3** tulostinohjaimen **Huolto**-välilehdestä ja tarkista tulostimen tila. Jos **EPSON Status Monitor 3** ei ole käytössä, valitse **Laajennusasetukset** -välilehdeltä **Huolto** ja sen jälkeen **Ota käyttöön EPSON Status Monitor 3**.

#### **Jonossa on edelleen tulostusta odottava työ.**

#### **Ratkaisu**

Valitse tulostinohjaimen **Huolto**-välilehdeltä **Tulostusjono**. Jos laitteeseen jää tarpeettomia tietoja, valitse **Tulostin**-valikosta **Peruuta kaikki tiedostot**.

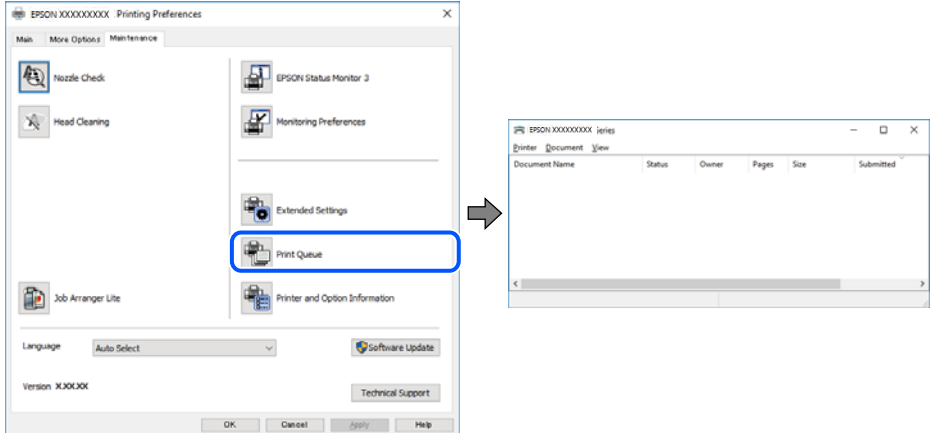

#### **Tulostin on odotus- tai offline-tilassa.**

#### **Ratkaisu**

Valitse tulostinohjaimen **Huolto**-välilehdeltä **Tulostusjono**.

Jos tulostin on offline- tai odotustilassa, lopeta offline- tai odotustila **Tulostin**-valikon kautta.

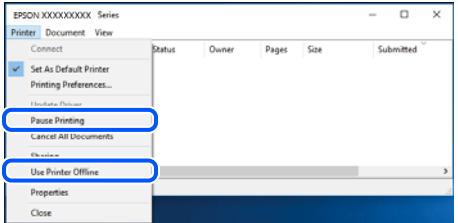

#### **Tulostinta ei ole valittu oletustulostimeksi.**

#### **Ratkaisu**

Napsauta tulostinkuvaketta hiiren kakkospainikkeella kohdasta **Ohjauspaneeli** > **Näytä laitteet ja tulostimet** (tai **Tulostimet**, **Tulostimet ja faksit**) ja napsauta **Aseta oletustulostimeksi**.

#### *Huomautus:*

Jos tulostinkuvakkeita on useita, valitse oikea tulostin seuraavien ohjeiden avulla.

Esimerkki)

USB-yhteys: EPSON XXXX Series

Verkkoyhteys: EPSON XXXX Series (verkko)

Jos asennat tulostinohjaimen useita kertoja, tulostinohjaimesta voi syntyä useita kopioita. Jos kopioita (esimerkiksi "EPSON XXXX Series (kopio 1)") syntyy, napsauta kopioitunutta tulostinkuvaketta hiiren kakkospainikkeella ja valitse sitten **Poista laite**.

#### **Tulostinporttia ei ole määritetty oikein.**

#### **Ratkaisu**

Valitse tulostinohjaimen **Huolto**-välilehdeltä **Tulostusjono**.

Varmista, että tulostinportti on määritetty oikein alla olevan mukaisesti **Tulostin**-valikon kohdasta **Ominaisuus** > **Portti**.

USB-liitäntä: **USBXXX**, verkkoyhteys: **EpsonNet Print Port**

#### **Tulostin ei yllättäen voi tulostaa verkkoyhteyden kautta**

Ongelma voi johtua seuraavista syistä.

#### **Verkkoympäristö on muuttunut.**

#### **Ratkaisu**

Jos olet vaihtanut verkkoympäristön, kuten langattoman reitittimen tai palveluntarjoajan, yritä määrittää tulostimen verkkoasetukset uudelleen.

Yhdistä tietokone tai älylaite samaan SSID-tunnukseen tulostimen kanssa.

& ["Verkkoyhteyden uudelleenmäärittäminen" sivulla 137](#page-136-0)

#### **Verkkolaitteiden Wi-Fi-yhteydessä on ongelmia.**

#### **Ratkaisu**

Sammuta laiteet, jotka haluat liittää verkkoon. Odota noin 10 sekuntia ja käynnistä laitteet sitten seuraavassa järjestyksessä: langaton reititin, tietokone tai älylaite ja viimeiseksi tulostin. Siirrä tulostin ja tietokone tai älylaite lähemmäksi langatonta reititintä radioaaltotiedonsiirron helpottamiseksi ja yritä määrittää verkkoasetukset uudelleen.

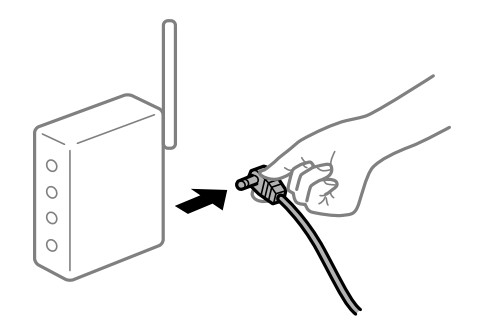

**Tulostinta ei ole yhdistetty verkkoon.**

#### **Ratkaisu**

Valitse **Asetukset** > **Yleiset asetukset** > **Verkkoasetukset** > **Verkkoyhteyden tarkistus** ja tulosta verkkoyhteysraportti. Mikäli raportti osoittaa, että verkkoyhteys epäonnistui, tarkista verkkoyhteysraportti ja noudata sitten tulostettuja ratkaisuja.

#### **Tietokoneen verkkoasetusten kanssa on ongelma.**

#### **Ratkaisu**

Vieraile tietokoneellasi millä tahansa verkkosivustolla varmistaaksesi, että tietokoneesi verkkoasetukset on määritetty oikein. Mikäli et voi käyttää mitään verkkosivustoja, ongelma on tietokoneessasi.

Tarkista tietokoneen verkkoyhteys. Katso lisätietoja tietokoneen toimitukseen kuuluvista asiakirjoista.

#### **Jonossa on edelleen tulostusta odottava työ.**

#### **Ratkaisu**

Valitse tulostinohjaimen **Huolto**-välilehdeltä **Tulostusjono**. Jos laitteeseen jää tarpeettomia tietoja, valitse **Tulostin**-valikosta **Peruuta kaikki tiedostot**.

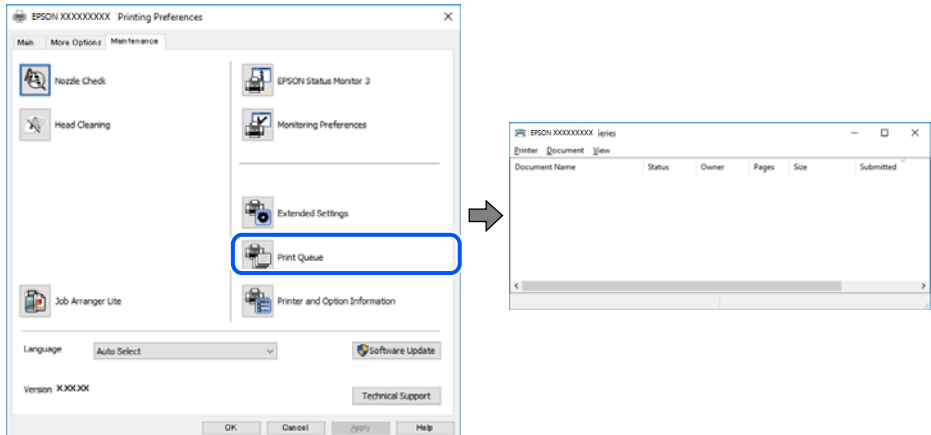

#### **Tulostin on odotus- tai offline-tilassa.**

#### **Ratkaisu**

Valitse tulostinohjaimen **Huolto**-välilehdeltä **Tulostusjono**.

Jos tulostin on offline- tai odotustilassa, lopeta offline- tai odotustila **Tulostin**-valikon kautta.

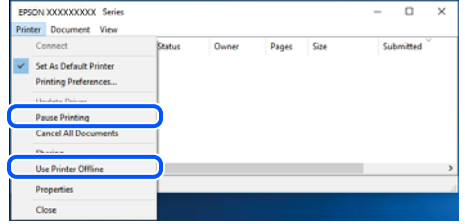

#### **Tulostinta ei ole valittu oletustulostimeksi.**

#### **Ratkaisu**

Napsauta tulostinkuvaketta hiiren kakkospainikkeella kohdasta **Ohjauspaneeli** > **Näytä laitteet ja tulostimet** (tai **Tulostimet**, **Tulostimet ja faksit**) ja napsauta **Aseta oletustulostimeksi**.

#### *Huomautus:*

Jos tulostinkuvakkeita on useita, valitse oikea tulostin seuraavien ohjeiden avulla.

Esimerkki)

USB-yhteys: EPSON XXXX Series

Verkkoyhteys: EPSON XXXX Series (verkko)

Jos asennat tulostinohjaimen useita kertoja, tulostinohjaimesta voi syntyä useita kopioita. Jos kopioita (esimerkiksi "EPSON XXXX Series (kopio 1)") syntyy, napsauta kopioitunutta tulostinkuvaketta hiiren kakkospainikkeella ja valitse sitten **Poista laite**.

#### **Tulostinporttia ei ole määritetty oikein.**

#### **Ratkaisu**

Valitse tulostinohjaimen **Huolto**-välilehdeltä **Tulostusjono**.

Varmista, että tulostinportti on määritetty oikein alla olevan mukaisesti **Tulostin**-valikon kohdasta **Ominaisuus** > **Portti**.

USB-liitäntä: **USBXXX**, verkkoyhteys: **EpsonNet Print Port**

## **Tulostus Mac OS -laitteesta ei onnistu**

Varmista, että tietokone ja tulostin on liitetty oikein.

Ongelman syy ja ratkaisu riippuvat siitä, onko laitteita liitetty toisiinsa.

#### *Yhteyden tilan tarkistus*

Tarkista tietokoneen ja tulostimen yhteyden tila EPSON Status Monitor -toiminnolla.

- 1. Valitse **Järjestelmäasetukset** Apple-valikon kohdasta > **Tulostimet ja skannerit** (tai **Tulosta ja skannaa**, **Tulosta ja faksaa**) ja valitse sitten tulostin.
- 2. Valitse **Valinnat ja tarvikkeet** > **Työkalu** > **Avaa tulostintyökalu**.
- 3. Valitse **EPSON Status Monitor**.

Tietokoneen ja tulostimen välille on muodostettu onnistuneesti yhteys, kun jäljellä olevat mustetasot näkyvät.

Tarkista seuraavat, jos yhteyttä ei ole muodostettu.

- ❏ Tulostinta ei tunnisteta verkkoyhteydellä "Yhteyden muodostaminen verkkoon ei onnistu" sivulla 103
- ❏ Tulostinta ei tunnisteta USB-liitännällä

["Tulostimen liittäminen USB:n kautta ei onnistu \(Mac OS\)" sivulla 106](#page-105-0)

Tarkista seuraavat, jos yhteys on muodostettu.

❏ Tulostin tunnistetaan, mutta tulostaminen ei onnistu. ["Tulostus ei onnistu, vaikka yhteys on muodostettu oikein \(Mac OS\)" sivulla 107](#page-106-0)

#### **Yhteyden muodostaminen verkkoon ei onnistu**

Ongelma voi johtua seuraavista syistä.

#### **Verkkolaitteiden Wi-Fi-yhteydessä on ongelmia.**

#### **Ratkaisu**

Sammuta laiteet, jotka haluat liittää verkkoon. Odota noin 10 sekuntia ja käynnistä laitteet sitten seuraavassa järjestyksessä: langaton reititin, tietokone tai älylaite ja viimeiseksi tulostin. Siirrä tulostin ja tietokone tai älylaite lähemmäksi langatonta reititintä radioaaltotiedonsiirron helpottamiseksi ja yritä määrittää verkkoasetukset uudelleen.

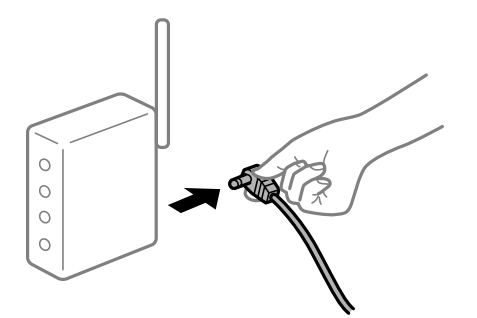

#### **Laitteet eivät vastaanota signaaleja langattomalta reitittimeltä, koska ne ovat liian kaukana toisistaan.**

#### **Ratkaisu**

Siirrettyäsi tietokoneen tai älylaitteen ja tulostimen lähemmäs langatonta reititintä, sammuta langaton reititin ja käynnistä se uudelleen.

#### **Langatonta reititintä vaihdettaessa asetukset eivät vastaa uutta reititintä.**

#### **Ratkaisu**

Määritä yhteysasetukset uudelleen, jotta ne vastaavat uutta langatonta reititintä.

 $\rightarrow$  ["Langattoman reitittimen vaihtaminen" sivulla 137](#page-136-0)

#### **Tietokoneelta tai älylaitteelta ja tietokoneelta liitetyt SSID:t eroavat toisistaan.**

#### **Ratkaisu**

Käyttäessäsi samanaikaisesti useita langattomia reitittimiä tai jos langattomassa reitittimessä on useita SSID-tunnuksia ja laitteet on liitetty eri SSID-tunnuksiin, et voi muodostaa yhteyttä langattomaan reitittimeen.

Yhdistä tietokone tai älylaite samaan SSID-tunnukseen tulostimen kanssa.

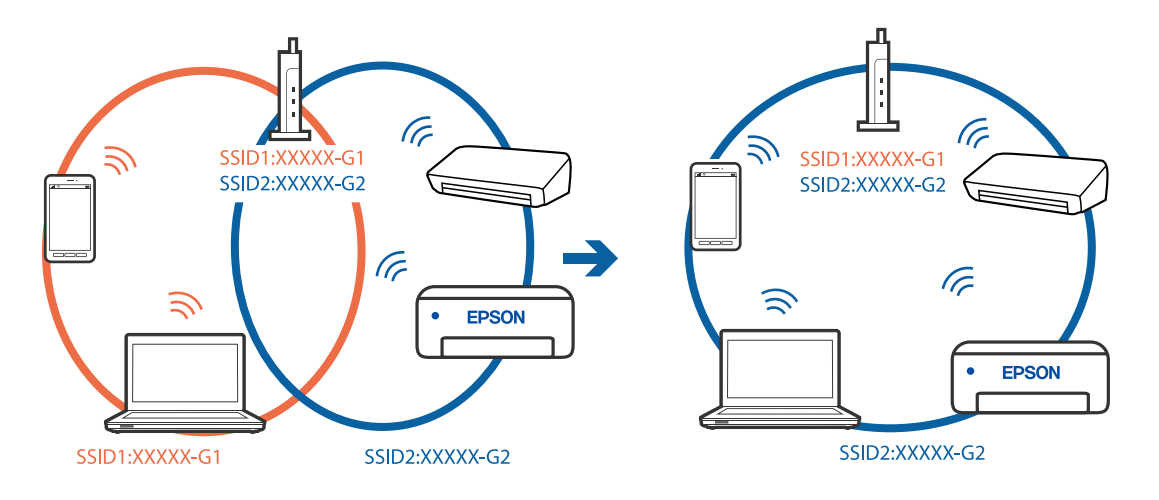

#### **Langattomassa reitittimessä on käytettävissä tietosuojaerotin.**

#### **Ratkaisu**

Useimmissa langattomissa reitittimissä on tietosuojaerotinominaisuus, joka estää tietoliikenteen yhdistettyjen laitteiden välillä. Jos tulostin ja tietokone tai älylaite eivät voi viestiä keskenään, vaikka ne ovat yhteydessä samaan verkkoon, poista tietosuojaerotin käytöstä langattomasta reitittimestä. Katso lisätietoja langattoman reitittimen käyttöoppaasta.

#### **IP-osoite on määritetty virheellisesti.**

#### **Ratkaisu**

Jos tulostimen IP-osoite on 169.254.XXX.XXX ja aliverkon peite on 255.255.0.0, IP-osoitteen määritys ei ehkä ole onnistunut oikein.

Valitse tulostimen ohjauspaneelista **Asetukset** > **Yleiset asetukset** > **Verkkoasetukset** > **Lisäasetukset** ja tarkista sitten tulostimelle määritetty IP-osoite ja aliverkon peite.

Käynnistä langaton reititin uudelleen tai nollaa tulostimen verkkoasetukset.

& ["Verkkoyhteyden uudelleenmäärittäminen" sivulla 137](#page-136-0)

#### **Tietokoneen verkkoasetusten kanssa on ongelma.**

#### **Ratkaisu**

Vieraile tietokoneellasi millä tahansa verkkosivustolla varmistaaksesi, että tietokoneesi verkkoasetukset on määritetty oikein. Mikäli et voi käyttää mitään verkkosivustoja, ongelma on tietokoneessasi.

Tarkista tietokoneen verkkoyhteys. Katso lisätietoja tietokoneen toimitukseen kuuluvista asiakirjoista.

#### **USB 3.0 -porttiin liitetty laite aiheuttaa häiriöitä radiotaajuuksiin.**

#### **Ratkaisu**

Laitteen liittäminen Mac-tietokoneen USB 3.0 -porttiin voi aiheuttaa radiotaajuuksisia häiriöitä. Jos yhteyden muodostaminen langattomaan verkkoon ei onnistu tai jos laite ei toimi oikein, kokeile seuraavaa.

❏ Siirrä USB 3.0 -porttiin liitetty laite kauemmas tietokoneesta.

❏ Muodosta yhteys 5 GHz-alueen SSID-tunnukseen.

Katso lisätietoja tulostimen liittämisestä SSID-tunnukseen seuraavasta.

& ["Wi-Fi-asetusten tekeminen syöttämällä SSID ja salasana" sivulla 141](#page-140-0)

#### **Tulostin on liitetty Ethernetillä käyttäessäsi IEEE 802.3az:a (energiatehokas Ethernet) tukevia laitteita.**

#### **Ratkaisu**

Liittäessäsi tulostimen Ethernetillä käyttäessäsi IEEE 802.3az:a (energiatehokas Ethernet) tukevia laitteita, seuraavat ongelmat voivat aiheutua käyttämästäsi keskittimestä tai reitittimestä.

- ❏ Yhteys muuttuu epävakaaksi sekä tulostin muodostaa ja katkaisee yhteyden yhä uudelleen ja uudelleen.
- ❏ Tulostimeen ei saada yhteyttä.
- ❏ Yhteysnopeus hidastuu.

<span id="page-105-0"></span>Toimi alla olevien ohjeiden mukaisesti ottaaksesi tulostimen IEEE 802.3az -yhteyden pois käytöstä ja yhdistä sitten.

- 1. Irrota tietokoneeseen ja tulostimeen liitetty Ethernet-kaapeli.
- 2. Jos IEEE 802.3az on käytössä tietokoneella, ota se pois käytöstä. Katso lisätietoja tietokoneen toimitukseen kuuluvista asiakirjoista.
- 3. Yhdistä tulostin ja tietokone suoraan Ethernet-kaapelilla.
- 4. Tulosta tulostimesta verkkoyhteysraportti. ["Verkkoyhteysraportin tulostus" sivulla 155](#page-154-0)
- 5. Tarkista tulostimen IP-osoite verkkoyhteysraportista.
- 6. Avaa tietokoneella Web Config. Käynnistä verkkoselain ja anna tulostimen IP-osoite. ["Web Configin suorittaminen verkkoselaimella" sivulla 173](#page-172-0)
- 7. Valitse **Verkko**-välilehti > **Kiinteä lähiverkko**.
- 8. Valitse **Pois** kohteelle **IEEE 802.3az**.
- 9. Valitse **Seuraava**.
- 10. Valitse **OK**.
- 11. Irrota tietokoneeseen ja tulostimeen liitetty Ethernet-kaapeli.
- 12. Jos otit tietokoneen IEEE 802.3az:n pois käytöstä kohdassa 2, ota se käyttöön.

13. Liitä vaiheessa 1 irrottamasi Ethernet-kaapelit tietokoneeseen ja tulostimeen. Jos ongelma ei ole poistunut, jotkin muut laitteet voivat olla ongelman aiheuttajia.

## **Tulostimen liittäminen USB:n kautta ei onnistu (Mac OS)**

Tämä voi aiheutua seuraavista syistä.

#### **USB-kaapelia ei ole kytketty pistorasiaan oikein.**

#### **Ratkaisu**

Tarkista, että USB-kaapeli on liitetty kunnolla tulostimeen ja tietokoneeseen.

#### **USB-keskittimen kanssa on ongelma.**

#### **Ratkaisu**

Jos käytössä on USB-keskitin, kokeile yhdistää tulostin suoraan tietokoneeseen.

#### <span id="page-106-0"></span>**USB-kaapelin tai USB-sisääntulon kanssa on ongelma.**

#### **Ratkaisu**

Jos USB-kaapelia ei tunnisteta, vaihda portti tai USB-kaapeli.

#### **Tulostus ei onnistu, vaikka yhteys on muodostettu oikein (Mac OS)**

Tämä voi aiheutua seuraavista syistä.

#### **Ohjelmiston tai tietojen kanssa on ongelma.**

#### **Ratkaisu**

- ❏ Varmista, että asennettuna on aito Epson-tulostinohjain (EPSON XXXXX). Jos aitoa Epsontulostinohjainta ei ole asennettu, käytettävissä on rajallisesti toimintoja. Suosittelemme aidon Epsontulostinohjaimen käyttöä.
- ❏ Jos yrität tulostaa suurikokoista kuvaa, tietokoneen muisti voi ehkä loppua. Tulosta kuva pienemmällä tarkkuudella tai pienemmässä koossa.
- ❏ Jos olet kokeillut kaikkia ratkaisuja mutta ongelma ei ole ratkennut, kokeile poistaa tulostinohjaimen asennus ja asentaa sitten ohjain uudelleen.
- ❏ Jotkin ongelmat saattavat ratketa, kun ohjelmisto päivitetään uusimpaan versioon. Voit tarkistaa ohjelmiston tilan ohjelmistopäivitystyökalun avulla.
- & ["Asennetun Epson-tulostinohjaimen aitouden tarkistaminen Windows" sivulla 82](#page-81-0)
- & ["Asennetun Epson-tulosinohjaimen aitouden tarkistaminen Mac OS" sivulla 82](#page-81-0)
- & ["Sovellusten asentaminen tai asennuksien poistaminen erikseen" sivulla 80](#page-79-0)
- & ["Sovellusten ja laiteohjelmiston päivittäminen" sivulla 85](#page-84-0)

#### **Tulostimen tilan kanssa on ongelma.**

#### **Ratkaisu**

Tarkista, että tulostimen tilana ei ole **Keskeytä**.

Valitse **Apple**-valikosta **Järjestelmäasetukset** > **Tulostimet ja skannerit** (tai **Tulosta ja skannaa**, **Tulosta ja faksaa**), ja kaksoisnapsauta sitten tulostinta. Jos tulostin on pysäytetty, napsauta **Jatka**.

#### **Käyttäjäominaisuuksien rajoitukset ovat käytössä tulostimessa.**

#### **Ratkaisu**

Tulostin ei ehkä tulosta, jos käyttäjien hallinta on käytössä. Ota yhteys tulostimen pääkäyttäjään.

#### **Tulostin ei yllättäen voi tulostaa verkkoyhteyden kautta**

Ongelma voi johtua seuraavista syistä.

#### **Verkkoympäristö on muuttunut.**

#### **Ratkaisu**

Jos olet vaihtanut verkkoympäristön, kuten langattoman reitittimen tai palveluntarjoajan, yritä määrittää tulostimen verkkoasetukset uudelleen.

Yhdistä tietokone tai älylaite samaan SSID-tunnukseen tulostimen kanssa.

& ["Verkkoyhteyden uudelleenmäärittäminen" sivulla 137](#page-136-0)

#### **Verkkolaitteiden Wi-Fi-yhteydessä on ongelmia.**

#### **Ratkaisu**

Sammuta laiteet, jotka haluat liittää verkkoon. Odota noin 10 sekuntia ja käynnistä laitteet sitten seuraavassa järjestyksessä: langaton reititin, tietokone tai älylaite ja viimeiseksi tulostin. Siirrä tulostin ja tietokone tai älylaite lähemmäksi langatonta reititintä radioaaltotiedonsiirron helpottamiseksi ja yritä määrittää verkkoasetukset uudelleen.

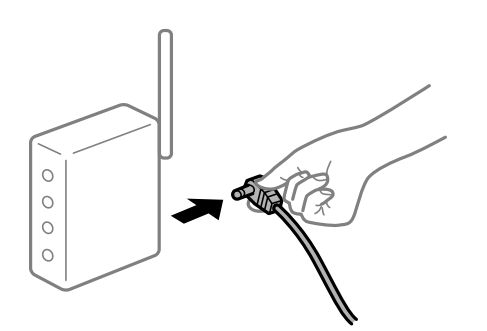

#### **Tulostinta ei ole yhdistetty verkkoon.**

#### **Ratkaisu**

Valitse **Asetukset** > **Yleiset asetukset** > **Verkkoasetukset** > **Verkkoyhteyden tarkistus** ja tulosta verkkoyhteysraportti. Mikäli raportti osoittaa, että verkkoyhteys epäonnistui, tarkista verkkoyhteysraportti ja noudata sitten tulostettuja ratkaisuja.

**Tietokoneen verkkoasetusten kanssa on ongelma.**

#### **Ratkaisu**

Vieraile tietokoneellasi millä tahansa verkkosivustolla varmistaaksesi, että tietokoneesi verkkoasetukset on määritetty oikein. Mikäli et voi käyttää mitään verkkosivustoja, ongelma on tietokoneessasi.

Tarkista tietokoneen verkkoyhteys. Katso lisätietoja tietokoneen toimitukseen kuuluvista asiakirjoista.

# **Älylaitteelta tulostaminen ei onnistu**

Varmista, että älylaite ja tulostin on liitetty oikein.

Ongelman syy ja ratkaisu riippuvat siitä, onko laitteita liitetty toisiinsa.

#### *Älylaiteyhteyden tarkistaminen*

Voit tarkistaa älylaitteen ja tulostimen välisen yhteyden Epson Smart Panel -sovelluksella.

Avaa Epson Smart Panel. Jos yhteyden muodostaminen tulostimeen ei onnistu, nollaa asetukset napauttamalla näytön yläreunasta [+].

Jos sinulla ei ole Epson Smart Panel -sovellusta, katso lisätietoja seuraavasta linkistä.

[http://epson.sn](http://epson.sn/?q=2)
#### **Yhteyden muodostaminen verkkoon ei onnistu**

Ongelma voi johtua seuraavista syistä.

#### **Verkkolaitteiden Wi-Fi-yhteydessä on ongelmia.**

#### **Ratkaisu**

Sammuta laiteet, jotka haluat liittää verkkoon. Odota noin 10 sekuntia ja käynnistä laitteet sitten seuraavassa järjestyksessä: langaton reititin, tietokone tai älylaite ja viimeiseksi tulostin. Siirrä tulostin ja tietokone tai älylaite lähemmäksi langatonta reititintä radioaaltotiedonsiirron helpottamiseksi ja yritä määrittää verkkoasetukset uudelleen.

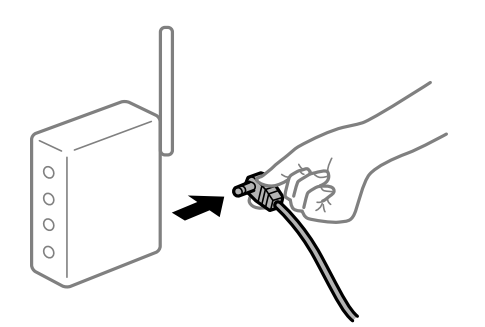

#### **Laitteet eivät vastaanota signaaleja langattomalta reitittimeltä, koska ne ovat liian kaukana toisistaan.**

#### **Ratkaisu**

Siirrettyäsi tietokoneen tai älylaitteen ja tulostimen lähemmäs langatonta reititintä, sammuta langaton reititin ja käynnistä se uudelleen.

#### **Langatonta reititintä vaihdettaessa asetukset eivät vastaa uutta reititintä.**

#### **Ratkaisu**

Määritä yhteysasetukset uudelleen, jotta ne vastaavat uutta langatonta reititintä.

 $\blacktriangleright$  ["Langattoman reitittimen vaihtaminen" sivulla 137](#page-136-0)

#### **Tietokoneelta tai älylaitteelta ja tietokoneelta liitetyt SSID:t eroavat toisistaan.**

#### **Ratkaisu**

Käyttäessäsi samanaikaisesti useita langattomia reitittimiä tai jos langattomassa reitittimessä on useita SSID-tunnuksia ja laitteet on liitetty eri SSID-tunnuksiin, et voi muodostaa yhteyttä langattomaan reitittimeen.

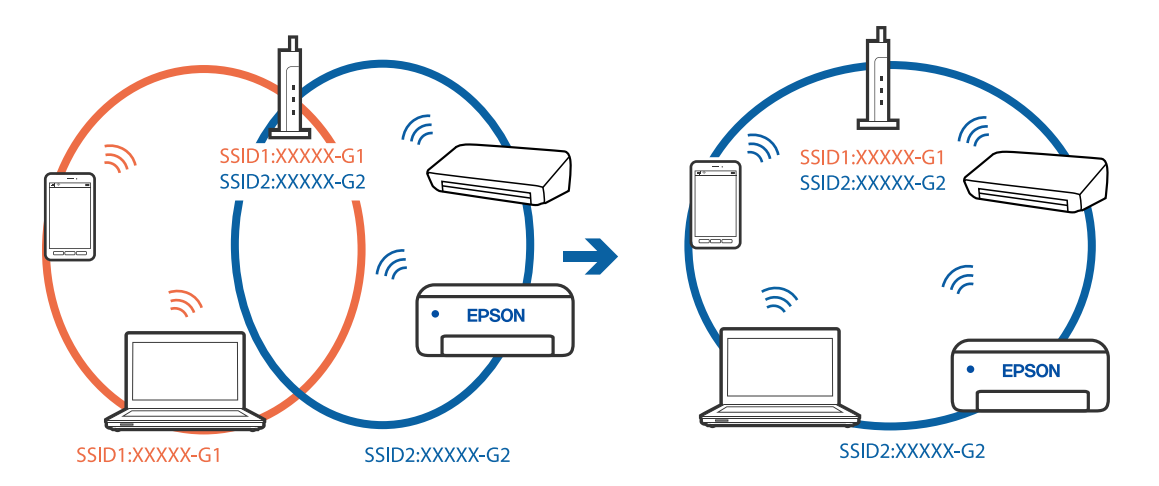

Yhdistä tietokone tai älylaite samaan SSID-tunnukseen tulostimen kanssa.

#### **Langattomassa reitittimessä on käytettävissä tietosuojaerotin.**

#### **Ratkaisu**

Useimmissa langattomissa reitittimissä on tietosuojaerotinominaisuus, joka estää tietoliikenteen yhdistettyjen laitteiden välillä. Jos tulostin ja tietokone tai älylaite eivät voi viestiä keskenään, vaikka ne ovat yhteydessä samaan verkkoon, poista tietosuojaerotin käytöstä langattomasta reitittimestä. Katso lisätietoja langattoman reitittimen käyttöoppaasta.

#### **IP-osoite on määritetty virheellisesti.**

#### **Ratkaisu**

Jos tulostimen IP-osoite on 169.254.XXX.XXX ja aliverkon peite on 255.255.0.0, IP-osoitteen määritys ei ehkä ole onnistunut oikein.

Valitse tulostimen ohjauspaneelista **Asetukset** > **Yleiset asetukset** > **Verkkoasetukset** > **Lisäasetukset** ja tarkista sitten tulostimelle määritetty IP-osoite ja aliverkon peite.

Käynnistä langaton reititin uudelleen tai nollaa tulostimen verkkoasetukset.

& ["Verkkoyhteyden uudelleenmäärittäminen" sivulla 137](#page-136-0)

#### **Älylaitteen verkkoasetusten kanssa on ongelma.**

#### **Ratkaisu**

Vieraile älylaitteellasi millä tahansa verkkosivustolla varmistaaksesi, että älylaitteesi verkkoasetukset on määritetty oikein. Mikäli et voi käyttää mitään verkkosivustoja, ongelma on älylaitteessasi.

Tarkista tietokoneen verkkoyhteys. Katso lisätietoja älylaitteen ohjeista.

#### **Tulostus ei onnistu, vaikka yhteys on muodostettu oikein (iOS)**

Tämä voi aiheutua seuraavista syistä.

#### **Paperiasetuksen automaattinen näyttö on poistettu käytöstä.**

#### **Ratkaisu**

Ota **Paperiasetuksen automaattinen näyttö** käyttöön seuraavassa valikossa.

**Asetukset** > **Yleiset asetukset** > **Tulostinasetukset** > **Paperilähdeasetukset** > **Paperiasetuksen automaattinen näyttö**

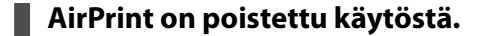

#### **Ratkaisu**

Ota käyttöön AirPrint-asetus Web Config -ohjelmassa.

& ["Tulostusasetusten määrittäminen \(Web Config\)" sivulla 173](#page-172-0)

#### **Tulostin ei yllättäen voi tulostaa verkkoyhteyden kautta**

Ongelma voi johtua seuraavista syistä.

#### **Verkkoympäristö on muuttunut.**

#### **Ratkaisu**

Jos olet vaihtanut verkkoympäristön, kuten langattoman reitittimen tai palveluntarjoajan, yritä määrittää tulostimen verkkoasetukset uudelleen.

Yhdistä tietokone tai älylaite samaan SSID-tunnukseen tulostimen kanssa.

& ["Verkkoyhteyden uudelleenmäärittäminen" sivulla 137](#page-136-0)

#### **Verkkolaitteiden Wi-Fi-yhteydessä on ongelmia.**

#### **Ratkaisu**

Sammuta laiteet, jotka haluat liittää verkkoon. Odota noin 10 sekuntia ja käynnistä laitteet sitten seuraavassa järjestyksessä: langaton reititin, tietokone tai älylaite ja viimeiseksi tulostin. Siirrä tulostin ja tietokone tai älylaite lähemmäksi langatonta reititintä radioaaltotiedonsiirron helpottamiseksi ja yritä määrittää verkkoasetukset uudelleen.

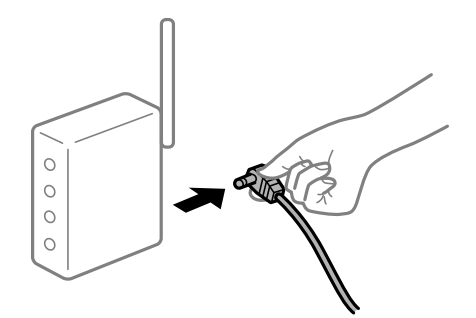

**Tulostinta ei ole yhdistetty verkkoon.**

#### **Ratkaisu**

Valitse **Asetukset** > **Yleiset asetukset** > **Verkkoasetukset** > **Verkkoyhteyden tarkistus** ja tulosta verkkoyhteysraportti. Mikäli raportti osoittaa, että verkkoyhteys epäonnistui, tarkista verkkoyhteysraportti ja noudata sitten tulostettuja ratkaisuja.

#### **Älylaitteen verkkoasetusten kanssa on ongelma.**

#### **Ratkaisu**

Vieraile älylaitteellasi millä tahansa verkkosivustolla varmistaaksesi, että älylaitteesi verkkoasetukset on määritetty oikein. Mikäli et voi käyttää mitään verkkosivustoja, ongelma on älylaitteessasi.

<span id="page-111-0"></span>Tarkista tietokoneen verkkoyhteys. Katso lisätietoja älylaitteen ohjeista.

### **Tulostin ei toimi odotetun mukaisesti**

#### **Toiminnot ovat hitaita**

#### **Tulostus on liian hidasta**

Tämä voi aiheutua seuraavista syistä.

#### **Käynnissä on tarpeettomia sovelluksia.**

#### **Ratkaisu**

Sulje tietokoneeltasi tai älylaitteeltasi tarpeettomat sovellukset.

#### **Tulostuslaatu on asetettu korkeaksi.**

#### **Ratkaisu**

Pienennä laatuasetusta.

#### **Kaksisuuntainen tulostus on poistettu käytöstä.**

#### **Ratkaisu**

Ota kaksisuuntainen (tai nopea) asetus käyttöön. Kun tämä asetus on käytössä, tulostuspää tulostaa liikkumalla molempiin suuntiin ja tulostusnopeus paranee.

❏ Windows

Valitse **Kaksisuuntainen tulostus** tulostinohjaimen **Lisää asetuksia** -välilehdeltä.

❏ Mac OS

Valitse **Järjestelmäasetukset** Apple -valikosta > **Tulostimet ja skannerit** (tai **Tulosta ja skannaa**, **Tulosta ja faksaa**) ja valitse sitten tulostin. Valitse **Valinnat ja tarvikkeet** > **Asetukset** (tai **Ohjain**). Valitse **Käytössä**-asetukseksi **Kaksisuuntainen tulostus**.

#### **Hiljainen tila on otettu käyttöön.**

#### **Ratkaisu**

Poista käytöstä **Hiljainen tila**. Tulostusnopeus hidastuu **Hiljainen tila** -tilassa.

❏ Ohjauspaneeli

```
Valitse aloitusnäytöltä ja valitse sitten Pois.
```
❏ Windows

Valitse **Ei käytössä Hiljainen tila** -asetukseksi tulostinohjaimen **Yleiset**-välilehdeltä.

❏ Mac OS

Valitse **Järjestelmäasetukset** Apple-valikon kohdasta > **Tulostimet ja skannerit** (tai **Tulosta ja skannaa**, **Tulosta ja faksaa**) ja valitse sitten tulostin. Valitse **Valinnat ja tarvikkeet** > **Asetukset** (tai **Ohjain**). Valitse **Hiljainen tila**-asetukseksi Ei käytössä.

### **Tulostus hidastuu merkittävästi jatkuvan tulostuksen aikana**

#### **Toiminto, joka suojaa tulostusmekanismia ylikuumenemiselta ja vaurioitumiselta, on käynnissä.**

#### **Ratkaisu**

Voit jatkaa tulostamista. Palataksesi normaaliin tulostusnopeuteen, jätä tulostin vapaalle vähintään 30 minuutiksi. Tulostusnopeus ei palaudu normaaliksi, jos virta on katkaistu.

#### **Nestekidenäyttö tummenee**

#### **Tulostin on lepotilassa.**

#### **Ratkaisu**

Palauta nestekidenäyttö aiempaa tilaansa painamalla mitä tahansa ohjauspaneelin painiketta.

#### **Käyttö ei onnistu ohjauspaneelista**

### **Kun käytönrajoitus on käytössä, käyttäjätunnus ja salasana on annettava tulostettaessa. Ratkaisu**

Jos et tiedä salasanaa, ota yhteys pääkäyttäjään.

#### **Toimintaäänet ovat voimakkaita**

#### **Hiljainen tila on otettu pois käytöstä tulostimesta.**

#### **Ratkaisu**

Jos toimintojen äänet ovat liian voimakkaita, ota käyttöön **Hiljainen tila**. Tämän ominaisuuden ottaminen käyttöön voi hidastaa tulostusnopeutta.

❏ Ohjauspaneeli

Valitse aloitusnäytöltä ja valitse sitten **Päällä**.

❏ Windows

Valitse tulostinajurin **Yleiset**-välilehdeltä **Hiljainen tila** -asetukseksi **Käytössä**.

❏ Mac OS

Valitse **Järjestelmäasetukset** Apple-valikon kohdasta > **Tulostimet ja skannerit** (tai **Tulosta ja skannaa**, **Tulosta ja faksaa**) ja valitse sitten tulostin. Valitse **Valinnat ja tarvikkeet** > **Asetukset** (tai **Ohjain**). Valitse **Hiljainen tila**-asetukseksi Käytössä.

### **Päivämäärä ja kellonaika ovat väärät**

#### **Virhe virransyötössä.**

#### **Ratkaisu**

Kellonaika saattaa olla väärä sähkökatkoksen vuoksi tai jos laite on ollut sammutettuna (päävirta katkaistuna) kauan. Aseta oikea päivämäärä ja kellonaika ohjauspaneelin kohdassa **Asetukset** > **Yleiset asetukset** > **Perusasetukset** > **Päivämäärä-/Aika-asetukset**.

#### **Päävarmenne on päivitettävä**

#### **Päävarmenne on vanhentunut.**

#### **Ratkaisu**

Tee Web Config ja päivitä sitten päävarmenne.

#### **Tulostuksen peruutus tietokoneessa, jossa on Mac OS X v10.6.8, ei onnistu**

#### **AirPrint-asetusten kanssa on ongelma.**

#### **Ratkaisu**

Suorita Web Config ja valitse sitten **Port9100 Korkean prioriteetin protokolla** -asetukseksi **AirPrintasetus** -asetuksissa. Valitse **Järjestelmäasetukset** Apple -valikon kohdasta > **Tulostimet ja skannerit** (tai **Tulosta ja skannaa**, **Tulosta ja faksaa**), poista tulostin ja lisää se sitten uudelleen.

& ["Tulostusasetusten määrittäminen \(Web Config\)" sivulla 173](#page-172-0)

#### **Salasana on unohtunut**

#### **Huoltohenkilöstön tuki.**

#### **Ratkaisu**

Jos pääkäyttäjän salasana on unohtunut, ota yhteys Epsonin tukipalveluun.

# **Nestekidenäytöllä näkyvä viesti**

Jos nestekidenäytössä näkyy virheilmoitus, ratkaise ongelma noudattamalla näytössä näkyviä tai alla annettuja ohjeita.

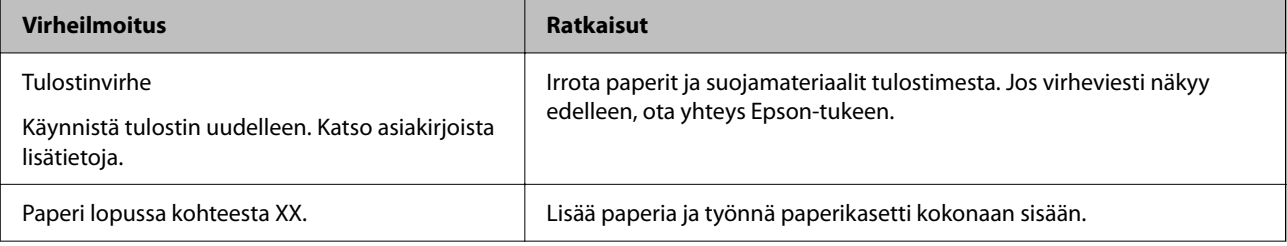

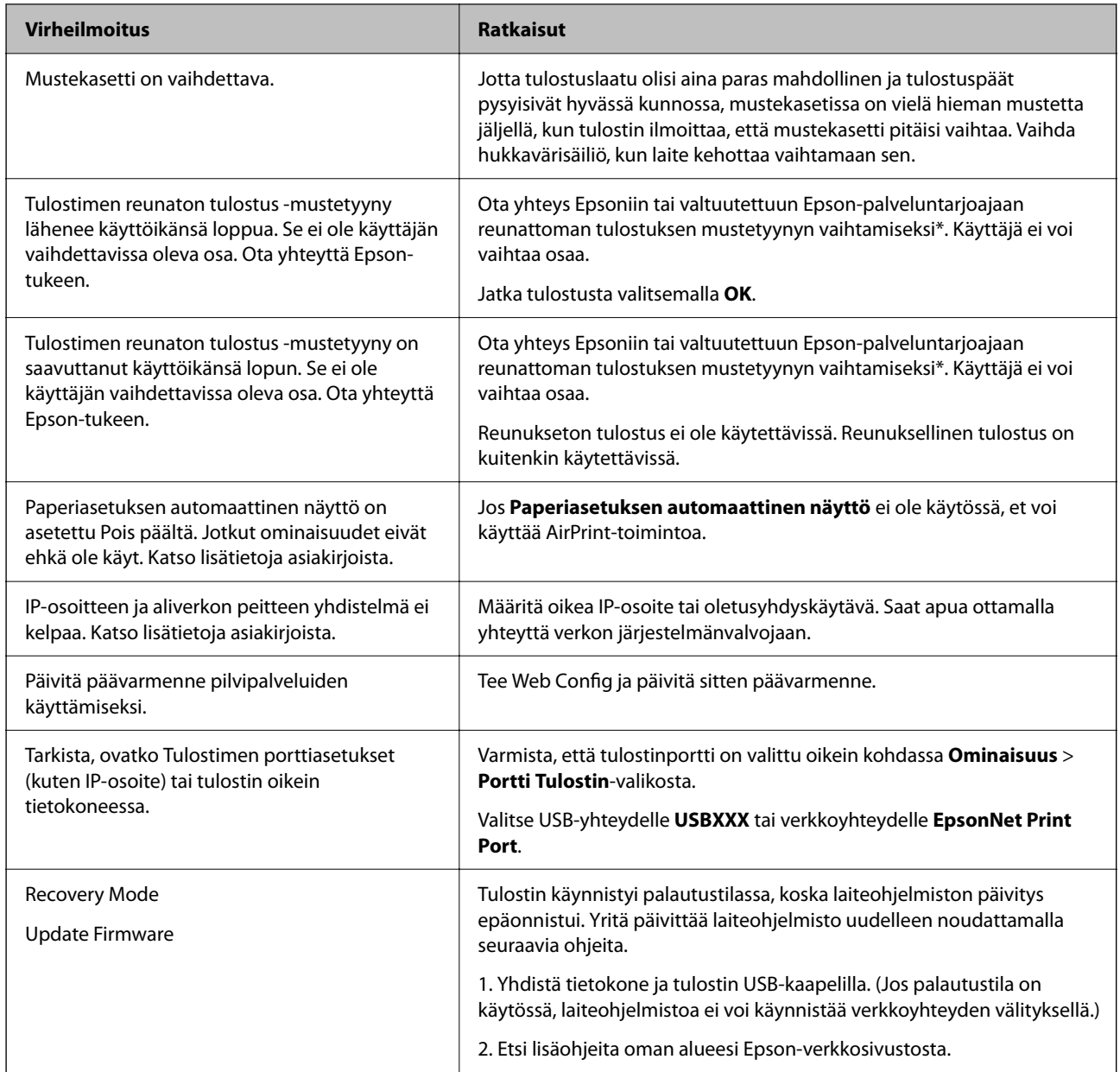

\* Joissakin tulostustöissä hyvin pieni määrä ylijäämämustetta saattaa imeytyä reunaksettomaan mustetyynyyn. Mustetyynyssä olevan musteen vuotamisen estämiseksi laite on suunniteltu lopettamaan tulostus, kun reunaksettoman mustetyynyn musteraja on saavutettu. Mustetyynyn vaihtoväli vaihtelee reunattomalla tulostustoiminnolla tulostettavien sivujen määrän mukaan. Mustetyynyn vaihtotarve ei tarkoita, että tulostin ei toimi enää oikein. Tulostin ilmoittaa, kun mustetyyny on vaihdettava. Vaihdon voi suorittaa ainoastaan valtuutettu Epson-palveluntarjoaja. Epson-takuu ei kata mustetyynyn vaihtokustannuksia.

# **Paperi jumiutuu**

Tarkista ohjauspaneelissa näkyvä virheviesti ja poista juuttunut paperi ja mahdolliset repeytyneet paperinpalat noudattaen ohjeita. Nestekidenäytössä näytetään animaatio, joka näyttää, miten paperitukos poistetaan. Poista seuraavaksi virhe valitsemalla **OK**.

## <span id="page-115-0"></span>!*Vaara:*

Älä koskaan kosketa ohjauspaneelin painikkeita, kun kätesi on tulostimen sisällä. Jos tulostin käynnistyy, se voi aiheuttaa vamman. Vamman välttämiseksi älä koske laitteen ulokkeisiin.

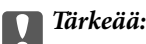

Poista juuttunut paperi varovasti. Paperin vetäminen voimakkaasti voi vahingoittaa tulostinta.

### **Paperitukosten estäminen**

Tarkista seuraavat, jos paperitukoksia tapahtuu usein.

- ❏ Varmista, että tulostin on tasaisella alustalla ja että käyttötilassa vallitsevat suosituksia vastaavat olosuhteet. ["Ympäristöä koskevat tekniset tiedot" sivulla 190](#page-189-0)
- ❏ Käytä tämän tulostimen tukemaa paperia. ["Käytössä oleva paperi ja kapasiteetti" sivulla 163](#page-162-0)
- ❏ Noudata paperin käsittelyä koskevia ohjeita. ["Paperin käsittelyä koskevat ohjeet" sivulla 27](#page-26-0)
- ❏ Lisää paperi oikein päin ja liu'uta reunaohjain paperin reunaa vasten. ["Paperin lisääminen" sivulla 29](#page-28-0)
- ❏ Lisää kutakin paperityyppiä enintään arkkien enimmäismäärä.
- ❏ Lisää paperia arkki kerrallaan, jos olet lisännyt useita paperiarkkeja.
- ❏ Varmista, että paperikoko ja paperityyppi vastaavat tulostimeen lisättyä todellista paperikokoa ja paperityyppiä. ["Paperityyppiluettelo" sivulla 28](#page-27-0)

# **On aika vaihtaa mustekasetit**

### **Mustekasetin käsittelyohjeet**

Lue seuraavat ohjeet ennen mustekasettien vaihtamista.

#### **Musteen säilytyksen varotoimet**

- ❏ Pidä mustekasetit poissa suorasta auringonvalosta.
- ❏ Älä säilytä mustekasetteja korkeassa lämpötilassa tai pakkasessa.
- ❏ Epson suosittelee käyttämään parhaat tulokset saavuttaaksesi mustekasetit ennen pakkaukseen merkittyä parasta ennen -päivämäärää, tai kuuden kuukauden kuluessa pakkauksen avaamisesta, riippuen siitä, kumpi tapahtuu aiemmin.
- ❏ Parhaan lopputuloksen takaamiseksi säilytä mustekasettien pakkaukset pohja alaspäin.
- ❏ Jos tuot mustekasetin kylmästä ympäristöstä lämpimään, anna sen lämmetä huoneenlämmössä vähintään kolme tuntia ennen käyttöä.

❏ Älä avaa mustekasetin pakkausta ennen kuin olet valmis asentamaan kasetin tulostimeen. Kasetti on pakattu tulostuslaadun takaamiseksi tyhjiöön. Jos mustekasetti on pakkauksen ulkopuolella pitkään, normaali tulostaminen voi käydä mahdottomaksi.

#### **Mustekasetin vaihtokäsittelyn varotoimet**

- ❏ Poista mustekasetti pakkauksestaan varovaisesti ja huolehdi, että kasetin sivulla olevat koukut eivät rikkoudu.
- ❏ Älä ravista mustekasettia pakkauksen avaamisen jälkeen, sillä kasetti saattaa vuotaa.
- ❏ Kasetista on poistettava keltainen teippi ennen sen asentamista. Muussa tapauksessa tulostuslaatu voi heikentyä tai tulostaminen voi olla mahdotonta. Älä poista tai revi kasetissa olevaa etikettiä; se voi saada kasetin vuotamaan.

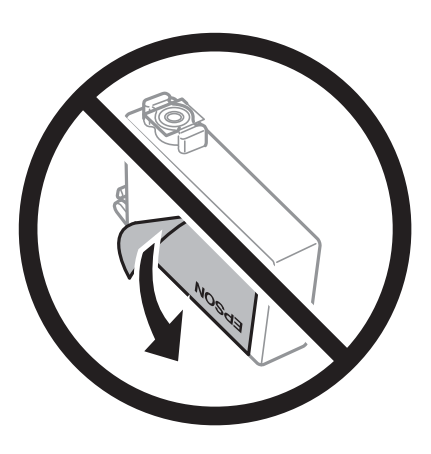

❏ Älä poista kasetin pohjassa olevaa läpikuultavaa sinettiä; muutoin kasetista voi tulla käyttökelvoton.

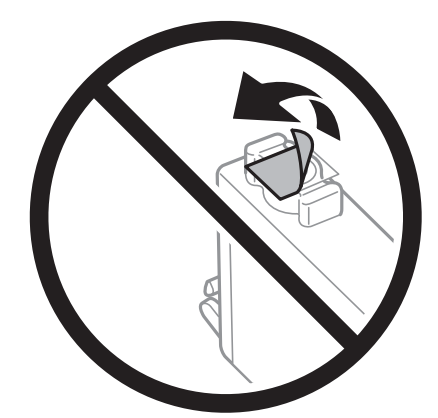

❏ Älä koske kuvassa näytettyihin alueisiin. Tämä saattaa estää kasetin normaalin toiminnan ja tulostuksen.

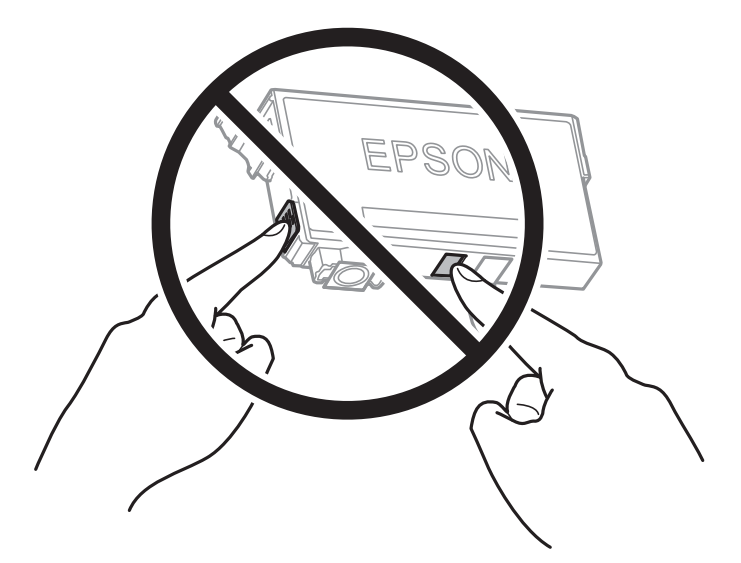

- ❏ Asenna kaikki mustekasetit; muussa tapauksessa et voi tulostaa.
- ❏ Älä vaihda mustekasettia laitteen virran ollessa päällä. Älä siirrä tulostuspäätä käsin, sillä se saattaa vahingoittaa tulostinta.
- ❏ Älä sammuta tulostinta musteen lataamisen aikana. Jos mustetta ei ladata kokonaan, tulostaminen voi olla mahdotonta.
- ❏ Älä säilytä tulostinta ilman mustekasetteja. Älä katkaise tulostimen virtaa kesken mustekasetin vaihtamisen. Muutoin tulostuspään suuttimissa jäljellä oleva muste kuivuu ja estää tulostamisen.
- ❏ Jos mustekasetti joudutaan poistamaan väliaikaisesti, musteensyöttöalue on suojattava lialta ja pölyltä. Säilytä mustekasetti samassa tilassa tulostimen kanssa siten, että musteaukko osoittaa alas tai sivulle päin. Älä säilytä mustekasettia siten, että musteaukko osoittaa ylös päin. Musteaukossa on venttiili, joka estää musteen valumisen, joten sitä ei ole tarpeen peittää tai tukkia.
- ❏ Irrotetuissa mustekaseteissa voi olla mustetta musteensyöttöaukon ympärillä, joten ole varovainen ettet levitä mustetta ympäröivälle alueelle mustekasetteja irrottaessasi.
- ❏ Tämä tulostin käyttää mustekasetteja, joissa on kunkin kasetin jäljellä olevaa mustemäärää ja muita tietoja tarkkaileva vihreä siru. Tämä tarkoittaa myös, että vaikka kasetti poistetaan tulostimesta ennen musteen loppumista, sitä voidaan myöhemmin käyttää uudelleen, kun se on asennettu takaisin tulostimeen. Mustekasetin uudelleenasentamisen yhteydessä saatetaan kuitenkin kuluttaa jonkin verran mustetta tulostimen suorituskyvyn takaamiseksi.
- ❏ Musteen käyttötehon maksimoimiseksi poista mustekasetti vasta, kun olet valmis vaihtamaan sen. Mustekasetit, joissa on vain vähän mustetta, ei välttämättä voi käyttää uudelleenasentamisen jälkeen.
- ❏ Jotta tulostuslaatu olisi aina paras mahdollinen ja tulostuspäät pysyisivät hyvässä kunnossa, mustekasetissa on vielä hieman mustetta jäljellä, kun tulostin ilmoittaa, että mustekasetti pitäisi vaihtaa. Tämä ylijäämä ei sisälly ilmoitettuihin riittoisuuksiin.
- ❏ Älä pura tai muokkaa mustekasetteja. Muutoin et välttämättä voi tulostaa normaalisti.
- ❏ Tulostimen mukana toimitettuja kasetteja ei voi käyttää vaihtokasetteina.

#### **Musteen kulutus**

❏ Tulostuspään ihanteellisen suorituskyvyn ylläpitämiseksi kaikista kaseteista käytetään jonkin verran mustetta huoltotoimien aikana. Mustetta voi kulua myös, kun vaihdat mustekasetin tai kun tulostin käynnistetään.

- <span id="page-118-0"></span>❏ Kun tulostetaan mustavalkoisena tai harmaasävyisenä, mustan musteen sijasta voidaan käyttää muita värejä paperityyppi- tai tulostuslaatuasetusten mukaan. Tämä johtuu siitä, että musta sekoitetaan eri värimusteista.
- ❏ Tulostimen mukana toimitettujen mustekasettien mustetta käytetään osittain alkuasennuksessa. Korkealaatuisten tulosteiden tuottamiseksi tulostimen tulostuspää on täynnä mustetta. Tämä kertatoimenpide kuluttaa jonkin verran mustetta, ja siksi nämä mustekasetit saattavat tulostaa vähemmän sivuja kuin seuraavaksi asennettavat mustekasetit.
- ❏ Ilmoitetut musteiden kestot vaihtelevat tulostettavien kuvien, paperityypin, tulostusmäärän ja ympäristöolojen, kuten lämpötilan, mukaan.

### **Mustekasettien vaihtaminen**

Kun näyttöön tulee viesti, jossa kehotetaan vaihtamaan mustekasetit, opettele kasettien vaihto valitsemalla **Kuinka** ja katselemalla ohjauspaneelissa näytettävät animaatiot.

Jos vaihdat mustekasetteja ennen kuin muste on kulunut loppuun, valitse tulostimen ohjauspaneelista **Asetukset** > **Kunnossapito** > **Mustepatruunoiden vaihto** ja noudata sitten näytössä näkyviä ohjeita. Lisätietoa saat valitsemalla **Kuinka**.

#### **Liittyvät tiedot**

- & ["Mustekasettien koodit" sivulla 168](#page-167-0)
- & ["Mustekasetin käsittelyohjeet" sivulla 116](#page-115-0)

### **Jatka tulostamista väliaikaisesti ilman mustekasettien vaihtamista**

#### **Väliaikainen tulostaminen mustalla musteella**

Kun värillinen muste on lopussa ja mustaa mustetta on vielä jäljellä, voit määrittää seuraavat asetukset ja jatkaa tulostamista vähän aikaa pelkällä mustalla musteella.

- ❏ Paperityyppi: Tavalliset paperit, Preprinted, Letterhead, Väri, Recycled, Korkealaatuinen tavallinen paperi, Paksu paperi, Kirjekuori
- ❏ Väri: mustavalkoinen tai Harmaasävy
- ❏ Reunaton tulostus: ei valittuna
- ❏ EPSON Status Monitor 3: käytössä (tulostettaessa tulostinohjaimella Windows-järjestelmässä.)

Tämä ominaisuus on käytettävissä vain noin viisi päivää, joten vaihda mustekasetti mahdollisimman pian.

#### *Huomautus:*

- ❏ Jos *EPSON Status Monitor 3* ei ole käytössä, avaa tulostinohjain valitsemalla *Laajennusasetukset Huolto* -välilehdeltä, ja valitse sitten *Ota käyttöön EPSON Status Monitor 3*.
- ❏ Tämän toiminnon käytettävyys määräytyy käyttöolosuhteiden mukaan.

#### *Tulostamisen jatkaminen tilapäisesti vain mustalla musteella (ohjauspaneeli)*

1. Jos näytössä näkyy viesti, jossa kehotetaan vaihtamaan mustekasetit, valitse **Jatka**.

Näkyviin tulee viesti, jossa ilmoitetaan, että voit tulostaa tilapäisesti mustalla musteella.

- 2. Tarkista viesti ja valitse sitten **Jatka**.
- 3. Jos haluat tulostaa mustavalkoisena, valitse **Ei, muistuta myöhemmin**.

Meneillään oleva työ peruutetaan.

4. Voit nyt kopioida asiakirjoja mustavalkoisina tavalliselle paperille. Valitse aloitusnäytöstä toiminto, jota haluat käyttää.

*Huomautus:* Reunaton kopiointi ei ole käytettävissä.

#### *Tulostaminen jatkaminen tilapäisesti vain mustalla musteella (Windows)*

Tee jokin seuraavista.

❏ Jos jokin seuraavista näytöistä tulee näkyviin, valitse **Tulosta mustana**.

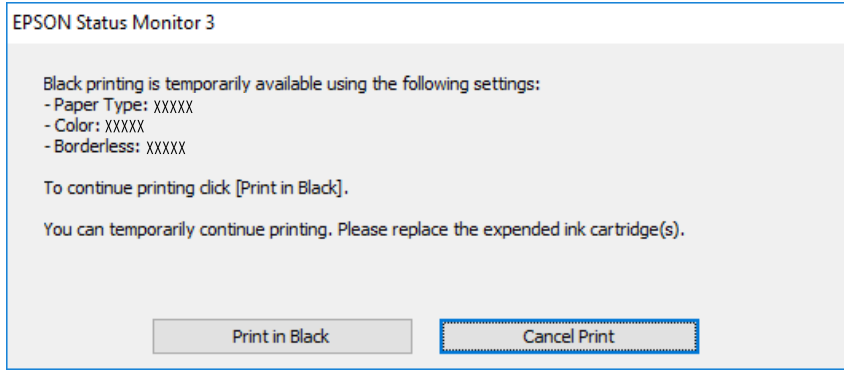

❏ Jos seuraava ikkuna tulee näytölle, peruuta tulostaminen. Kokeile tulostusta sitten uudelleen.

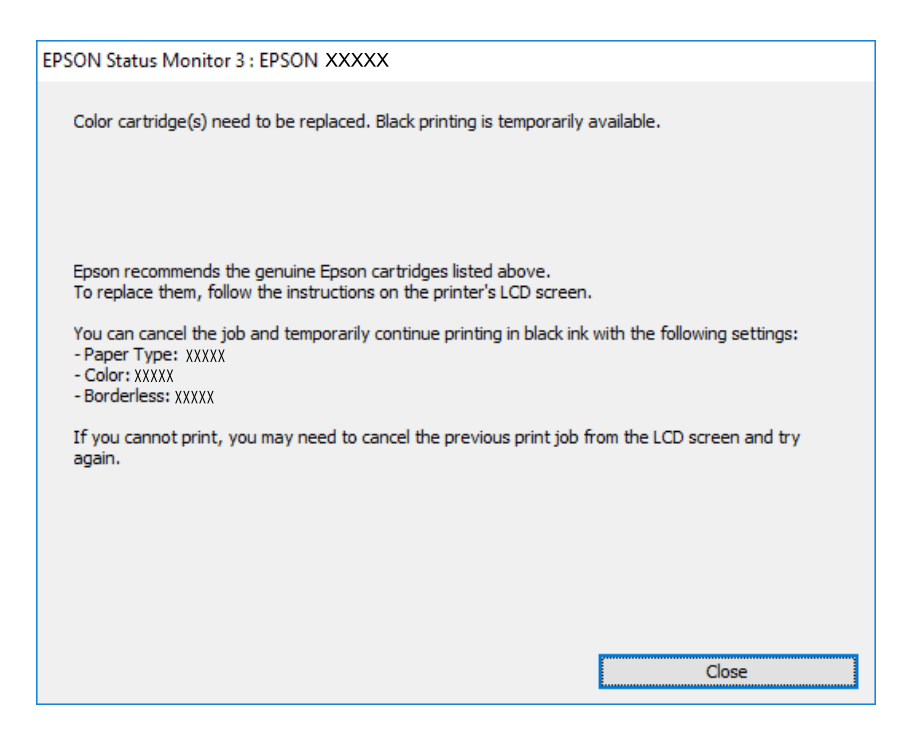

#### *Huomautus:*

Jos et pysty peruuttamaan tulostusta tietokoneesta, peruuta käyttämällä tulostimen ohjauspaneelia.

Tulosta uudelleen noudattamalla seuraavia ohjeita.

- 1. Avaa tulostinohjaimen ikkuna.
- 2. Tyhjennä **Reunukseton Yleiset**-välilehdeltä.
- 3. Valitse **Paperityyppi**, joka tukee Tulosta mustana -tulostusta.
- 4. Valitse **Harmaasävy**.
- 5. Aseta muut kohteet **Yleiset** ja **Lisää asetuksia**-välilehdillä tarpeen mukaan ja napsauta sitten **OK**.
- 6. Valitse **Tulosta**.
- 7. Napsauta **Tulosta mustana** näytetyssä ikkunassa.

#### *Tulostaminen jatkaminen tilapäisesti vain mustalla musteella (Mac OS)*

#### *Huomautus:*

Voit käyttää tätä ominaisuutta verkon kautta kytkeytymällä *Bonjour*-ohjelmaan.

- 1. Napsauta tulostimen kuvaketta **Dockissa**.
- 2. Peruuta työ.

#### *Huomautus:*

Jos et pysty peruuttamaan tulostusta tietokoneesta, peruuta käyttämällä tulostimen ohjauspaneelia.

- 3. Valitse **Järjestelmäasetukset** Apple -valikosta > **Tulostimet ja skannerit** (tai **Tulosta ja skannaa**, **Tulosta ja faksaa**) ja valitse sitten tulostin. Valitse **Valinnat ja tarvikkeet** > **Asetukset** (tai **Ohjain**).
- 4. Valitse **Käytössä**-asetukseksi **Salli väliaikainen tulostus mustana**.
- 5. Avaa tulostusvalintaikkuna.
- 6. Valitse ponnahdusvalikosta **Tulostusasetukset**.
- 7. Valitse mikä tahansa paperikoko paitsi reunaton koko **Paperikoko**-asetukseksi.
- 8. Valitse paperityyppi, joka tukee **Salli väliaikainen tulostus mustana** -tulostusta **Tulostusmateriaali** -kohdan asetuksena.
- 9. Valitse **Harmaasävy**.
- 10. Määritä muut tarvittavat asetukset.
- 11. Valitse **Tulosta**.

### <span id="page-121-0"></span>**Tulostamisen jatkaminen mustaa mustetta säästäen (vain Windows)**

Kun musta muste on vähissä ja värillistä mustetta on riittävästi jäljellä, värillisten musteiden seoksella voidaan tehdä mustaa mustetta. Voit jatkaa tulostusta, kun valmistelet mustaa mustekasettia.

Tämä toiminto on käytössä vain silloin, kun tulostinohjaimesta valitaan seuraavat asetukset.

- ❏ Paperityyppi: Tavalliset paperit, Preprinted, Letterhead, Väri, Recycled, Korkealaatuinen tavallinen paperi, Paksu paperi
- ❏ Tulostuslaatu: Normaali
- ❏ EPSON Status Monitor 3: käytössä

#### *Huomautus:*

- ❏ Jos *EPSON Status Monitor 3* ei ole käytössä, avaa tulostinohjain valitsemalla *Laajennusasetukset Huolto* -välilehdeltä, ja valitse sitten *Ota käyttöön EPSON Status Monitor 3*.
- ❏ Sekoitettu musta näyttää hieman erilaiselta kuin puhdas musta. Lisäksi tulostusnopeus hidastuu.
- ❏ Jotta tulostuspää pysyy hyvässä kunnossa, käytetään myös mustaa mustetta.

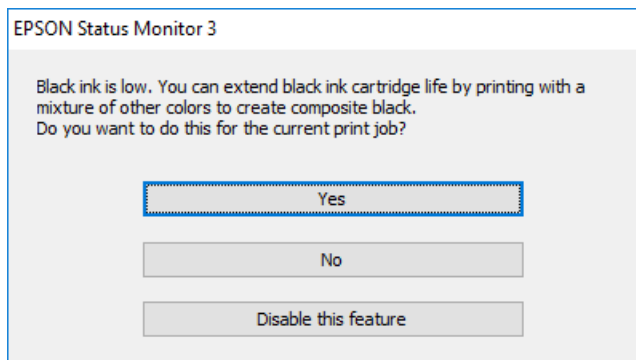

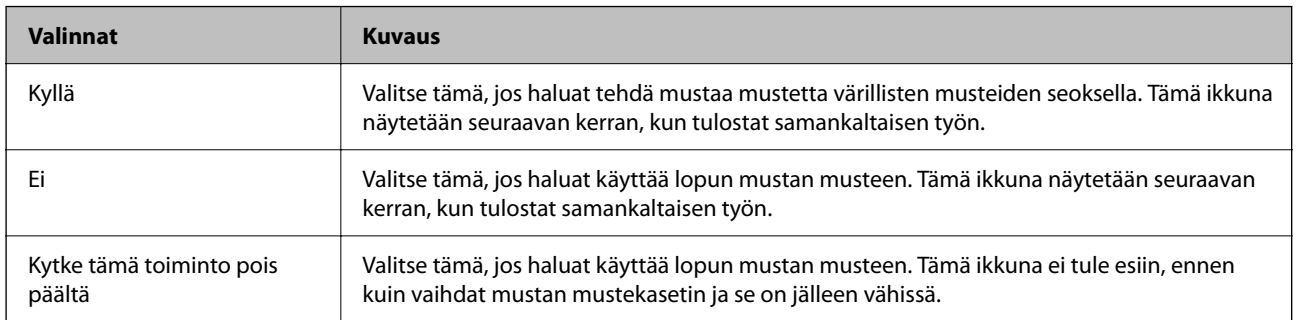

# **On aika vaihtaa huoltorasia**

### **Huoltorasian käsittelyohjeet**

Lue seuraavat ohjeet ennen huoltorasian vaihtamista.

- ❏ Älä kosketa huoltolaatikon sivussa olevaa vihreää IC-sirua. Tämä saattaa estää kasetin normaalin toiminnan ja tulostuksen.
- ❏ Älä vaihda huoltolaatikkoa tulostuksen aikana, sillä muuten seurauksena voi olla mustevuoto.
- ❏ Älä poista huoltorasiaa tai avaa sen kantta muulloin kun huoltolaatikkoa vaihdettaessa, sillä muuten mustetta voi päästä vuotamaan.
- ❏ Älä käytä tuotteesta poistettua huoltolaatikkoa, joka on ollut pitkään käyttämättömänä. Laatikon sisällä oleva muste on kovettunut, minkä vuoksi mustetta ei voida enää imeä.
- ❏ Älä kallista käytettyä huoltolaatikkoa, ennen kuin se on suljettu muovipussiin, sillä muuten siitä voi vuotaa mustetta.
- ❏ Älä säilytä huoltolaatikkoa korkeassa lämpötilassa tai pakkasessa.
- ❏ Pidä huoltolaatikko poissa suorasta auringonvalosta.
- ❏ Älä pudota huoltolaatikkoa tai altista sitä voimakkaille iskuille.
- ❏ Sotkeutumisen välttämiseksi älä kosketa huoltolaatikon aukkoja.

### **Huoltorasian vaihtaminen**

Joissakin tulostusjaksoissa huoltorasiaan saattaa kertyä hyvin pieni määrä ylimääräistä mustetta. Huoltorasian mustevuotojen ehkäisemiseksi tulostin on suunniteltu lopettamaan tulostus, kun huoltorasian imukapasiteetin raja on saavutettu. Vaihtamistarve ja vaihtamisväli vaihtelevat seuraavien seikkojen mukaan: laitteella tulostettujen sivujen tyyppi, käytetyt tulostusmateriaalit ja tulostimen suorittamat puhdistuskerrat.

Kun näyttöön tulee viesti, jossa kehotetaan vaihtamaan huoltolaatikko, katso ohjauspaneelissa näytettävät animaatiot. Rasian vaihtotarve ei tarkoita, että tulostin ei toimi enää oikein. Epson-takuu ei kata mustetyynyn vaihtokustannuksia. Käyttäjä voi vaihtaa osan.

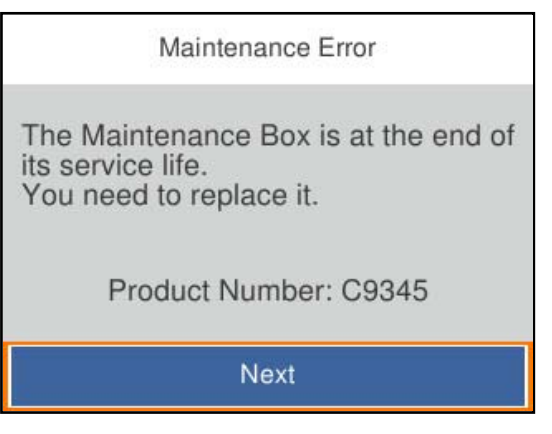

#### <span id="page-123-0"></span>*Huomautus:*

- ❏ Jos huoltorasia on täynnä, laitteella ei mustevuotojen estämiseksi voi tulostaa tai eikä tulostuspään puhdistusta voi suorittaa ennen rasian vaihtamista.
- ❏ Kun seuraava näyttö tulee näkyviin, käyttäjät eivät voi vaihtaa osaa. Ota yhteys Epson-tukeen.

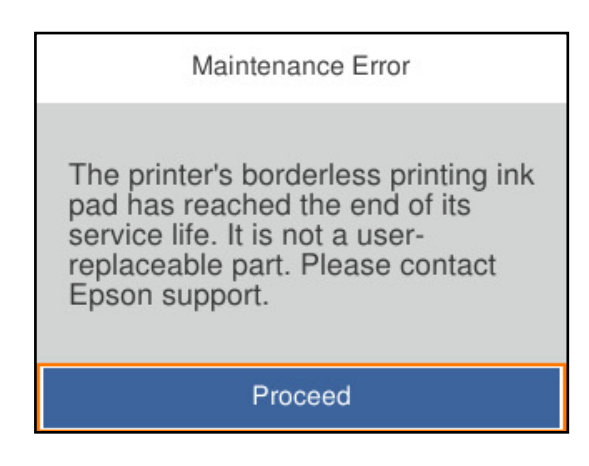

#### **Liittyvät tiedot**

- & ["Huoltolaatikon koodi" sivulla 168](#page-167-0)
- & ["Huoltorasian käsittelyohjeet" sivulla 122](#page-121-0)

# **Huono tulostuslaatu**

#### **Tulosteesta puuttuu värejä tai siinä on raitoja tai odottamattomia värejä**

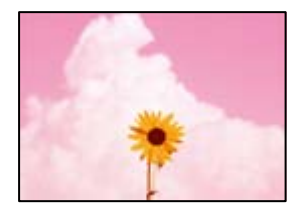

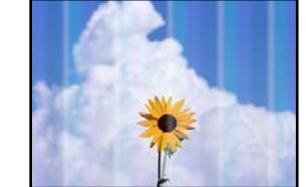

#### **Tulostuspään suuttimet saattavat olla tukossa.**

#### **Ratkaisu**

Käytä **Tulostuslaadun säätäminen** -ominaisuutta. Jollet ole käyttänyt tulostinta pitkään aikaan, tulostuspään suuttimet ovat voineet tukkeutua eikä mustepisarat pääse purkautumaan.

& ["Tulostuslaadun säätö" sivulla 72](#page-71-0)

#### **Värillisiä raitoja esiintyy noin 1.1–3.3 cm:n välein**

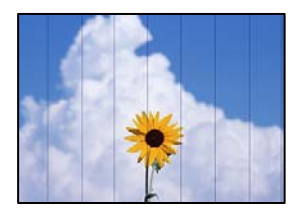

Tämä voi aiheutua seuraavista syistä.

#### **Määritetty paperityyppi ei vastaa lisättyä paperityyppiä.**

#### **Ratkaisu**

Valitse tulostimeen lisättyä paperityyppiä vastaava paperityyppiasetus.

& ["Paperityyppiluettelo" sivulla 28](#page-27-0)

#### **Tulostuslaatu on asetettu matalaksi.**

#### **Ratkaisu**

Tulostettaessa tavalliselle paperille, tulosta käyttämällä korkeampaa laatuasetusta.

❏ Windows

Valitse **Tulostuslaatu** -asetukseksi **Suuri** tulostinohjaimen **Yleiset**-välilehdellä.

❏ Mac OS

Valitse **Tulostuslaatu** -asetukseksi **Tarkka** tulostusikkunan **Tulostusasetukset** -valikosta.

#### **Tulostuspäätä ei ole kohdennettu.**

#### **Ratkaisu**

Kohdista tulostuspää käyttämällä **Tulostuslaadun säätäminen** -ominaisuutta.

& ["Tulostuslaadun säätö" sivulla 72](#page-71-0)

#### **Sumeat tulosteet, pystyraidat tai väärä kohdistus**

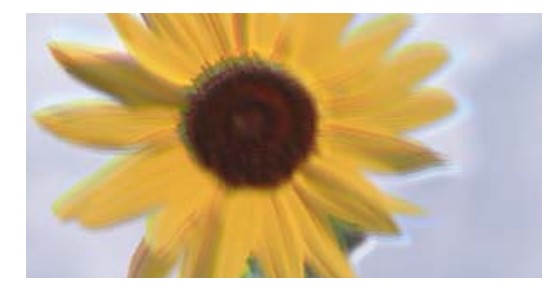

# entnanen ane ı Aufdruck. W ↓5008 "Regel

Tämä voi aiheutua seuraavista syistä.

#### **Tulostuspäätä ei ole kohdennettu.**

#### **Ratkaisu**

Kohdista tulostuspää käyttämällä **Tulostuslaadun säätäminen** -ominaisuutta.

& ["Tulostuslaadun säätö" sivulla 72](#page-71-0)

#### **Kaksisuuntainen tulostusasetus on otettu käyttöön.**

#### **Ratkaisu**

Jos tulostuslaatu ei parane tulostuspään kohdistamisen myötä, ota kaksisuuntainen asetus pois käytöstä.

Kaksisuuntaisen (tai nopean) tulostuksen aikana tulostuspää tulostaa liikkumalla molempiin suuntiin ja pystyviivat ovat ehkä väärin kohdistettuja. Tämän asetuksen poistaminen käytöstä voi hidastaa tulostusnopeutta, mutta parantaa tulostuslaatua.

#### ❏ Windows

Tyhjennä **Kaksisuuntainen tulostus** -kohta tulostinohjaimen **Lisää asetuksia** -välilehdeltä.

❏ Mac OS

Valitse **Järjestelmäasetukset** Apple -valikosta > **Tulostimet ja skannerit** (tai **Tulosta ja skannaa**, **Tulosta ja faksaa**) ja valitse sitten tulostin. Valitse **Valinnat ja tarvikkeet** > **Asetukset** (tai **Ohjain**). Valitse **Ei käytössä**-asetukseksi **Kaksisuuntainen tulostus**.

### **Viivakuvioita ilmenee**

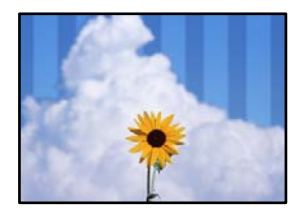

#### **Kaksisuuntainen tulostusasetus on otettu käyttöön.**

#### **Ratkaisu**

Kun tulostat tavalliselle paperille, poista kaksisuuntaisen tulostuksen asetus käytöstä.

Kaksisuuntaisen (tai nopean) tulostuksen aikana tulostuspää tulostaa liikkumalla molempiin suuntiin ja pystyviivat ovat ehkä väärin kohdistettuja. Tämän asetuksen poistaminen käytöstä voi hidastaa tulostusnopeutta, mutta parantaa tulostuslaatua.

#### ❏ Windows

Tyhjennä **Kaksisuuntainen tulostus** -kohta tulostinohjaimen **Lisää asetuksia** -välilehdeltä.

❏ Mac OS

Valitse **Järjestelmäasetukset** Apple -valikosta > **Tulostimet ja skannerit** (tai **Tulosta ja skannaa**, **Tulosta ja faksaa**) ja valitse sitten tulostin. Valitse **Valinnat ja tarvikkeet** > **Asetukset** (tai **Ohjain**). Valitse **Ei käytössä**-asetukseksi **Kaksisuuntainen tulostus**.

#### **Tulostuslaatu on asetettu matalaksi.**

#### **Ratkaisu**

Tulostettaessa valokuvapaperille tulosta käyttämällä korkeampaa laatuasetusta.

❏ Windows

Valitse **Tulostuslaatu** -asetukseksi **Suuri** tulostinohjaimen **Yleiset**-välilehdellä.

❏ Mac OS

Valitse **Tulostuslaatu** -asetukseksi **Tarkka** tulostusikkunan **Tulostusasetukset** -valikosta.

#### **Tulostuspään suuttimet saattavat olla tukossa.**

#### **Ratkaisu**

Käytä **Tulostuslaadun säätäminen** -ominaisuutta. Jollet ole käyttänyt tulostinta pitkään aikaan, tulostuspään suuttimet ovat voineet tukkeutua eikä mustepisarat pääse purkautumaan.

& ["Tulostuslaadun säätö" sivulla 72](#page-71-0)

#### **Tuloste tulee ulos tyhjänä arkkina**

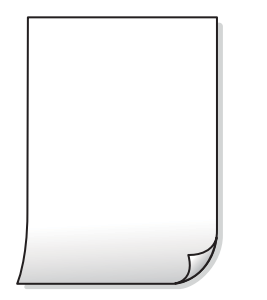

#### **Tulostuspään suuttimet saattavat olla tukossa.**

#### **Ratkaisu**

Käytä **Tulostuslaadun säätäminen** -ominaisuutta. Jollet ole käyttänyt tulostinta pitkään aikaan, tulostuspään suuttimet ovat voineet tukkeutua eikä mustepisarat pääse purkautumaan.

& ["Tulostuslaadun säätö" sivulla 72](#page-71-0)

#### **Tulostusasetukset ja tulostimeen lisätyn paperin koko eivät vastaa toisiaan.**

#### **Ratkaisu**

Muuta tulostusasetuksia paperikasettiin lisätyn paperikoon mukaan. Lisää paperikasettiin tulostusasetuksia vastaavaa paperia.

#### **Tulostimeen syötetään samanaikaisesti useita paperiarkkeja.**

#### **Ratkaisu**

Katso seuraava estääksesi useiden paperiarkkien syöttämisen tulostimeen samanaikaisesti.

& ["Useita paperiarkkeja on syötetty samanaikaisesti" sivulla 93](#page-92-0)

#### **Paperissa on mustetahroja tai naarmuja**

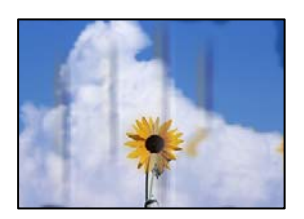

Tämä voi aiheutua seuraavista syistä.

#### **Paperi on lisätty virheellisesti.**

#### **Ratkaisu**

Jos tulosteessa näkyy vaakaraitoja (kohtisuorassa tulostussuuntaan nähden) tai paperin ala- tai yläreuna on tahriintunut, aseta paperi oikeaan suuntaan ja liu'uta reunaohjaimet paperin reunoihin.

& ["Paperin lisääminen" sivulla 29](#page-28-0)

#### **Paperipolku on sotkeutunut.**

#### **Ratkaisu**

Puhdista paperipolku, jos tulosteessa näkyy pystyraitoja (vaakasuunnassa tulostussuuntaan nähden) tai paperi tahriintuu.

& ["Paperipolun puhdistaminen mustetahroista" sivulla 76](#page-75-0)

#### **Paperi käpristyy.**

#### **Ratkaisu**

Aseta paperi tasaiselle pinnalle ja tarkista, onko se käpristynyt. Jos näin on, suorista paperi.

#### **Tulostuspää hankaa paperin pintaa vasten.**

#### **Ratkaisu**

Paksulle paperille tulostettaessa tulostuspää on hyvin lähellä paperin pintaa, mikä voi aiheuttaa paperin hankautumista. Ota tällöin käyttöön hankautumisenvähentämisasetus. Jos tämä asetus otetaan käyttöön, tulostuslaatu saattaa heikentyä tai nopeus hidastua.

❏ Ohjauspaneeli

Valitse **Asetukset** > **Yleiset asetukset** > **Tulostinasetukset** ja ota sitten **Paksu paperi** käyttöön.

❏ Windows

Napsauta **Laajennusasetukset** tulostinohjaimen **Huolto**-välilehdeltä ja valitse sitten **Paksu paperi ja kirjekuoret**.

Jos paperi on edelleen käpristynyt **Paksu paperi ja kirjekuoret** -asetuksen valinnan jälkeen, valitse **Poikittaisarkkipaperi** -valintatulostinohjaimen **Laajennusasetukset** -ikkunassa.

❏ Mac OS

Valitse **Järjestelmäasetukset** Apple -valikosta > **Tulostimet ja skannerit** (tai **Tulosta ja skannaa**, **Tulosta ja faksaa**) ja valitse sitten tulostin. Valitse **Valinnat ja tarvikkeet** > **Asetukset** (tai **Ohjain**). Valitse **Käytössä**-asetukseksi **Paksu paperi ja kirjekuoret**.

#### **Paperin takapuoli tulostettiin ennen aiemmin tulostetun puolen kuivumista.**

#### **Ratkaisu**

Varmista manuaalisen kaksipuolisen tulostuksen aikana, että muste on ehtinyt kuivua, ennen kuin lisäät paperin uudelleen.

#### **Tulostustiheys on liian korkea ja kuivumisaika on liian lyhyt automaattisen kaksipuolisen tulostuksen aikana.**

#### **Ratkaisu**

Käyttäessäsi automaattista kaksipuolista tulostustoimintoa ja tulostaessasi korkeatiheyksisiä tietoja, kuten kuvia ja kaavioita, aseta tulostustiheys pienemmäksi ja kuivumisaika pidemmäksi.

- & ["Kaksipuolinen tulostus" sivulla 38](#page-37-0)
- & ["Kaksipuolinen tulostus" sivulla 61](#page-60-0)

#### **Tulostetut valokuvat ovat tahmeita**

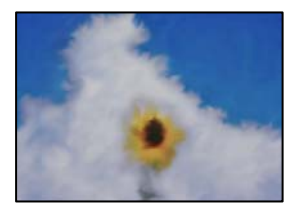

#### **Tulostus meni valokuvapaperin väärälle puolelle.**

#### **Ratkaisu**

Varmista, että tulostat tulostuskelpoiselle puolelle. Jos olet tulostanut valokuvapaperin väärälle puolelle, puhdista paperipolku.

& ["Paperipolun puhdistaminen mustetahroista" sivulla 76](#page-75-0)

#### **Kuvat tai valokuvat tulostetaan odottamattomissa väreissä**

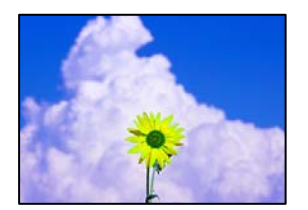

Tämä voi aiheutua seuraavista syistä.

#### **Tulostuspään suuttimet saattavat olla tukossa.**

#### **Ratkaisu**

Käytä **Tulostuslaadun säätäminen** -ominaisuutta. Jollet ole käyttänyt tulostinta pitkään aikaan, tulostuspään suuttimet ovat voineet tukkeutua eikä mustepisarat pääse purkautumaan.

& ["Tulostuslaadun säätö" sivulla 72](#page-71-0)

#### **Värinkorjausta on käytetty.**

#### **Ratkaisu**

Tulostaessasi Windows-tulostinohjaimesta Epsonin automaattinen valokuvansäätöasetus on oletuksena käytössä paperityypin mukaan. Koeta muuttaa asetusta.

Valitse **Lisää asetuksia** -välilehdestä **Mukautettu** kohteessa **Värinkorjaus** ja valitse **Lisätoiminnot**. Vaihda **Näkymän korjaus** -asetus kohdassa **Automaattinen** mihin tahansa muuhun valintaan. Jos asetuksen muuttaminen ei toimi, käytä värinkorjausmenetelmänä mitä tahansa muuta kuin **PhotoEnhance**-ominaisuutta kohteessa **Värien hallinta**.

& ["Tulostustyön värien säätö" sivulla 54](#page-53-0)

### **Tulostus ilman marginaaleja ei onnistu**

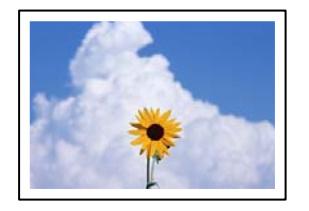

#### **Reunattomuutta ei ole määritetty tulostusasetuksiin.**

#### **Ratkaisu**

Tee reunaton asetus tulostusasetuksissa. Jos valitset paperityypin, joka ei tue reunatonta tulostusta, et voi valita **Reunukseton**. Valitse paperityyppi, joka tukee reunatonta tulostusta.

❏ Windows

Valitse **Reunukseton** tulostinohjaimen **Yleiset** -välilehdeltä.

❏ Mac OS

Valitse reunaton paperikoko kohdasta **Paperikoko**.

& ["Reunuksettomassa tulostuksessa käytettävä paperi" sivulla 166](#page-165-0)

### **Kuvan reunat rajataan reunattomassa tulostuksessa**

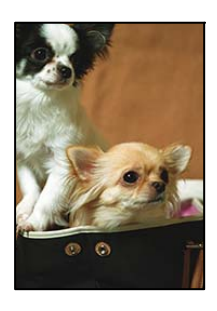

#### **Kuvaa suurentaessa ylimenevä alue rajautuu pois.**

#### **Ratkaisu**

Valitse pienempi suurennusasetus.

❏ Windows

Napsauta **Asetukset Reunukseton**-kohdan vieressä tulostinohjaimen **Yleiset**-välilehdellä ja muuta sitten asetuksia.

❏ Mac OS

Muuta **Laajennus**-asetusta tulostusvalintaikkunan **Tulostusasetukset**-valikosta.

### **Tulostetun sisällön paikka paperilla, koko tai marginaalit ovat väärin**

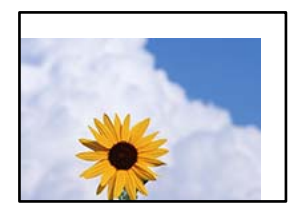

Tämä voi aiheutua seuraavista syistä.

#### **Paperi on lisätty virheellisesti.**

#### **Ratkaisu**

Lisää paperi oikein päin ja liu'uta reunaohjain paperin reunaa vasten.

& ["Paperin lisääminen" sivulla 29](#page-28-0)

#### **Paperikoko on määritetty virheellisesti.**

#### **Ratkaisu**

Valitse oikea paperikoko.

#### **Sovellusohjelmiston marginaaliasetukset eivät ole tulostusalueella.**

#### **Ratkaisu**

Muuta marginaaliasetuksia sovelluksessa siten, että sisältö sopii tulostusalueelle.

& ["Tulostusalue" sivulla 185](#page-184-0)

#### **Tulostetut merkit ovat vääriä tai vääristyneitä**

<B図2]┗⊠•図斥彗二 ZAォ鋕・コ i2 薀・」•サー8Q図/ア図r ⊠b8 ⊠!\$ NB⊠X⊠• B7kBcT,⊠• B • ≯; JEE⊠Pク⊠g]2; • ⊠1ツ M⊠u

#### N ?NN ?▲N ?NNNNNNNNNNNNNNNNNNNNN

```
¤6æλ'Hcκs—¯¤È¤´o¤;Çð¼!"A;逤`r¤<br>ÔŐκcr^µaL¤÷‰+u)"*mà∙Ñ–hƒûhãŠÄ¤‰w¤æc<br>rý¤ÿ¤Žπ,ܮϤ—çËås—Æû¤£œwûZxıÈ}O'®—ç<br>¤ÑÂe™Ñ=¤PÉ"!?q}C"浞¿žáa»'(ÜÊ—¤ò£ổ
```
Tämä voi aiheutua seuraavista syistä.

#### **USB-kaapelia ei ole liitetty oikein.**

#### **Ratkaisu**

Tarkista, että USB-kaapeli on liitetty kunnolla tulostimeen ja tietokoneeseen.

#### **Jonossa on tulostusta odottava työ.**

#### **Ratkaisu**

Peruuta kaikki keskeytyneet tulostustyöt.

#### <span id="page-131-0"></span>**Tietokone on asetettu manuaalisesti Horrostilaan tai Lepotilaan tulostuksen aikana.**

#### **Ratkaisu**

Älä aseta tietokonetta manuaalisesti **Horrostilaan** tai **Lepotilaan** tulostuksen aikana. Laite voi tulostaa useita sivuja vääristynyttä tekstiä seuraavalla kerralla, kun käynnistät tietokoneen.

#### **Käytät tulostinohjainta eri tulostimelle.**

#### **Ratkaisu**

Varmista, että käyttämäsi tulostinohjain on tarkoitettu tälle tulostimelle. Tarkista tulostimen nimi tulostinohjainikkunan yläreunasta.

### **Tulostettu kuva on käänteinen**

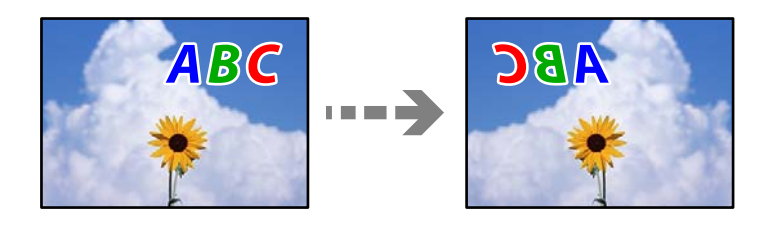

#### **Kuva on määritetty tulostusasetuksissa kääntymään vaakasuoraan.**

#### **Ratkaisu**

Tyhjennä tulostinohjaimen tai sovelluksen mahdolliset peilikuva-asetukset.

❏ Windows

Tyhjennä **Peilikuva** -kohta tulostinohjaimen **Lisää asetuksia** -välilehdeltä.

❏ Mac OS

Tyhjennä tulostusvalintaikkunan **Peilikuva**-valikosta **Tulostusasetukset**-valinta.

#### **Mosaiikkityyppiset kuviot tulosteissa**

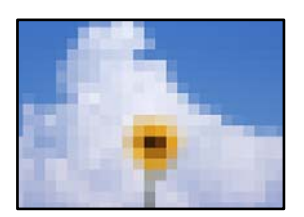

#### **Tulostuneiden kuvien tai valokuvien resoluutio oli pieni.**

#### **Ratkaisu**

Kun tulostat kuvia tai valokuvia, käytä korkean resoluution tietoja. Verkkosivustojen kuvien resoluutio on usein pieni, joten vaikka ne saattavat näyttää hyviltä näytöllä, tulostuslaatu voi kuitenkin olla huono.

## **Ongelmaa ei voi ratkaista**

Jos et voi edelleenkään ratkaista ongelmaa yritettyäsi kaikkia ratkaisuja, ota yhteyttä Epson-tukeen.

<span id="page-132-0"></span>Jos tulostusongelmien ratkaisu ei onnistu, katso seuraavasta asiaan liittyviä tietoja.

#### **Liittyvät tiedot**

& "Tulostusongelmien ratkaisu ei onnistu" sivulla 133

### **Tulostusongelmien ratkaisu ei onnistu**

Kokeile seuraavia ongelmia ylimmäisestä alkaen, kunnes ongelma ratkeaa.

❏ Varmista, että tulostimeen lisätyn paperin tyyppi ja tulostimeen määritetyn paperin tyyppi vastaavat tulostinohjaimen paperityyppiasetuksia.

["Paperikoon ja -tyypin asetukset" sivulla 28](#page-27-0)

- ❏ Valitse ohjauspaneelista tai tulostinohjaimesta korkeampi laatuasetus.
- ❏ Asenna tulostimeen asennetut mustekasetit uudelleen.

Mustekasettien uudelleenasennus voi poistaa tulostuspään suuttimien tukkeumat sekä mahdollistaa musteen sujuvan virtaamisen.

Koska mustekasetin uudelleenasetuksen aikana kuluu mustetta, näytölle saattaa ilmestyä viesti, joka pyytää vaihtamaan mustekasetit, jäljellä olevan musteen määrästä riippuen.

["On aika vaihtaa mustekasetit" sivulla 116](#page-115-0)

❏ Kohdista tulostuspää.

["Tulostuspään kohdistaminen" sivulla 75](#page-74-0)

❏ Suorita suutintesti tarkistaaksesi, ovatko tulostuspään suuttimet tukossa.

Jos suuttimen tarkistuskuviosta puuttuu osia, suuttimet voivat olla tukossa. Toista pään puhdistusta ja suutintarkistusta vuorotellen 3 kertaa ja tarkista, ovatko tukkeumat poistuneet.

Huomioi, että tulostuspään puhdistaminen kuluttaa mustetta.

["Tulostuspään tarkistaminen ja puhdistaminen" sivulla 74](#page-73-0)

❏ Sammuta tulostin, odota vähintään 12 tuntia ja tarkista, ovatko tukkeumat poistuneet.

Jos ongelma on tukkeutumisessa, jonkin aikaa tulostamatta jättäminen voi ratkaista ongelman.

Voit tarkistaa seuraavat tulostimen ollessa sammuneena.

❏ Varmista, että käytät aitoja Epson-mustekasetteja.

Käytä alkuperäisiä Epson-mustekasetteja. Tämä tuote on suunniteltu säätämään värejä aitojen Epsonmustekasettien käytön perusteella. Muiden kuin aitojen mustekasettien käyttäminen saattaa heikentää tulostuslaatua.

["Mustekasettien koodit" sivulla 168](#page-167-0)

❏ Tarkista, onko läpikuultava kalvo tahrautunut.

Jos läpikuultavalla kalvolla on tahroja, pyyhi tahrat pois varovasti. ["Läpikuultavan kalvon puhdistaminen" sivulla 76](#page-75-0)

❏ Varmista, että tulostimen sisälle ei ole jäänyt paperin paloja.

Irrottaessasi paperia, älä koske läpikuultavaan kalvoon käsillä tai paperilla.

#### ❏ Tarkista paperi.

Tarkista, onko paperi käpristynyt tai onko se syötetty väärinpäin (tulostuspuoli väärään suuntaan).

["Paperin käsittelyä koskevat ohjeet" sivulla 27](#page-26-0)

["Käytössä oleva paperi ja kapasiteetti" sivulla 163](#page-162-0)

["Ei-käytettävät paperityypit" sivulla 167](#page-166-0)

❏ Varmista, että et käytä vanhoja mustekasetteja.

Epson suosittelee käyttämään parhaat tulokset saavuttaaksesi mustekasetit ennen pakkaukseen merkittyä parasta ennen -päivämäärää, tai kuuden kuukauden kuluessa pakkauksen avaamisesta, riippuen siitä, kumpi tapahtuu aiemmin.

Jos ongelma ei ratkea edellä mainituilla menetelmillä, voit joutua tilaamaan korjauksen. Ota yhteys Epson-tukeen.

#### **Liittyvät tiedot**

- & ["Ennen yhteyden ottamista Epsoniin" sivulla 233](#page-232-0)
- & ["Yhteydenotto Epsonin tukeen" sivulla 233](#page-232-0)

# <span id="page-134-0"></span>**Tietokoneen tai laitteiden lisääminen tai vaihtaminen**

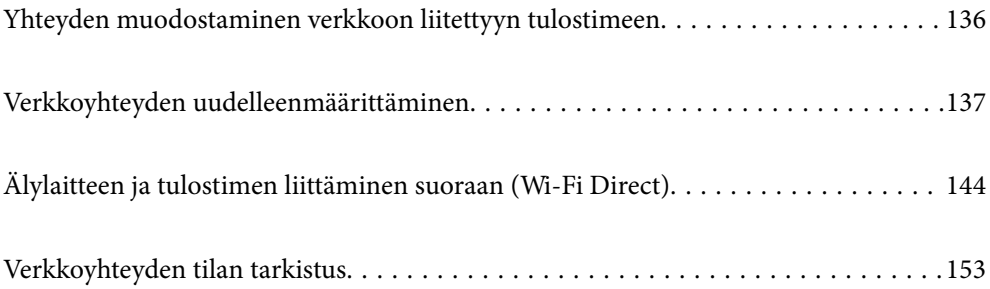

# <span id="page-135-0"></span>**Yhteyden muodostaminen verkkoon liitettyyn tulostimeen**

Jos tulostin on jo liitetty verkkoon, voit liittää tietokoneen tai älylaitteen tulostimeen verkon kautta.

### **Verkkotulostimen käyttö toiselta tietokoneelta**

Suosittelemme luomaan tulostimen ja tietokoneen välisen yhteyden asennusohjelman avulla. Voit suorittaa asennusohjelman jollakin seuraavista tavoista.

❏ Määritys verkkosivustolta

Siirry seuraavalle verkkosivustolle ja anna tuotteen nimi. Siirry kohtaan **Asetus** ja aloita määritys.

[http://epson.sn](http://epson.sn/?q=2)

❏ Määritys ohjelmistolevyn avulla (vain mallit, joiden mukana tulee ohjelmistolevy, ja käyttäjät, joiden Windowstietokoneessa on levyasema).

Aseta ohjelmistolevy tietokoneeseen ja noudata sitten näytön ohjeita.

#### **Valitse tulostin**

Noudata näytön ohjeita, kunnes näkyviin tulee seuraava näyttö, valitse tulostin johon haluat yhdistää, ja napsauta **Seuraava**.

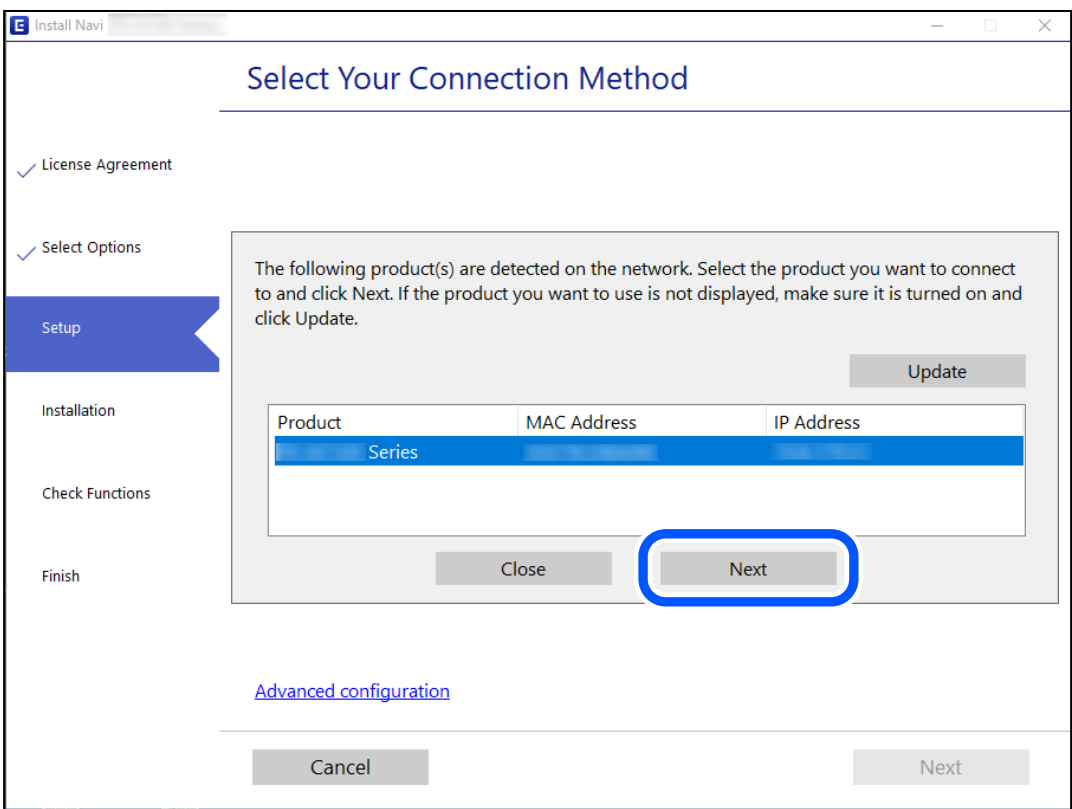

Seuraa näytössä näkyviä ohjeita.

### <span id="page-136-0"></span>**Verkkotulostimen käyttö älylaitteesta**

Voit liittää älylaitteen tulostimeen jollakin seuraavista tavoista.

#### **Liittäminen langattoman reitittimen kautta**

Liitä älylaite samaan Wi-Fi-verkkoon (SSID) tulostimen kanssa. Katso seuraavasta lisätietoja. ["Älylaitteen yhteysasetusten määrittäminen" sivulla 138](#page-137-0)

#### **Liittäminen Wi-Fi Direct -toiminnon kautta**

Liitä älylaite tulostimeen suoraan ilman langatonta reititintä.

Katso seuraavasta lisätietoja.

["Älylaitteen ja tulostimen liittäminen suoraan \(Wi-Fi Direct\)" sivulla 144](#page-143-0)

# **Verkkoyhteyden uudelleenmäärittäminen**

Tässä osiossa annetaan lisätietoja verkon yhteysasetusten määrittämisestä sekä yhteysmenetelmän vaihtamisesta langatonta reititintä tai tietokonetta vaihdettaessa.

### **Langattoman reitittimen vaihtaminen**

Vaihtaessasi langatonta reititintä, määritä yhteysasetukset tietokoneen tai älylaitteen ja tulostimen välille.

Asetukset on pakko vaihtaa, jos muutat verkkopalvelujen tarjoajaasi tai teet vastaavaa.

### **Tietokoneen yhteysasetusten määrittäminen**

Suosittelemme luomaan tulostimen ja tietokoneen välisen yhteyden asennusohjelman avulla. Voit suorittaa asennusohjelman jollakin seuraavista tavoista.

❏ Määritys verkkosivustolta

Siirry seuraavalle verkkosivustolle ja anna tuotteen nimi. Siirry kohtaan **Asetus** ja aloita määritys.

[http://epson.sn](http://epson.sn/?q=2)

❏ Määritys ohjelmistolevyn avulla (vain mallit, joiden mukana tulee ohjelmistolevy, ja käyttäjät, joiden Windowstietokoneessa on levyasema).

Aseta ohjelmistolevy tietokoneeseen ja noudata sitten näytön ohjeita.

#### **Yhteystavan valitseminen**

Noudata näytön ohjeita, kunnes näkyviin tulee seuraava näyttö.

<span id="page-137-0"></span>Valitse **Muuta yhteysmenetelmä kohteelle tulosti (uutta verkkoreititintä tai USB - verkko -yhteyden muuttamista varten jne.)** näytöstä Valitse toimintasi ja valitse sitten **Seuraava**.

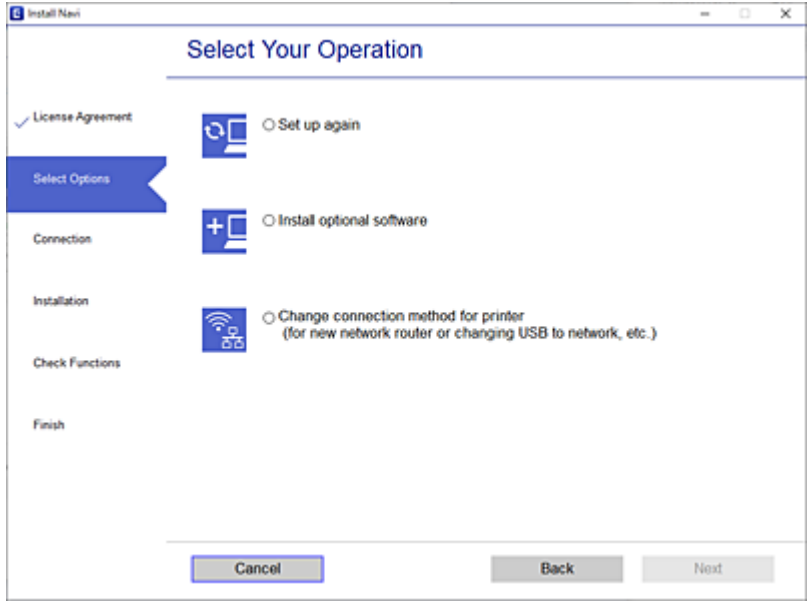

Seuraa näytössä näkyviä ohjeita.

Jos yhdistäminen ei onnistu, katso seuraava yrittääksesi ratkaista ongelman.

- ❏ Windows: ["Yhteyden muodostaminen verkkoon ei onnistu" sivulla 96](#page-95-0)
- ❏ Mac OS: ["Yhteyden muodostaminen verkkoon ei onnistu" sivulla 103](#page-102-0)

### **Älylaitteen yhteysasetusten määrittäminen**

Voit käyttää tulostinta älylaitteesta, kun liität sen samaan Wi-Fi-verkkoon (SSID) älylaitteen kanssa. Jotta voit käyttää tulostinta älylaitteesta, määritä asetukset seuraavalla verkkosivustolla. Siirry verkkosivustolle sillä älylaitteella, jonka haluat liittää tulostimeen.

[http://epson.sn](http://epson.sn/?q=2) > **Asetus**

### **Tietokoneen vaihtaminen**

Vaihtaessani tietokonetta, määritä yhteysasetukset tietokoneen ja tulostimen välille.

### **Tietokoneen yhteysasetusten määrittäminen**

Suosittelemme luomaan tulostimen ja tietokoneen välisen yhteyden asennusohjelman avulla. Voit suorittaa asennusohjelman jollakin seuraavista tavoista.

❏ Määritys verkkosivustolta

Siirry seuraavalle verkkosivustolle ja anna tuotteen nimi. Siirry kohtaan **Asetus** ja aloita määritys. [http://epson.sn](http://epson.sn/?q=2)

- ❏ Määritys ohjelmistolevyn avulla (vain mallit, joiden mukana tulee ohjelmistolevy, ja käyttäjät, joiden Windowstietokoneessa on levyasema).
	- Aseta ohjelmistolevy tietokoneeseen ja noudata sitten näytön ohjeita.

Seuraa näytössä näkyviä ohjeita.

### **Tietokonetta koskevan yhteystavan muuttaminen**

Tässä osiossa annetaan lisätietoja yhteystavan muuttamisesta silloin, kun tietokone ja tulostin on liitetty toisiinsa.

### **Verkkoyhteyden vaihtaminen Ethernetistä Wi-Fi-yhteyteen**

Vaihda Ethernet-yhteys Wi-Fi-yhteyteen tulostimen ohjauspaneelista. Vaihdettava yhteysmenetelmä on periaatteessa samanlainen kuin Wi-Fi:n yhteysasetukset.

#### **Liittyvät tiedot**

& ["Wi-Fi-asetusten määrittäminen ohjauspaneelista" sivulla 140](#page-139-0)

### **Verkkoyhteyden vaihtaminen Wi-Fi:stä Ethernet-yhteyteen**

Seuraa alla olevia vaiheita vaihtaaksesi Wi-Fi-yhteyden Ethernet-yhteyteen.

1. Valitse aloitusnäytöltä **Asetukset**.

Valitse kohde, käytä  $\blacktriangle \blacktriangledown \blacktriangle \blacktriangleright$  -painikkeita ja paina sitten OK -painiketta.

- 2. Valitse **Yleiset asetukset** > **Verkkoasetukset** > **Langallinen LAN -asetus**.
- 3. Seuraa näytössä näkyviä ohjeita.

### **Vaihtaminen USB:sta verkkoyhteyteen**

Asennusohjelman käyttö ja uudelleenmääritys toisen yhteystavan avulla.

❏ Määritys verkkosivustolta

Siirry seuraavalle verkkosivustolle ja anna tuotteen nimi. Siirry kohtaan **Asetus** ja aloita määritys.

[http://epson.sn](http://epson.sn/?q=2)

❏ Määritys ohjelmistolevyn avulla (vain mallit, joiden mukana tulee ohjelmistolevy, ja käyttäjät, joiden Windowstietokoneessa on levyasema).

Aseta ohjelmistolevy tietokoneeseen ja noudata sitten näytön ohjeita.

#### **Yhteystavan muutoksen valitseminen**

Noudata näytön ohjeita, kunnes näkyviin tulee seuraava näyttö.

<span id="page-139-0"></span>Valitse käytettävä verkkoyhteys (**Yhdistä langattomalla verkolla (Wi-Fi)** tai **Yhdistä langallisella LAN-verkolla (Ethernet)**) ja napsauta sitten **Seuraava**.

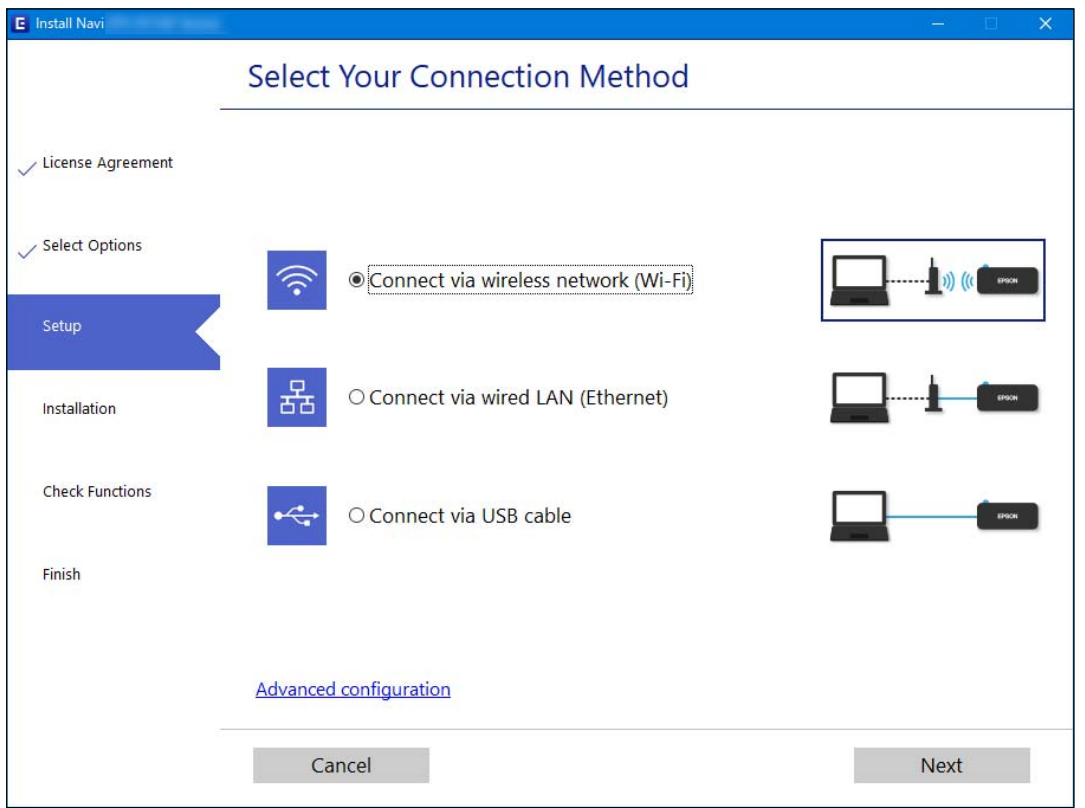

#### *Huomautus:*

Näytön liitäntätapa voi vaihdella laitteen mallin mukaan.

Seuraa näytössä näkyviä ohjeita.

### **Wi-Fi-asetusten määrittäminen ohjauspaneelista**

Verkkoasetukset voidaan määrittää tulostimen ohjauspaneelista usealla eri tapaa. Valitse käyttöympäristöäsi ja olosuhteitasi vastaava yhteystapa.

Jos sinulla on langattoman reitittimen tiedot, kuten SSID ja salasana, voit määrittää asetukset manuaalisesti.

Jos langaton reititin tukee WPS-määritystoimintoa, voit määrittää asetukset WPS-painikkeen avulla.

Kun tulostin on liitetty verkkoon, liitä se laitteeseen, jota haluat käyttää (tietokone, älylaite, taulutietokone tms.)

#### **Liittyvät tiedot**

- & ["Wi-Fi-asetusten tekeminen syöttämällä SSID ja salasana" sivulla 141](#page-140-0)
- & ["Wi-Fi-asetusten määrittäminen painikeasetuksella \(WPS\)" sivulla 142](#page-141-0)
- & ["Wi-Fi-asetusten määrittäminen PIN-koodin avulla \(WPS\)" sivulla 143](#page-142-0)

### <span id="page-140-0"></span>**Wi-Fi-asetusten tekeminen syöttämällä SSID ja salasana**

Voit määrittää Wi-Fi-verkon syöttämällä tarpeelliset tiedot muodostaaksesi yhteyden langattomaan reitittimeen tulostimen ohjauspaneelista. Jos haluat tehdä asetukset näin, tarvitset langattoman reitittimen SSID:n ja salasanan.

#### *Huomautus:*

Jos käytät langatonta reititintä sen oletusasetuksilla, käytä tarraan painettua SSID:ta ja salasanaa. Jos et tiedä SSID:ta ja salasanaa, pyydä ne henkilöltä, joka teki langattoman reitittimen asetukset, tai katso langattoman reitittimen toimitukseen kuuluvista asiakirjoista.

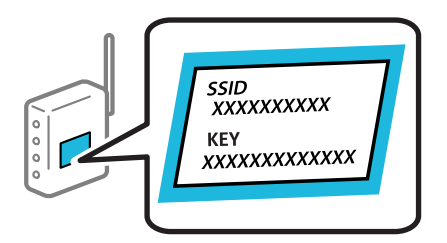

1. Valitse aloitusnäytöltä **Wi-Fi**.

Valitse kohde, käytä  $\blacktriangleright \blacktriangleright$  -painikkeita ja paina sitten OK -painiketta.

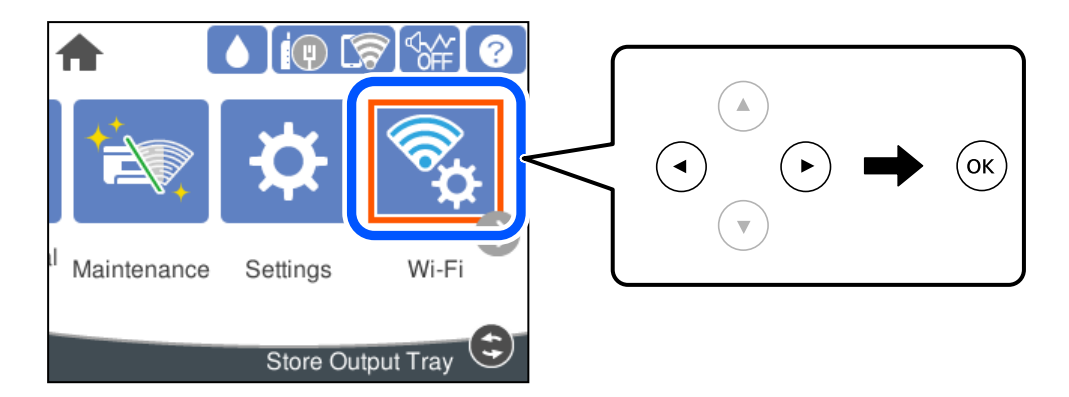

- 2. Valitse **Reititin**.
- 3. Paina OK-painiketta.

Jos verkkoyhteys on jo määritetty, yhteyden tiedot tulevat näkyviin. Muuta asetuksia valitsemalla **Vaihda Wi-Fi-yhteyteen.** tai **Muuta asetuksia**.

- 4. Valitse **Wi-Fi-yht. ohjattu asennustoiminto**.
- 5. Valitse näytön ohjeiden mukaisesti SSID, syötä langattoman reitittimen salasana ja aloita määritys.

Jos haluat tarkistaa tulostimen verkkoyhteyden tilan määrityksen valmistuttua, katso lisätiedot alla olevasta linkistä.

#### <span id="page-141-0"></span>*Huomautus:*

- ❏ Jos et tiedä SSID:tä, tarkista, onko se painettu langattoman reitittimen tarraan. Jos käytät langatonta reititintä sen oletusasetuksilla, käytä tarraan painettua SSID:tä. Jos et löydä tietoja, katso langattoman reitittimen kanssa toimitettuja tietoja.
- ❏ Salasana on kirjainkoon erotteleva.
- ❏ Jos et tiedä salasanaa, tarkista, onko se painettu langattoman reitittimen tarraan. Tarrassa salasana voi olla kirjoitettuna "Network Key", "Wireless Password", jne. Jos käytät langatonta reititintä oletusasetuksilla, käytä tarraan painettua salasanaa.

#### **Liittyvät tiedot**

- & ["Merkkien syöttäminen" sivulla 24](#page-23-0)
- & ["Verkkoyhteyden tilan tarkistus" sivulla 153](#page-152-0)

### **Wi-Fi-asetusten määrittäminen painikeasetuksella (WPS)**

Voit määrittää Wi-Fi-verkon automaattisesti painamalla langattoman reitittimen painiketta. Jos seuraavat ehdot täyttyvät, voit tehdä asetukset tällä menetelmällä.

❏ Langaton reititin on yhteensopiva WPS (Wi-Fi Protected Setup) -toiminnon kanssa.

❏ Nykyinen Wi-Fi-yhteys muodostettiin painamalla langattoman reitittimen painiketta.

#### *Huomautus:*

Jos et löydä painiketta tai teet asetuksia ohjelmiston avulla, katso lisätietoja langattoman reitittimen mukana tulleista asiakirjoista.

1. Valitse aloitusnäytöltä **Wi-Fi**.

Valitse kohde, käytä  $\blacktriangleright \blacktriangleright$  -painikkeita ja paina sitten OK -painiketta.

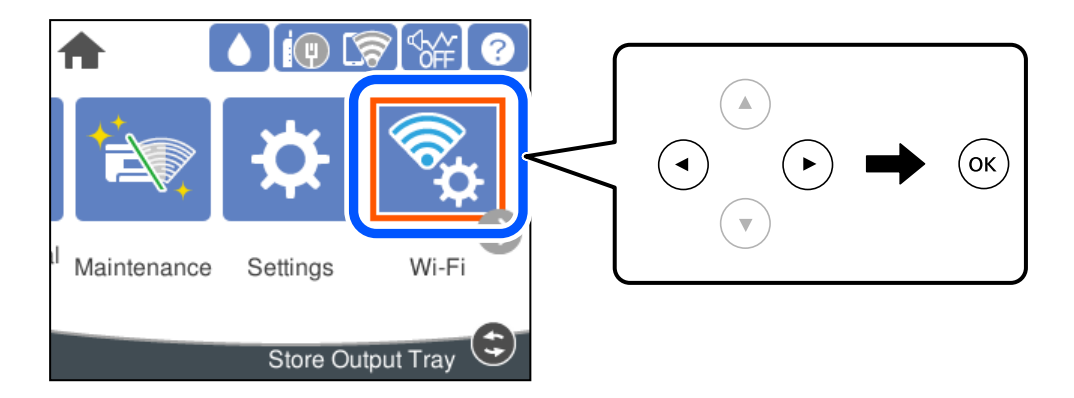

- 2. Valitse **Reititin**.
- 3. Paina OK-näppäintä.

Jos verkkoyhteys on jo määritetty, yhteyden tiedot tulevat näkyviin. Muuta asetuksia valitsemalla **Vaihda Wi-Fi-yhteyteen.** tai **Muuta asetuksia**.

4. Valitse **Painikeasetus (WPS)**.

<span id="page-142-0"></span>5. Seuraa näytössä näkyviä ohjeita.

Jos haluat tarkistaa tulostimen verkkoyhteyden tilan määrityksen valmistuttua, katso lisätiedot alla olevasta linkistä.

#### *Huomautus:*

Jos yhteys epäonnistuu, käynnistä langaton reititin uudelleen, siirrä se lähemmäksi tulostinta ja yritä uudelleen. Jos se ei edelleenkään toimi, tulosta verkkoyhteysraportti ja tarkista ratkaisu.

#### **Liittyvät tiedot**

& ["Verkkoyhteyden tilan tarkistus" sivulla 153](#page-152-0)

### **Wi-Fi-asetusten määrittäminen PIN-koodin avulla (WPS)**

Voit muodostaa yhteyden tukiasemaan automaattisesti PIN-koodin avulla. Voit käyttää tätä tapaa määritykseen, jos langaton reititin tukee WPS (Wi-Fi suojattu asetus) -menetelmää. Syötä PIN-koodi langattomaan reitittimeen tietokoneen avulla.

1. Valitse aloitusnäytöltä **Wi-Fi**.

Valitse kohde, käytä  $\blacktriangleright \blacktriangleright$  -painikkeita ja paina sitten OK -painiketta.

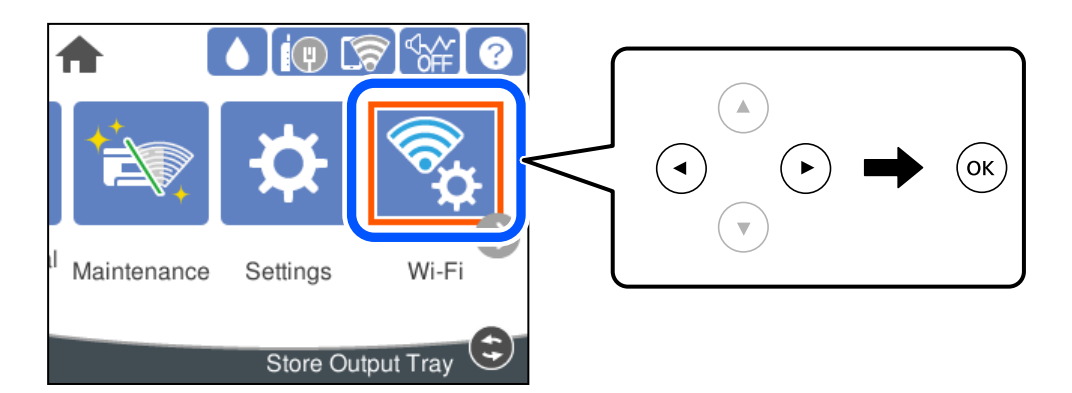

- 2. Valitse **Reititin**.
- 3. Paina OK-painiketta.

Jos verkkoyhteys on jo määritetty, yhteyden tiedot tulevat näkyviin. Muuta asetuksia valitsemalla **Vaihda Wi-Fi-yhteyteen.** tai **Muuta asetuksia**.

- 4. Valitse **Muut** > **PIN-koodias. (WPS)**
- 5. Seuraa näytössä näkyviä ohjeita.

Jos haluat tarkistaa tulostimen verkkoyhteyden tilan määrityksen valmistuttua, katso lisätiedot alla olevasta linkistä.

#### *Huomautus:*

Katso lisätietoja PIN-koodin syöttämisestä langattoman reitittimen mukana tulevista asiakirjoista.

#### **Liittyvät tiedot**

& ["Verkkoyhteyden tilan tarkistus" sivulla 153](#page-152-0)

# <span id="page-143-0"></span>**Älylaitteen ja tulostimen liittäminen suoraan (Wi-Fi Direct)**

Wi-Fi Direct (Simple AP) mahdollistaa älylaitteen liittämisen suoraan tulostimeen ilman langatonta reititintä sekä tulostamisen älylaitteelta.

### **Tietoa Wi-Fi Direct -toiminnosta**

Käytä tätä yhteysmenetelmää, kun Wi-Fi ei ole käytössä kotona tai toimistossa tai kun haluat liittää tulostimen ja tietokoneen tai älylaitteen suoraan. Tässä tilassa tulostin toimii langattomana reitittimenä. Voit kytkeä laitteet tulostimeen ilman erillistä langatonta reititintä. Tulostimeen suoraan liitetyt älylaitteet eivät voi kuitenkaan kommunikoida keskenään tulostimen kautta.

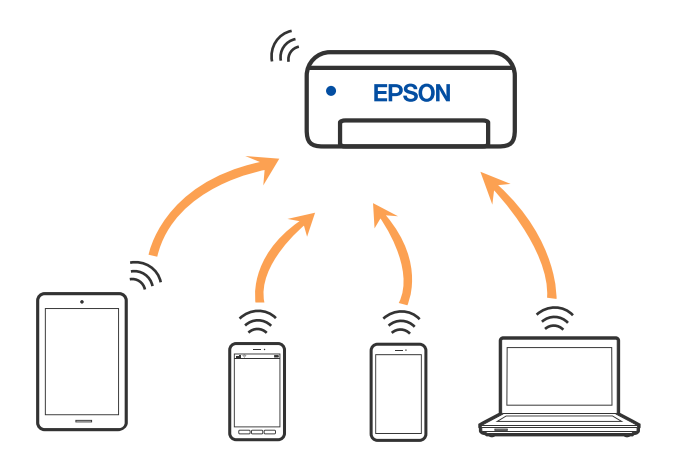

Tulostin voidaan liittää samanaikaisesti Wi-Fi- tai Ethernet-yhteydellä sekä Wi-Fi Direct (Simple AP) -yhteydellä. Jos käynnistät verkkoyhteyden Wi-Fi Direct (Simple AP) -tilassa, kun tulostin on liitetty Wi-Fi-yhteydellä, Wi-Fiyhteys katkaistaan väliaikaisesti.

### **Yhteyden muodostaminen iPhone, iPad tai iPod touch Wi-Fi Direct toiminnolla**

Tällä menetelmällä voit liittää tulostimen suoraan iPhone-, iPad- tai iPod touch-laitteisiin ilman langatonta reititintä. Seuraavat olosuhteet vaaditaan tämän toiminnon käyttämiseen. Jos ympäristösi ei vastaa näitä olosuhteita, voit muodostaa yhteyden valitsemalla kohdan **Muut OS-laitteet**. Katso lisätietoa yhdistettävyydestä alta liittyvien tietojen linkistä.

- ❏ iOS 11 tai uudempi
- ❏ Vakiokamerasovelluksen käyttö QR-koodin skannaukseen
❏ Epson-tulostussovellus iOS-käyttöjärjestelmään. Esimerkkejä Epson -tulostussovelluksista

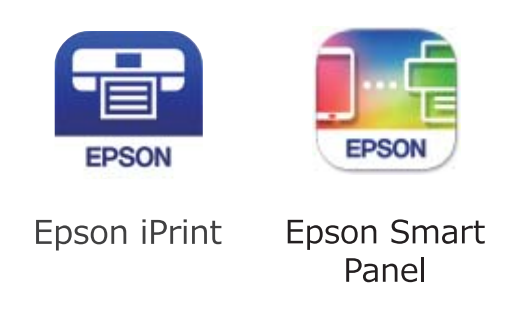

Asenna Epson-tulostussovellus älylaitteeseesi jo etukäteen.

#### *Huomautus:*

Sinun täytyy tehdä yhdessä nämä asetukset tulostimelle ja älylaitteelle, jotka haluat yhdistää. Sinun ei tarvitse tehdä näitä asetuksia uudelleen, ellet poista Wi-Fi Direct -toimintoa käytöstä tai palauta verkkoasetuksia oletusasetuksiin, sinun ei tarvitse tehdä näitä asetuksia uudelleen.

1. Valitse aloitusnäytöltä **Wi-Fi**.

Valitse kohde, käytä $\blacktriangle\blacktriangledown \blacktriangle\blacktriangledown$  -painikkeita ja paina sitten OK -painiketta.

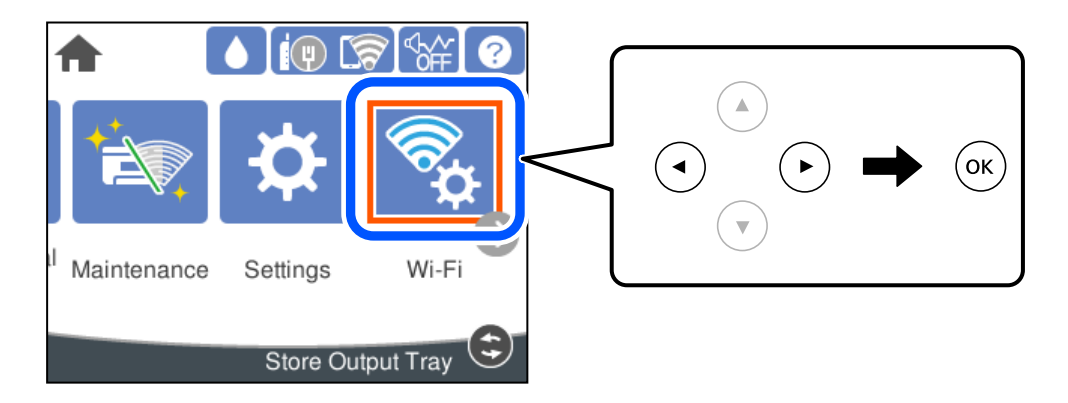

- 2. Valitse **Wi-Fi Direct**.
- 3. Paina OK-painiketta.
- 4. Valitse **iOS**.

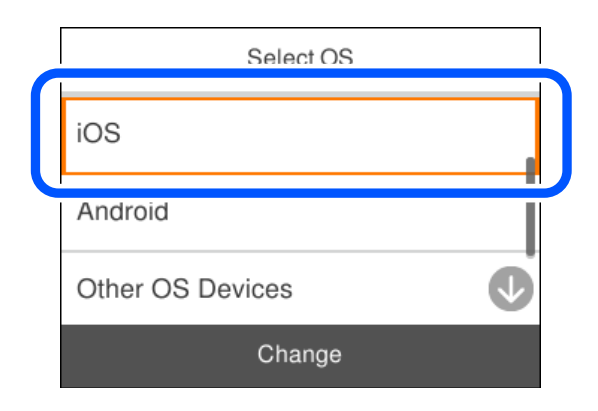

QR-koodi näkyy laitteen ohjauspaneelissa.

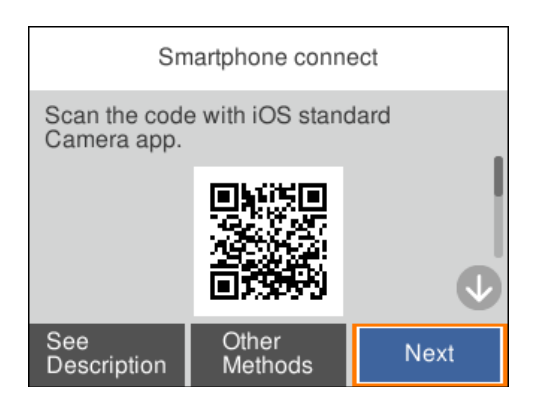

5. Käynnistä vakiokamerasovellus iPhone-, iPad- tai iPod touch-laitteella ja skannaa tulostimen ohjauspaneelin KUVA-tilassa näkyvä QR-koodi.

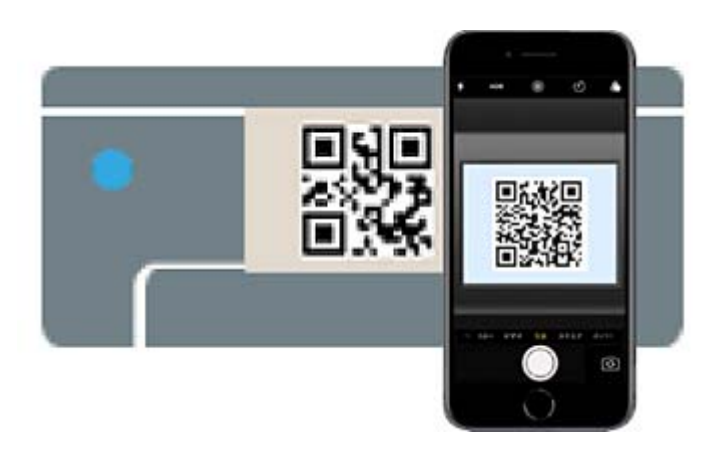

Käytä Camera-sovellusta iOS 11 tai uudempaa. Et voi muodostaa yhteyttä tulostimeen iOS Camera 10 sovelluksella tai uudemmalla. Et myöskään voi yhdistää käyttämällä sovellusta QR-koodien skannaukseen. Jos yhteyden muodostaminen ei onnistu, valitse tulostimen ohjauspaneelista **Muut menetelmät**. Katso lisätietoa yhdistettävyydestä alta liittyvien tietojen linkistä.

6. Napauta iPhone-, iPad- tai iPod touch -laitteen näytöllä näkyvää ilmoitusta.

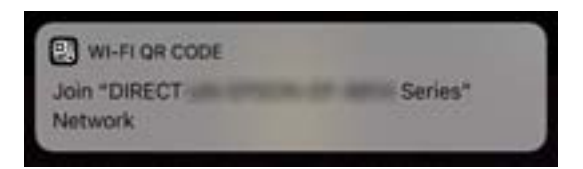

7. Napauta **Liity**.

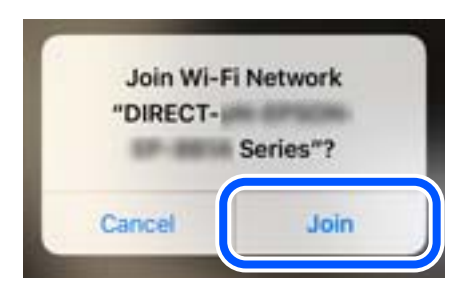

- 8. Valitse tulostimen ohjauspaneelista **Seuraava**.
- 9. Käynnistä Epson-tulostussovellus iPhone-, iPad- tai iPod touch -laitteella.
- 10. Napauta Epson -tulostussovelluksen näytöltä **Printer is not selected.** Älykäs laite yhdistää automaattisesti tulostimeen Epson Smart Panel -ominaisuudella, kun se käynnistyy.
- 11. Valitse tulostin, johon haluat luoda yhteyden.

Katso tulostimen ohjauspaneelilta tiedot ja valitse tulostin.

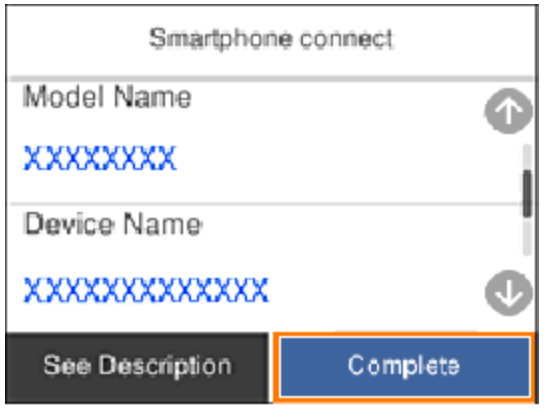

12. Valitse tulostimen ohjauspaneelista **Valmis**.

Valitse verkon nimi (SSID) älylaitteiden Wi-Fi-näytöllä ja yhdistä uudelleen ne älylaitteet, jotka on kytketty aikaisemmin tulostimeen.

#### **Liittyvät tiedot**

& ["Yhteyden muodostaminen muihin laitteisiin kuin iOS- ja Android-laitteisiin Wi-Fi Direct -toiminnon avulla"](#page-148-0) [sivulla 149](#page-148-0)

# **Yhdistää Android-laitteisiin Wi-Fi Direct -menetelmällä**

Tällä menetelmällä voit liittää tulostimen suoraan Android-laitteeseen ilman langatonta reititintä. Seuraavat olosuhteet vaaditaan tämän toiminnon käyttämiseen.

❏ Android 5.0 tai uudempi

❏ Epson-tulostussovellus Android-käyttöjärjestelmään. Esimerkkejä Epson -tulostussovelluksista

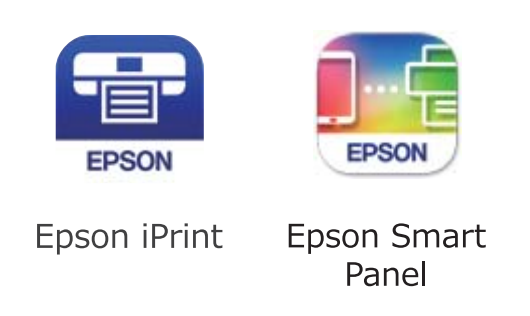

Asenna Epson-tulostussovellus älylaitteeseesi jo etukäteen.

#### *Huomautus:*

Sinun täytyy tehdä yhdessä nämä asetukset tulostimelle ja älylaitteelle, jotka haluat yhdistää. Sinun ei tarvitse tehdä näitä asetuksia uudelleen, ellet poista Wi-Fi Direct -toimintoa käytöstä tai palauta verkkoasetuksia oletusasetuksiin, sinun ei tarvitse tehdä näitä asetuksia uudelleen.

1. Valitse aloitusnäytöltä **Wi-Fi**.

Valitse kohde, käytä $\blacktriangle\blacktriangledown \blacktriangle\blacktriangledown$  -painikkeita ja paina sitten OK -painiketta.

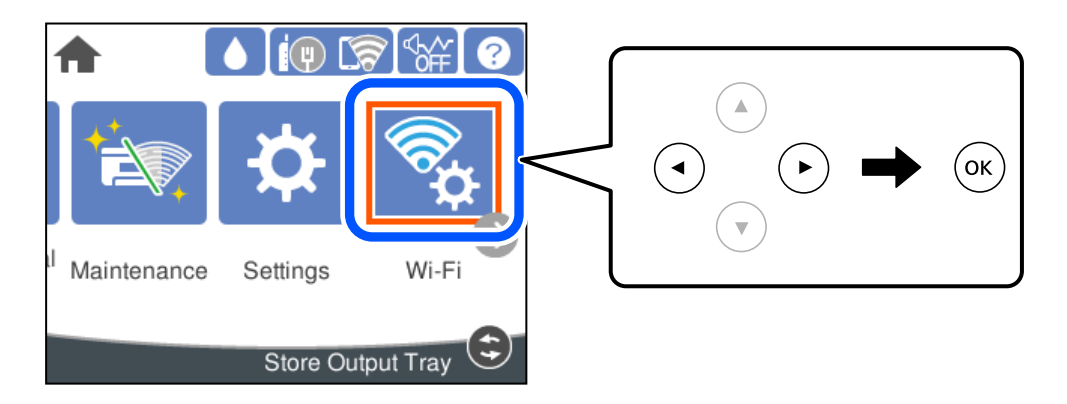

- 2. Valitse **Wi-Fi Direct**.
- 3. Paina OK-painiketta.
- 4. Valitse **Android**.

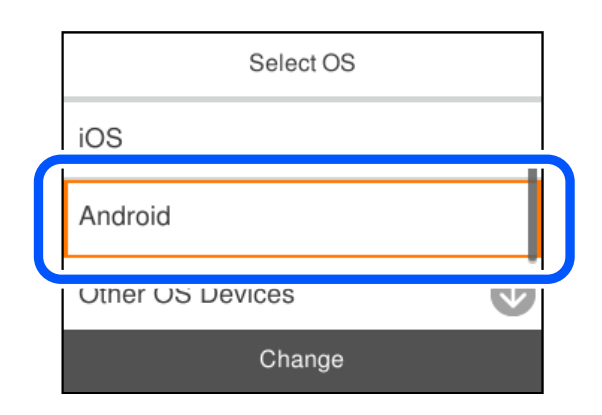

- <span id="page-148-0"></span>5. Käynnistä älylaitteen Epson -tulostussovellus.
- 6. Napauta Epson -tulostussovelluksen näytöltä **Printer is not selected.** Älykäs laite yhdistää automaattisesti tulostimeenEpson Smart Panel -ominaisuudella, kun se käynnistyy.
- 7. Valitse tulostin, johon haluat luoda yhteyden.

Katso tulostimen ohjauspaneelilta tiedot ja valitse tulostin.

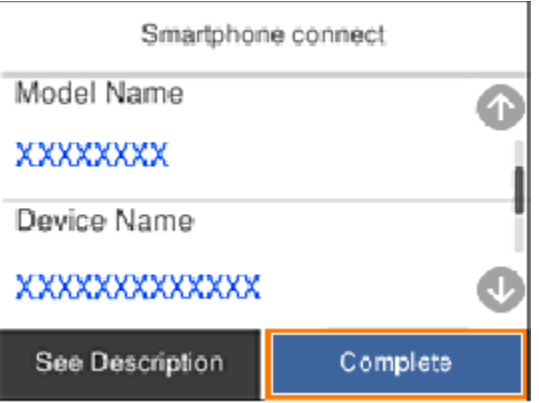

#### *Huomautus:*

Tulostimia ei ehkä näy Android-laitteesta riippuen. Jos tulostimia ei näy, muodosta yhteys valitsemalla *Muut OSlaitteet*. Katso yhteyden muodostamiseen liittyviä tietoja alta liittyvien tietojen linkistä.

- 8. Kun laitteen yhteyden hyväksyntänäyttö tulee näkyviin, valitse **Hyväksy**.
- 9. Valitse tulostimen ohjauspaneelista **Valmis**.

Valitse verkon nimi (SSID) älylaitteiden Wi-Fi-näytöllä ja yhdistä uudelleen ne älylaitteet, jotka on kytketty aikaisemmin tulostimeen.

#### **Liittyvät tiedot**

& "Yhteyden muodostaminen muihin laitteisiin kuin iOS- ja Android-laitteisiin Wi-Fi Direct -toiminnon avulla" sivulla 149

# **Yhteyden muodostaminen muihin laitteisiin kuin iOS- ja Androidlaitteisiin Wi-Fi Direct -toiminnon avulla**

Tällä menetelmällä voit liittää tulostimen suoraan älylaitteisiin ilman langatonta reititintä.

#### *Huomautus:*

Sinun täytyy tehdä yhdessä nämä asetukset tulostimelle ja älylaitteelle, jotka haluat yhdistää. Sinun ei tarvitse tehdä näitä asetuksia uudelleen, ellet poista Wi-Fi Direct -toimintoa käytöstä tai palauta verkkoasetuksia oletusasetuksiin, sinun ei tarvitse tehdä näitä asetuksia uudelleen.

1. Valitse **Wi-Fi** aloitusnäytöllä.

Valitse kohde, käytä  $\blacktriangle \blacktriangledown \blacktriangle \blacktriangleright$  -painikkeita ja paina sitten OK -painiketta.

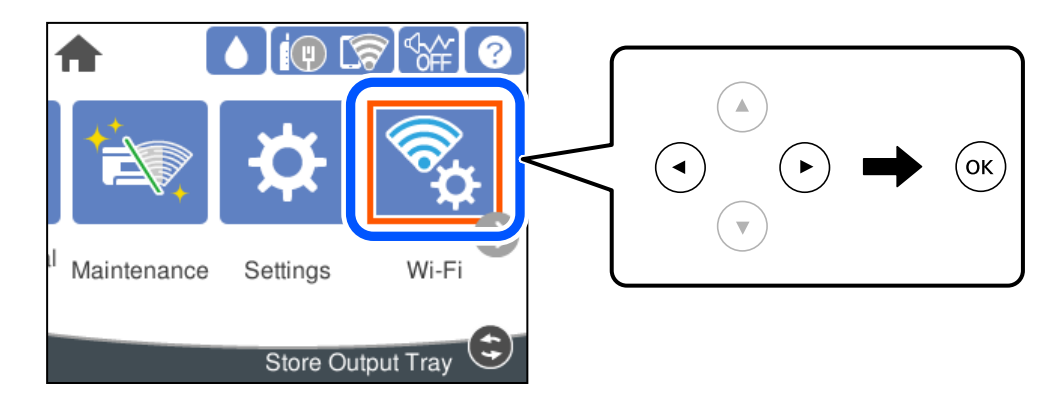

- 2. Valitse **Wi-Fi Direct**.
- 3. Paina OK-painiketta.
- 4. Valitse **Muut OS-laitteet**.

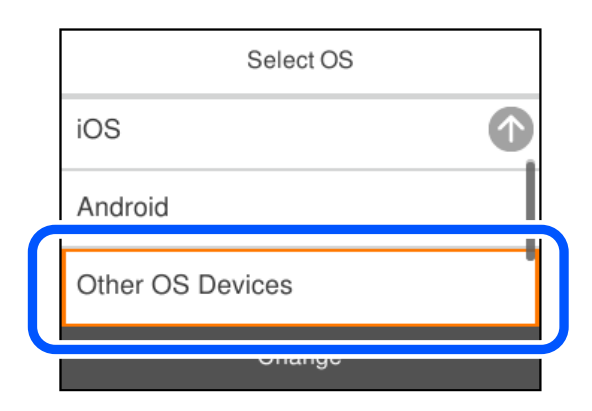

Verkkonimi (SSID) ja Salasana Wi-Fi Direct -toiminnolle tulevat näkyviin.

5. Valitse tulostimen ohjauspaneelissa näkyvä SSID-tunnus älylaitteen Wi-Fi-näytössä ja syötä sitten salasana.

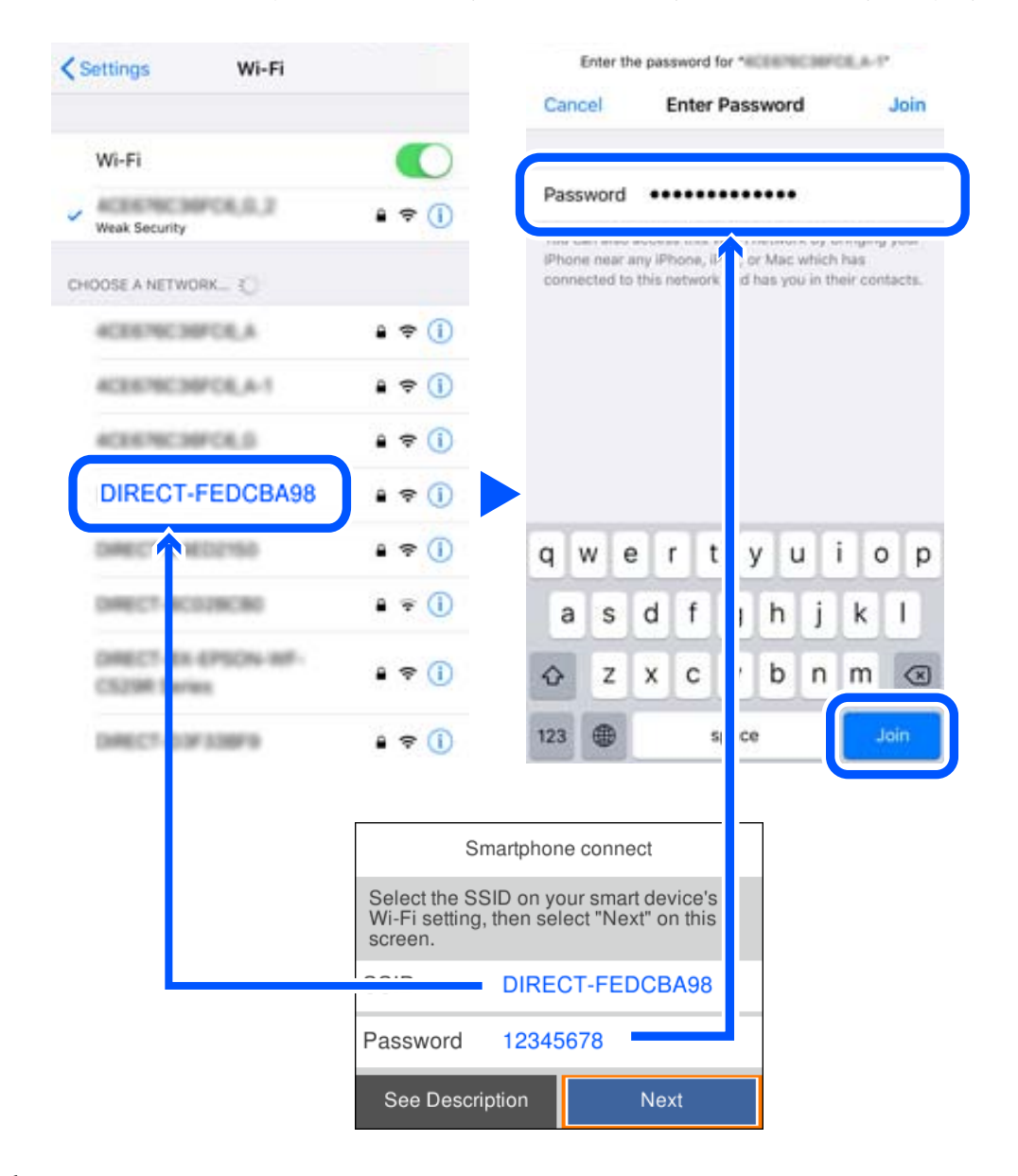

6. Valitse tulostimen ohjauspaneelista **Seuraava**.

7. Valitse älylaitteiden tulostussovellusnäytöllä tulostin, johon haluat yhdistää. Katso tulostimen ohjauspaneelilta tiedot ja valitse tulostin.

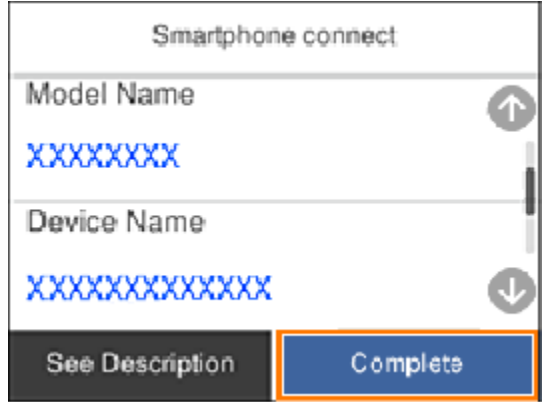

8. Valitse tulostimen ohjauspaneelista **Valmis**.

Valitse verkon nimi (SSID) älylaitteiden Wi-Fi-näytöllä ja yhdistä uudelleen ne älylaitteet, jotka on kytketty aikaisemmin tulostimeen.

# **Wi-Fi Direct (Simple AP) -yhteyden katkaiseminen**

Voit poistaa Wi-Fi Direct (Simple AP) -yhteyden pois käytöstä kahdella tapaa; voit katkaista kaikki yhteydet tulostimen ohjauspaneelista tai katkaista kunkin yhteyden tietokoneelta tai älylaitteelta. Kun haluat poistaa kaikki yhteydet käytöstä, katso tiedot alla olevasta linkistä.

### c*Tärkeää:*

Kun Wi-Fi Direct (Simple AP) -yhteys poistetaan käytöstä, kaikkien tulostimeen Wi-Fi Direct (Simple AP) yhteydellä liitettyjen tietokoneiden ja älylaitteiden yhteys katkeaa.

#### *Huomautus:*

Jos haluat katkaista tietyn laitteen yhteyden, katkaise se laitteesta tulostimen sijaan. Katkaise Wi-Fi Direct (Simple AP) yhteys laitteelta jollain seuraavista tavoista.

- ❏ Katkaise Wi-Fi-yhteys tulostimen verkkoon (SSID).
- ❏ Yhdistä toiseen verkkoon (SSID).

#### **Liittyvät tiedot**

& "Wi-Fi Direct (Simple AP) -asetusten, kuten SSID:n, muuttaminen" sivulla 152

# **Wi-Fi Direct (Simple AP) -asetusten, kuten SSID:n, muuttaminen**

Kun Wi-Fi Direct (Simple AP) -yhteys on käytössä, voit vaihtaa asetuksia kohdasta **Wi-Fi** > **Wi-Fi Direct** > **Käynnistä asetus** > **Muuttaa**, ja näkyviin tulevat seuraavat valikkokohteet.

#### <span id="page-152-0"></span>**Muuta verkkonimeä**

Vaihda sen Wi-Fi Direct (Simple AP) -verkon nimi (SSID), jota käytetään yhteyden muodostamiseen tulostimeen. Voit määrittää verkon nimen (SSID) ASCII-merkeissä, jotka näkyvät ohjauspaneelin ohjelmistonäppäimistössä. Nimessä voi olla enintään 22 merkkiä.

Kun vaihdat verkon nimen (SSID), kaikki kytketyt laitteet irrotetaan. Käytä verkon verkoston nimeä (SSID), jos haluat muodostaa yhteyden laitteeseen uudelleen.

#### **Vaihda salasana**

Vaihda Wi-Fi Direct (Simple AP) salasana, jota käytetään yheyden muodostamiseen tulostimelle. Voit määrittää salasanan ASCII-merkeissä, jotka näkyvät ohjauspaneelin ohjelmistonäppäimistössä. Voit käyttää 8–22 merkkiä.

Kun vaihdat salasanan, kaikki kytketyt laitteet irrotetaan. Käytä uutta salasanaa, jos haluat muodostaa yhteyden laitteeseen uudelleen.

#### **Muuta taajuusalue**

Voit vaihtaa tulostimen Wi-Fi Direct -yhteyksissä käytettävän taajuusalueen. Voit valita 2,4 GHz:n tai 5 GHz:n taajuusalueen.

Jos vaihdat taajuusalueen, kaikkien tulostimeen kytkeytyneinä olevien laitteiden yhteydet katkeavat. Muodosta yhteydet uudelleen.

Huomaa, että jos taajuusalueeksi valitaan 5 GHz, et voi liittää tulostimeen laitteita, jotka eivät tue 5 GHz:n taajuusaluetta.

Tämä asetus ei näy kaikilla alueilla.

#### **Poista Wi-Fi Direct käytöstä**

Poista Wi-Fi Direct (Simple AP) -asetukset tulostimesta. Kun tämä asetus poistetaan käytöstä, kaikki tulostimeen Wi-Fi Direct (Simple AP) -yhteydellä liitetyt laitteet kytketään irti.

#### **Palauta oletusasetukset**

Palauttaa kaikki Wi-Fi Direct (Simple AP) asetukset oletusasetuksiin.

Kaikki tulostimelle tallennetut älylaitteen Wi-Fi Direct (Simple AP) -yhteystiedot poistetaan.

#### *Huomautus:*

Voit myös määrittää *Verkko* -välilehdestä > *Wi-Fi Direct* kohdassa Web Config seuraavat asetukset.

- ❏ Wi-Fi Direct (Simple AP) -toiminnon käyttöönotto tai käytöstä poisto
- ❏ Verkon nimen vaihtaminen (SSID)
- ❏ Salasanan vaihtaminen
- ❏ Taajuusalueen vaihtaminen Tämä asetus ei näy kaikilla alueilla.
- ❏ Wi-Fi Direct (Simple AP) asetusten palauttaminen

# **Verkkoyhteyden tilan tarkistus**

Voit tarkistaa verkkoyhteyden tilan seuraavasti.

#### **Liittyvät tiedot**

- & "Verkkoyhteyden tilan tarkistus ohjauspaneelista" sivulla 154
- & ["Verkkoyhteysraportin tulostus" sivulla 155](#page-154-0)

# **Verkkoyhteyden tilan tarkistus ohjauspaneelista**

Voit tarkistaa verkkoyhteyden tilan tulostimen ohjauspaneelin verkkokuvakkeesta tai verkon tiedoista.

## **Verkkoyhteyden tilan tarkastus käyttämällä verkkokuvaketta**

Voit tarkistaa verkkoyhteyden tilan ja radioaallon voimakkuuden käyttämällä tulostimen aloitusnäytön verkkokuvaketta.

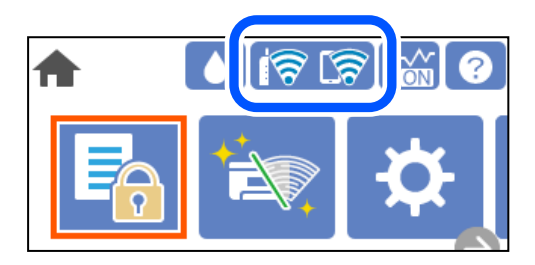

#### **Liittyvät tiedot**

& ["Opas verkkokuvakkeeseen" sivulla 23](#page-22-0)

## **Verkon yksityiskohtaisten tietojen tarkasteleminen ohjauspaneelissa**

Kun tulostimesi on liitetty verkkoon, voit näyttää myös muita verkkoon liittyviä tietoja valitsemalla verkkovalikot, jotka haluat tarkistaa.

- 1. Valitse aloitusnäytöltä **Asetukset**.
- 2. Valitse **Yleiset asetukset** > **Verkkoasetukset** > **Verkon tila**.
- 3. Kun haluat tarkistaa tiedot, valitse valikot, jotka haluat tarkistaa.
	- ❏ Langallinen LAN/Wi-Fi -tila

Näyttää Ethernet- ja Wi-Fi-verkkoyhteyksien tiedot, kuten laitteen nimen, yhteyden tilan ja signaalin voimakkuuden.

❏ Wi-Fi Direct -tila

Näyttää, onko Wi-Fi Direct käytössä sekä SSID-tunnuksen, salasanan yms. Wi-Fi Direct-yhteyksille.

❏ Tulosta tilaraportti

Tulostaa verkon tila-arkin. Ethernet-, Wi-Fi-, Wi-Fi Direct- yms. tiedot tulostetaan vähintään kahdelle sivulle.

# <span id="page-154-0"></span>**Verkkoyhteysraportin tulostus**

Voit tarkistaa tulostimen ja langattoman reitittimen välisen tilan tulostamalla verkkoyhteysraportin.

1. Valitse aloitusnäytöltä **Asetukset**.

Valitse kohde, käytä  $\blacktriangle \blacktriangledown \blacktriangle \blacktriangleright$  -painikkeita ja paina sitten OK -painiketta.

- 2. Valitse **Yleiset asetukset** > **Verkkoasetukset** > **Verkkoyhteyden tarkistus**. Yhteyden tarkistus alkaa.
- 3. Valitse **Tulosta tarkistusraportti**.
- 4. Tulosta verkkoyhteysraportti.

Jos on tapahtunut virhe, tarkista verkkoyhteysraportti ja noudata sitten tulostettuja ratkaisuja.

#### **Liittyvät tiedot**

& "Viestit ja ratkaisut verkkoyhteysraportissa" sivulla 155

# **Viestit ja ratkaisut verkkoyhteysraportissa**

Tarkista verkkoyhteysraportin viestit ja virhekoodit ja toimi sitten ratkaisujen mukaisesti.

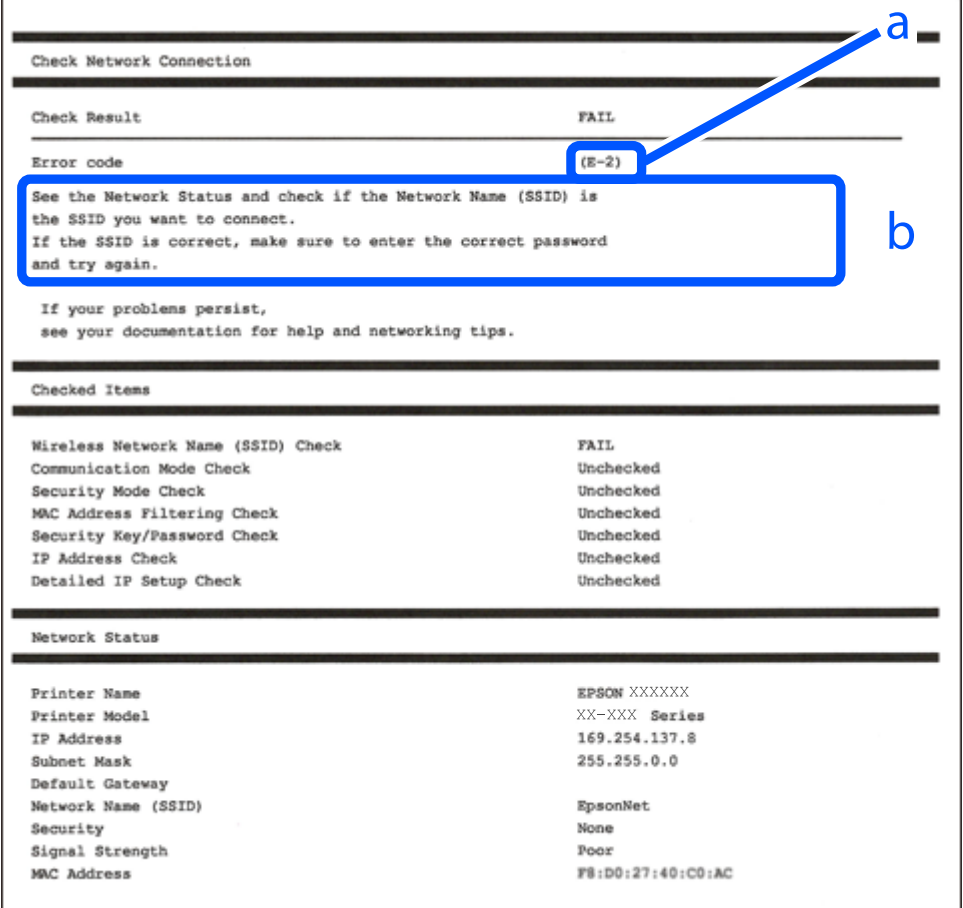

- a. Virhekoodi
- b. Viestit verkkoympäristössä

#### **Liittyvät tiedot**

- $\blacktriangleright$  "E-1" sivulla 156
- $\blacktriangleright$  "E-2, E-3, E-7" sivulla 156
- $\rightarrow$  ["E-5" sivulla 157](#page-156-0)
- $\rightarrow$  ["E-6" sivulla 157](#page-156-0)
- $\blacktriangleright$  ["E-8" sivulla 158](#page-157-0)
- $\rightarrow$  ["E-9" sivulla 158](#page-157-0)
- $\blacktriangleright$  ["E-10" sivulla 158](#page-157-0)
- $\rightarrow$  ["E-11" sivulla 159](#page-158-0)
- $\rightarrow$  ["E-12" sivulla 159](#page-158-0)
- $\rightarrow$  ["E-13" sivulla 159](#page-158-0)
- & ["Viestit verkkoympäristössä" sivulla 160](#page-159-0)

## **E-1**

#### **Ratkaisut:**

- ❏ Varmista, että Ethernet-kaapeli on liitetty tulostimeesi ja keskittimeen tai muuhun verkkolaitteeseen tiukasti.
- ❏ Varmista, että keskitin tai muu verkkolaite on kytketty päälle.
- ❏ Jos haluat yhdistää tulostimen Wi-Fi-verkkoon, suorita tulostimen Wi-Fi-asetukset uudelleen, koska se on pois käytöstä.

# **E-2, E-3, E-7**

#### **Ratkaisut:**

- ❏ Varmista, että langaton reititin on kytketty päälle.
- ❏ Varmista, että tietokone tai laite on liitetty oikein langattomaan reitittimeen.
- ❏ Kytke langaton reititin pois päältä. Odota noin 10 sekuntia ja kytke se sitten päälle.
- ❏ Sijoita tulostin lähemmäs langatonta reititintä ja poista mahdolliset esteet niiden välistä.
- ❏ Jos olet syöttänyt SSID:n manuaalisesti, tarkista onko se oikein. Tarkista SSID verkkoyhteysraportin **Verkon tila** -osasta.
- ❏ Jos langattomalla reitittimellä on seita SSID-nimiä, valitse näkyvissä oleva SSID. Kun SSID käyttää yhteensopimatonta taajuutta, tulostin ei näytä niitä.
- ❏ Jos käytät painikeasetusta verkkoyhteyden muodostamiseen, varmista, että langaton reititin tukee WPS:ää. Et voi käyttää painikeasetusta, jos langaton reititin ei tue WPS:ää.
- ❏ Varmista, että SSID:ssä käytetään vain ASCII-merkkejä (aakkosnumeerisia merkkejä ja symboleita). Tulostin ei voi näyttää SSID:tä, joka sisältää muita kuin ASCII-merkkejä.
- <span id="page-156-0"></span>❏ Varmista, että tiedät SSID-nimen ja salasanan ennen kuin muodostat yhteyden langattomaan reitittimeen. Jos käytät langatonta reititintä sen oletusasetuksilla, SSID ja salasana näkyvät langattoman reitittimen tarrassa. Jollet tiedä SSID:tä ja salasanaa, ota yhteys henkilöön, joka asensi langattoman reitittimen, tai katso ne langattoman reitittimen toimitukseen kuuluvista asiakirjoista.
- ❏ Jos olet yhdistämässä SSID-nimeen, joka on luotu älylaitteen jakamistoiminnolla, tarkista SSID ja salasana älylaitteen asiakirjoista.
- ❏ Jos Wi-Fi-yhteys katkeaa yllättäen, tarkista seuraavat. Jos mikä tahansa näistä seikoista soveltuu, nollaa verkkoasetukset lataamalla ja suorittamalla ohjelmisto seuraavalta web-sivustolta.

[http://epson.sn](http://epson.sn/?q=2) > **Asetus**

- ❏ Toinen älylaite lisättiin verkkoon painikeasetuksella.
- ❏ Wi-Fi-verkko asetettiin jollakin muulla menetelmällä kuin painikeasetus.

#### **Liittyvät tiedot**

- & ["Tietokoneen yhteysasetusten määrittäminen" sivulla 138](#page-137-0)
- & ["Wi-Fi-asetusten määrittäminen ohjauspaneelista" sivulla 140](#page-139-0)

## **E-5**

#### **Ratkaisut:**

Varmista, että langattoman reitittimen suojaustyypiksi on asetettu jokin seuraavista. Jollei ole, muuta langattoman reitittimen suojaustyyppiä ja nollaa sitten tulostimen verkkoasetukset.

- ❏ WEP-64-bittinen (40-bittinen)
- ❏ WEP-128-bittinen (104-bittinen)
- ❏ WPA PSK (TKIP/AES)\*
- ❏ WPA2 PSK (TKIP/AES)\*
- ❏ WPA (TKIP/AES)
- ❏ WPA2 (TKIP/AES)
- ❏ WPA3-SAE (AES)
- \* WPA PSK:sta käytetään myös nimitystä WPA Personal. WPA2 PSK:sta käytetään myös nimitystä WPA2 Personal.

## **E-6**

#### **Ratkaisut:**

- ❏ Tarkista, onko MAC-osoitteen suodatus otettu pois käytöstä. Jos se on käytössä, rekisteröi tulostimen MACosoite niin, ettei se ole suodatettu. Katso lisätietoja langattoman reitittimen toimitukseen kuuluvista asiakirjoista. Voit tarkistaa tulostimen MAC-osoitteen verkkoyhteysraportin **Verkon tila** -osasta.
- ❏ Jos langaton reititin käyttää jaettua suojausta WEP-suojauksella, varmista, että suojausavain ja indeksi ovat oikein.
- ❏ Jos yhdistettävissä olevien laitteiden määrä langattomassa reitittimessä pienempi kuin yhdistettävien verkkolaitteiden määrä, tee asetukset langattomassa reitittimessä lisätäksesi yhdistettävissä olevien laitteiden määrää. Katso lisätietoja langattoman reitittimen toimitukseen kuuluvista asiakirjoista asetusten tekemiseksi.

#### <span id="page-157-0"></span>**Liittyvät tiedot**

& ["Tietokoneen yhteysasetusten määrittäminen" sivulla 138](#page-137-0)

# **E-8**

#### **Ratkaisut:**

- ❏ Ota DHCP käyttöön langattomassa reitittimessä, jos tulostimen Hae IP-osoite -asetukseksi on valittu Automaattinen.
- ❏ Jos tulostimen Hae IP-osoite -asetukseksi on valittu manuaalinen, manuaalisesti asettamasi IP-osoite on pois alueelta (esimerkiksi: 0.0.0.0) ja siksi virheellinen. Aseta oikea IP-osoite tulostimen ohjauspaneelissa.

#### **Liittyvät tiedot**

 $\rightarrow$  ["Verkkoasetukset" sivulla 179](#page-178-0)

### **E-9**

#### **Ratkaisut:**

Tarkista seuraava.

- ❏ Laitteet on kytketty päälle.
- ❏ Voit käyttää internetiä ja muita tietokoneita tai verkkolaitteita samassa verkossa laitteista, jotka haluat yhdistää tulostimeen.

Jos yhteyden muodostaminen tulostimeen ja verkkolaitteisiin vahvistettuasi yllä mainitun ei vieläkään onnistu, kytke langaton reititin pois päältä. Odota noin 10 sekuntia ja kytke se sitten päälle. Nollaa sitten verkkoasetukset lataamalla ja suorittamalla ohjelmisto seuraavalta web-sivustolta.

#### [http://epson.sn](http://epson.sn/?q=2) > **Asetus**

#### **Liittyvät tiedot**

& ["Tietokoneen yhteysasetusten määrittäminen" sivulla 138](#page-137-0)

## **E-10**

#### **Ratkaisut:**

Tarkista seuraava.

- ❏ Muut verkossa olevat laitteet on kytketty päälle.
- ❏ Verkko-osoitteet (IP-osoite, aliverkon peite ja oletusyhdyskäytävä) ovat oikein, jos olet asettanut tulostimen Hae IP-osoite -valinnan manuaaliseen tilaan.

Nollaa verkko-osoitteet, jos ne ovat vääriä. Voit tarkistaa IP-osoitteen, aliverkon peitteen ja oletusyhdyskäytävän verkkoyhteysraportin kohdasta **Verkon tila**.

#### <span id="page-158-0"></span>**Liittyvät tiedot**

◆ ["Verkkoasetukset" sivulla 179](#page-178-0)

# **E-11**

#### **Ratkaisut:**

Tarkista seuraava.

❏ Oletusyhdyskäytäväosoite on oikein, jos asetat tulostimen TCP/IP -asetusvalinnan Manuaalinen-tilaan.

❏ Laite, joka on asetettu oletusyhdyskäytäväksi, on kytketty päälle.

Aseta oikea oletusyhdyskäytävän osoite. Voit tarkistaa oletusyhdyskäytäväosoitteen verkkoyhteysraportin **Verkon tila** -osasta.

#### **Liittyvät tiedot**

& ["Verkkoasetukset" sivulla 179](#page-178-0)

## **E-12**

#### **Ratkaisut:**

Tarkista seuraava.

- ❏ Muut verkossa olevat laitteet on kytketty päälle.
- ❏ Verkko-osoitteet (IP-osoite, aliverkon peite ja oletusyhdyskäytävä) ovat oikein, jos syötät ne manuaalisesti.
- ❏ Muiden laitteiden verkko-osoitteet (aliverkon peite ja oletusyhdyskäytävä) ovat samat.
- ❏ IP-osoite ei ole ristiriidassa muiden laitteiden kanssa.

Jos yhteyden muodostaminen tulostimeen ja verkkolaitteisiin vahvistettuasi yllä mainitun ei vieläkään onnistu, kokeile seuraavaa.

- ❏ Kytke langaton reititin pois päältä. Odota noin 10 sekuntia ja kytke se sitten päälle.
- ❏ Tee verkkoasetukset uudelleen asennusohjelmaa käyttämällä. Voit suorittaa sen seuraavalta web-sivustolta.
	- [http://epson.sn](http://epson.sn/?q=2) > **Asetus**
- ❏ Voit rekisteröidä useita salasanoja langattomalle reitittimelle, joka käyttää WEP-suojaustyyppiä. Jos useita salasanoja on rekisteröity, tarkista onko ensimmäinen rekisteröity salasana asetettu tulostimessa.

#### **Liittyvät tiedot**

- & ["Verkkoasetukset" sivulla 179](#page-178-0)
- & ["Tietokoneen yhteysasetusten määrittäminen" sivulla 138](#page-137-0)

## **E-13**

#### **Ratkaisut:**

Tarkista seuraava.

- <span id="page-159-0"></span>❏ Verkkolaitteet, kuten langaton reititin, keskitin ja reititin on kytketty päälle.
- ❏ TCP/IP-asetusta verkkolaitteille ei ole asetettu manuaalisesti. (Jos tulostimen TCP/IP-asetus on asetettu automaattisesti, kun TCP/IP-asetus on suoritettu manuaalisesti muille verkkolaitteille, tulostimen verkko voi olla eri kuin muiden laitteiden verkko.)

Jos se ei vieläkään toimi edellä mainittujen tarkistusten jälkeen, kokeile seuraavaa.

- ❏ Kytke langaton reititin pois päältä. Odota noin 10 sekuntia ja kytke se sitten päälle.
- ❏ Tee verkkoasetukset tietokoneella, joka on samassa verkossa kuin tulostin, käyttämällä asennusohjelmaa. Voit suorittaa sen seuraavalta web-sivustolta.

[http://epson.sn](http://epson.sn/?q=2) > **Asetus**

❏ Voit rekisteröidä useita salasanoja langattomalle reitittimelle, joka käyttää WEP-suojaustyyppiä. Jos useita salasanoja on rekisteröity, tarkista onko ensimmäinen rekisteröity salasana asetettu tulostimessa.

#### **Liittyvät tiedot**

- & ["Verkkoasetukset" sivulla 179](#page-178-0)
- & ["Tietokoneen yhteysasetusten määrittäminen" sivulla 138](#page-137-0)

# **Viestit verkkoympäristössä**

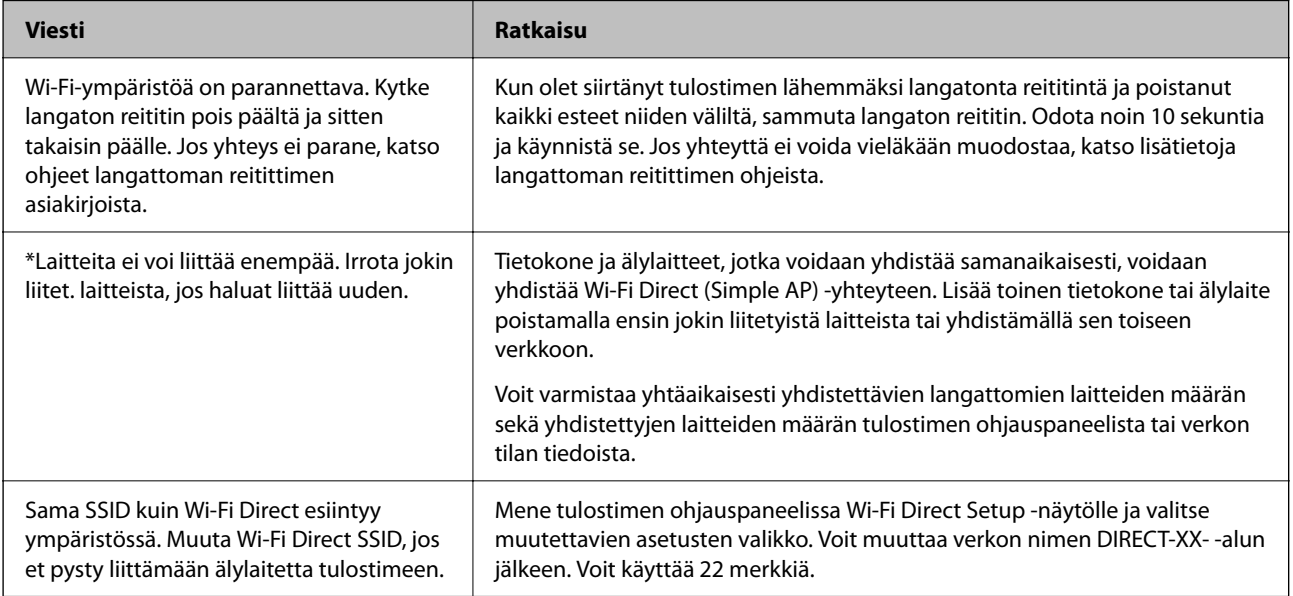

# **Verkon tila -arkin tulostus**

Tulosta tarkastellaksesi verkon tietoja.

1. Valitse aloitusnäytöltä **Asetukset**.

Valitse kohde, käytä  $\blacktriangle \blacktriangledown \blacktriangle \blacktriangleright$  -painikkeita ja paina sitten OK -painiketta.

- 2. Valitse **Yleiset asetukset** > **Verkkoasetukset** > **Verkon tila**.
- 3. Valitse **Tulosta tilaraportti**.

4. Lue viesti ja tulosta verkon tilasivu.

# **Tietokoneen verkon tarkistaminen (vain Windows)**

Tarkista komentokehotetta käyttämällä tietokoneen yhteyden tila ja yhteyspolku tulostimeen. Näin pääset ratkaisemaan ongelmat.

❏ ipconfig-komento

Näytä tietokoneen käyttämän verkkoliittymän yhteyden tila.

Kun vertaat asetustietoja varsinaiseen tiedonsiirtoon, voit tarkistaa, onko yhteys määritetty oikein. Mikäli samassa verkossa on useita DHCP-palvelimia, voit tarkistaa oikean tietokoneelle määritetyn osoitteen, viitatun DNS-palvelimen jne.

❏ Muoto: ipconfig/kaikki

❏ Esimerkkejä:

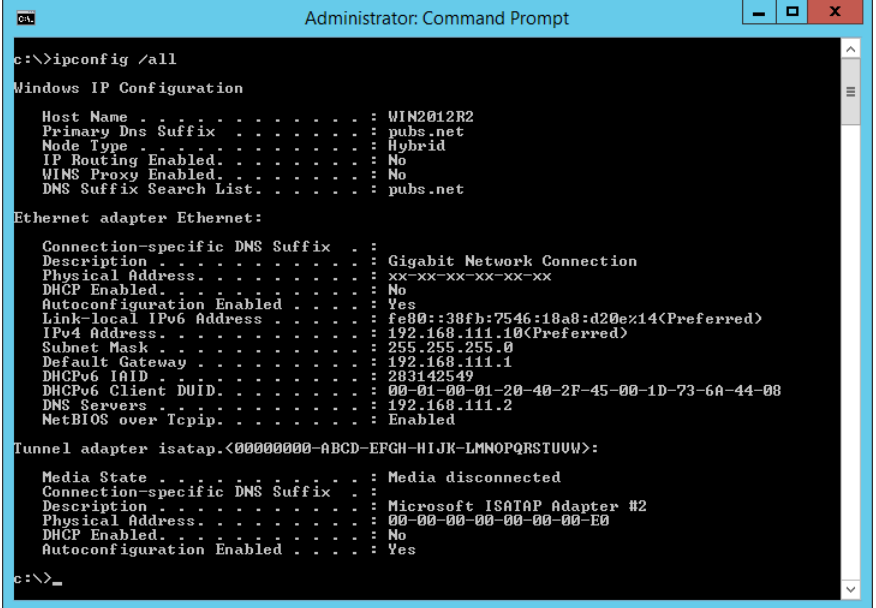

❏ pathping-komento

Voit tarkistaa kohdeisännän kautta kulkevat reitittimet ja tiedonsiirrton reitityksen.

- ❏ Muoto: pathping xxx.xxx.xxx.xxx
- ❏ Esimerkkejä: pathping 192.0.2.222

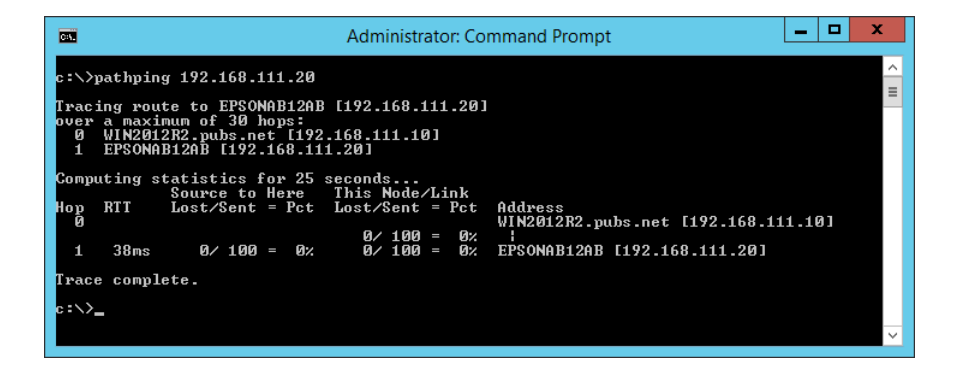

# <span id="page-161-0"></span>**Tuotetiedot**

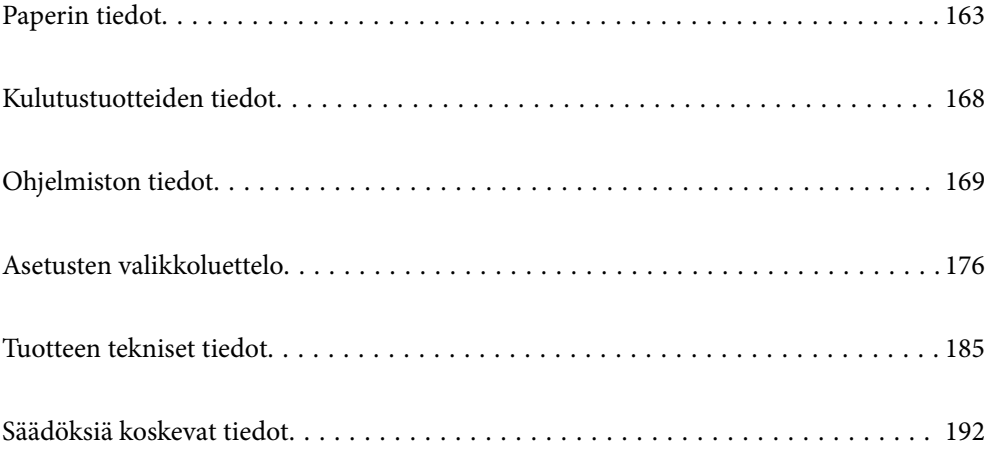

# <span id="page-162-0"></span>**Paperin tiedot**

# **Käytössä oleva paperi ja kapasiteetti**

# **Aito Epson-paperi**

Korkealaatuisten tulosteiden aikaansaamiseksi Epson suosittelee käyttämään aitoa Epson-paperia.

#### *Huomautus:*

- ❏ Paperien saatavuus vaihtelee paikasta riippuen. Saat ajantasaiset tiedot alueellasi saatavilla olevista papereista ottamalla yhteyttä Epsonin tukipalveluun.
- ❏ Katso seuraavasta lisätietoa reunattomassa ja kaksipuolisessa tulostuksessa käytettävissä olevista paperityypeistä. ["Reunuksettomassa tulostuksessa käytettävä paperi" sivulla 166](#page-165-0)

["Kaksipuolisessa tulostuksessa käytettävä paperi" sivulla 167](#page-166-0)

### **Asiakirjojen tulostukseen sopiva paperi**

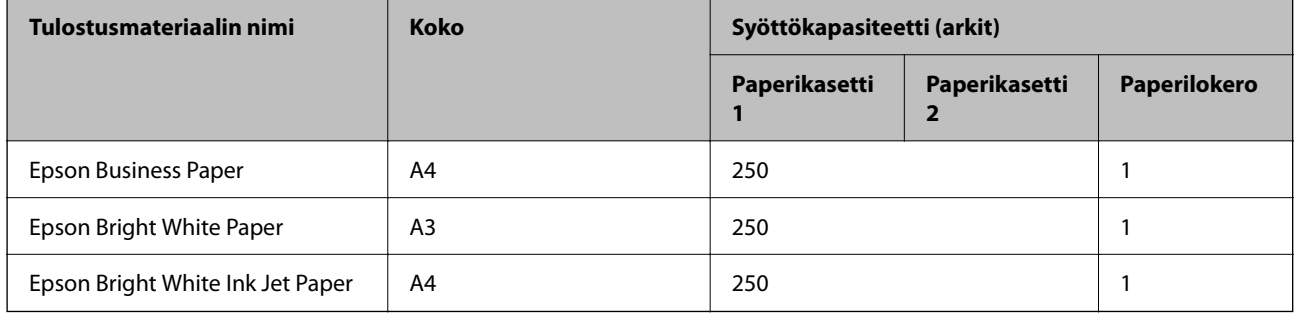

 $\mathbf{C}$ 

### **Asiakirjojen ja valokuvien tulostukseen sopiva paperi**

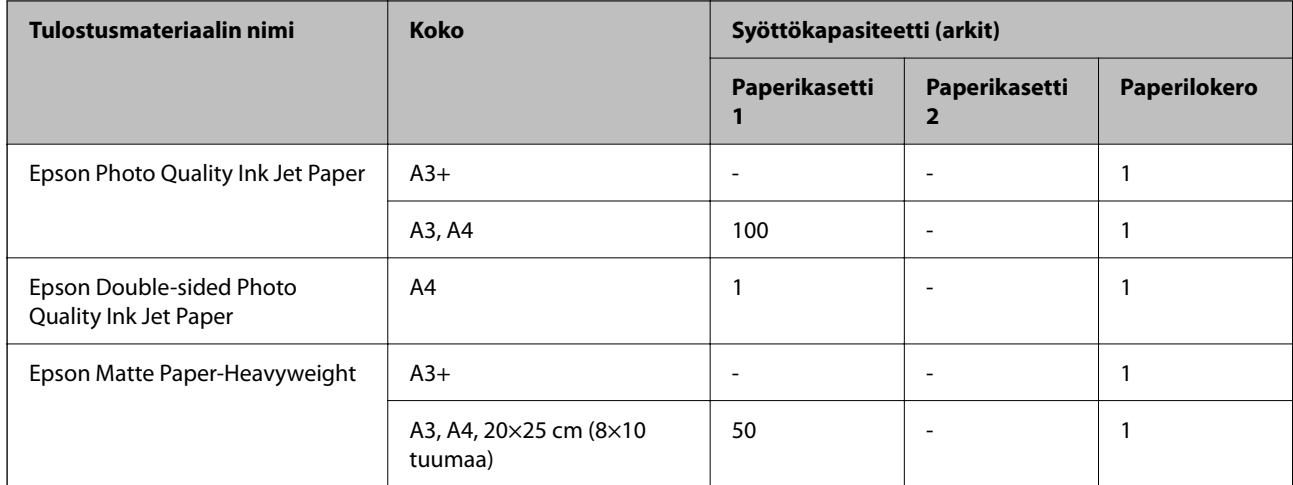

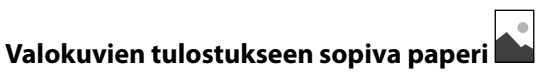

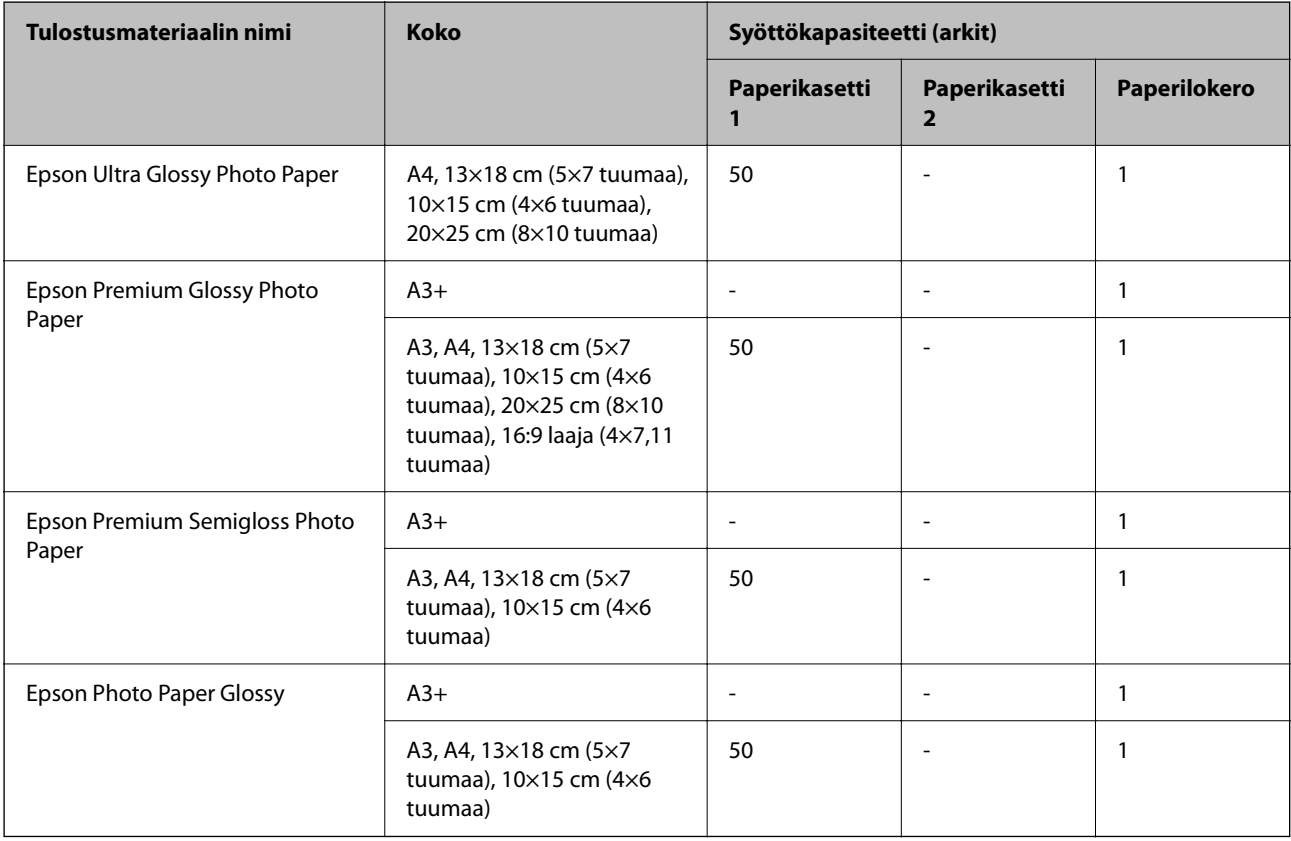

#### **Liittyvät tiedot**

& ["Valokuvapaperia koskevia varoituksia" sivulla 27](#page-26-0)

# **Kaupallisesti saatavissa oleva paperi**

#### *Huomautus:*

Katso seuraavasta lisätietoa reunattomassa ja kaksipuolisessa tulostuksessa käytettävissä olevista paperityypeistä.

["Reunuksettomassa tulostuksessa käytettävä paperi" sivulla 166](#page-165-0)

["Kaksipuolisessa tulostuksessa käytettävä paperi" sivulla 167](#page-166-0)

#### **Tavalliset paperit**

Tavallisia papereita ovat kopiopaperi, esitulostettu paperi\* , kirjelomake, värillinen paperi, kierrätyspaperi, ja korkealaatuinen tavallinen paperi.

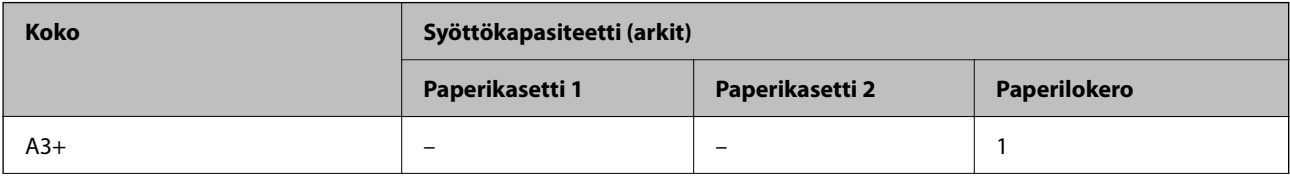

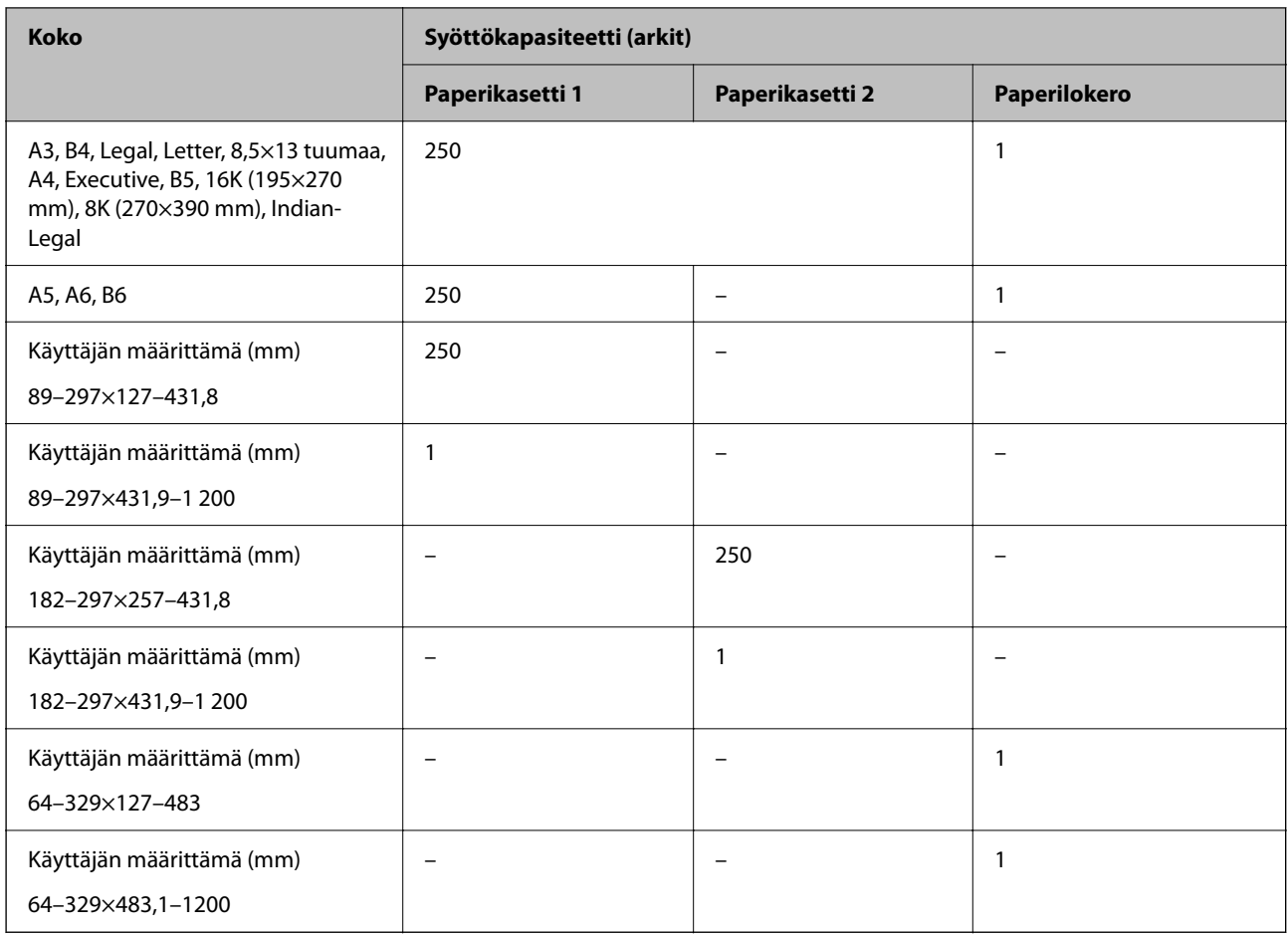

\* Paperi, jolle on esipainettu erilaisia tietoja, esim. kuitit tai arvopaperit.

## **Paksut paperit**

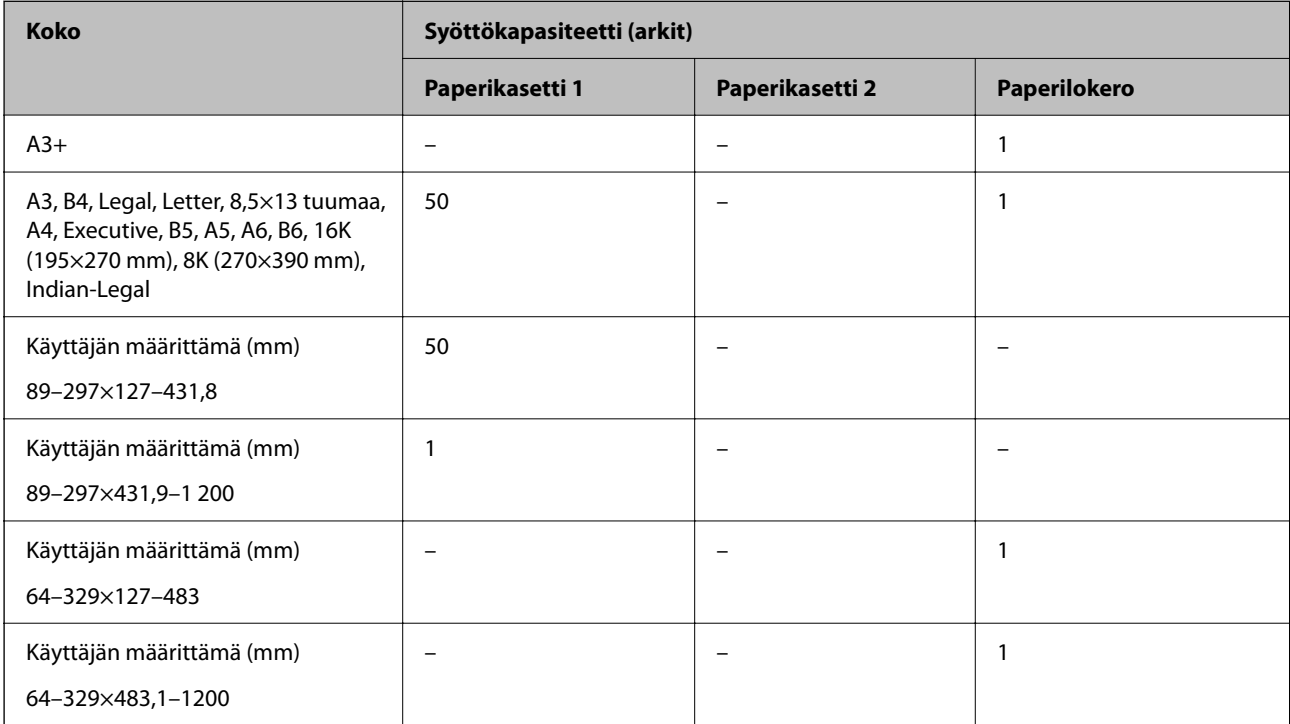

#### <span id="page-165-0"></span>**Kirjekuori**

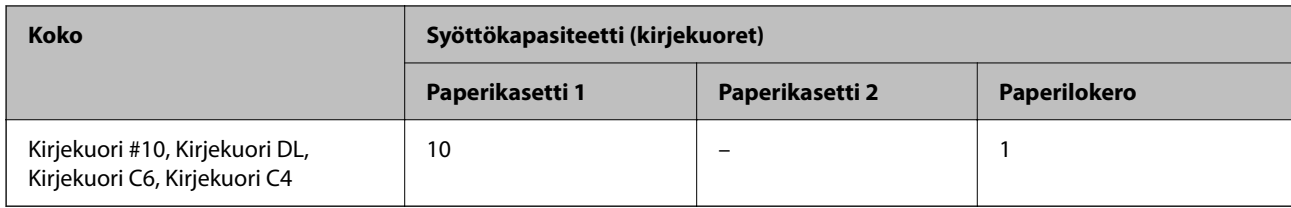

# **Reunuksettomassa tulostuksessa käytettävä paperi**

#### *Aito Epson-paperi*

- $\Box$  Epson Business Paper<sup>\*1</sup>
- ❏ Epson Bright White Paper\*1
- ❏ Epson Bright White Ink Jet Paper\*1
- $\Box$  Epson Photo Quality Ink Jet Paper<sup>\*2</sup>
- ❏ Epson Double-sided Photo Quality Ink Jet Paper
- $\Box$  Epson Matte Paper-Heavyweight<sup>\*2</sup>
- ❏ Epson Ultra Glossy Photo Paper
- $\Box$  Epson Premium Glossy Photo Paper<sup>\*2</sup>
- ❏ Epson Premium Semigloss Photo Paper\*2
- $\Box$  Epson Photo Paper Glossy<sup>\*2</sup>
- \*1 Ne saattavat naarmuttaa tulostuspäätä, jolloin tulosteet tahriintuvat.
- \*2 A3+-paperikokoa ei tueta reunattomassa tulostuksessa.

#### **Liittyvät tiedot**

& ["Käytössä oleva paperi ja kapasiteetti" sivulla 163](#page-162-0)

#### *Kaupallisesti saatavissa oleva paperi*

- ❏ Tavallinen paperi, kopiopaperi, esipainettu paperi, kirjelomake, värillinen paperi, kierrätyspaperi, korkealaatuinen tavallinen paperi (A3, Legal, Letter, A4)\*
- ❏ Paksu paperi (A3, Legal, Letter, A4)\*
- \* Ne saattavat naarmuttaa tulostuspäätä, jolloin tulosteet tahriintuvat.

#### **Liittyvät tiedot**

& ["Käytössä oleva paperi ja kapasiteetti" sivulla 163](#page-162-0)

## <span id="page-166-0"></span>**Kaksipuolisessa tulostuksessa käytettävä paperi**

#### *Aito Epson-paperi*

- ❏ Epson Business Paper
- ❏ Epson Bright White Paper
- ❏ Epson Bright White Ink Jet Paper
- ❏ Epson Double-sided Photo Quality Ink Jet Paper

#### **Liittyvät tiedot**

& ["Käytössä oleva paperi ja kapasiteetti" sivulla 163](#page-162-0)

#### *Kaupallisesti käytettävissä oleva paperi*

- ❏ Tavallinen paperi, kopiopaperi, esipainettu paperi, kirjelomake, värillinen paperi, kierrätyspaperi, korkealaatuinen tavallinen paperi\*
- ❏ Paksu paperi\*
- A3+-paperikokoa ei tueta automaattisessa kaksipuolisessa tulostuksessa.

 Automaattisessa kaksipuolisessa tulostuksessa käyttäjän määrittämillä paperikoilla voidaa käyttää paperikokoja 182– 297×257–431,8 mm.

#### **Liittyvät tiedot**

& ["Käytössä oleva paperi ja kapasiteetti" sivulla 163](#page-162-0)

# **Ei-käytettävät paperityypit**

Älä käytä laitteessa seuraavia paperityyppejä. Tällaisten paperien käyttäminen voi aiheuttaa paperitukoksia ja mustetahroja tulosteeseen.

- ❏ Käpristyneet paperit
- ❏ Repeytyneet tai leikkautuneet paperit
- ❏ Taitetut paperit
- ❏ Kosteat paperit
- ❏ Liian paksut ja liian ohuet paperit
- ❏ Paperit, joihin on kiinnitetty tarroja

Älä käytä seuraavia kirjekuorityyppejä. Tällaisten kirjekuorien käyttäminen voi aiheuttaa paperitukoksia ja mustetahroja tulosteeseen.

- ❏ Käpristyneet tai taitetut kirjekuoret
- ❏ Ikkunalliset tai liimaläpälliset kirjekuoret
- ❏ Liian ohuet kirjekuoret
	- Ne voivat käpristyä tulostamisen aikana.

# <span id="page-167-0"></span>**Kulutustuotteiden tiedot**

# **Mustekasettien koodit**

Seuraavassa on annettu alkuperäisten Epson-mustekasettien koodit.

#### *Huomautus:*

- ❏ Mustekasettien koodit voivat vaihdella alueen mukaan. Saat alueesi oikeat koodit ottamalla yhteyttä Epsonin tukipalveluun.
- ❏ Vaikka mustekaseteissa saattaa olla kierrätysmateriaaleja, tämä ei vaikuta tulostimen toimintaan tai suorituskykyyn.
- ❏ Mustekasettien ominaisuuksia ja ulkonäköä voidaan muuttaa niiden parantamiseksi ilman ilmoitusta.

#### **Eurooppa**

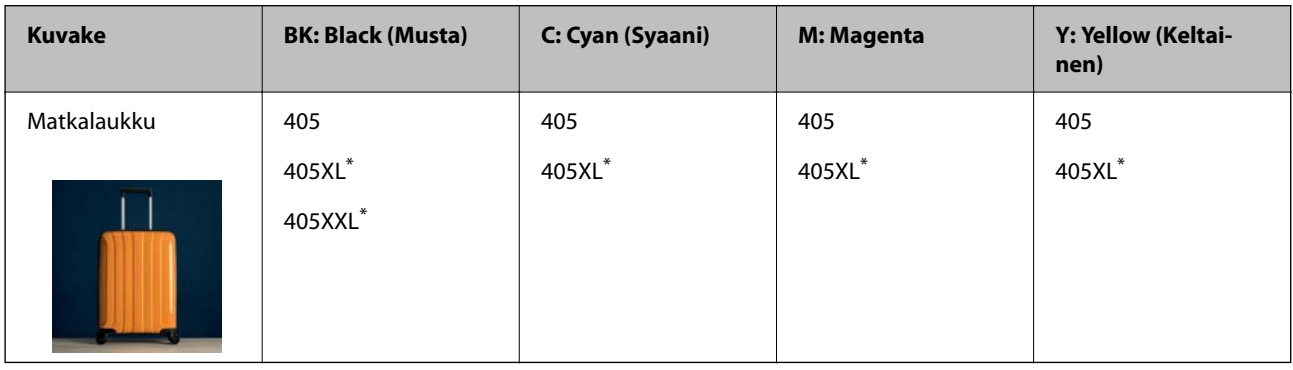

\* "XL" ja "XXL" tarkoittavat suuria kasetteja.

#### *Huomautus:*

Euroopassa olevat käyttäjät saavat tietoja Epson-mustekasettien tulostusmääristä seuraavilta verkkosivuilta.

<http://www.epson.eu/pageyield>

#### **Aasia**

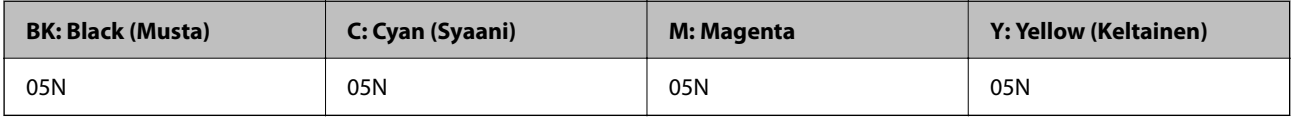

Epson suosittelee vain aitojen Epson-mustekasettien käyttämistä. Epson ei voi taata muun kuin aidon musteen laatua tai luotettavuutta. Muun kuin aidon musteen käyttö voi aiheuttaa vaurioita, joita Epsonin takuut eivät kata, ja joissakin tapauksissa se voi aiheuttaa tulostimen arvaamatonta toimintaa. Muun kuin aidon musteen tasoa koskevia tietoja ei välttämättä näytetä.

# **Huoltolaatikon koodi**

Epson suosittelee vain aidon Epson-huoltolaatikon käyttämistä.

Huoltolaatikon koodi: C9345

<span id="page-168-0"></span>c*Tärkeää:*

Huoltolaatikkoa ei voi käyttää muissa tulostimissa sen jälkeen, kun se on asennettu yhteen tulostimeen.

# **Ohjelmiston tiedot**

Tässä osassa esitellään verkkopalvelut ja ohjelmistotuotteet, jotka ovat saatavilla tulostimeesi Epsonin verkkosivuilta tai mukana toimitettavalta ohjelmistolevyltä.

# **Tulostusohjelmisto**

# **Sovellus tietokoneelta tulostamista varten (Windows -tulostinohjain)**

Tulostinohjain ohjaa tulostinta sovelluksen komentojen mukaisesti. Asetusten tekeminen tulostinohjaimeen antaa parhaat tulostustulokset. Voit myös tarkistaa tulostimen tilan tai säilyttää sen huipputoimintakunnossa käyttämällä tulostinohjainapuohjelmaa.

#### *Huomautus:*

Voit muuttaa tulostinohjaimen kieltä. Valitse haluamasi kieli *Kieli*-asetuksella *Huolto*-välilehdellä.

#### **Tulostinohjaimen käyttö sovelluksista**

Kun haluat tehdä asetuksia, jotka ovat voimassa vain kyseiselle sovellukselle, käytä sitä sovelluksesta käsin.

Valitse **Tiedosto**-valikosta **Tulosta** tai **Tulostusasetukset**. Valitse tulostin ja valitse sitten **Asetukset** tai **Ominaisuudet**.

#### *Huomautus:*

Toiminnot vaihtelevat sovelluksesta riippuen. Katso lisätietoja sovelluksen ohjeista.

#### **Tulostinohjaimen käyttäminen ohjauspaneelista**

Jos haluat määrittää asetuksia, jotka vaikuttavat kaikkiin sovelluksiin, käytä tulostinohjainta ohjauspaneelilta.

❏ Windows 10/Windows Server 2019/Windows Server 2016

Napsauta aloituspainiketta ja valitse sitten **Windows-järjestelmä** > **Ohjauspaneeli** > **Näytä laitteet ja tulostimet** kohdassa **Laitteisto ja äänet**. Napsauta tulostinta hiiren kakkospainikkeella tai pidä se painettuna ja valitse sitten **Tulostusmääritykset**.

❏ Windows 8.1/Windows 8/Windows Server 2012 R2/Windows Server 2012

Valitse **Työpöytä** > **Asetukset** > **Ohjauspaneeli** > **Näytä laitteet ja tulostimet** kohdassa **Laitteisto ja äänet**. Napsauta tulostinta hiiren kakkospainikkeella tai pidä se painettuna ja valitse sitten **Tulostusmääritykset**.

❏ Windows 7/Windows Server 2008 R2

Napsauta aloituspainiketta ja valitse sitten **Ohjauspaneeli** > **Näytä laitteet ja tulostimet** kohdasta **Laitteisto ja äänet**. Napsauta tulostinta hiiren kakkospainikkeella ja valitse **Tulostusmääritykset**.

❏ Windows Vista/Windows Server 2008

Napsauta aloituspainiketta ja valitse sitten **Ohjauspaneeli** > **Tulostimet** kohdasta **Laitteisto ja äänet**. Napsauta tulostinta hiiren kakkospainikkeella ja valitse **Tulostusmääritykset**.

❏ Windows XP/Windows Server 2003 R2/Windows Server 2003

Napsauta aloituspainiketta ja valitse **Ohjauspaneeli** > **Tulostimet ja muut laitteet** kohdasta **Tulostimet ja faksit**. Napsauta tulostinta hiiren kakkospainikkeella ja valitse **Tulostusmääritykset**.

#### **Tulostinohjaimen käyttö tehtäväpalkin tulostinkuvakkeesta**

Tulostimen kuvake tehtäväpalkissa on pikakuvake, jonka avulla pääset nopeasti tulostinohjaimeen.

Jos napsautat tulostimen kuvaketta ja valitset **Tulostinasetukset**, pääset samaan tulostinasetusten ikkunaan kuin ohjauspaneelista. Jos kaksoisnapsautat tätä kuvaketta, voit tarkistaa tulostimen tilan.

#### *Huomautus:*

Jos tulostimen kuvaketta ei näy tehtäväpalkissa, siirry tulostinohjaimen ikkunaan, napsauta *Huolto*-välilehdellä *Tilanvalvonta-asetukset* ja valitse sitten *Rekisteröi pikakuvake tehtäväpalkkiin*.

#### **Apuohjelman käynnistäminen**

Avaa tulostinohjaimen ikkuna. Napsauta **Huolto** -välilehteä.

#### **Liittyvät tiedot**

 $\rightarrow$  ["Valikon tulostinohjainasetukset" sivulla 33](#page-32-0)

## **Sovellus tietokoneelta tulostamista varten (Mac OS -tulostinohjain)**

Tulostinohjain ohjaa tulostinta sovelluksen komentojen mukaisesti. Asetusten tekeminen tulostinohjaimeen antaa parhaat tulostustulokset. Voit myös tarkistaa tulostimen tilan tai säilyttää sen huipputoimintakunnossa käyttämällä tulostinohjainapuohjelmaa.

#### **Tulostinohjaimen käyttö sovelluksista**

Napsauta **Sivun asetukset** tai **Tulosta** sovelluksen **Tiedosto**-valikossa. Laajenna tarvittaessa tulostusikkunaa

valitsemalla **Näytä yksityiskohdat** (tai ▼).

#### *Huomautus:*

Käytetystä sovelluksesta riippuen *Sivun asetukset* ei ehkä näy *Tiedosto*-valikossa ja tulostimen näytön näyttämisen toimenpiteet voivat vaihdella. Katso lisätietoja sovelluksen ohjeista.

#### **Apuohjelman käynnistäminen**

Valitse **Järjestelmäasetukset** Apple-valikon kohdasta > **Tulostimet ja skannerit** (tai **Tulosta ja skannaa**, **Tulosta ja faksaa**) ja valitse sitten tulostin. Valitse **Valinnat ja tarvikkeet** > **Työkalu** > **Avaa tulostintyökalu**.

#### **Liittyvät tiedot**

 $\rightarrow$  ["Valikon tulostinohjainasetukset" sivulla 58](#page-57-0)

### *Tulostinohjaimen käyttöopas (Mac OS)*

#### **Epson Printer Utility**

Voit suorittaa ylläpitotehtävän, kuten suutintestin ja tulostuspään puhdistuksen, ja voit tarkistaa tulostimen tilan ja vikatiedot käynnistämällä **EPSON Status Monitor** -apuohjelman.

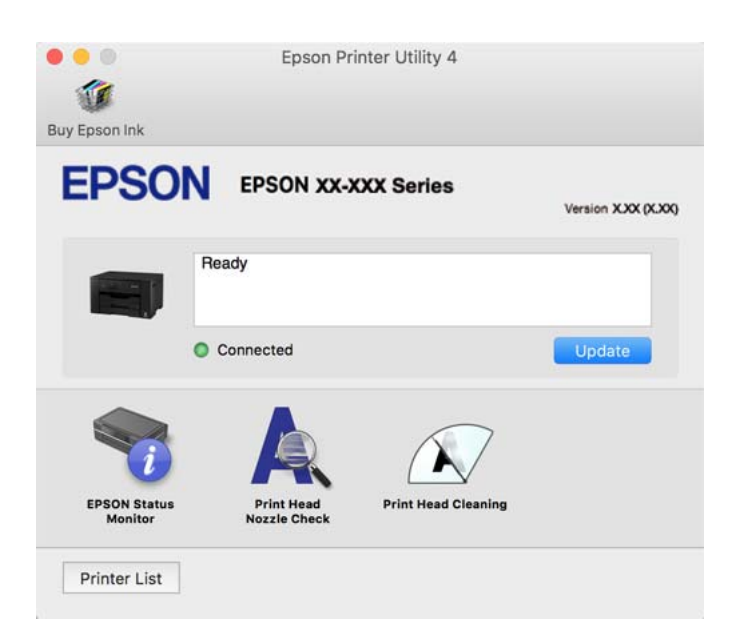

# **Sovellus nopeaan ja hauskaan tietokoneelta tulostamiseen (Epson Photo+)**

Epson Photo+ -sovellus mahdollistaa kuvien tulostamisen eri asetteluilla. Voit myös korjailla kuvaa, säätää sijaintia sekä nähdä esikatselun asiakirjastasi. Voit myös piristää kuviasi lisäämällä tekstiä ja leimoja makusi mukaan. Musteen suorituskyky maksimoituu tulostaessasi aidolle Epson -valokuvapaperille, mikä luo kauniin lopputuloksen sekä upean värityksen.

Katso lisätietoja sovelluksen ohjeista.

#### *Huomautus:*

- ❏ Windows Server -käyttöjärjestelmä ei ole tuettu.
- ❏ Tämän sovelluksen käyttö edellyttää tulostinohjaimen asentamista.

#### **Käytön aloittaminen Windows-käyttöjärjestelmässä**

❏ Windows 10

Napsauta aloituspainiketta ja valitse sitten **Epson Software** > **Epson Photo+**.

❏ Windows 8.1/Windows 8

Kirjoita sovelluksen nimi hakuruutuun ja napsauta sitten näkyviin tulevaa kuvaketta.

❏ Windows 7/Windows Vista/Windows XP

Napsauta aloituspainiketta ja valitse **Kaikki ohjelmat** tai **Ohjelmat** > **Epson Software** > **Epson Photo+**.

#### **Käytön aloittaminen Mac OS-käyttöjärjestelmässä**

Valitse **Siirry** > **Sovellukset** > **Epson Software** > **Epson Photo+**.

#### <span id="page-171-0"></span>**Liittyvät tiedot**

& ["Sovellusten asentaminen erikseen" sivulla 81](#page-80-0)

# **Sovellus tulostimeen helppoon käyttöön älylaitteelta (Epson Smart Panel)**

Epson Smart Panel on sovellus, jolla voit suorittaa helposti tulostintoimintoja, mukaan lukien tulostaminen älylaitteelta, kuten älypuhelimesta tai tabletista. Voit yhdistää tulostimen ja älylaitteen langattomalla verkolla ja tarkistaa mustetasot, tulostimen tilan ja tarkistaa ratkaisuja, mikäli ilmenee virhe.

Etsi ja asenna Epson Smart Panel App Store - tai Google Play -kaupasta.

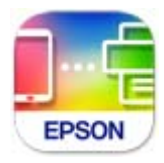

# **Tulosta helposti älylaitteen sovelluksen avulla (Epson iPrint)**

Epson iPrint on sovellus, jolla voit tulostaa valokuvia, asiakirjoja ja verkkosivuja älylaitteista, kuten älypuhelimesta tai tabletista. Voit käyttää paikallista tulostusta, jolloin tulostat tulostimesi kanssa samassa langattomassa verkkoyhteydessä olevasta älylaitteesta, tai etätulostusta, jolloin tulostat etäsijainnista internet-yhteydellä. Etätulostuksen käyttö edellyttää tulostimen rekisteröintiä Epson Connect -palveluun.

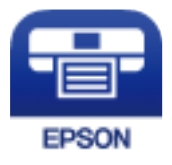

#### *Epson iPrint -sovelluksen asentaminen*

Voit asentaa Epson iPrint -ominaisuuden älylaitteellesi seuraavasta URL-osoitteesta tai QR-koodista.

<http://ipr.to/c>

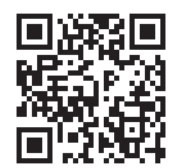

# **Tulosta helposti Android-sovelluksesta (Epson Print Enabler)**

Epson Print Enabler -sovellus mahdollistaa asiakirjojen, sähköpostien, valokuvien ja verkkosivujen tulostamisen langattomasti suoraan Android-puhelimelta tai -tabletilta (Android 4.4 tai uudempi). Android-laitteesi tunnistaa muutamalla napautuksella Epson-tulostimen, joka on liitetty samaan langattomaan verkkoon.

Etsi ja asenna Epson Print Enabler Google Playsta.

# <span id="page-172-0"></span>**Pakkausten luomisohjelmisto**

# **Application for Creating Driver Packages (EpsonNet SetupManager)**

EpsonNet SetupManager on ohjelmisto, jolla voi luoda pakkauksen tulostimen yksinkertaista asennusta varten. Sitä voi käyttää esim. tulostinohjaimen ja EPSON Status Monitor -näytön asennukseen sekä tulostinportin luontiin. Ohjelmiston avulla järjestelmänvalvoja voi luoda ainutlaatuisia ohjelmistopakkauksia ja jaella niitä ryhmille.

Lisätietoa saat alueelliselta Epson-verkkosivustolta.

[http://www.epson.com](http://www.epson.com/)

# **Ohjelmisto asetusten tekemiseen tai laitteiden hallintaan**

## **Tulostusasetusten määrittäminen (Web Config)**

Web Config on sovellus, joka toimii tietokoneen tai älylaitteen verkkoselaimessa, kuten Internet Explorer tai Safari. Voit tarkistaa sovelluksella tulostimen tilan tai muuttaa verkkopalvelujen tai tulostimen asetuksia. Voit käyttää Web Config -sovellusta, jos tulostin ja tietokone tai laite ovat samassa verkossa.

Seuraavat selaimet ovat tuettuja.

Microsoft Edge, Internet Explorer 8 tai uudempi, Firefox\*, Chrome\*, Safari\*

Käytä uusinta versiota.

#### *Huomautus:*

Jos järjestelmänvalvojan salasanaa ei ole määritetty Web Config -työkalua avattaessa, se on määritettävä järjestelmänvalvojan salasanan asetussivulla.

Älä unohda käyttäjänimeä ja salasanaa. Jos unohdat ne, sinun on otettava yhteyttä Epson-huoltotukeen.

#### *Web Configin suorittaminen verkkoselaimella*

1. Tarkista tulostimen IP-osoite.

Valitse tulostimen aloitusnäytössä oleva verkkokuvake ja vahvista sitten tulostimen IP-osoite valitsemalla aktiivinen yhteystapa.

#### *Huomautus:*

Voit tarkistaa IP-osoitteen myös tulostamalla verkkoyhteysraportin.

2. Käynnistä verkkoselain tietokoneella tai älylaitteella ja anna tulostimen IP-osoite.

Muoto:

IPv4: http://tulostimen IP-osoite/

IPv6: http://[tulostimen IP-osoite]/

Esimerkkejä:

IPv4: http://192.168.100.201/

IPv6: http://[2001:db8::1000:1]/

#### *Huomautus:*

Älylaitetta käyttäessäsi voit suorittaa Web Config -työkalun myös Epson Smart Panel -sovelluksen tuotetietonäytöllä.

Koska tulostin käyttää HTTPS-sivustoilla Self signed -sertifikaattia, selain näyttää varoituksen käynnistäessäsi Web Config -työkalun; tämä ei merkitse ongelmaa ja sen ohittaminen on turvallista.

#### **Liittyvät tiedot**

- & ["Sovellus tulostimeen helppoon käyttöön älylaitteelta \(Epson Smart Panel\)" sivulla 172](#page-171-0)
- & ["Verkkoyhteysraportin tulostus" sivulla 155](#page-154-0)

#### *Web Config -määritystyökalun käyttäminen Windows-käyttöjärjestelmässä*

Jos yhdistät tietokoneen tulostimeen WSD-toiminnolla, voit avaa Web Config -ohjelman seuraavasti.

- 1. Avaa tietokoneen tulostinluettelo.
	- ❏ Windows 10

Napsauta aloituspainiketta ja valitse sitten **Windows-järjestelmä** > **Ohjauspaneeli** > **Näytä laitteet ja tulostimet** kohdassa **Laitteisto ja äänet**.

❏ Windows 8.1/Windows 8

Valitse **Työpöytä** > **Asetukset** > **Ohjauspaneeli** > **Näytä laitteet ja tulostimet** kohdasta **Laitteisto ja äänet** (tai **Laitteisto**).

❏ Windows 7

Napsauta aloituspainiketta ja valitse sitten **Ohjauspaneeli** > **Näytä laitteet ja tulostimet** kohdasta **Laitteisto ja äänet**.

❏ Windows Vista

Napsauta aloituspainiketta ja valitse sitten **Ohjauspaneeli** > **Tulostimet** kohdasta **Laitteisto ja äänet**.

- 2. Napsauta tulostinta hiiren kakkospainikkeella ja valitse **Ominaisuudet**.
- 3. Valitse **Verkkopalvelu**-välilehti ja napsauta URL-osoitetta.

Koska tulostin käyttää HTTPS-sivustoilla Self signed -sertifikaattia, selain näyttää varoituksen käynnistäessäsi Web Config -työkalun; tämä ei merkitse ongelmaa ja sen ohittaminen on turvallista.

#### *Web Config -määritystyökalun käyttäminen Mac OS-käyttöjärjestelmässä*

- 1. Valitse **Järjestelmäasetukset** Apple-valikon kohdasta > **Tulostimet ja skannerit** (tai **Tulosta ja skannaa**, **Tulosta ja faksaa**) ja valitse sitten tulostin.
- 2. Valitse **Valinnat ja tarvikkeet** > **Näytä tulostimen verkkosivu**.

Koska tulostin käyttää HTTPS-sivustoilla Self signed -sertifikaattia, selain näyttää varoituksen käynnistäessäsi Web Config -työkalun; tämä ei merkitse ongelmaa ja sen ohittaminen on turvallista.

## **Sovellus laitteen määrittämiseen verkossa (EpsonNet Config)**

EpsonNet Config on sovellus, jonka avulla voidaan asettaa verkkoliitäntäosoitteet ja protokollat. Katso lisätietoja EpsonNet Config -käyttöoppaasta tai sovelluksen ohjeesta.

#### **Käytön aloittaminen Windows-käyttöjärjestelmässä**

- ❏ Windows 10/Windows Server 2019/Windows Server 2016
- Napsauta aloituspainiketta ja valitse sitten **EpsonNet** > **EpsonNet Config**.
- ❏ Windows 8.1/Windows 8/Windows Server 2012 R2/Windows Server 2012

Kirjoita sovelluksen nimi hakuruutuun ja napsauta sitten näkyviin tulevaa kuvaketta.

❏ Windows 7/Windows Vista/Windows XP/Windows Server 2008 R2/Windows Server 2008/Windows Server 2003 R2/Windows Server 2003

Napsauta aloituspainiketta ja valitse **Kaikki ohjelmat** tai **Ohjelmat** > **EpsonNet** > **EpsonNet Config SE** > **EpsonNet Config**.

#### **Käytön aloittaminen Mac OS-käyttöjärjestelmässä**

**Siirry** > **Sovellukset** > **Epson Software** > **EpsonNet** > **EpsonNet Config SE** > **EpsonNet Config**.

#### **Liittyvät tiedot**

◆ ["Sovellusten asentaminen erikseen" sivulla 81](#page-80-0)

## **Ohjelmisto laitteiden hallintaan verkossa (Epson Device Admin)**

Epson Device Admin on monitoiminen sovellusohjelmisto, joka hallitsee laitteita verkossa.

Käytettävissä ovat seuraavat toiminnot.

- ❏ Korkeintaan 2 000 tulostimen tarkkailu tai hallinta segmentissä
- ❏ Yksityiskohtaisen raportin laatiminen esimerkiksi kulutustarvikkeista tai tuotteen tilasta
- ❏ Tuotteen laiteohjelmiston päivitys
- ❏ Laitteen lisääminen verkkoon
- ❏ Yhdenmukaisten asetusten soveltaminen useisiin laitteisiin.

Epson Device Admin on ladattavissa Epson-tuen verkkosivustolta. Lisätietoja saat Epson Device Admin asiakirjoista ja -ohjeesta.

# **Päivitysohjelmisto**

# **Ohjelmiston ja laiteohjelmiston päivityssovellus (Epson Software Updater)**

Epson Software Updater on sovellus, joka asentaa uuden ohjelmiston ja päivittää laiteohjelmiston internetin kautta. Jos haluat hakea päivitystietoja säännöllisesti, voit määrittää hakujen aikavälin Epson Software Updaterin automaattista päivitystä koskevissa asetuksissa.

#### *Huomautus:*

Windows Server -käyttöjärjestelmä ei ole tuettu.

#### **Käytön aloittaminen Windows-käyttöjärjestelmässä**

❏ Windows 10

Napsauta aloituspainiketta ja valitse sitten **EPSON Software** > **Epson Software Updater**.

<span id="page-175-0"></span>❏ Windows 8.1/Windows 8

Kirjoita sovelluksen nimi hakuruutuun ja napsauta sitten näkyviin tulevaa kuvaketta.

❏ Windows 7/Windows Vista/Windows XP

Napsauta käynnistyspainiketta ja valitse sitten **Kaikki ohjelmat** (tai **Ohjelmat**) > **EPSON Software** > **Epson Software Updater**.

#### *Huomautus:*

Voit myös käynnistää Epson Software Updater -ohjelman napsauttamalla tulostimen kuvaketta työpöydän tehtäväpalkissa ja valitsemalla sitten *Ohjelmistopäivitys*.

#### **Käytön aloittaminen Mac OS-käyttöjärjestelmässä**

Valitse **Siirry** > **Sovellukset** > **Epson Software** > **Epson Software Updater**.

#### **Liittyvät tiedot**

& ["Sovellusten asentaminen erikseen" sivulla 81](#page-80-0)

# **Asetusten valikkoluettelo**

Määritä erilaisia asetuksia valitsemalla tulostimen aloitusnäytöltä **Asetukset**.

# **Yleiset asetukset**

Valitse valikot ohjauspaneelissa alla kuvatulla tavalla.

**Asetukset** > **Yleiset asetukset**

#### **Perusasetukset**

Valitse valikot ohjauspaneelissa alla kuvatulla tavalla.

#### **Asetukset** > **Yleiset asetukset** > **Perusasetukset**

Et voi muuttaa asetuksia, jotka järjestelmänvalvoja on lukinnut.

LCD-kirkkaus:

Säädä nestekidenäytön kirkkautta.

#### Uniajastin:

Säädä ajanjaksoa, jonka jälkeen tulostin siirtyy lepotilaan (virransäästötilaan), jos mitään toimintoja ei ole suoritettu. Nestekidenäyttö pimenee, kun asetettu aika on kulunut loppuun.

#### Virrankatkaisuajastin:

Tuotteessasi voi olla käytettävissä tämä ominaisuus tai **Vir.katk.aset.** -ominaisuus ostosijainnin mukaan.

Valitse tämä asetus, jos haluat sammuttaa tulostimen automaattisesti, kun sitä ei ole käytetty tiettynä ajanjaksona. Voit määrittää ennen laitteen sammuttamista odotettavan ajan pituuden. Viiveen

pidentäminen vaikuttaa laitteen energiatehokkuuteen. Ota ympäristönäkökohdat huomioon ennen muutosten tekemistä.

#### Vir.katk.aset.:

Tuotteessasi voi olla käytettävissä tämä ominaisuus tai **Virrankatkaisuajastin** -ominaisuus ostosijainnin mukaan.

❏ Virtakatkaisu, jos toimeton

Valitse tämä asetus, jos haluat sammuttaa tulostimen automaattisesti, kun sitä ei ole käytetty tiettynä ajanjaksona. Viiveen pidentäminen vaikuttaa laitteen energiatehokkuuteen. Ota ympäristönäkökohdat huomioon ennen muutosten tekemistä.

❏ Virtakasisu, jos irrotettu

Valitse tämä asetus, jos haluat sammuttaa tulostimen 30 minuutin kuluttua siitä, kun kaikkien porttien, mukaan lukien USB-portti, yhteydet on katkaistu. Tämä ominaisuus ei ole saatavilla kaikilla alueilla.

#### Päivämäärä-/Aika-asetukset:

❏ Päivämäärä/Aika

Syötä voimassa oleva päivä ja aika.

❏ Kesäaika

Valitse kesäaika-asetukset, jotka ovat voimassa käyttöalueella.

❏ Aikaero

Syötä aikaero oman ajan ja UTC-ajan (Coordinated Universal Time) välillä.

#### Kieli/Language:

Valitse nestekidenäytön kieli.

#### Taustakuva:

Vaihda aloitusnäytön taustaväri.

#### Toiminnan aikakatkaisu:

Valitse **Pääl.**, jos haluat palata aloitusnäyttöön, kun laitteessa ei ole suoritettu mitään toimintoa määritettynä aikana.

#### Näppäimistö:

Muuta nestekidenäytön näppäimistön asettelua.

#### **Liittyvät tiedot**

- & ["Energiansäästö" sivulla 79](#page-78-0)
- & ["Merkkien syöttäminen" sivulla 24](#page-23-0)

### **Tulostinasetukset**

Valitse valikot ohjauspaneelissa alla kuvatulla tavalla.

#### **Asetukset** > **Yleiset asetukset** > **Tulostinasetukset**

Et voi muuttaa asetuksia, jotka järjestelmänvalvoja on lukinnut.

#### Paperilähdeasetukset:

#### Paperiasetus:

Valitse lisäämäsi paperin koko ja tyyppi paperilähteessä. Voit määrittää paperikoon ja -tyypin suosikkiasetuksesi kohdassa **Suos.pap.aset.**.

#### A4/Letter Autom. vaihto:

Valitse **Pääl.**, jos haluat syöttää paperin koolle A4 määritetystä paperilähteestä, kun paperilähdettä "Letter" ei ole, tai syöttää paperin koolle "Letter" määritetystä paperilähteestä, kun paperilähdettä A4 ei ole.

#### Autom. valinta -asetukset:

Kun paperi loppuu, paperia syötetään automaattisesti paperilähteestä, jolla on samat asetukset kuin tulostustöiden paperiasetuksilla. Voit asettaa kaikille paperilähteille automaattisen valinnan. Et voit asettaa kaikki pois päältä.

Tämä asetus on pois käytöstä, kun valitset määrätyn paperilähteen tulostettavien töiden paperiasetuksissa. Paperityyppiasetuksen mukaan tulostinohjaimen **Yleiset**-välilehdellä, paperia ei ehkä syötetä automaattisesti.

#### Virheilmoitus:

Valitse **Pääl.**, jos haluat nähdä virheviestin, kun valittu paperikoko tai -tyyppi ei vastaa lisättyä paperia.

#### Paperiasetuksen automaattinen näyttö:

Valitse **Pääl.**, jos haluat, että **Paperiasetus** -näyttö näkyy, kun paperilähteeseen lisätään paperia. Kun tämä ominaisuus poistetaan käytöstä, tulostaminen iPhonesta, iPadista tai iPod touchista AirPrint-ominaisuuden avulla ei ole mahdollista.

#### Yleiset tulostusasetukset:

Näitä tulostusasetuksia käytetään, jos tulostat ulkoisesta laitteesta ilman tulostinohjainta.

#### Paperinsyöttöaukon ensisijaisuus:

Valitse **Pääl.**, jos haluat, että tulostuksessa käytetään ensisijaisesti paperinsyöttöpaikkaan lisättyä paperia.

#### Yläpoikkeama:

Säädä paperin ylempi marginaali.

#### Vasen poikkeama:

Säädä paperin vasen marginaali.

#### Yläpoikkeama takana:

Säädä ylämarginaali sivun taustapuolelle kaksipuolisessa tulostuksessa.

#### Vasen poikkeama takana:

Säädä vasen marginaali sivun taustapuolelle kaksipuolisessa tulostuksessa.

<span id="page-178-0"></span>Tark. paperin leveys:

Valitse **Pääl.**, jos haluat tarkistaa paperin leveyden ennen tulostamista. Näin estetään tulostaminen paperin reunojen yli, jos paperin kokoasetus on väärä, mutta tämä voi myös hidastaa tulostusta.

#### Ohita tyhjä sivu:

Ohittaa tyhjät sivut automaattisesti.

#### Aut. virheenkorj.:

Valitse toiminto, joka suoritetaan, jos tapahtuu kaksipuolisen tulostuksen virhe tai muistivirhe.

❏ Pääl.

Näyttää varoituksen ja tulostaa yksipuolisesti, kun kaksipuolisessa tulostuksessa tapahtuu virhe. Muisti täynnä -virheen yhteydessä tulostetaan vain osat, jotka tulostin pystyi käsittelemään.

❏ Pois

Näyttää virheviestin ja peruuttaa tulostuksen.

#### Paksu paperi:

Valitse **Päällä**, jos haluat estää mustetta leviämästä tulosteisiin. Huomaa, että tämä voi hidastaa tulostusta.

#### Hiljainen tila:

Valitse **Pääl.**, jos haluat vähentää tulostuksen aikaista melua. Huomaa, että tämä voi hidastaa tulostusta. Valitsemiesi paperityypin ja tulostuslaadun asetusten mukaan tulostimen melutasossa ei ole ehkä mitään eroa.

#### Musteen kuivumisaika:

Valitse musteen kuivumisaika, jota haluat käyttää kaksipuolisessa tulostuksessa. Tulostin tulostaa toisen puolen ensimmäisen puolen tulostamisen jälkeen. Jos tulosteessa on tahroja, pidennä kuivumisajan asetusta.

#### Tul.lokero Automaattinen pidennys:

Valitse **Päällä**, jos haluat laajentaa paperituen automaattisesti paperille tulostettaessa.

#### PC-yhteys USB:n kautta:

Valitse **Ota käyttöön**, jotta tietokone voisi käyttää tulostinta USB-yhteyden kautta. Jos asetukseksi on valittu **Pois käytöstä**, muita kuin verkkoyhteyden kautta lähetettyjä tulostustöitä rajoitetaan.

#### **Liittyvät tiedot**

& ["Paperin lisääminen" sivulla 29](#page-28-0)

#### **Verkkoasetukset**

Valitse valikot ohjauspaneelissa alla kuvatulla tavalla.

#### **Asetukset** > **Yleiset asetukset** > **Verkkoasetukset**

#### Wi-Fi-asetus:

Määritä langattoman verkon asetukset tai muuta niitä. Valitse yhteystapa seuraavista vaihtoehdoista ja noudata ohjauspaneelin ohjeita.

#### Reititin:

- ❏ Wi-Fi-yht. ohjattu asennustoiminto
- ❏ Painikeasetus (WPS)
- ❏ Muut
	- ❏ PIN-koodias. (WPS)
	- ❏ Autom.Wi-Fi-yhteys
	- ❏ Ota Wi-Fi pois k.

Verkko-ongelmat voidaan joskus ratkaista poistamalla Wi-Fi-asetukset käytöstä tai

määrittämällä ne uudelleen. Valitse > **Reititin** > **Muuta asetuksia** > **Muut** > **Ota Wi-Fi pois k.** > **Käynnistä asetus**.

#### Wi-Fi Direct:

❏ iOS

- ❏ Android
- ❏ Muut OS-laitteet
- ❏ Muuttaa
	- ❏ Muuta verkkonimeä
	- ❏ Vaihda salasana
	- ❏ Muuta taajuusalue

Tämä asetus ei ehkä tule näkyviin alueesta riippuen.

- ❏ Poista Wi-Fi Direct käytöstä
- ❏ Palauta oletusasetukset

#### Langallinen LAN -asetus:

Määritä verkkoyhteys, jossa käytetään LAN-kaapelia ja reititintä, tai muuta sitä. Wi-Fi-yhteydet poistetaan käytöstä tätä käytettäessä.

#### Verkon tila:

Näyttää tai tulostaa nykyiset verkkoasetukset.

❏ Langallinen LAN/Wi-Fi -tila

Näyttää Ethernet- ja Wi-Fi-verkkoyhteyksien tiedot, kuten laitteen nimen, yhteyden tilan ja signaalin voimakkuuden.

❏ Wi-Fi Direct -tila

Näyttää, onko Wi-Fi Direct käytössä sekä SSID-tunnuksen, salasanan yms. Wi-Fi Directyhteyksille.

❏ Tulosta tilaraportti

Tulostaa verkon tila-arkin. Ethernet-, Wi-Fi-, Wi-Fi Direct - yms. tiedot tulostetaan vähintään kahdelle sivulle.
### Verkkoyhteyden tarkistus:

Tarkistaa nykyisen verkkoyhteyden ja tulostaa raportin. Jos yhteydessä on ongelmia, yritä ratkaista ongelma raportin avulla.

### Lisäasetukset:

Määritä seuraavat yksityiskohtaiset asetukset.

- ❏ Laitenimi
- ❏ TCP/IP
- ❏ Välityspalvelin
- ❏ IPv6-osoite
- ❏ Linkin nopeus ja kaksisuuntaisuus
- ❏ Ohjaa HTTP uudelleen HTTPS

### **Liittyvät tiedot**

- & ["Wi-Fi-asetusten tekeminen syöttämällä SSID ja salasana" sivulla 141](#page-140-0)
- & ["Wi-Fi-asetusten määrittäminen painikeasetuksella \(WPS\)" sivulla 142](#page-141-0)
- & ["Wi-Fi-asetusten määrittäminen PIN-koodin avulla \(WPS\)" sivulla 143](#page-142-0)
- & ["Älylaitteen ja tulostimen liittäminen suoraan \(Wi-Fi Direct\)" sivulla 144](#page-143-0)
- & ["Verkkoyhteysraportin tulostus" sivulla 155](#page-154-0)
- & ["Verkkoyhteyden tilan tarkistus" sivulla 153](#page-152-0)

### **Web-palveluasetukset**

Valitse valikot ohjauspaneelissa alla kuvatulla tavalla.

### **Asetukset** > **Yleiset asetukset** > **Web-palveluasetukset**

Et voi muuttaa asetuksia, jotka järjestelmänvalvoja on lukinnut.

Epson Connect -palvelut:

Näyttää, onko tulostin rekisteröity ja yhdistetty Epson Connect -palveluun.

Voit rekisteröityä palveluun valitsemalla **Rekisteröi** ja noudattamalla ohjeita.

Kun rekisteröinti on suoritettu, voit muuttaa seuraavia asetuksia.

❏ Keskeytä/Jatka

❏ Poista rekisteröinti

Lisätietoja on saatavana seuraavassa verkkosivustossa.

<https://www.epsonconnect.com/>

[http://www.epsonconnect.eu](http://www.epsonconnect.eu/) (vain Eurooppa)

### **Liittyvät tiedot**

& ["Tulostaminen pilvipalvelun kautta" sivulla 69](#page-68-0)

### **Järjestelmän hallinta**

Tämän valikon kautta voit käyttää laitteen ylläpitotoimintoja. Voit myös rajoittaa toimintojen käyttöä käyttäjätunnusten perusteella käyttötarpeen mukaan.

Valitse valikot ohjauspaneelissa alla kuvatulla tavalla.

### **Asetukset** > **Yleiset asetukset** > **Järjestelmän hallinta**

#### Suojausasetukset:

Voit määrittää seuraavat suojausasetukset.

#### Poista kaikki sisäisen muistin työt:

Poista kaikki sisäiseen muistiin tallennetut työt.

#### Järjestelmänvalv. asetukset:

❏ Järj.valvojan salasana

Pääkäyttäjän salasanan asetus, vaihtaminen ja tyhjennys.

❏ Lukkoasetus

Valitse lukitsetko ohjauspaneelin käyttämällä salasanaa, joka on rekisteröity kohdassa **Järj.valvojan salasana**.

### Salasanan salaus:

Valitse **Pääl.**, jos haluat salata salasanasi. Laitteen kytkeminen pois päältä sen uudelleen käynnistyksen aikana voi johtaa tietojen vioittumiseen ja tulostinasetusten palautumiseen oletusasetuksiin. Määritä tässä tapauksessa salasanatiedot uudelleen.

#### Asiakastutkimus:

Valitse **Hyväksy**, jos haluat lähettää laitteen käyttötietoja, kuten tulostettujen sivujen määrän, Seiko Epson Corporationille.

#### Palauta oletusasetukset:

Palauttaa seuraavien valikkojen asetukset oletusasetuksiin.

- ❏ Verkkoasetukset
- ❏ Kaikki paitsi Verkkoasetukset
- ❏ Kaikki asetukset

#### Laiteohjelmistopäivitys:

Laiteohjelmistoa koskevia tietoja, kuten laiteohjelmiston nykyinen versio ja saatavana olevat päivitykset.

#### Päivitys:

Tarkista, onko verkkopalvelimeen ladattu laiteohjelmiston viimeisintä versiota. Jos päivitys on saatavana, voit valita, käynnistetäänkö päivitys vai ei.

### Ilmoitus:

Vastaanota ilmoituksia laiteohjelmiston saavilla olevista päivityksistä valitsemalla **Pääl.**.

### **Tulostuslaskuri**

Valitse valikot ohjauspaneelissa alla kuvatulla tavalla.

### **Asetukset** > **Tulostuslaskuri**

Näyttää tulosteiden, mustavalkotulosteiden ja väritulosteiden kokonaismäärän tulostimen ostohetkestä lähtien, mukaan lukien kohteet, kuten tila-arkki.

### **Tarvikkeiden tila**

Valitse valikot ohjauspaneelissa alla kuvatulla tavalla.

### **Asetukset** > **Tarvikkeiden tila**

Näyttää musteen likimääräisen tason ja huoltolaatikon käyttöiän.

Jos näytössä näkyy  $\bigoplus$ , muste on vähissä tai huoltolaatikko on lähes täynnä. Kun näytössä näkyy  $\bigotimes$ , tuote on vaihdettava, sillä muste on lopussa tai huoltorasia täynnä.

#### **Liittyvät tiedot**

& ["Mustekasettien vaihtaminen" sivulla 119](#page-118-0)

### **Kunnossapito**

Valitse valikot ohjauspaneelissa alla kuvatulla tavalla.

### **Asetukset** > **Kunnossapito**

### Tulostuslaadun säätäminen:

Valitse tämä ominaisuus, jos tulosteissasi esiintyy ongelmia. Voit tarkistaa, ovatko suuttimet tukkeutuneet, ja puhdistaa tarvittaessa tulostuspään, minkä jälkeen voit säätää tiettyjä parametreja tulostuslaadun parantamiseksi.

#### Tulostuspään suutintarkastus:

Valitse tämä ominaisuus niin voit tarkistaa, ovatko tulostuspään suuttimet tukkeutuneet. Tulostin tulostaa suutinten testikuvion.

#### Tulostuspään puhdistus:

Valitse tämä ominaisuus niin voit puhdistaa tukkeutuneet tulostuspään suuttimet.

#### Tulostuspään kohdistus:

Tällä ominaisuudella voit säätää tulostuspään tulostuslaatua paremmaksi.

❏ Viivoituskohdistus

Valitse tämä ominaisuus niin voit kohdistaa pystyviivat.

❏ Vaakakohdistus

Valitse tämä ominaisuus, jos tulosteissa on vaakaviivoja säännöllisin välimatkoin.

Mustepatruunoiden vaihto:

Vaihda mustekasetti ennen musteen loppumista tällä toiminnolla.

Paperiohjaimen puhdistus:

Valitse tämä ominaisuus, jos sisäisissä rullissa on mustetahroja. Tulostin puhdistaa sisäiset rullat paperia syöttämällä.

Poista paperi:

Valitse tämä ominaisuus, jos tulostimen sisällä on vielä paperinpaloja tukoksen poistamisen jälkeen.Tulostin lisää tulostuspään ja paperin pinnan välistä etäisyyttä repeytyneiden paperinpalojen poistamisen helpottamiseksi.

### **Liittyvät tiedot**

- & ["Tulostuspään tarkistaminen ja puhdistaminen" sivulla 74](#page-73-0)
- & ["Mustekasettien vaihtaminen" sivulla 119](#page-118-0)
- $\rightarrow$  ["Paperipolun puhdistaminen mustetahroista" sivulla 76](#page-75-0)

### **Kieli/Language**

Valitse valikot ohjauspaneelissa alla kuvatulla tavalla.

**Asetukset** > **Kieli/Language**

Valitse näytön kieli.

### **Tulostimen tila/Tulosta**

Valitse valikot ohjauspaneelissa alla kuvatulla tavalla.

### **Asetukset** > **Tulostimen tila/Tulosta**

Tulosta tilaraportti:

Määrityksen tila -lehti:

Tulosta tietolehtiä, joissa näkyy nykyinen tulostimen tila ja asetukset.

Syötön tila -lehti:

Tulosta tietolehtiä, joissa näkyy kulutustarvikkeiden tila.

### Käyttöhistoria-lehti:

Tulosta tietolehtiä, joissa näkyy tulostimen käyttöhistoria.

### Verkko:

Näyttää nykyiset verkkoasetukset. Voit myös tulostaa tilaraportin.

# <span id="page-184-0"></span>**Tuotteen tekniset tiedot**

# **Tulostimen tekniset tiedot**

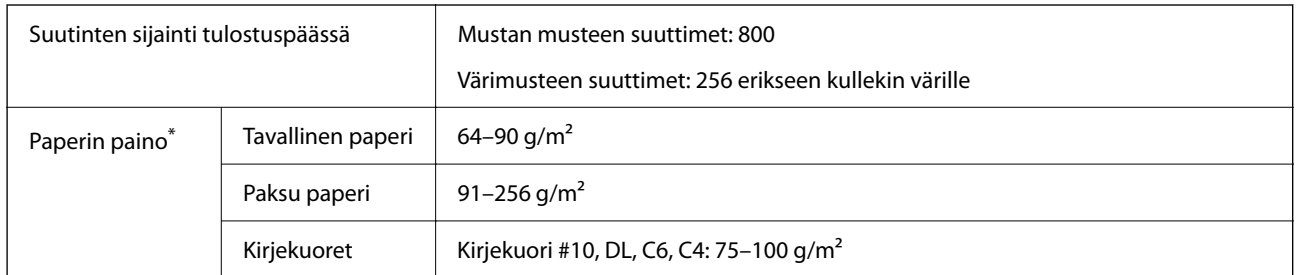

\* Vaikka paperin paksuus olisi sallittujen arvojen rajoissa, paperi ei välttämättä syöty laitteeseen oikein tai tulostusjäljen laatu voi olla heikko paperin laadun ja muiden ominaisuuksien vuoksi.

### **Tulostusalue**

### *Yksittäisten arkkien tulostusalue*

Tulostuslaatu voi olla heikompi varjostetuilla alueilla tulostimen toimintaperiaatteen vuoksi.

### **Tulostaminen reunuksilla**

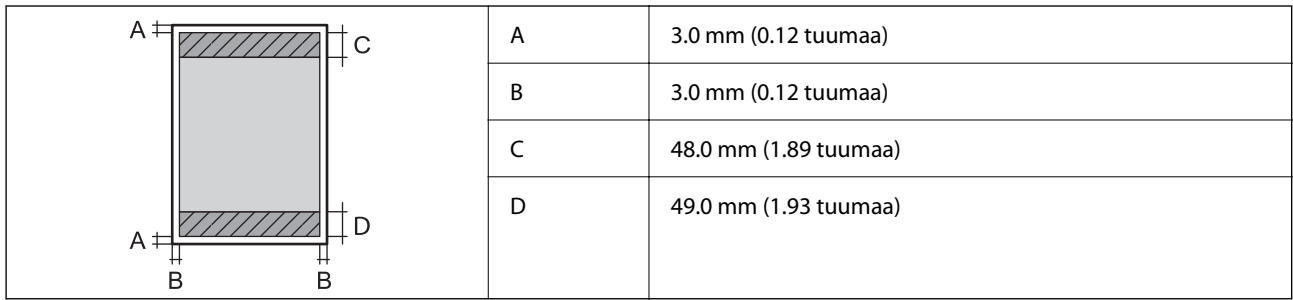

### **Reunaton tulostus**

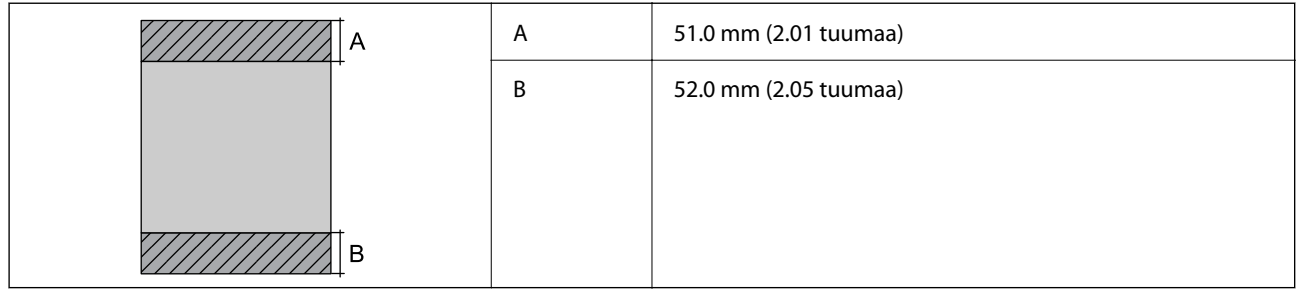

### *Kirjekuorien tulostettava alue*

Tulostuslaatu voi olla heikompi varjostetuilla alueilla tulostimen toimintaperiaatteen vuoksi.

<span id="page-185-0"></span>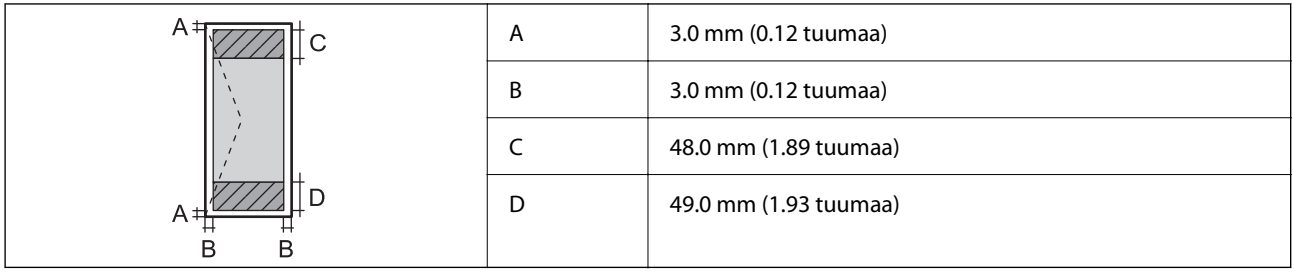

# **Käyttöliittymän ominaisuudet**

Tietokoneelle Hi-Speed USB<sup>\*</sup>

\* USB 3.0 -kaapeleita ei tueta.

# **Tulostimen käyttämä portti**

Tulostin käyttää seuraavaa porttia. Verkon järjestelmänvalvojan on asetettava nämä portit saataville tarpeen mukaan.

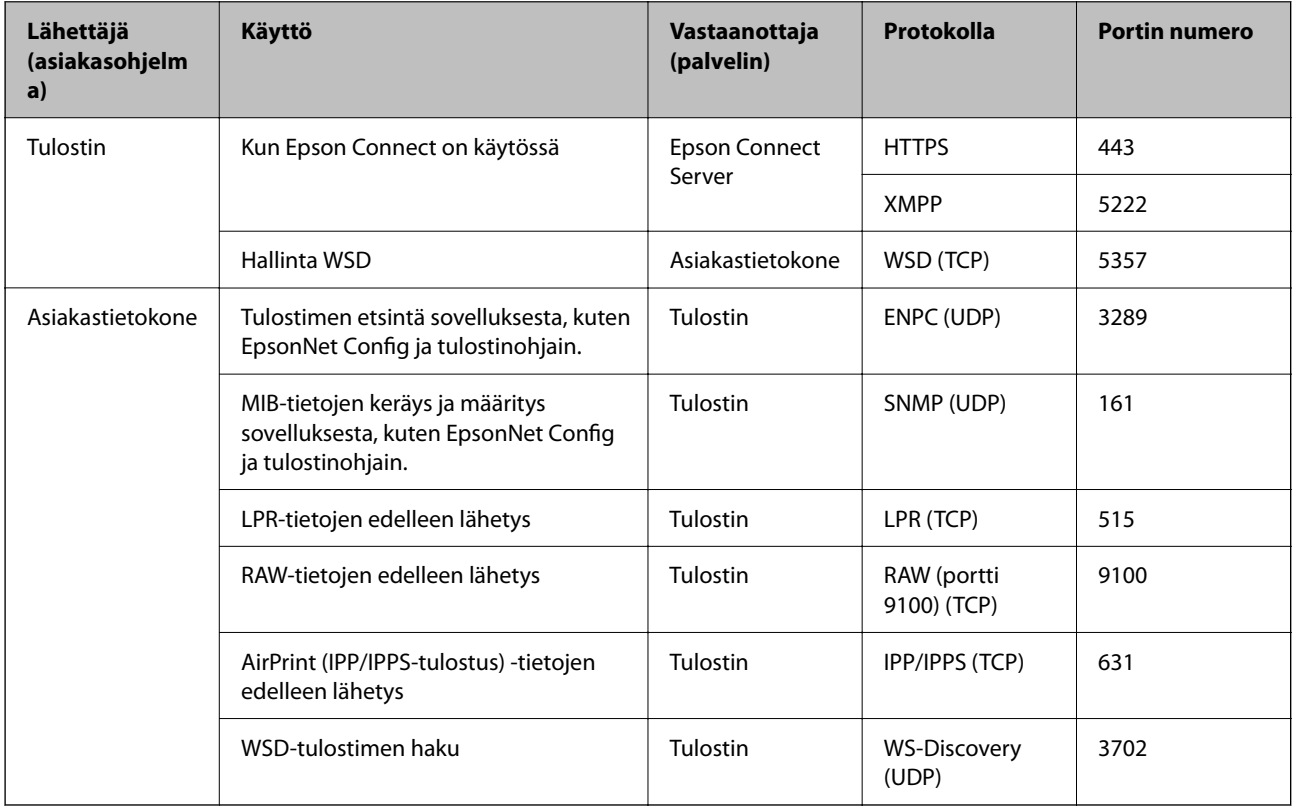

# <span id="page-186-0"></span>**Verkon tekniset tiedot**

### **Wi-Fi-tiedot**

Katso seuraavasta taulukosta Wi-Fi-yhteyden tekniset tiedot.

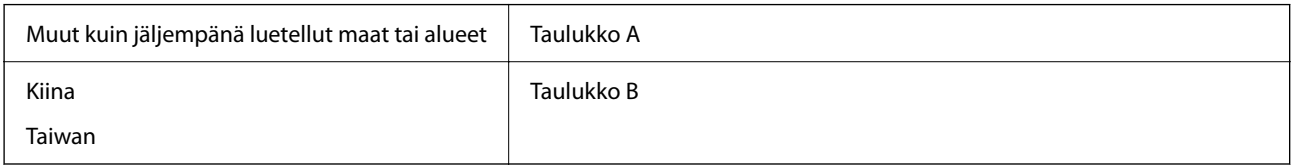

Taulukko A

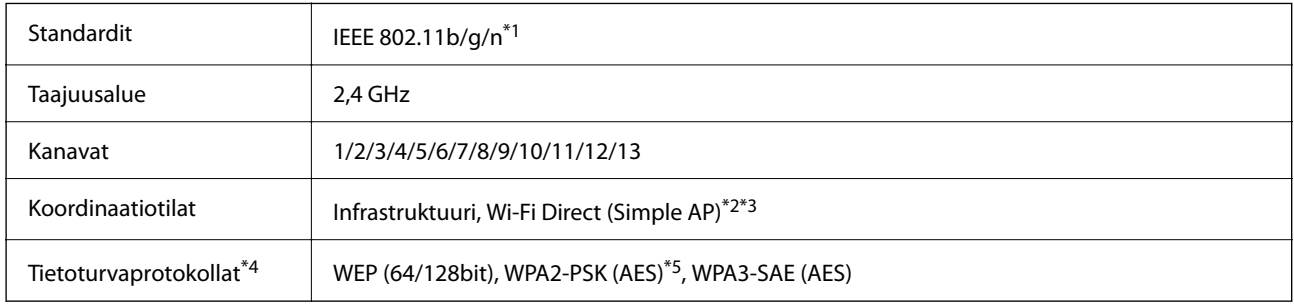

- \*1 Saatavilla vain HT20:lle.
- \*2 Ei IEEE 802.11b -tukea.
- \*3 Infrastruktuuri- ja Wi-Fi Direct -tiloja tai Ethernet-yhteyttä voidaan käyttää samanaikaisesti.
- \*4 Wi-Fi Direct tukee vain WPA2-PSK (AES) -salausta.
- \*5 Noudattaa WPA2-standardia, tukee WPA/WPA2 Personal -salausta.

### Taulukko B

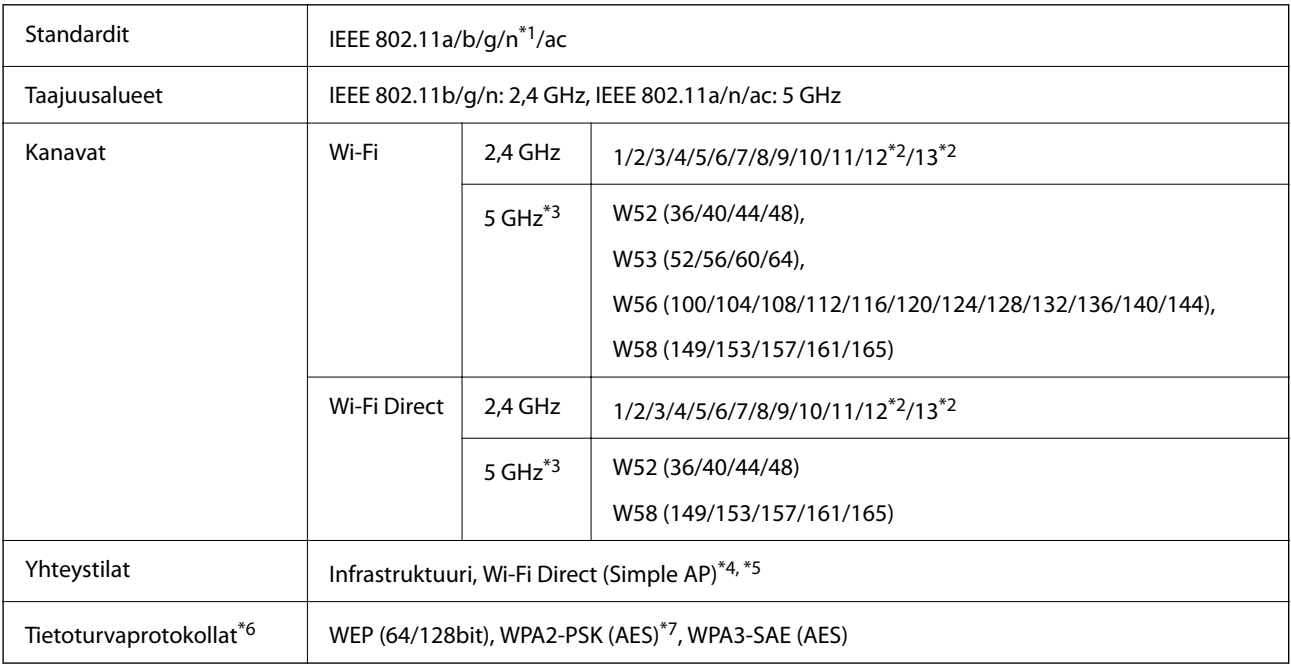

\*1 Saatavilla vain HT20:lle.

- \*2 Ei saatavilla Taiwanissa.
- \*3 Näiden kanavien saatavuus ja tuotteen käyttö ulkona näiden kanavien kautta vaihtelevat sijainnin mukaan. Lisätietoja on seuraavassa verkkosivustossa.

<http://support.epson.net/wifi5ghz/>

- \*4 Ei IEEE 802.11b -tukea.
- \*5 Infrastruktuuri- ja Wi-Fi Direct -tiloja tai Ethernet-yhteyttä voidaan käyttää samanaikaisesti.
- \*6 Wi-Fi Direct tukee vain WPA2-PSK (AES) -salausta.
- \*7 Noudattaa WPA2-standardia, tukee WPA/WPA2 Personal -salausta.

### **Ethernet-yhteyden ominaisuudet**

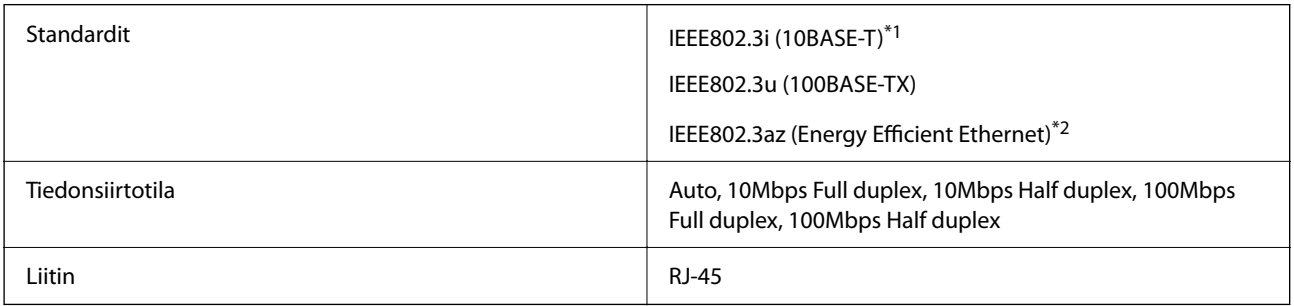

- \*1 Radiohäiriöiden estämiseksi käytä luokan 5e tai korkeampaa STP (Shielded twisted pair) -kaapelia.
- \*2 Liitetyn laitteen on täytettävä IEEE802.3az-standardit.

### **Verkkotoiminnot ja IPv4/IPv6**

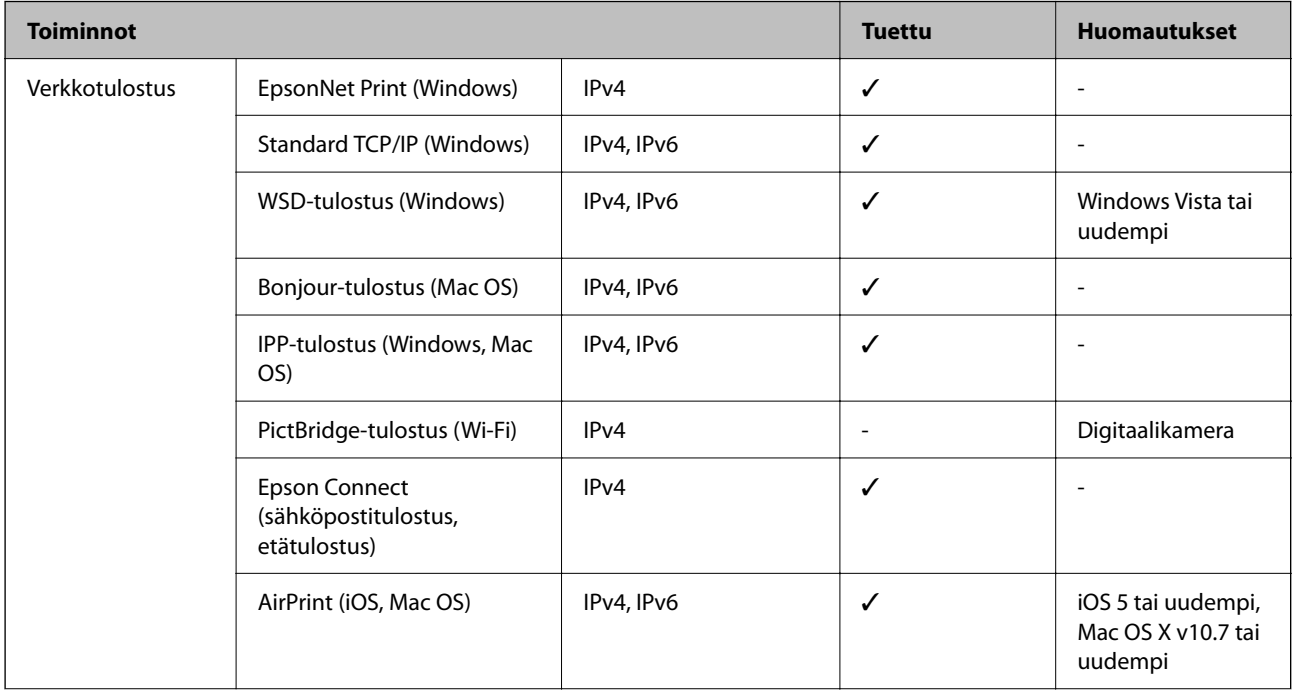

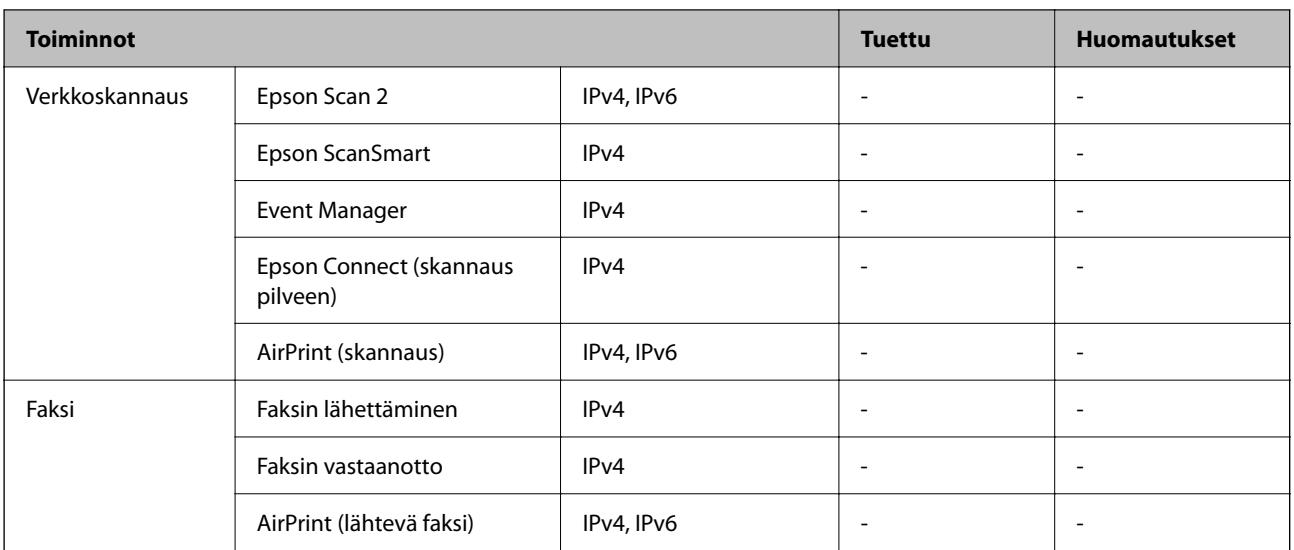

# **Tietoturvaprotokolla**

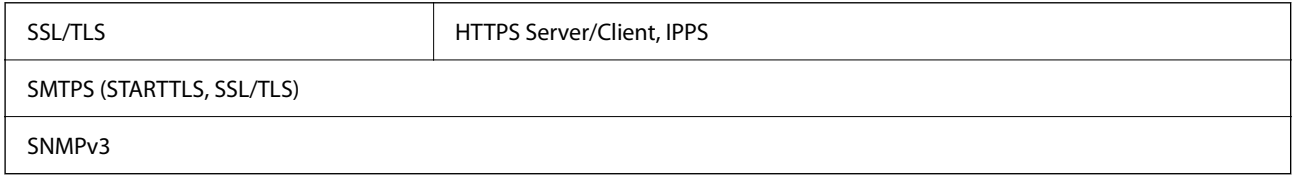

# **Tuetut kolmansien osapuolten palvelut**

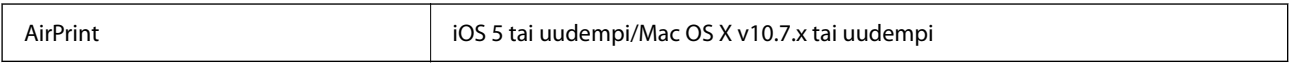

# **Mitat**

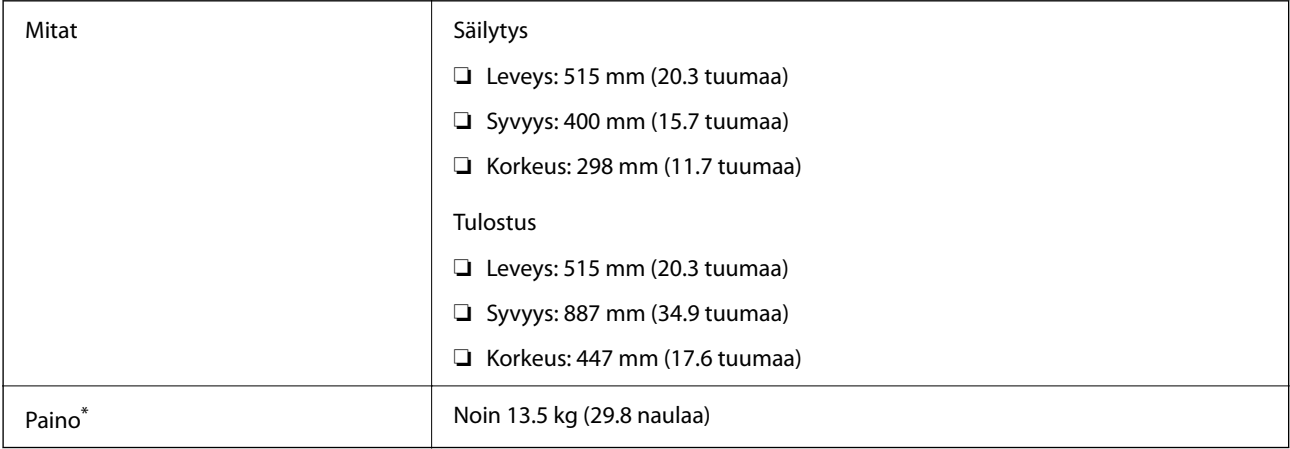

\* Ilman mustekasetteja ja virtajohtoa.

# **Sähkötekniset ominaisuudet**

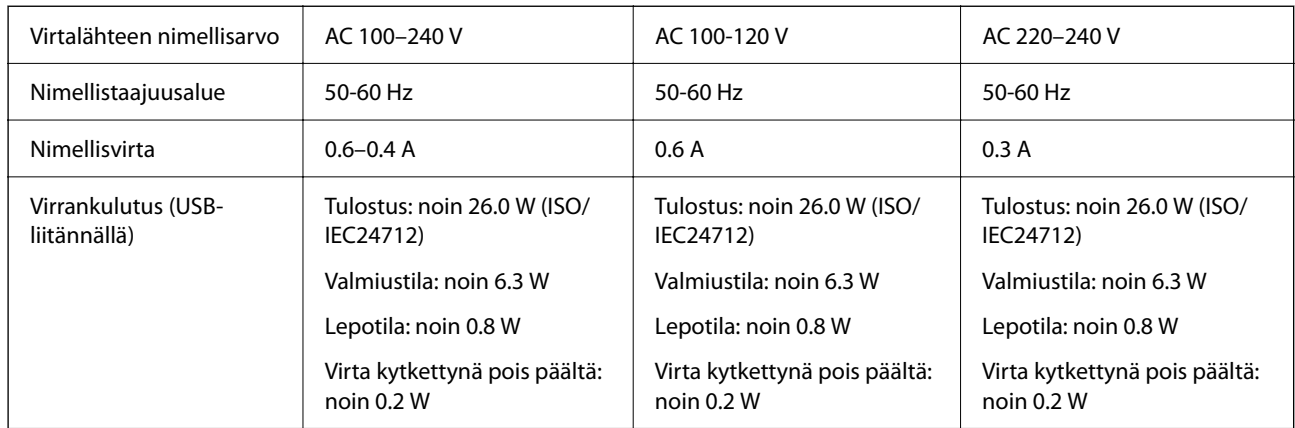

### *Huomautus:*

- ❏ Tarkista jännite tulostimessa olevista merkinnöistä.
- ❏ Eurooppalaiset käyttäjät: lisätietoja virrankulutuksesta on saatavana seuraavalta verkkosivustolta. <http://www.epson.eu/energy-consumption>

# **Ympäristöä koskevat tekniset tiedot**

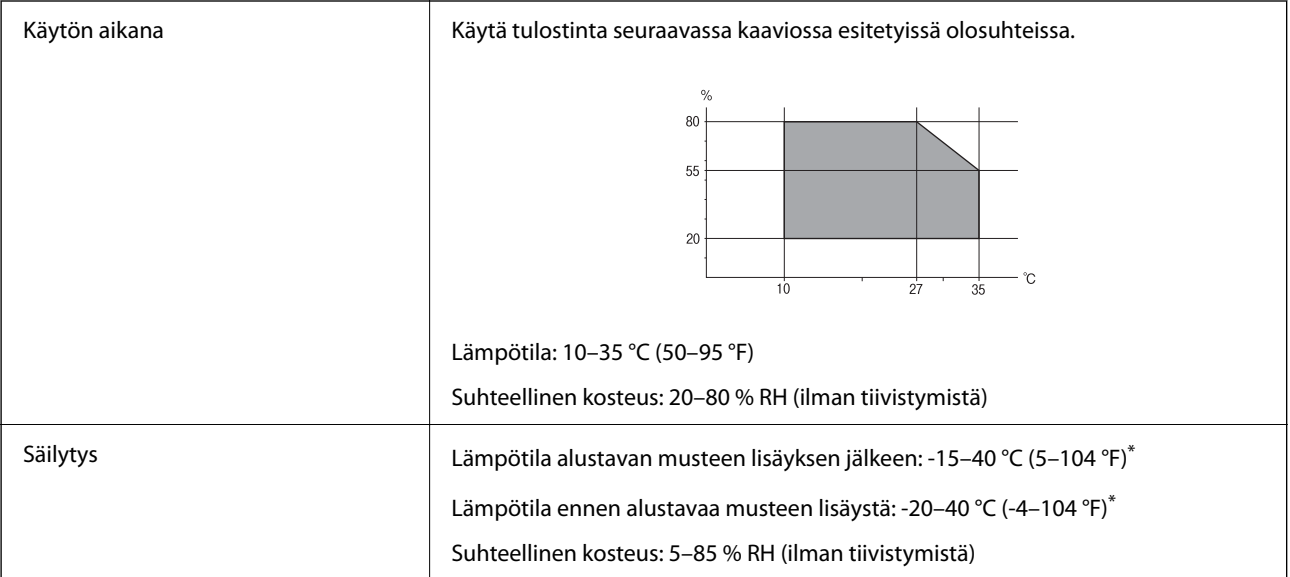

\* Varastoitavissa yhden kuukauden ajan lämpötilassa 40 °C (104 °F).

### **Mustekasettien käyttötiedot**

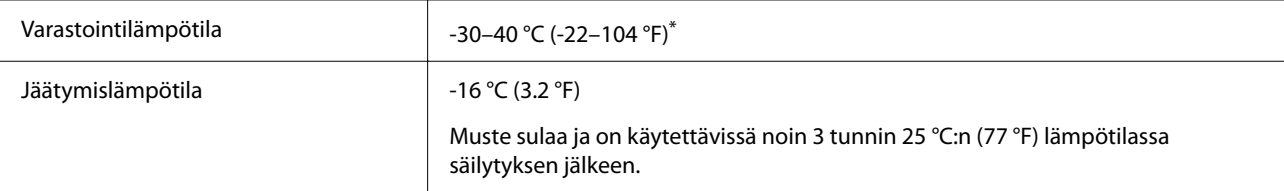

Varastoitavissa yhden kuukauden ajan lämpötilassa 40 °C (104 °F).

# **Asennussijainti ja -paikka**

Varmista, että käytössäsi on tarpeeksi tilaa asentaaksesi tulostimen ja käyttääksesi sitä oikein.

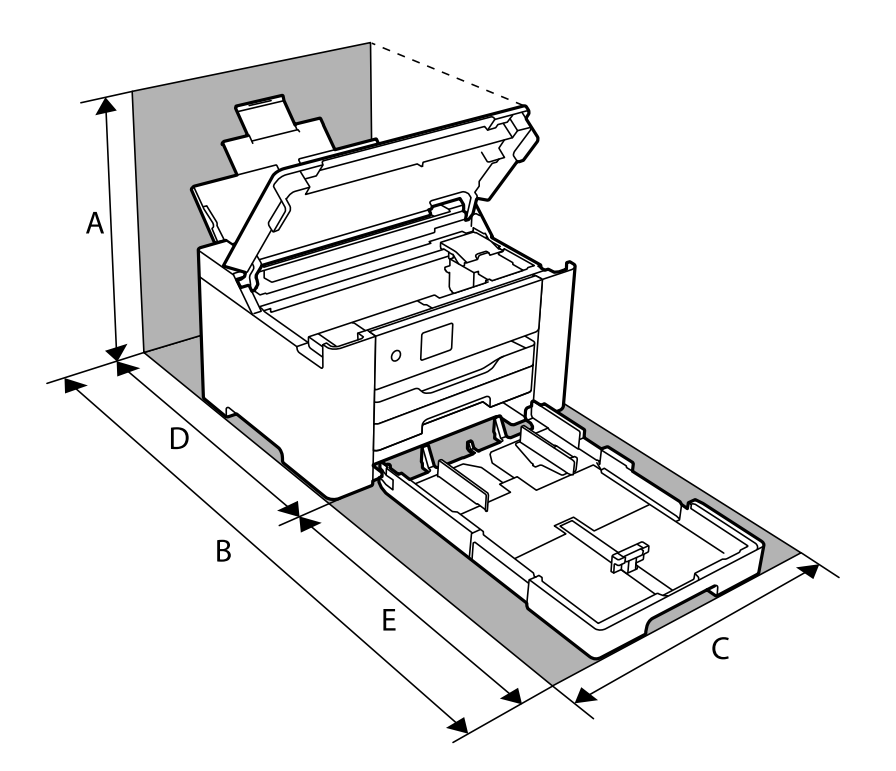

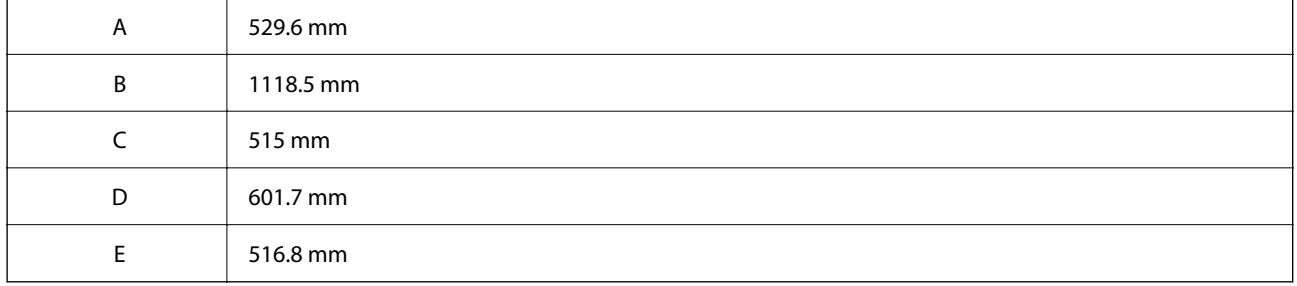

Katso ympäristöolosuhteet tämän käyttöohjeen kohdasta "Turvallinen käyttö".

### **Liittyvät tiedot**

& ["Tulostimen asettamista koskevia neuvoja ja varoituksia" sivulla 13](#page-12-0)

# **Järjestelmävaatimukset**

❏ Windows

Windows Vista, Windows 7, Windows 8/8.1, Windows 10 tai uudempi (32- tai 64-bittinen)

Windows XP SP3 (32-bittinen)

Windows XP Professional x64 Edition SP2

```
Windows Server 2003 (SP2) tai uudempi
```
### <span id="page-191-0"></span>❏ Mac OS

Mac OS X v10.6.8 tai uudempi, macOS 11 tai uudempi

### *Huomautus:*

❏ Mac OS -käyttöjärjestelmä ei välttämättä tue joitakin sovelluksia ja ominaisuuksia.

❏ Mac OS -käyttöjärjestelmän UNIX-tiedostojärjestelmä (UFS) ei ole tuettu.

# **Säädöksiä koskevat tiedot**

# **Standardit ja hyväksynnät**

### **Standardit ja hyväksynnät Yhdysvaltain mallille**

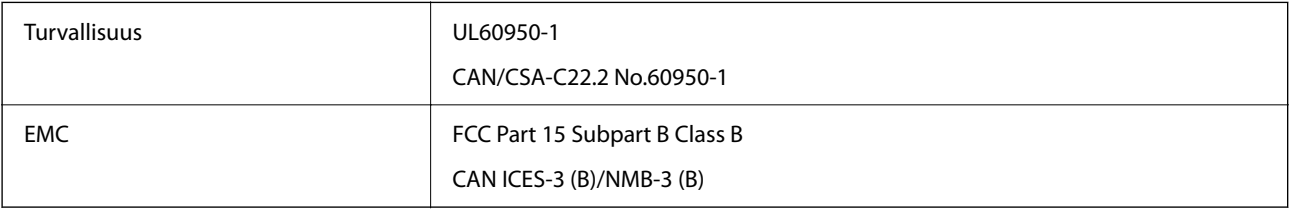

Tässä laitteessa on seuraava langaton moduuli.

Valmistaja: Seiko Epson Corporation

### Tyyppi: J26H005

Tämä tuote noudattaa FCC-sääntöjen osaa 15 ja IC-sääntöjen kohtaa RSS-210. Epson ei vastaa suojausvaatimusten täyttämisen epäonnistumisesta, jos siihen on syynä muu kuin tuotteen suositeltu muuntaminen. Laitetta saa käyttää, kun seuraavat kaksi ehtoa täyttyvät: (1) tämä laite ei saa aiheuttaa haitallisia häiriöitä ja (2) tämän laitteen on siedettävä vastaanotetut häiriöt, mukaan lukien häiriöt, jotka saattavat aiheuttaa laitteessa epätoivottavaa toimintaa.

Luvanvaraisen palvelun radiohäiriöiden ehkäisemiseksi tämä laite on tarkoitettu käytettäväksi sisätiloissa ja poissa ikkunoiden luota mahdollisimman hyvän suojauksen saavuttamiseksi. Ulos asennettu laite (tai sen lähetysantenni) vaatii luvan.

Tämä laite noudattaa FCC/IC:n kontrolloimatonta ympäristöä koskevia säteilyaltistuksen rajoja ja täyttää FCC:n IC-radiotaajuusaltistussääntöjen (RF) OET65:n ja RSS-102:n liitteen C radiotaajuusaltistusohjeet (RF). Tämä laite on asennettava ja sitä on käytettävä siten, että säteilevä osa pidetään vähintään 20 cm:n (7,9 tuuman) etäisyydellä ihmiskehosta (ääriosat, kuten kädet, ranteet, jalat ja nilkat, pois lukien).

### **Standardit ja hyväksynnät Euroopan mallille**

#### Eurooppalaiset käyttäjät

Seiko Epson Corporation ilmoittaa täten, että seuraava radiolaitemalli noudattaa direktiiviä 2014/53/EU. EU:n vaatimustenmukaisuusvakuutus on saatavilla kokonaisuudessaan Internetissä seuraavassa osoitteessa.

#### <http://www.epson.eu/conformity>

B692B

Käytettäväksi vain seuraavissa maissa: Irlanti, Yhdistynyt kuningaskunta, Itävalta, Saksa, Liechtenstein, Sveitsi, Ranska, Belgia, Luxemburg, Alankomaat, Italia, Portugali, Espanja, Tanska, Suomi, Norja, Ruotsi, Islanti, Kroatia, Kypros, Kreikka, Slovenia, Malta, Bulgaria, Tšekki, Viro, Unkari, Latvia, Liettua, Puola, Romania ja Slovakia.

Epson ei vastaa suojausvaatimusten täyttämisen epäonnistumisesta, jos siihen on syynä muu kuin tuotteen suositeltu muuntaminen.

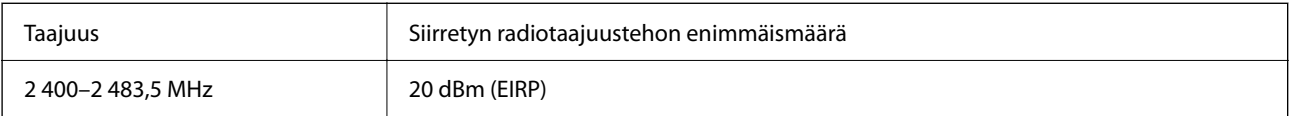

# $C<sub>f</sub>$

# **Kopiointirajoitukset**

Noudata seuraavia rajoituksia ja varmista, että käytät tuotetta vastuullisesti ja laillisesti.

Seuraavien kohteiden kopioiminen on lainvastaista:

- ❏ setelirahat, kolikot, valtion liikkeelle laskemat arvopaperit, valtion joukkovelkakirjalainat ja kunnalliset arvopaperit
- ❏ käyttämättömät postimerkit, esileimatut postikortit ja muut viralliset postilaitoksen leimaamat tuotteet
- ❏ valtion liikkeelle laskemat veromerkit ja laillisesti liikkeelle lasketut arvopaperit

Seuraavien kohteiden kopioinnissa tulee noudattaa varovaisuutta:

- ❏ yksityisten liikelaitosten liikkeelle laskemat arvopaperit (mm. osaketodistukset, siirrettävät velkakirjat, sekit), kuukausikortit, alennusliput jne.
- ❏ passit, ajokortit, lääkärintodistukset, ajoluvat, elintarvikekortit, pääsyliput jne.

#### *Huomautus:*

Näiden asiakirjojen kopioiminen saattaa myös olla lainvastaista.

Tekijänoikeuksin suojatun materiaalin asianmukainen käyttö:

Tulostimien avulla on mahdollista kopioida tekijänoikeuksin suojattua materiaalia lainvastaisesti. Mikäli kyse ei ole lakiasiantuntijan hyväksymästä käyttötarkoituksesta, varmista materiaalin kopiointiin mahdollisesti liittyvät rajoitukset ennen julkaistun materiaalin kopiointia.

# <span id="page-193-0"></span>**Tietoa järjestelmänvalvojalle**

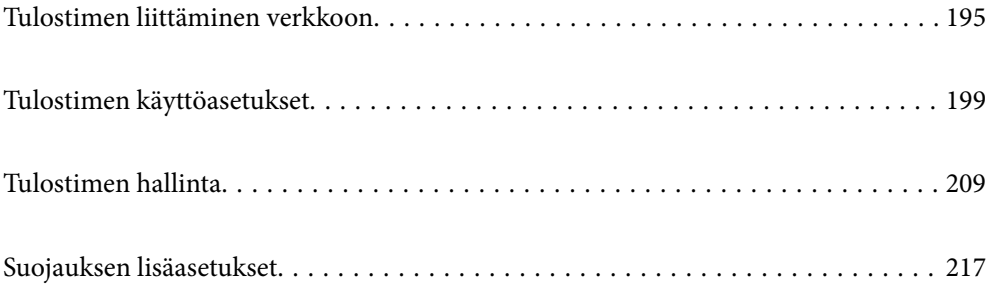

# <span id="page-194-0"></span>**Tulostimen liittäminen verkkoon**

Tulostimen voi yhdistää verkkoon usealla eri tapaa.

- ❏ Luo yhteys käyttämällä ohjauspaneelin lisäasetuksia.
- ❏ Luo yhteys käyttämällä verkkosivustolla tai ohjelmistolevyllä olevaa asennusohjelmaa.

Tässä osiossa kuvataan, miten tulostin liitetään verkkoon tulostimen ohjauspaneelia käyttäen.

# **Ennen verkkoyhteyden luomista**

Tarkista yhteystapa ja yhteyden asetustiedot ennen verkkoyhteyden luomista.

### **Tietojen kerääminen yhteysasetuksia varten**

Valmistele tarvittavat asetustiedot yhteyden luomista varten. Tarkista seuraavat tiedot etukäteen.

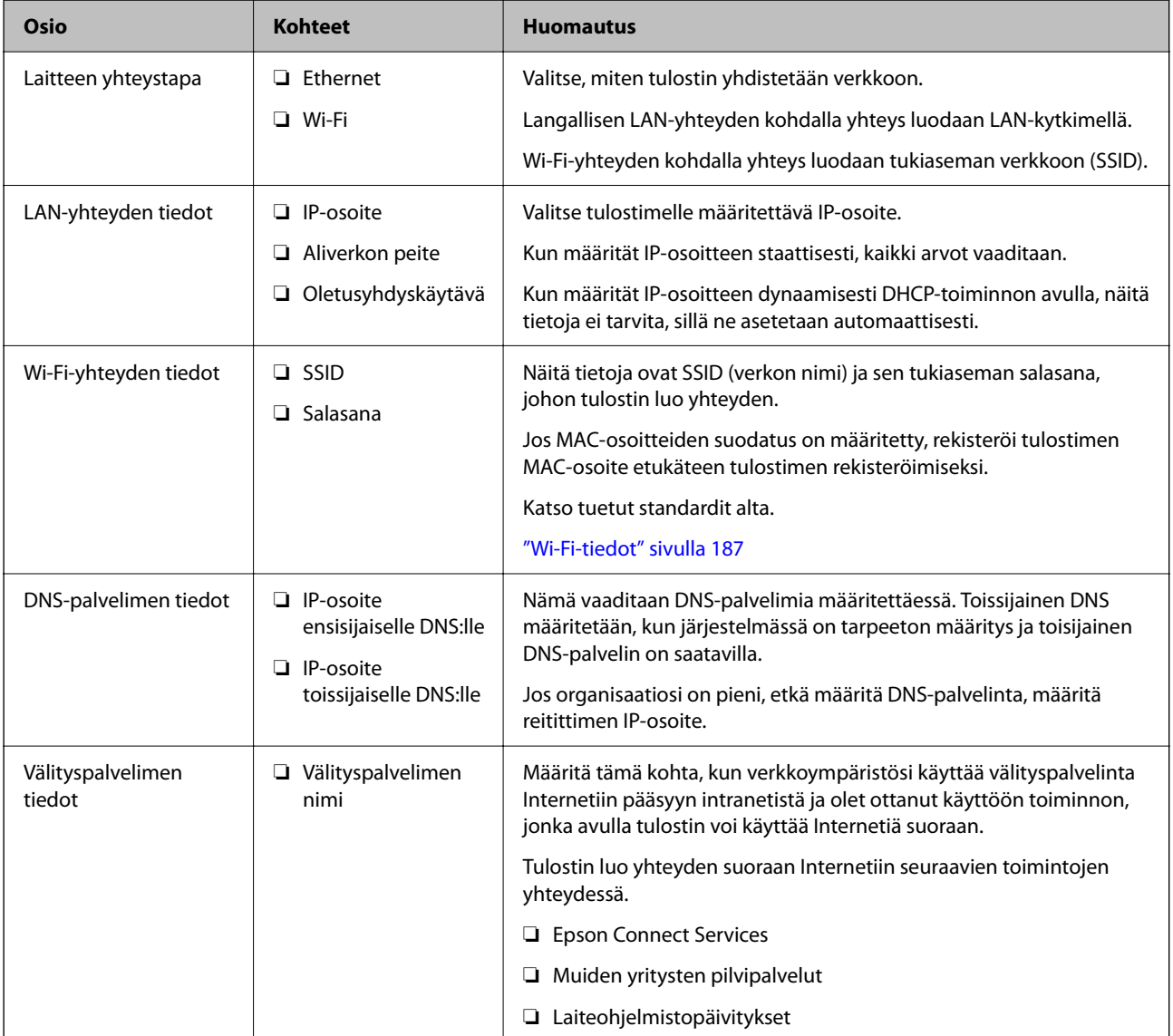

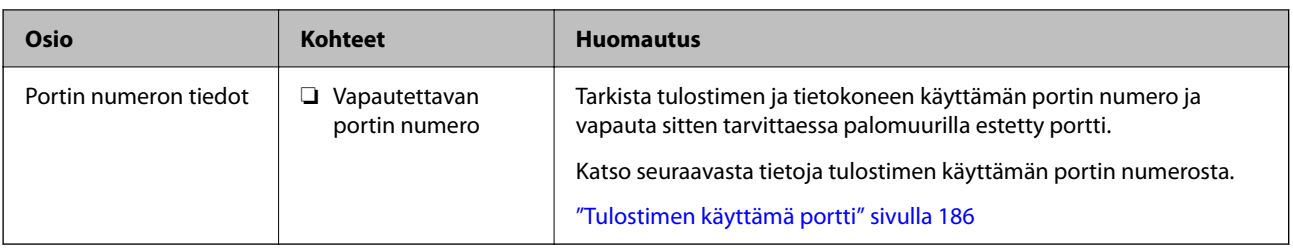

### **IP-osoitteen määrittäminen**

IP-osoitteen voi määrittää seuraavilla tavoilla.

### **Staattinen IP-osoite:**

Määritä tulostimelle (isäntä) esimääritetty IP-osoite manuaalisesti.

Verkkoon yhdistämistä koskevat tiedot (aliverkon peite, oletusyhdyskäytävä, DNS-palvelin jne.) on asetettava manuaalisesti.

IP-osoite ei muutu, vaikka laite kytkettäisiin pois päältä. Tästä on hyötyä, kun haluat hallita laitteita ympäristössä, jossa IP-osoitetta ei voida muuttaa, tai haluat hallita laitteita IP-osoitetta käyttämällä. Suosittelemme asetuksia tulostimille, palvelimille yms., joita käytetään useammalla tietokoneella.

### **Automaattinen määritys DHCP-toiminnolla (dynaaminen IP-osoite):**

Määritä tulostimen (isäntä) IP-osoite automaattisesti DHCP-palvelimen tai reitittimen DHCP-toimintoa käyttämällä.

Verkkoon yhdistämistä koskevat tiedot (aliverkon peite, oletusyhdyskäytävä, DNS-palvelin jne.) asetetaan automaattisesti, joten laite on helppo yhdistää verkkoon.

DHCP-palvelimen asetuksista riippuen ja mikäli laite tai reititin kytketään pois päältä, IP-osoite voi muuttua, kun yhteys luodaan uudelleen.

Suosittelemme laitteiden hallintaa muun kuin IP-osoitteen perusteella ja tiedonsiirtoa sellaisilla protokollilla, jotka voivat seurata IP-osoitetta.

#### *Huomautus:*

Kun käytät DHCP:n IP-osoitteen varaustoimintoa, voit määrittää saman IP-osoitteen laitteille milloin tahansa.

### **DNS-palvelin ja välityspalvelin**

DNS-palvelimella on isäntänimi, sähköpostiosoitteen toimialuenimi yms. IP-osoitteeseen liittyviä tietoja.

Tiedonsiirto ei ole mahdollista, jos toinen osapuoli on kuvattu isäntänimellä, toimialuenimellä tms., kun tietokone tai tulostin suorittaa IP-tiedonsiirtoa.

Pyytää tietoja DNS-palvelimelta ja hankkii toisen osapuolen IP-osoitteen. Tätä prosessia kutsutaan nimenselvitykseksi.

Laitteet, kuten tietokoneet ja tulostimet, voivat tästä syystä viestiä IP-osoitteiden avulla.

Nimenselvitys on tarpeen, jotta tulostin voi viestiä sähköpostitoiminnon tai Internet-yhteystoiminnon avulla.

Määritä DNS-palvelimen asetukset, kun käytät näitä toimintoja.

Kun määrität tulostimen IP-osoitteen DHCP-palvelimen tai reitittimen DHCP-toiminnon avulla, se määritetään automaattisesti.

<span id="page-196-0"></span>Välityspalvelin toimii sisäverkon ja Internetin välissä välittäen liikennettä tietokoneilta ja tulostimista Internetiin ja toisinpäin. Sisäverkon ulkopuoliset palvelimet ovat yhteydessä vain välityspalvelimeen. Tulostimen tietoja, kuten IP-osoitetta ja porttinumeroa, ei tällöin välitetä ulospäin, minkä ansiosta tietoturva on parempi.

Kun luot yhteyden Internetiin välityspalvelimen kautta, määritä tulostimen välityspalvelin.

# **Yhteyden luominen verkkoon ohjauspaneelista**

Liitä tulostin verkkoon tulostimen ohjauspaneelista.

### **IP-osoitteen määritys**

Määritä perusasetukset, kuten isäntäosoite, Aliverk. peite ja Olet.yhd.käyt..

Tässä osassa selitetään staattisen IP-osoitteen määritys.

- 1. Käynnistä tulostin.
- 2. Napauta tulostimen ohjauspaneelin aloitusnäytöltä **Asetukset**.
- 3. Valitse **Yleiset asetukset** > **Verkkoasetukset** > **Lisäasetukset** > **TCP/IP**.
- 4. Valitse **Man.** kohteelle **Hae IP-osoite**.

Jos määrität IP-osoitteen automaattisesti reitittimen DHCP-toiminnolla, valitse **Automaattinen**. Tässä tapauksessa myös vaiheiden 5 ja 6 kohdat **IP-osoite**, **Aliverk. peite** ja **Olet.yhd.käyt.** määritetään automaattisesti, joten voit siirtyä vaiheeseen 7.

5. Syötä IP-osoite.

Kohdistus siirtyy etu- tai takasegmenttiin, jotka on erotettu toisistaan pisteellä, kun valitset  $\blacktriangleleft$  tai  $\blacktriangleright$ . Vahvista edellisellä näytöllä annettu arvo.

6. Määritä **Aliverk. peite** ja **Olet.yhd.käyt.**.

Vahvista edellisellä näytöllä annettu arvo.

### c*Tärkeää:*

Jos kohtien IP-osoite, Aliverk. peite ja Olet.yhd.käyt. yhdistelmä on virheellinen, *Käynnistä asetus* on poissa käytöstä, eikä asetusten tekoa voida jatkaa. Varmista, ettei syötetyissä tiedoissa ole mitään virheitä.

7. Syötä ensisijaisen DNS-palvelimen IP-osoite.

Vahvista edellisellä näytöllä annettu arvo.

#### *Huomautus:*

Jos valitset IP-osoitteen määritysasetukseksi *Automaattinen*, voit valita DNS-palvelinasetukseksi *Man.* tai *Automaattinen*. Jos DNS-palvelimen osoitetta ei voida hakea automaattisesti, valitse *Man.* ja syötä DNS-palvelimen osoite. Syötä sitten toissijaisen DNS-palvelimen osoite suoraan. Jos valitset kohdan *Automaattinen*, siirry vaiheeseen 9.

8. Syötä toissijaisen DNS-palvelimen IP-osoite.

Vahvista edellisellä näytöllä annettu arvo.

9. Valitse **Käynnistä asetus**.

### *Välityspalvelimen määritys*

Määritä välityspalvelin, jos molemmat seuraavista ehdoista täyttyvät.

- ❏ Välityspalvelin on koottu Internet-yhteyttä varten.
- ❏ Käytössä on toiminto, jossa tulostin luo yhteyden suoraan Internetiin (esim. Epson Connect service tai toisen yrityksen pilvipalvelut).
- 1. Valitse aloitusnäytöltä **Asetukset**.

Kun teet asetuksia IP-osoitteen määrittämisen jälkeen, näkyviin tulee **Lisäasetukset**-näyttö. Siirry vaiheeseen 3.

- 2. Valitse **Yleiset asetukset** > **Verkkoasetukset** > **Lisäasetukset**.
- 3. Valitse **Välityspalvelin**.
- 4. Valitse **Käytä** kohteelle **Välityspalvelinasetukset**.
- 5. Syötä välityspalvelimen osoite IPv4- tai FQDN-muodossa. Vahvista edellisellä näytöllä annettu arvo.
- 6. Syötä välityspalvelimen portin numero. Vahvista edellisellä näytöllä annettu arvo.
- 7. Valitse **Käynnistä asetus**.

### **Laitteen yhdistäminen lähiverkkoon**

Voit kytkeä tulostimen kaapelilähiverkkoon (Ethernet) tai langattomaan verkkoon (Wi-Fi).

### *Ethernet-yhteyden luominen*

Liitä tulostin verkkoon Ethernet-kaapelilla ja tarkista yhteys.

- 1. Yhdistä tulostin ja keskitin (LAN-kytkin) Ethernet-kaapelilla.
- 2. Valitse aloitusnäytöltä **Asetukset**.
- 3. Valitse **Yleiset asetukset** > **Verkkoasetukset** > **Verkkoyhteyden tarkistus**. Yhteyden vianmääritystulos näytetään. Varmista, että yhteys on määritetty oikein.
- 4. Lopeta valitsemalla **Vahvista**.

Voit tulostaa vianmäärityksen tulokset valitsemalla **Tulosta tarkistusraportti**. Tulosta näytön ohjeiden mukaisesti.

#### <span id="page-198-0"></span>**Liittyvät tiedot**

& ["Verkkoyhteyden vaihtaminen Wi-Fi:stä Ethernet-yhteyteen" sivulla 139](#page-138-0)

### *Yhteyden luominen langattomaan LAN-verkkoon (Wi-Fi)*

Tulostimen voi yhdistää langattomaan LAN-verkkoon (Wi-Fi) usealla eri tapaa. Valitse käyttöympäristöäsi ja olosuhteitasi vastaava yhteystapa.

Jos sinulla on langattoman reitittimen tiedot, kuten SSID ja salasana, voit määrittää asetukset manuaalisesti.

Jos langaton reititin tukee WPS-määritystoimintoa, voit määrittää asetukset WPS-painikkeen avulla.

Kun tulostin on liitetty verkkoon, liitä se laitteeseen, jota haluat käyttää (tietokone, älylaite, taulutietokone tms.)

#### **Liittyvät tiedot**

- & ["Wi-Fi-asetusten tekeminen syöttämällä SSID ja salasana" sivulla 141](#page-140-0)
- & ["Wi-Fi-asetusten määrittäminen painikeasetuksella \(WPS\)" sivulla 142](#page-141-0)
- & ["Wi-Fi-asetusten määrittäminen PIN-koodin avulla \(WPS\)" sivulla 143](#page-142-0)

# **Tulostimen käyttöasetukset**

### **Tulostustoimintojen käyttäminen**

Salli tulostustoiminnon käyttö verkon kautta.

Jos haluat käyttää tulostinta verkossa, sinun on määritettävä tietokoneen verkkoyhteysportti ja tulostimen verkkoyhteys.

### **Tulostimen yhteystyypit**

Tulostimen verkkoyhteys voi olla jompi kumpi seuraavista.

- ❏ Vertaisyhteys (suora tulostaminen)
- ❏ Palvelin-/asiakasyhteys (tulostimen jakaminen Windows-palvelimen avulla)

### *Vertaisyhteysasetukset*

Tällä yhteydellä voidaan suoraan yhdistää verkossa oleva tulostin ja tietokone. Vain verkkoa käyttäviä malleja voidaan yhdistää.

#### **Yhteystapa:**

Kytke tulostin verkkoon suoraan keskittimen tai tukiaseman kautta.

#### **Tulostinohjain:**

Asenna tulostinohjain kuhunkin asiakastietokoneeseen.

Kun käytössä on EpsonNet SetupManager, voit toimittaa ohjainpaketin, joka sisältää tulostimen asetukset.

### **Ominaisuudet:**

- ❏ Tulostustyö alkaa välittömästi, koska tulostustyö lähetetään suoraan tulostimeen.
- ❏ Voit tulostaa niin kauan kuin tulostin on päällä.

### *Palvelin-/asiakasyhteysasetukset*

Palvelintietokone jakaa tämän yhteyden tulostimen kanssa. Voit parantaa suojausta estämällä yhteyden, joka ei kulje palvelintietokoneen kautta.

USB:n avulla voidaan jakaa myös tulostin, jolla ei ole verkkotoimintoa.

### **Yhteystapa:**

Kytke tulostin verkkoon LAN-kytkimen tai tukiaseman kautta.

Voit myös kytkeä tulostimen suoraan palvelimeen USB-kaapelilla.

### **Tulostinohjain:**

Asenna tulostinohjain Windows-palvelimeen asiakastietokoneiden käyttöjärjestelmästä riippuen.

Kun käytät Windows-palvelinta ja liität tulostimen siihen, tulostinohjain asennetaan asiakastietokoneelle ja sitä voidaan käyttää.

### **Ominaisuudet:**

- ❏ Hallitse tulostinta ja tulostinohjainta eränä.
- ❏ Tulostustyön aloittaminen voi palvelinmäärityksistä riippuen viedä aikaa, koska kaikki tulostustyöt kulkevat tulostuspalvelimen kautta.
- ❏ Tulostaminen ei ole mahdollista, kun Windows-palvelin on pois päältä.

### **Vertaisyhteyden tulostusasetukset**

Vertaisyhteydessä (suora tulostaminen) tulostimella ja asiakastietokoneella on yksi yhteen -suhde.

Tulostinohjain on asennettava kullekin asiakastietokoneelle.

### **Palvelin-/asiakasyhteyden tulostusasetukset**

Ota käyttöön tulostus tulostimelta, johon on muodostettu palvelin-/asiakasyhteys.

Määritä palvelin-/asiakasyhteyttä luotaessa ensin tulostuspalvelin ja jaa tulostin sitten verkossa.

Kun käytät palvelimen yhteyden luomiseen USB-kaapelia, määritä niin ikään tulostuspalvelin ensin ja jaa sitten tulostin verkossa.

### *Verkkoporttien määrittäminen*

Luo verkkotulostuksen tulostusjono tulostuspalvelimeen TCP/IP-vakiomäärityksillä ja määritä sitten verkkoportti. Seuraavassa esimerkissä määritys tehdään Windows 2012 R2 -käyttöjärjestelmässä.

1. Avaa laitteiden ja tulostinten näyttö.

Valitse **Työpöytä** > **Asetukset** > **Ohjauspaneeli** > **Laitteisto ja äänet** tai **Laitteisto** > **Laitteet ja tulostimet**.

- 2. Lisää tulostin. Valitse **Lisää tulostin** ja valitse sitten **Haluamani tulostin ei ole luettelossa**.
- 3. Lisää paikallinen tulostin.

Valitse **Valitse paikallinen tulostin tai verkkotulostin manuaaliasetuksilla** ja valitse sitten **Seuraava**.

4. Valitse **Luo uusi portti**, valitse porttityypiksi **Tavallinen TCP/IP-portti** ja valitse sitten **Seuraava**.

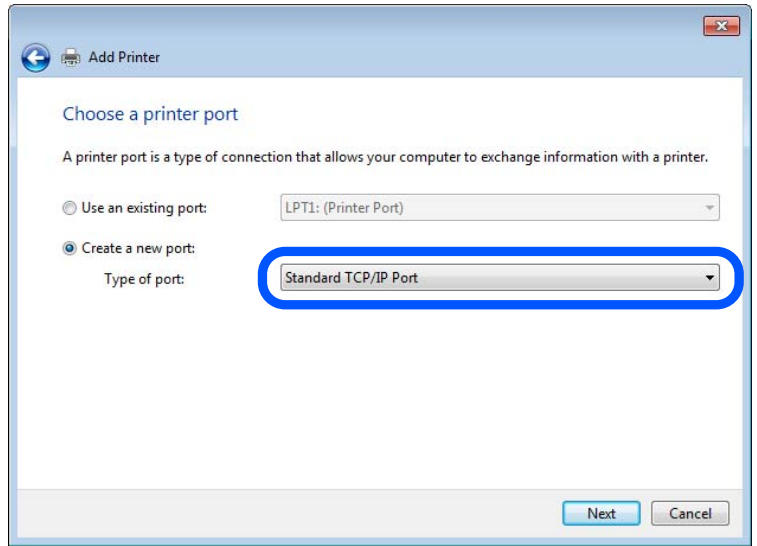

5. Syötä tulostimen IP-osoite tai tulostimen nimi kohtaan **Isäntänimi tai IP-osoite** tai **Tulostimen nimi tai IPosoite** ja valitse sitten **Seuraava**.

Esimerkki:

- ❏ Tulostimen nimi: EPSONA1A2B3C
- ❏ IP-osoite: 192.0.2.111

Älä muuta **Portin nimi** -kohdassa olevaa arvoa.

Valitse **Jatka**, kun **Käyttäjätilien valvonta** -näyttö tulee esiin.

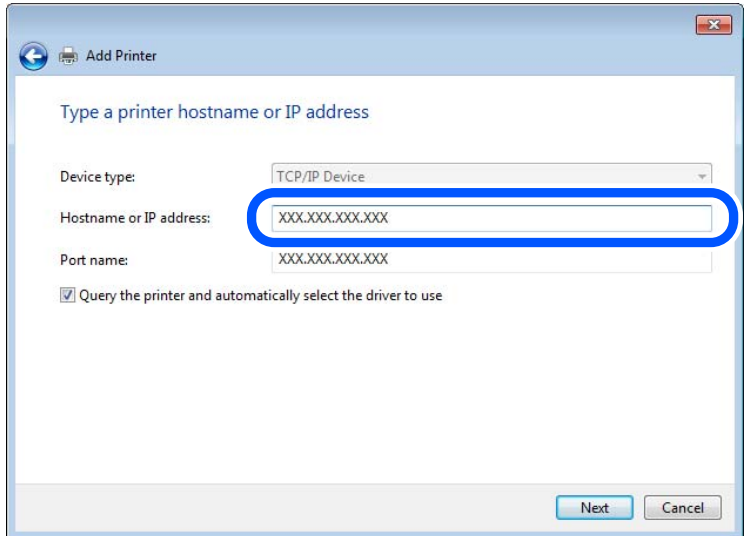

#### *Huomautus:*

Jos määrität tulostimen nimen käyttöön verkossa, jossa on käytössä nimiselvitys, yhteys ohjautuu oikeaan osoitteeseen vaikka DHCP-palvelin olisi vaihtanut laitteen IP-osoitteen. Voit tarkistaa tulostimen nimen ohjauspaneelin kautta verkkotilanäytöstä tai tulostamalla verkkotilasivun.

- 6. Määritä tulostinohjain.
	- ❏ Jos tulostinohjain on jo asennettu:

Valitse **Valmistaja** ja valitse **Tulostimet**. Valitse **Seuraava**.

7. Noudata näytössä näkyviä ohjeita.

Jos tulostinta käytetään työasema/palvelinyhteyden kautta (tulostimen jakaminen Windows-palvelimen kautta), määritä jakoasetukset tämän jälkeen.

### **Porttimäärityksen tarkistus — Windows**

Tarkista, että tulostusjonolle on määritetty oikea portti.

1. Avaa laitteiden ja tulostinten näyttö.

**Työpöytä** > **Asetukset** > **Ohjauspaneeli** > **Laitteisto ja äänet** tai **Laitteisto** > **Laitteet ja tulostimet**.

2. Avaa tulostinten ominaisuusnäyttö.

Napsauta hiiren kakkospainikkeella tulostinkuvaketta, ja napsauta sitten **Tulostimen ominaisuudet**.

- 3. Napsauta **Portit**-välilehteä, valitse **Tavallinen TCP/IP-portti**, ja napsauta sitten **Määritä portti**.
- 4. Tarkista porttikonfiguraatio.
	- ❏ RAW

Tarkista, että **Raw** on valittu kohdassa **Protokolla**, ja napsauta sitten **OK**.

### ❏ LPR

Tarkista, että **LPR** on valittu kohdassa **Protokolla**. Syötä "PASSTHRU" kohtaan **Jonon nimi** kohdasta **LPRasetukset**. Valitse **LPR Byte Counting käytössä**, ja napsauta sitten **OK**.

### *Tulostimen jakaminen (vain Windows)*

Määritä tulostimen jakaminen tulostuspalvelimeen, jos tulostinta käytetään palvelin/työasemayhteyden kautta (tulostimen jakaminen Windows-palvelimen kautta).

- 1. Valitse tulostuspalvelimessa **Ohjauspaneeli** > **Näytä laitteet ja tulostimet**.
- 2. Napsauta hiiren kakkospainikkeella sen tulostimen kuvaketta (tulostusjonoa), jonka haluat jakaa, ja valitse sitten **Tulostimen ominaisuudet** > **Jakaminen**.
- 3. Valitse **Jaa tämä tulostin** ja siirry sitten kohtaan **Jakonimi**.

Jos käytössä on Windows Server 2012, valitse **Muuta jakoasetuksia** ja määritä asetukset.

### *Lisäohjainten asentaminen (vain Windows)*

Lisäohjainten asentamista tulostuspalvelimeen suositellaan, jos palvelimessa ja työasemissa on käytössä eri Windows-versio.

- 1. Valitse tulostuspalvelimessa **Ohjauspaneeli** > **Näytä laitteet ja tulostimet**.
- 2. Napsauta hiiren kakkospainikkeella sen tulostimen kuvaketta, jonka haluat jakaa työasemille, ja valitse sitten **Tulostimen ominaisuudet** > **Jakaminen**.
- 3. Valitse **Lisäohjaimet**.

Jos käytössä on Windows Server 2012, valitse Change Sharing Options ja määritä tarvittavat asetukset.

- 4. Valitse työasemien Windows-versiot ja valitse sitten OK.
- 5. Valitse tulostinohjaimen informaatiotiedosto (\*.inf) ja asenna ohjain.

### *Jaetun tulostimen käyttö – Windows*

Järjestelmänvalvojan on tiedotettava asiakkaille tietokoneen nimestä, joka on määritetty tulostuspalvelimelle, ja neuvottava, kuinka se lisätään asiakastietokoneisiin. Jos lisäohjaimia ei ole vielä määritetty, neuvo asiakkaita, kuinka he lisäävät jaetun tulostimen kohdasta **Laitteet ja tulostimet**.

Jos tulostuspalvelimeen on jo määritetty lisäohjaimia, noudata näitä ohjeita:

- 1. Valitse nimi, joka on määritetty tulostuspalvelimelle **Windowsin resurssienhallinnassa**.
- 2. Kaksoisnapsauta haluamaasi tulostinta.

### **Tulostuksen perusasetukset**

Tulostusasetusten, kuten paperikoon tai tulostusvirheen, määritys.

### *Paperilähteen määrittäminen*

Määritä kuhunkin paperilähteeseen lisättävän paperin koko ja tyyppi.

- 1. Siirry toimintoon Web Config ja valitse **Tulosta** -välilehti > **Paperilähdeasetukset**.
- 2. Määritä kukin kohde.

Näytetyt kohteet voivat vaihdella tilanteen mukaan.

❏ Paperilähteen nimi

Näytä kohdepaperilähteen nimi, kuten **paperialusta**, **Kasetti 1**.

❏ **Paperikoko**

Valitse pudotusvalikosta asetettava paperikoko.

❏ **Yksikkö**

Valitse käyttäjän määrittämän koon yksikkö. Voit valita sen, kun **Käyttäjän määrittämä** on valittuna kohdassa **Paperikoko**.

### ❏ **Leveys**

Määritä käyttäjän määrittämän koon vaakapituus.

Tähän syötettävä alue riippuu paperilähteestä, joka osoitetaan kohdan **Leveys** vieressä. Kun **mm** valitaan kohdassa **Yksikkö**, voit syöttää korkeintaan yhden desimaalin. Kun **tuuma** valitaan kohdassa **Yksikkö**, voit syöttää korkeintaan kaksi desimaalia.

### ❏ **Korkeus**

Määritä käyttäjän määrittämän koon pystypituus.

Tähän syötettävä alue riippuu paperilähteestä, joka osoitetaan kohdan **Korkeus** vieressä. Kun **mm** valitaan kohdassa **Yksikkö**, voit syöttää korkeintaan yhden desimaalin. Kun **tuuma** valitaan kohdassa **Yksikkö**, voit syöttää korkeintaan kaksi desimaalia.

### ❏ **Paperityyppi**

Valitse pudotusvalikosta asetettava paperityyppi.

3. Tarkista asetukset ja valitse sitten **OK**.

### *Virheasetukset*

Määritä laitteen virheiden näyttöä koskevat asetukset.

- 1. Siirry toimintoon Web Config ja valitse **Tulosta** -välilehdestä > **Virheasetukset**.
- 2. Määritä kukin kohde.
	- ❏ Paperikoko-ilmoitus

Määritä, näytetäänkö virhe ohjauspaneelissa, kun määritetyn paperilähteen paperikoko on eri kuin tulostustietojen paperikoko.

❏ Paperityyppi-ilmoitus

Määritä, näytetäänkö virhe ohjauspaneelissa, kun määritetyn paperilähteen paperityyppi on eri kuin tulostustietojen paperityyppi.

❏ Aut. virheenkorj.

Määritä, peruutetaanko virhe automaattisesti, jos ohjauspaneelissa ei tehdä mitään toimia 5 sekunnin kuluessa virheen näyttämisen jälkeen.

3. Tarkista asetukset ja valitse sitten **OK**.

### *Yleistulostuksen määritys*

Määritä, kun tulostat ulkoisilta laitteilta tulostinohjainta käyttämättä. Kaikkia asetuksia ei ehkä näytetä tulostimen tulostuskielestä riippuen.

- 1. Siirry toimintoon Web Config ja valitse **Tulosta** -välilehdestä > **Yleiset tulostusasetukset**.
- 2. Määritä kukin kohde.
- 3. Tarkista asetukset ja valitse sitten **OK**.

### **Perus**

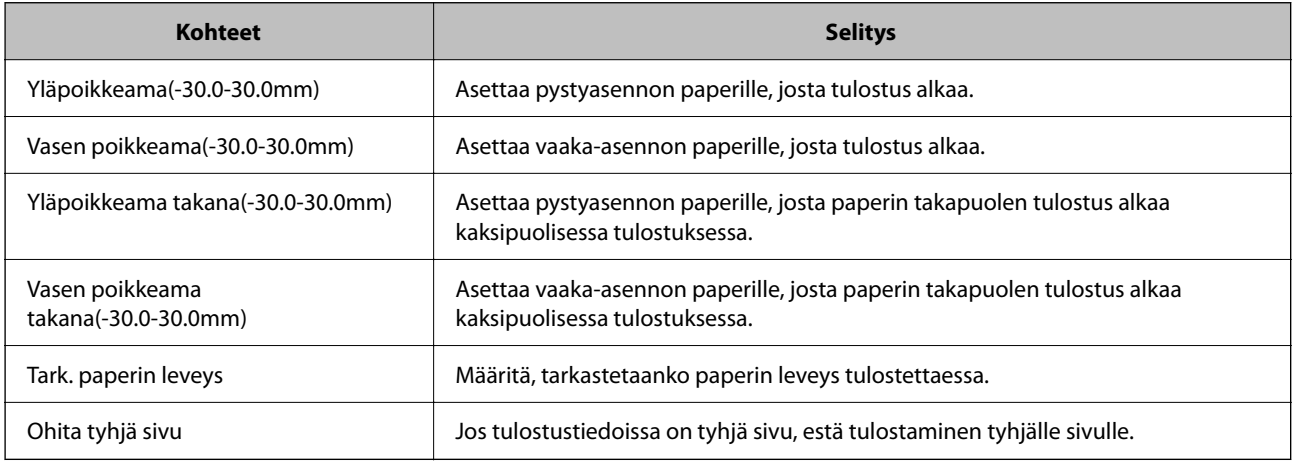

### **AirPrint-asetus**

Määritä, kun käytät AirPrint-tulostusta.

Siirry toimintoon Web Config ja valitse **Verkko** -välilehti > **AirPrint-asetukset**.

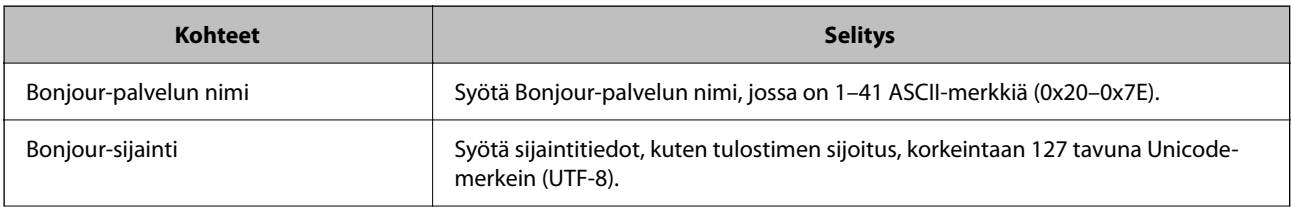

<span id="page-205-0"></span>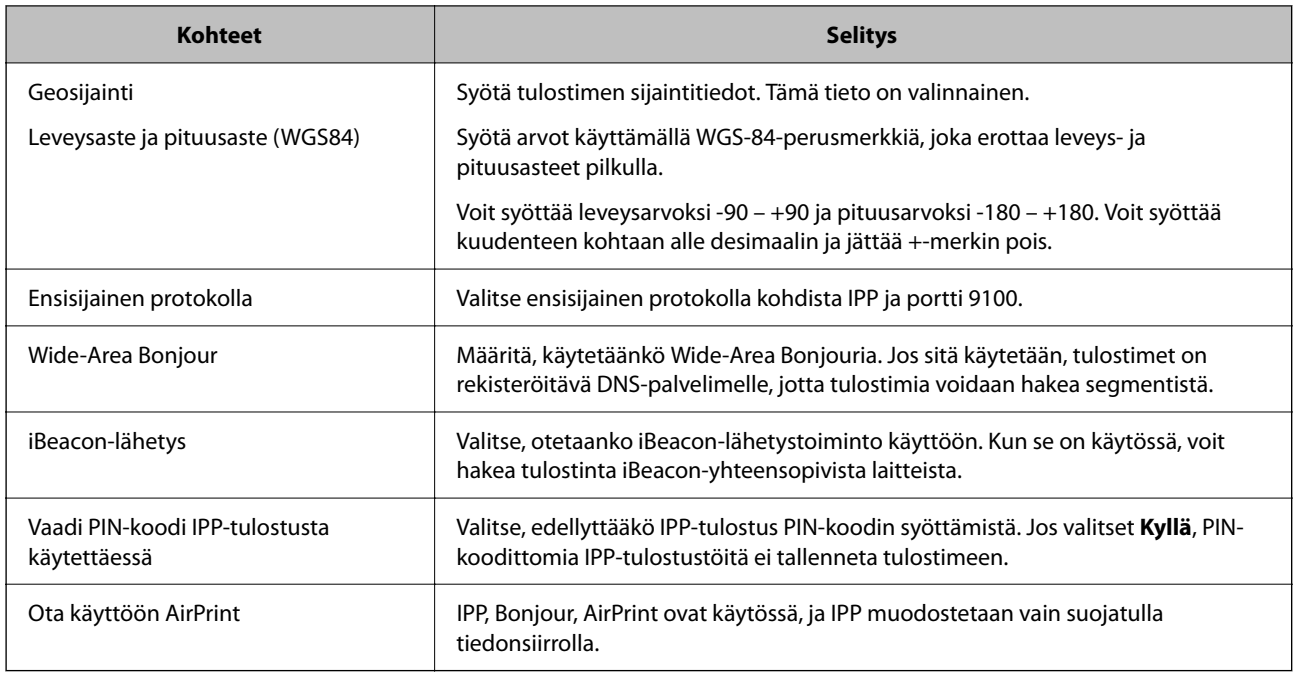

# **Tulostimen perustoiminta-asetusten määrittäminen**

### **Ohjauspaneelin asetusten määrittäminen**

Tulostimen ohjauspaneelin asetusten määrittäminen. Voit määrittää asetukset seuraavasti.

- 1. Siirry toimintoon Web Config ja valitse **Laitehallinta** -välilehti > **Ohjauspaneeli**.
- 2. Määritä seuraavat kohteet tarvittaessa.
	- ❏ Kieli

Valitse ohjauspaneelin näyttökieli.

❏ Paneelilukko

Jos valitset **Päällä**, järjestelmänvalvojan oikeuksia edellyttävien toimintojen suorittaminen edellyttää järjestelmänvalvojan salasanan näppäilemistä. Jos järjestelmänvalvojan salasanaa ei ole asetettu, ohjauspaneelin lukitus ei ole käytössä.

❏ Toiminnan aikakatkaisu

Jos valitset **Päällä** ja kirjaudut laitteeseen järjestelmänvalvojana tai käyttöoikeuksien hallitsijana, laite kirjaa sinut automaattisesti ulos ja palaa aloitusnäyttöön, jos ohjauspaneeli on käyttämättä määrätyn ajan.

Voit määrittää ajan 10 sekunnista 240 minuuttiin sekunnin tarkkuudella.

#### *Huomautus:*

Voit tehdä määritykset myös tulostimen ohjauspaneelista.

- ❏ Kieli: *Asetukset* > *Yleiset asetukset* > *Perusasetukset* > *Kieli/Language*
- ❏ Paneelilukko: *Asetukset* > *Yleiset asetukset* > *Järjestelmän hallinta* > *Suojausasetukset* > *Järjestelmänvalv. asetukset* > *Lukkoasetus*
- ❏ Toiminnan aikakatkaisu: *Asetukset* > *Yleiset asetukset* > *Perusasetukset* > *Toiminnan aikakatkaisu* (Voit määrittää toiminnon päälle tai pois päältä.)

3. Valitse **OK**.

### **Virransäästöasetukset toimettomuuden aikana**

Voit määrittää tulostimen siirtymään virransäästötilaan tai sammumaan, kun tulostimen ohjauspaneeli on ollut toimettomana tietyn ajan. Määritä aika, joka sopii käyttöympäristöösi.

- 1. Siirry toimintoon Web Config ja valitse **Laitehallinta** -välilehti > **Virransäästö**.
- 2. Määritä seuraavat kohteet tarvittaessa.
	- ❏ Uniajastin

Anna toimettomuusaika, jonka jälkeen järjestelmä siirtyy virransäästötilaan.

*Huomautus:* Voit tehdä määritykset myös tulostimen ohjauspaneelista.

#### *Asetukset* > *Yleiset asetukset* > *Perusasetukset* > *Uniajastin*

❏ Virransammutusajastin tai Virtakatkaisu, jos toimeton

Valitse aika, jonka jälkeen tulostimesta katkeaa virta automaattisesti, kun se on ollut käyttämättömänä määritetyn ajan.

### *Huomautus:* Voit tehdä määritykset myös tulostimen ohjauspaneelista.

#### *Asetukset* > *Yleiset asetukset* > *Perusasetukset* > *Virrankatkaisuajastin* tai *Vir.katk.aset.*

❏ Virtakatkaisu, jos irrotettu

Valitse tämä asetus, jos haluat sammuttaa tulostimen automaattisesti 30 minuutin kuluttua siitä, kun kaikkien porttien, mukaan lukien USB-portti, yhteydet on katkaistu.

Tämä ominaisuus ei ole saatavilla kaikilla alueilla.

#### *Huomautus:*

Voit tehdä määritykset myös tulostimen ohjauspaneelista.

**Asetukset** > **Yleiset asetukset** > **Perusasetukset** > **Vir.katk.aset.** > **Virtakasisu, jos irrotettu**

3. Valitse **OK**.

### **Päivämäärän ja kellonajan synkronointi aikapalvelimen kanssa**

Synkronoidessasi aikapalvelimen (NTP-palvelin) kanssa, voit synkronoida tulostimen ja tietokoneen ajan verkon mukaan. Aikapalvelin voi toimia organisaation sisällä tai olla julkaistuna Internetissä.

Käyttäessäsi CA-varmennetta tai Kerberos-todennusta, aikaan liittyvät ongelmat voidaan estää synkronoimalla aikapalvelimen kanssa.

- 1. Siirry toimintoon Web Config ja valitse **Laitehallinta** -välilehti > **Päivämäärä ja aika** > **Aikapalvelin**.
- 2. Valitse **Käyttö** kohteelle **Käytä Aikapalvelinta**.
- 3. Syötä aikapalvelimen osoite kohtaan **Aikapalvelin-osoite**. Voit käyttää muotona IPv4, IPv6 tai FQDN. Anna enintään 252 merkkiä. Jos et määritä tätä, jätä se tyhjäksi.
- 4. Syötä **Päivitysaikaväli (min)**.

Voit määrittää enintään 10 080 minuuttia minuutin tarkkuudella.

- 5. Napsauta **OK**.
	- *Huomautus:*

Voit vahvistaa aikapalvelimen yhteyden tilan kohdasta *Aikapalvelimen tila*.

### **Ongelmat asetuksia määritettäessä**

### **Vinkkejä ongelmien ratkaisuun**

❏ Virheviestin tarkistaminen

Kun kohtaat ongelman, tarkista ensin, onko tulostimen ohjauspaneelissa tai ohjaimen näytöllä mitään viestejä. Jos sähköposti-ilmoitus on määritetty lähetettäväksi tapahtumien yhteydessä, saat tilasta tietoa nopeasti.

❏ Verkkoyhteysraportti

Määritä verkon ja tulostimen tila ja tulosta ratkaisu.

Näet tulostimen määrittämän virheen.

❏ Tietoliikenneyhteyden tilan tarkistaminen

Tarkista palvelintietokoneen tai asiakastietokoneen tietoliikenneyhteyden tila komennolla, kuten ping tai ipconfig.

❏ Yhteystesti

Tarkista tulostimen ja postipalvelimen välinen yhteys suorittamalla tulostimesta yhteystesti. Tarkista myös tietoliikenneyhteyden tila tarkistamalla asiakastietokoneen ja palvelimen välinen yhteys.

❏ Asetusten alustaminen

Jos asetuksista ja tietoliikenneyhteyden tilasta ei löydy mitään ongelmia, ongelma saattaa ratketa, kun tulostimen verkkoasetukset poistetaan käytöstä tai alustetaan ja määritetään sitten uudelleen.

### **Ei pääsyä kohteeseen Web Config**

Tulostimen IP-osoitetta ei ole määritetty.

Tulostimelle ei ehkä ole määritetty voimassa olevaa IP-osoitetta. Määritä IP-osoite tulostimen ohjauspaneelista. Voit tarkistaa nykyisen asetuksen verkon tila-arkista tai tulostimen ohjauspaneelista.

#### Verkkoselain ei tue salausvahvuutta SSL/TLS:lle.

SSL/TLS:ssä on Salauksen vahvuus. Voit avata kohteen Web Config verkkoselaimella, joka tukee joukkosalausta, seuraavasti. Tarkista, että käytät tuettua selainta.

- ❏ 80-bittinen: AES256/AES128/3DES
- ❏ 112-bittinen: AES256/AES128/3DES
- ❏ 128-bittinen: AES256/AES128
- <span id="page-208-0"></span>❏ 192-bittinen: AES256
- ❏ 256-bittinen: AES256

CA-allekirjoitettu varmenne on erääntynyt.

Mikäli varmenteen erääntymispäivässä on ongelma, näytöllä näytetään "Varmenne on erääntynyt", kun luodaan yhteyttä kohteeseen Web Config SSL/TLS-tiedonsiirrolla (https). Jos viesti näytetään ennen todellista erääntymistä, varmista, että tulostimen päivämäärä on asetettu oikein.

Varmenteen ja tulostimen yleiset nimet eivät täsmää.

Mikäli varmenteen ja tulostimen yleiset nimet eivät täsmää, näytölle tulee viesti "Suojausvarmenteen nimi ei täsmää···", kun Web Configia käytetään SSL/TLS-tiedonsiirrolla (https). Näin käy, koska seuraava IP-osoite ei täsmää.

❏ Yleiseksi nimeksi asetettu tulostimen IP-osoite, kun luotiin Itse-allekirjoitettu varmenne tai CSR

❏ Verkkoselaimeen syötetty IP-osoite, kun suoritettiin Web Config

Kun kyseessä on Itse-allekirjoitettu varmenne, päivitä varmenne.

Kun kyseessä on CA-allekirjoitettu varmenne, ota tulostimelle varmenne uudelleen.

Verkkoselaimen paikallista osoitetta koskevaa välityspalvelinasetusta ei ole määritetty.

Kun tulostin on määritetty käyttämään välityspalvelinta, määritä verkkoselain siten, ettei se luo yhteyttä paikalliseen osoitteeseen välityspalvelimen kautta.

❏ Windows:

Valitse **Ohjauspaneeli** > **Verkko ja Internet** > **Internet-asetukset** > **Yhteydet** > **LAN-asetukset** > **Välityspalvelin** ja tee määritykset, jotta välityspalvelinta ei käytetä LAN-yhteyttä varten (paikalliset osoitteet).

❏ Mac OS:

Valitse **Järjestelmäasetukset** > **Verkko** > **Lisäasetukset** > **Välityspalvelimet** ja rekisteröi paikallinen osoite kohtaan **Ohita välityspalvelinasetukset näille isännille ja toimialueille**. Esimerkki:

192.168.1.\*: Paikallinen osoite 192.168.1.XXX, aliverkon peite 255.255.255.0

192.168.\*.\*: Paikallinen osoite 192.168.XXX.XXX, aliverkon peite 255.255.0.0

# **Tulostimen hallinta**

### **Tuotteen suojausominaisuuksien esittely**

Tässä osassa esitellään Epson-laitteiden suojausominaisuudet.

<span id="page-209-0"></span>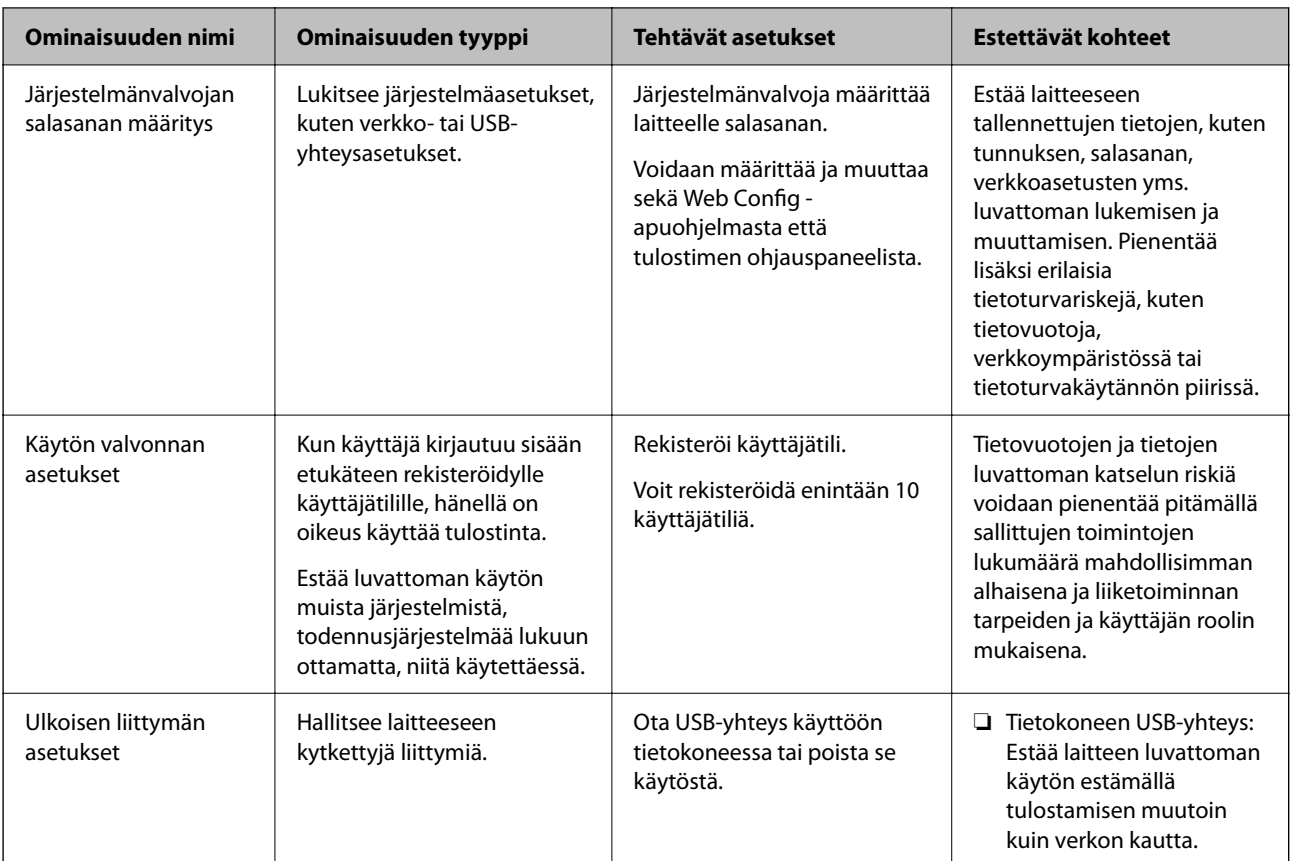

### **Liittyvät tiedot**

- & ["Tulostusasetusten määrittäminen \(Web Config\)" sivulla 173](#page-172-0)
- & "Järjestelmänvalvojan salasanan määrittäminen" sivulla 210
- & ["Ulkoisten liitäntöjen poistaminen käytöstä" sivulla 215](#page-214-0)

# **Pääkäyttäjän asetukset**

### **Järjestelmänvalvojan salasanan määrittäminen**

Voit estää käyttäjiä muuttamasta järjestelmänhallinta-asetuksia asettamalla järjestelmänvalvojan salasanan. Voit määrittää järjestelmänvalvojan salasanan ja muuttaa sitä joko Web Config -apuohjelman avulla, tulostimen ohjauspaneelissa tai Epson Device Admin -hallinnassa. Jos käytössä on Epson Device Admin, katso Epson Device Admin -opas tai -ohje.

### **Liittyvät tiedot**

- & ["Tulostusasetusten määrittäminen \(Web Config\)" sivulla 173](#page-172-0)
- & ["Ohjelmisto laitteiden hallintaan verkossa \(Epson Device Admin\)" sivulla 175](#page-174-0)

### *Järjestelmänvalvojan salasanan määrittäminen ohjauspaneelista*

Voit määrittää järjestelmänvalvojan salasanan tulostimen ohjauspaneelista.

- 1. Valitse tulostimen ohjauspaneelista **Asetukset**.
- 2. Valitse **Yleiset asetukset** > **Järjestelmän hallinta** > **Suojausasetukset** > **Järjestelmänvalv. asetukset**.
- 3. Valitse **Järj.valvojan salasana** > **Rekisteröi**.
- 4. Syötä uusi salasana.
- 5. Kirjoita salasana uudelleen.

#### *Huomautus:*

Voit muuttaa järjestelmänvalvojan salasanaa tai poistaa sen valitsemalla *Muuttaa* tai *Palauta oletusasetukset Järj.valvojan salasana* -näytöstä ja syöttämällä järjestelmänvalvojan salasanan.

### *Järjestelmänvalvojan salasanan määrittäminen tietokoneelta*

Voit määrittää järjestelmänvalvojan salasanan Web Config -apuohjelman avulla.

- 1. Siirry toimintoon Web Config ja valitse **Tuotteen suojaus** -välilehti > **Vaihda Järjestelmänvalvojan salasana**.
- 2. Syötä salasana kohtaan **Uusi salasana** ja valitse **Vahvista uusi salasana**. Syötä tarvittaessa käyttäjänimi. Jos haluat vaihtaa salasanan, anna nykyinen salasana.
- 3. Valitse **OK**.

#### *Huomautus:*

- ❏ Jos haluat muuttaa lukittuja valikkoasetuksia, napsauta *Järj.valv. kirjautum.* ja syötä järjestelmänvalvojan salasana.
- ❏ Jos haluat poistaa järjestelmänvalvojan salasanan, napsauta *Tuotteen suojaus* -välilehteä > *Poista Järjestelmänvalvojan salasana* ja syötä järjestelmänvalvojan salasana.

### **Liittyvät tiedot**

& ["Tulostusasetusten määrittäminen \(Web Config\)" sivulla 173](#page-172-0)

### **Paneelikäytön hallinta**

Jos olet asettanut järjestelmänvalvojan salasanan ja Lukkoasetus on käytössä, voit lukita tulostimen järjestelmän asetuksiin liittyviä kohteita, jolloin muut käyttäjät eivät voi muuttaa niitä.

### *Lukkoasetus -ominaisuuden käyttöönotto*

Ota Lukkoasetus käyttöön tulostimelle, kun salasana on määritetty.

Määritä ensin järjestelmänvalvojan salasana.

#### **Lukkoasetus — käyttöönotto ohjauspaneelista**

1. Valitse tulostimen ohjauspaneelista **Asetukset**.

- 2. Valitse **Yleiset asetukset** > **Järjestelmän hallinta** > **Suojausasetukset** > **Järjestelmänvalv. asetukset**.
- 3. Valitse **Pääl.** kohdasta **Lukkoasetus**.

Valitse **Asetukset** > **Yleiset asetukset** > **Verkkoasetukset** ja tarkista sitten, että salasana vaaditaan.

### **Lukkoasetus — käyttöönotto tietokoneelta**

- 1. Siirry Web Config -apuohjelmaan ja napsauta kohtaa **Järj.valv. kirjautum.**.
- 2. Syötä käyttäjänimi ja salasana ja napsauta sitten **OK**.
- 3. Valitse **Laitehallinta**-välilehti > **Ohjauspaneeli**.
- 4. Valitse kohdasta **Paneelilukko** vaihtoehto **Päällä**.
- 5. Valitse **OK**.
- 6. Valitse tulostimen ohjauspaneelista **Asetukset** > **Yleiset asetukset** > **Verkkoasetukset** ja tarkista sitten, että salasana vaaditaan.

### **Liittyvät tiedot**

& ["Tulostusasetusten määrittäminen \(Web Config\)" sivulla 173](#page-172-0)

### *Lukkoasetus -kohteet Yleiset asetukset -valikossa*

Tämä on luettelo Lukkoasetus -kohteista ohjauspaneelin valikossa **Asetukset** > **Yleiset asetukset**.

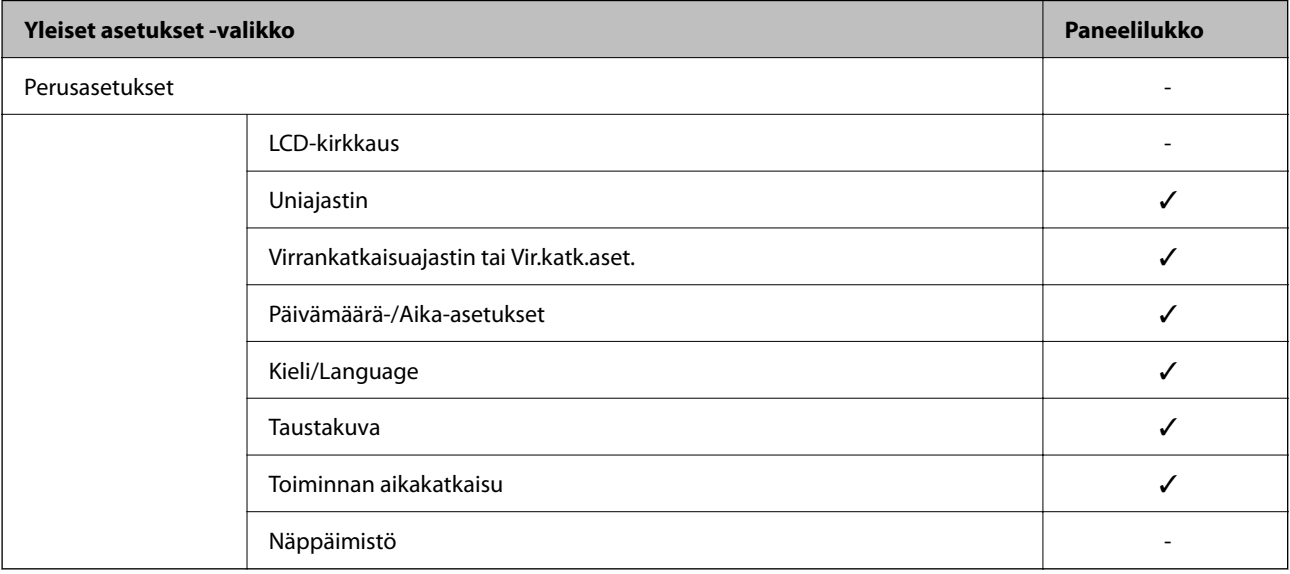

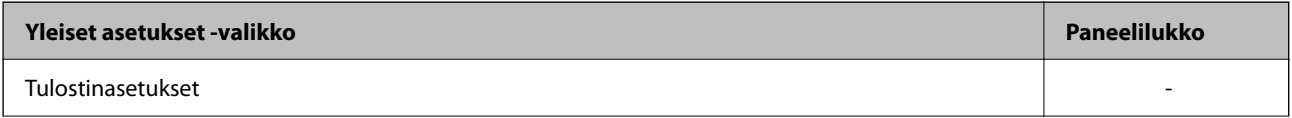

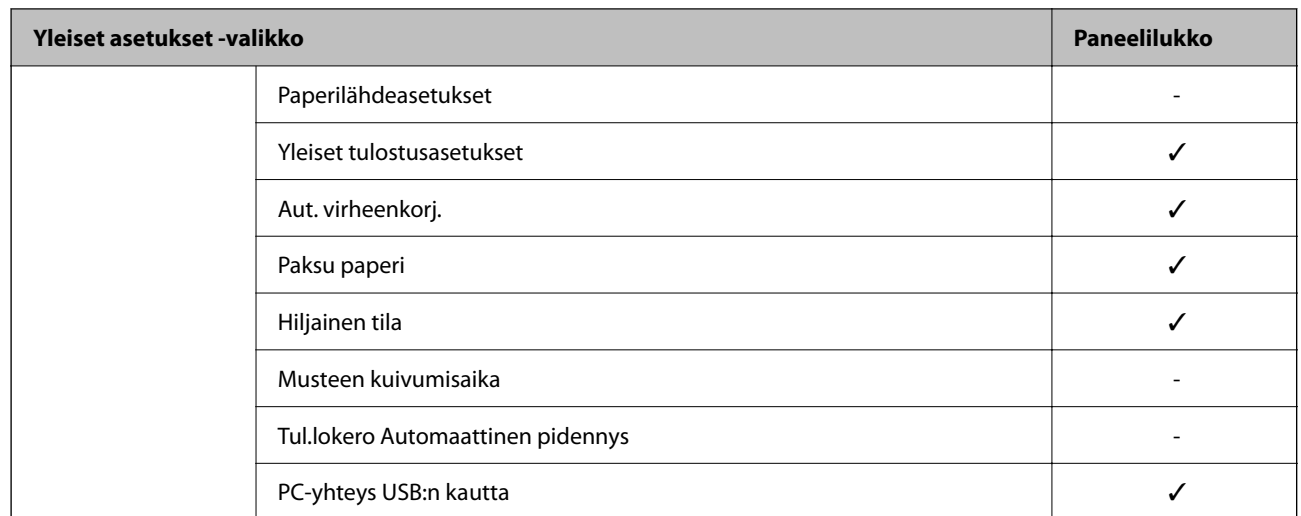

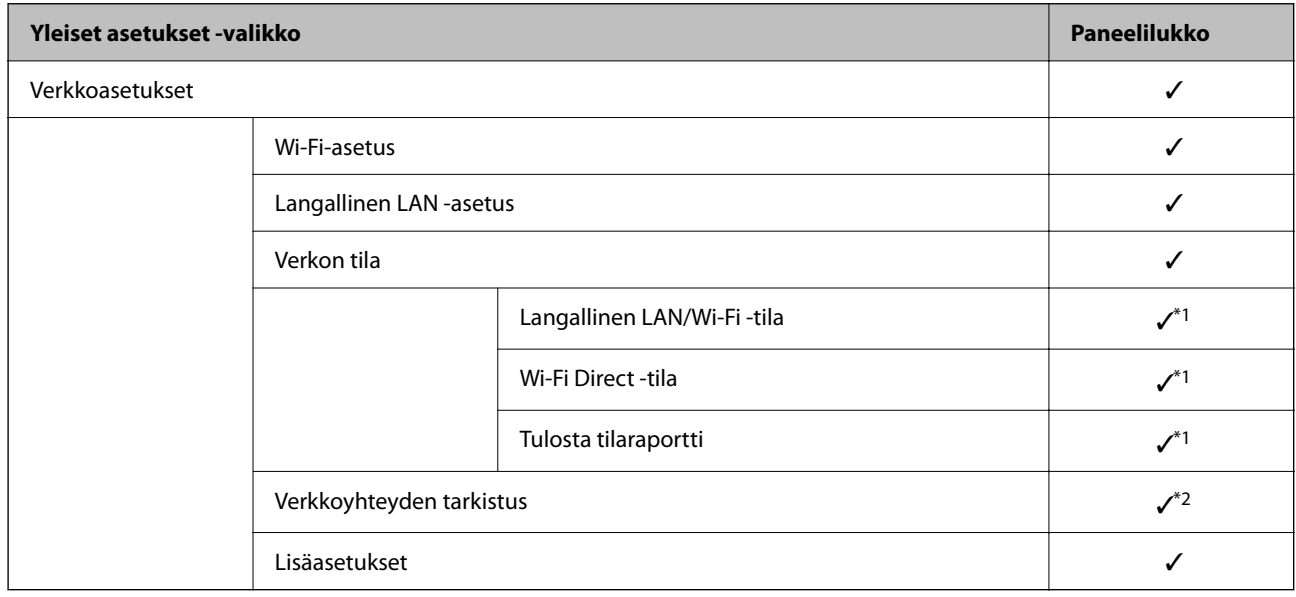

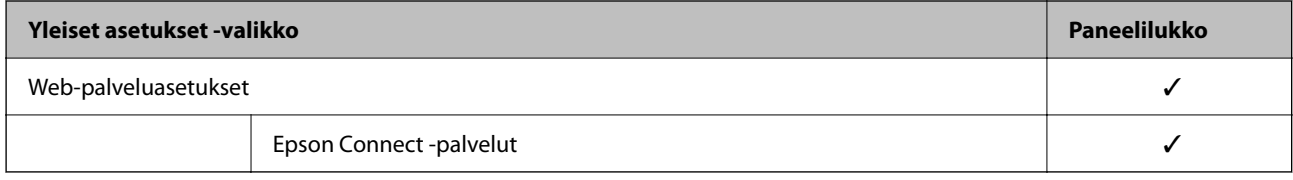

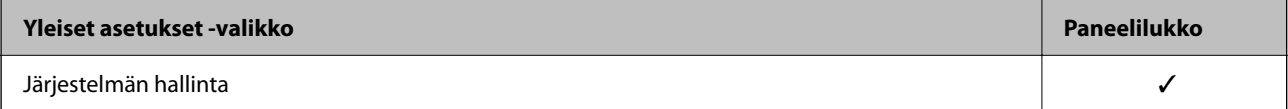

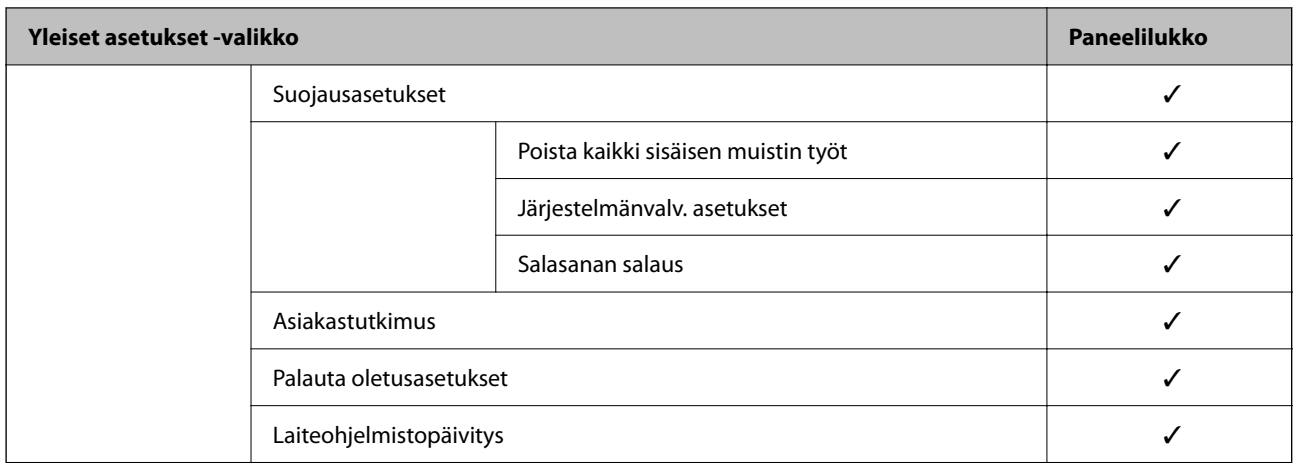

 $\checkmark$  = Lukitaan.

- = Ei lukita.
- \*1 : Vaikka ylemmän tason kohteita voidaan lukita järjestelmänvalvojan lukituksella, voit silti käyttää niitä samasta valikon kohdasta **Asetukset** > **Tulostimen tila/Tulosta** > **Verkko**.
- \*2 : Vaikka ylemmän tason kohteita voidaan lukita järjestelmänvalvojan lukituksella, voit silti käyttää niitä kohdassa

```
Aloitusnäyttö > > > Kun et voi muodostaa yhteyttä verkkoon.
```
### **Tulostimeen kirjautuminen pääkäyttäjänä**

Jos laitteeseen on määritetty järjestelmänvalvojan salasana, valikkojen lukittujen asetusten muuttaminen kohteessa Web Config edellyttää kirjautumista järjestelmänvalvojana.

Anna salasana käyttääksesi valikon lukittuja kohteita ohjauspaneelissa.

### *Tulostimeen kirjautuminen tietokoneelta*

Kun kirjaudut kohteeseen Web Config järjestelmänvalvojana, voit käyttää kohdassa Lukkoasetus määritettyjä asetuksia.

- 1. Syötä tulostimen IP-osoite selaimeen suorittaaksesi Web Config -sovelluksen.
- 2. Valitse **Järj.valv. kirjautum.**.
- 3. Syötä käyttäjänimi ja järjestelmänvalvojan salasana kohtiin **Käyttäjänimi** ja **Nykyinen salasana**.
- 4. Valitse **OK**.

Näytöllä näytetään lukitut kohteet ja **Järj.valv. kirj. ulos**, kun todennus on käynnissä.

Kun haluat kirjautua ulos, napsauta **Järj.valv. kirj. ulos**.

#### *Huomautus:*

Kun *Päällä* valitaan asetukseksi *Laitehallinta* -välilehden kohdassa > *Ohjauspaneeli* > *Toiminnan aikakatkaisu*, sinut kirjataan automaattisesti ulos määritetyn ohjauspaneelin toimettomuusajan kuluttua.

### **Liittyvät tiedot**

& ["Tulostusasetusten määrittäminen \(Web Config\)" sivulla 173](#page-172-0)

### <span id="page-214-0"></span>**Ulkoisten liitäntöjen poistaminen käytöstä**

Voit poistaa käytöstä liitännän, jonka kautta tulostimeen liitetään ulkoisia laitteita. Asetuksen avulla voit rajoittaa tulostamista siten, että toiminnot ovat käytettävissä ainoastaan verkkoyhteyden kautta.

#### *Huomautus:*

Voit määrittää rajoitusasetukset myös tulostimen ohjauspaneelista.

❏ PC-yhteys USB:n kautta: *Asetukset* > *Yleiset asetukset* > *Tulostinasetukset* > *PC-yhteys USB:n kautta*

- 1. Avaa Web Config ja valitse **Tuotteen suojaus**-välilehdeltä **Ulkoinen liittymä**.
- 2. Valitse **Poista käytöstä** niiden toimintojen kohdalla, joita haluat rajoittaa.

Valitse **Ota käyttöön** niiden toimintojen kohdalla, joiden rajoitukset haluat poistaa.

PC-yhteys USB:n kautta

Voit rajoittaa USB-liitännän kautta toimivia tietokoneyhteyksiä. Jos haluat rajoittaa yhteyksiä, valitse **Poista käytöstä**.

- 3. Valitse **OK**.
- 4. Tarkista, ettei käytöstä poistettua porttia voi käyttää.

PC-yhteys USB:n kautta

Jos tietokoneeseen on asennettu tulostinohjain

Liitä tulostin tietokoneeseen USB-kaapelilla ja varmista, että tulostin ei tulosta.

Jos tulostinohjainta ei ole asennettu tietokoneeseen

Windows:

Avaa laitehallinta, liitä tulostin tietokoneeseen USB-kaapelilla ja tarkista, ettei laitehallinnan laiteluettelossa tapahdu muutoksia.

Mac OS:

Liitä tulostin tietokoneeseen USB-kaapelilla ja tarkista, ettei tulostin näy luettelossa, jos yrität lisätä tulostimen **Tulostimet ja skannerit** -toiminnolla.

### **Liittyvät tiedot**

& ["Tulostusasetusten määrittäminen \(Web Config\)" sivulla 173](#page-172-0)

# **Etätulostimen valvonta**

### **Etätulostimen tietojen tarkistaminen**

Voit tarkistaa seuraavat käytössä olevaa tulostinta koskevat tiedot kohdasta **Tila** Web Config -apuohjelman avulla.

❏ Tuotteen tila

Tarkista tila, pilvipalvelu, tuotenumero, MAC-osoite jne.

❏ Verkon tila

Tarkista verkkoyhteyden tilan, IP-osoitteen, DNS-palvelin yms. tiedot.

❏ Käyttötila

Tarkista ensimmäinen tulostuspäivä, tulostetut sivut, tulostusmäärät kullakin kielellä jne.

❏ Laitteiston tila

Tarkista tulostimen kunkin toiminnon tila.

### **Liittyvät tiedot**

& ["Tulostusasetusten määrittäminen \(Web Config\)" sivulla 173](#page-172-0)

### **Asetusten varmuuskopiointi**

Voit viedä kohdan Web Config asetusarvon tiedostoon. Voit käyttää sitä asetusarvojen varmuuskopiointiin, tulostimen vaihtamiseen jne.

Vietyä tiedostoa ei voi muokata, koska se on viety binaaritiedostona.

### **Asetusten vieminen**

Tulostimen asetukset voidaan viedä.

- 1. Avaa Web Config ja valitse **Laitehallinta**-välilehdeltä **Vie ja tuo asetusarvo** > **Vie**.
- 2. Valitse vietävät asetukset.

Valitse asetukset, jotka haluat viedä. Jos valitset pääluokan, myös alaluokat valitaan. Kuitenkin alaluokkia, jotka aiheuttavat virheitä kopioitumalla samassa verkossa (kuten IP-osoitteen jne.), ei voi kopioida.

3. Salaa vietävä tiedosto syöttämällä salasana.

Tarvitset salasanaa tiedoston tuontiin. Jätä tämä tyhjäksi, jos et halua salata tiedostoa.

4. Valitse **Vie**.

#### c*Tärkeää:*

Jos haluat viedä tulostimen verkkoasetukset, kuten laitteen nimen ja IPv6-osoitteen, valitse *Ota käyttöön valitaksesi laitteen yksilölliset asetukset.* ja valitse lisää kohteita. Käytä ainoastaan valittuja arvoja vaihdettavassa tulostimessa.

#### **Liittyvät tiedot**

& ["Tulostusasetusten määrittäminen \(Web Config\)" sivulla 173](#page-172-0)

### **Asetusten tuominen**

Tuo viety Web Config-tiedosto tulostimeen.

### c*Tärkeää:*

Kun tuodaan arvoja, jotka sisältävät yksittäisiä tietoja, kuten tulostimen nimen tai IP-osoitteen, varmista, ettei samassa verkossa ole jo samaa IP-osoitetta.
- <span id="page-216-0"></span>1. Siirry toimintoon Web Config, ja valitse sitten **Laitehallinta** -välilehti > **Vie ja tuo asetusarvo** > **Tuo**.
- 2. Valitse viety tiedosto ja syötä salauksen salasana.
- 3. Valitse **Seuraava**.
- 4. Valitse tuotavat asetukset ja napsauta sitten **Seuraava**.
- 5. Valitse **OK**.

Asetukset otetaan käyttöön tulostimessa.

#### **Liittyvät tiedot**

& ["Tulostusasetusten määrittäminen \(Web Config\)" sivulla 173](#page-172-0)

# **Suojauksen lisäasetukset**

Tässä osiossa kuvataan suojauksen lisäominaisuudet.

## **Suojausasetukset ja vaarojen ehkäiseminen**

Kun tulostin on yhdistetty verkkoon, voit käyttää sitä etäsijainnista. Lisäksi tulostin voidaan tällöin jakaa suuremman käyttäjäryhmän kanssa, mikä parantaa toiminnan tehokkuutta ja lisää käyttömukavuutta. Verkkoyhteys kuitenkin lisää luvattomaan käyttöön ja tietojen väärinkäyttöön liittyviä riskejä. Jos käytät tulostinta ympäristössä, josta pääsee Internetiin, riskit ovat vieläkin suuremmat.

Tulostimiin, joissa ei ole ulkopuolelta tulevan käytön suojausta, tallennetut tulostustyölokit voidaan lukea Internetin kautta.

Epson-tulostimissa on tämän riskin pienentämiseksi erilaisia suojaustekniikoita.

Määritä tulostin asiakkaan ympäristötietoihin perustuvien ympäristöolosuhteiden mukaisesti.

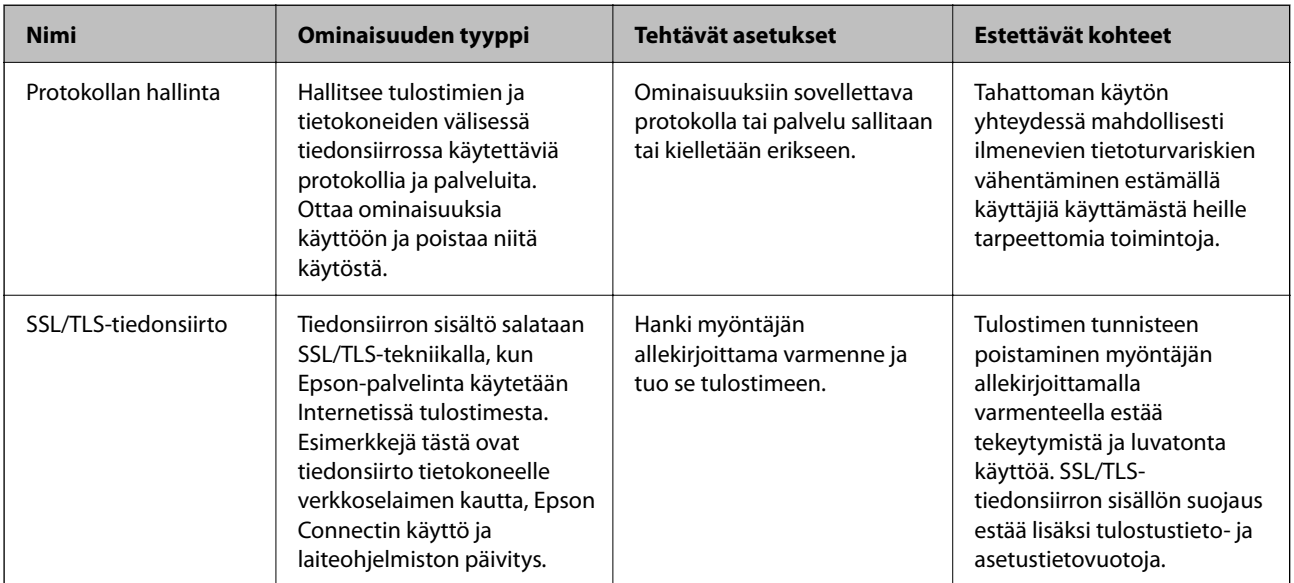

- <span id="page-217-0"></span>& "Hallinta protokollien avulla" sivulla 218
- & ["SSL/TLS-suojattu tiedonsiirto ja tulostimen käyttö" sivulla 226](#page-225-0)

## **Hallinta protokollien avulla**

Voit tulostaa käyttäen eri toimintatapoja ja protokollia.

Voit vähentää tahattomia turvallisuusvaaroja rajoittamalla tulostamista määrätyistä kohteista tai ohjaamalla käytettävissä olevia toimintoja.

## **Ohjausprotokollat**

Määrittää protokolla-asetukset.

- 1. Avaa Web Config ja valitse **Verkon suojaus**-välilehdeltä > **Protokolla**.
- 2. Määritä kaikki kohteet.
- 3. Valitse **Seuraava**.
- 4. Valitse **OK**.

Asetukset on otettu käyttöön tulostimessa.

#### **Liittyvät tiedot**

- & ["Tulostusasetusten määrittäminen \(Web Config\)" sivulla 173](#page-172-0)
- & "Käyttöön otettavissa olevat protokollat" sivulla 218
- & ["Protokolla-asetukset" sivulla 219](#page-218-0)

## **Käyttöön otettavissa olevat protokollat**

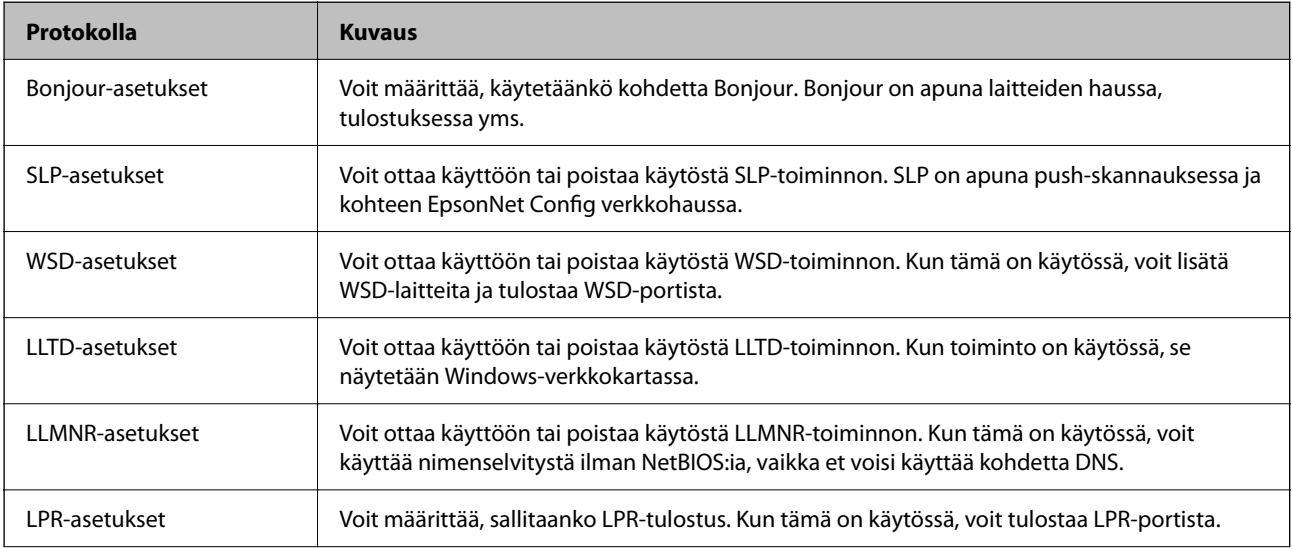

<span id="page-218-0"></span>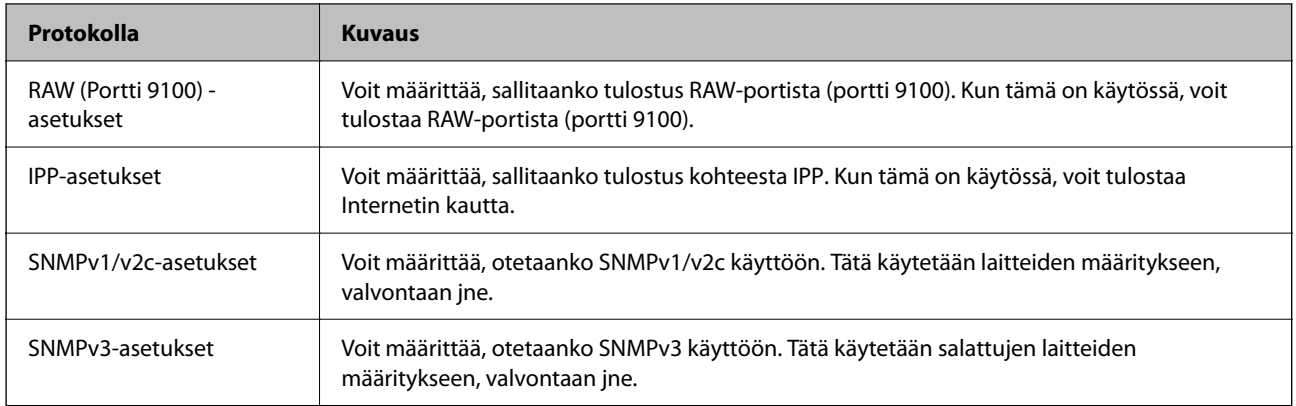

- & ["Ohjausprotokollat" sivulla 218](#page-217-0)
- & "Protokolla-asetukset" sivulla 219

## **Protokolla-asetukset**

Bonjour-asetukset

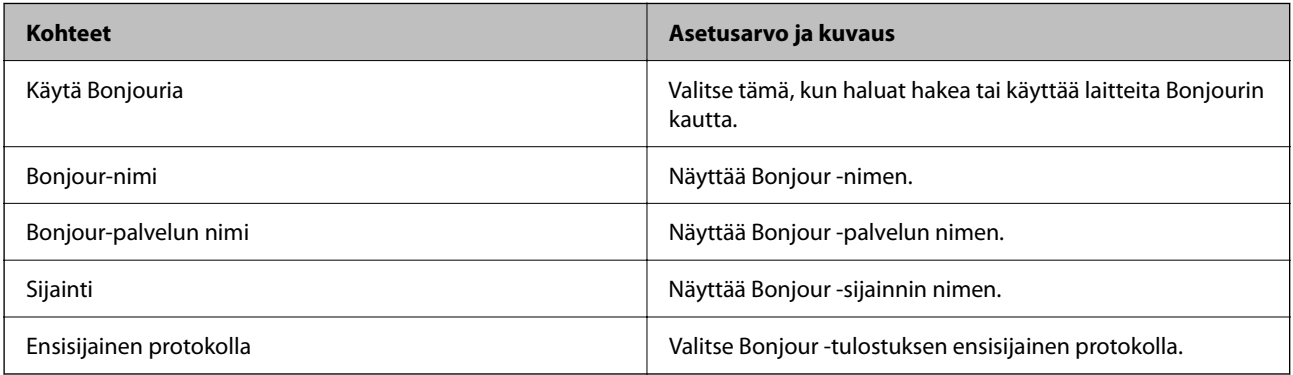

#### SLP-asetukset

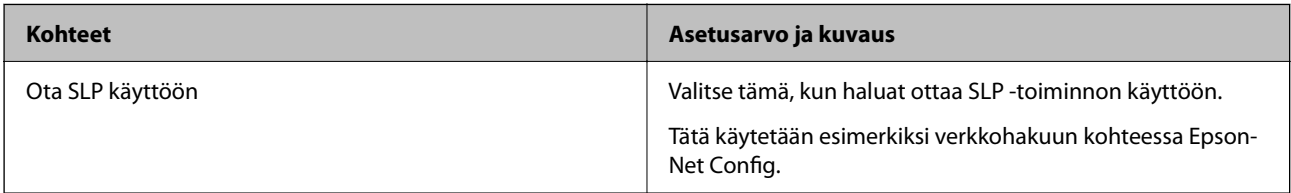

#### WSD-asetukset

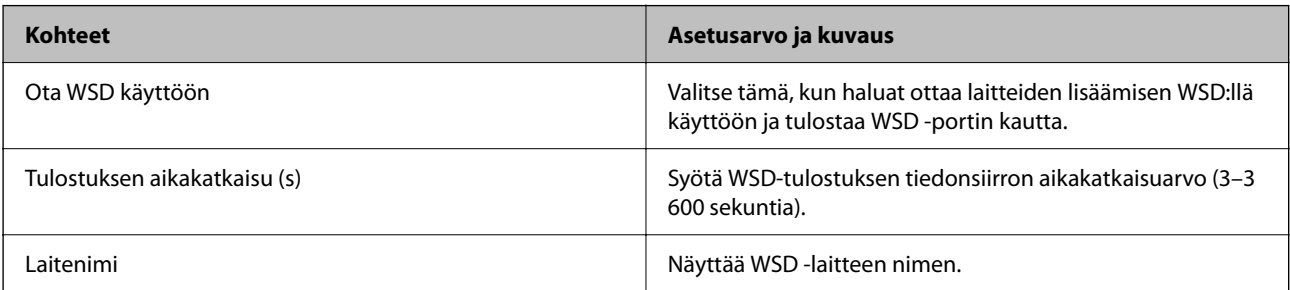

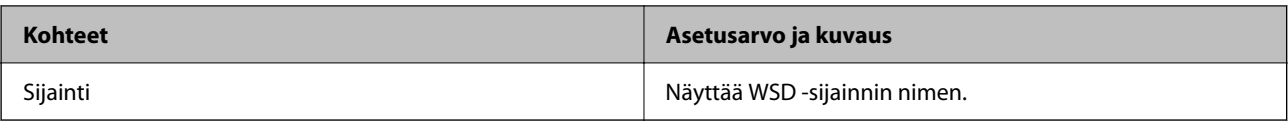

#### LLTD-asetukset

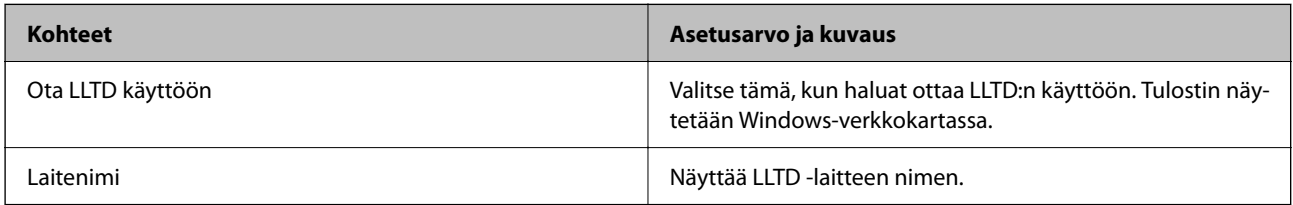

#### LLMNR-asetukset

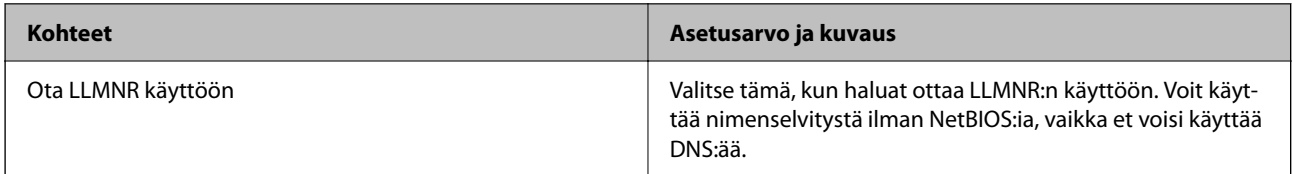

#### LPR-asetukset

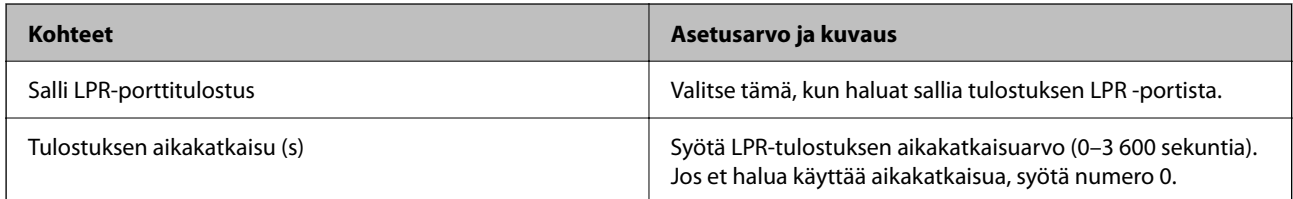

## RAW (Portti 9100) -asetukset

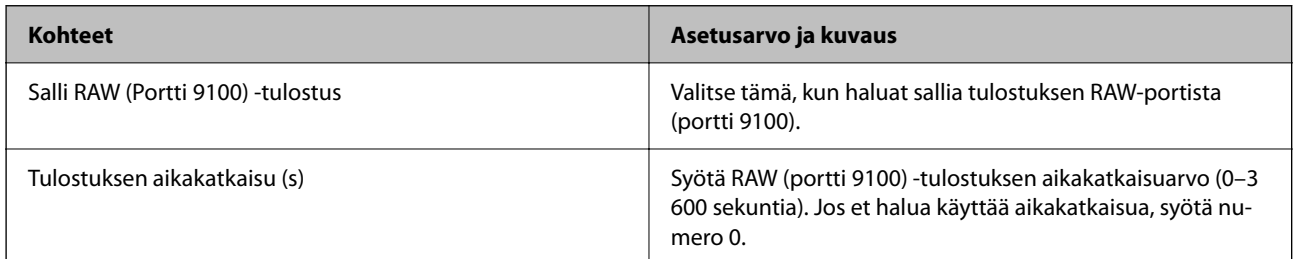

#### IPP-asetukset

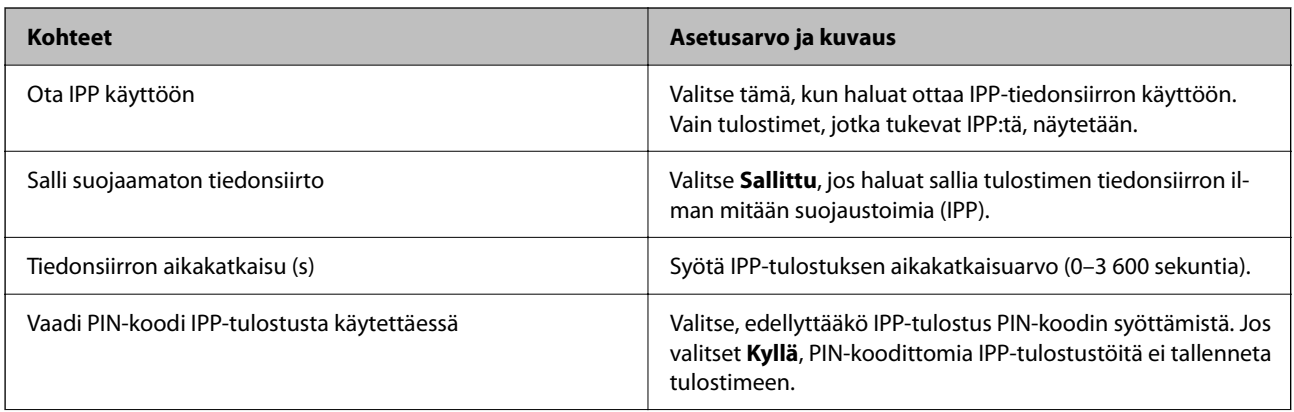

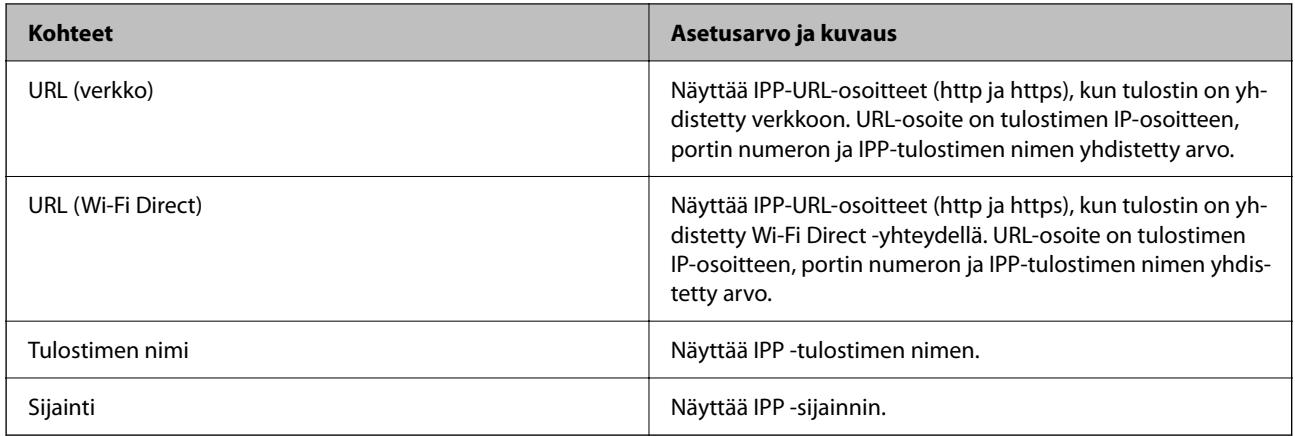

#### SNMPv1/v2c-asetukset

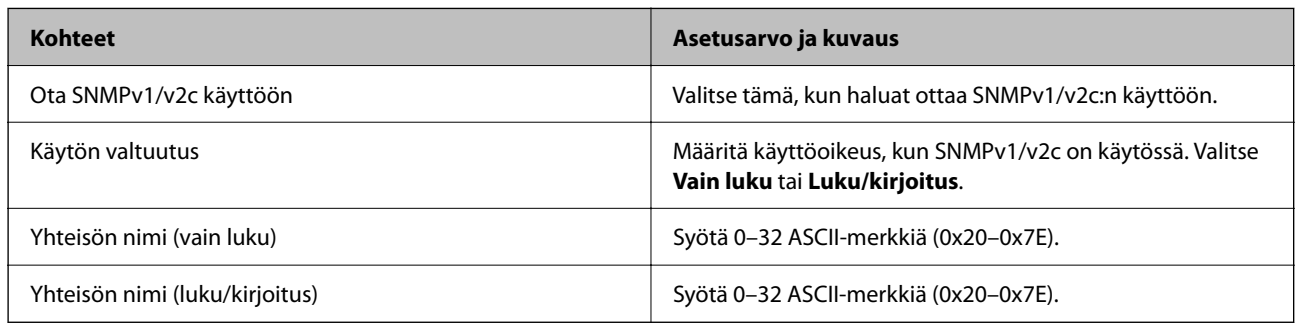

#### SNMPv3-asetukset

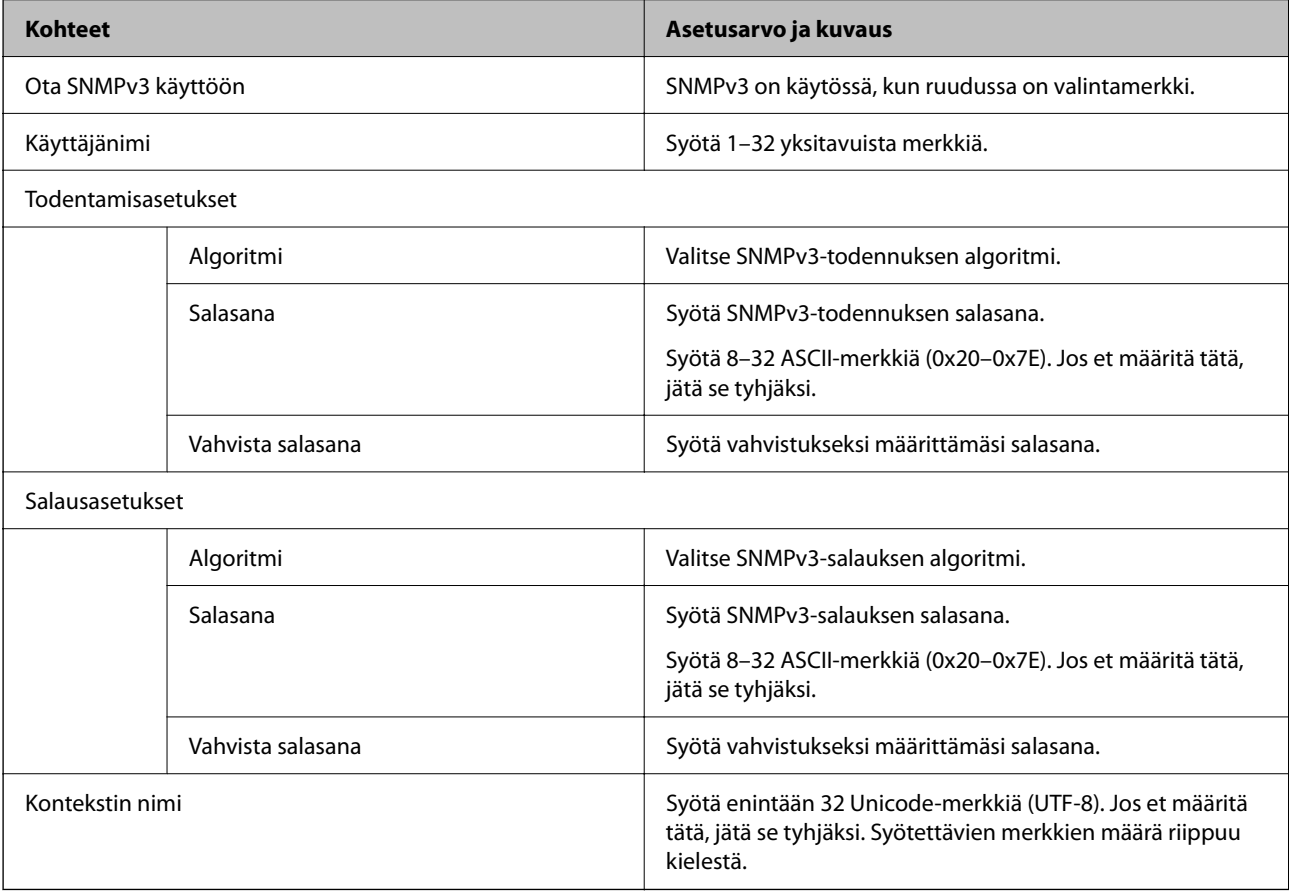

- <span id="page-221-0"></span>& ["Ohjausprotokollat" sivulla 218](#page-217-0)
- & ["Käyttöön otettavissa olevat protokollat" sivulla 218](#page-217-0)

## **Digitaalisen varmenteen käyttö**

## **Tietoa digitaalisesta varmenteesta**

❏ CA-allekirjoitettu varmenne

Tämä on varmenneviranomaisen allekirjoittama varmenne. Voit hankkia sen varmenneviranomaiselta. Tämä varmenne varmentaa, että tulostinta käytetään SSL/TLS-tiedonsiirtoon varmistaaksesi tietoliikenteen turvallisuuden.

❏ CA-varmenne

Tämä varmenne on osa CA-allekirjoitettu varmenne -ketjua, jota kutsutaan myös CA-välivarmenteeksi. Selain käyttää sitä vahvistaakseen tulostimen varmenteen polun käytettäessä toisen osapuolen palvelinta tai Web Config -sovellusta.

Määritä CA-varmenne, jos haluat vahvistaa tulostimelta tulevan palvelinvarmenteen polun. Määritä tulostin, jos haluat vahvistaa CA-allekirjoitettu varmenne -varmenteen polun SSL/TLS-yhteyttä varten.

Voit hankkia tulostimen CA-varmenteen CA-varmenteen myöntäneeltä varmenneviranomaiselta.

Voit myös hankkia CA-varmenteen vahvistaaksesi muun osapuolen palvelimen muun palvelimenCAallekirjoitettu varmenne -varmenteen myöntäneeltä varmenneviranomaiselta.

❏ Itse-allekirjoitettu varmenne

Tulostin allekirjoittaa ja myöntää tämän varmenteen itse. Sitä kutsutaan myös päävarmenteeksi. Koska myöntäjä varmentaa itse itsensä, se ei ole luotettava ja se ei estä toisena henkilönä esiintymistä.

Käytä määrittäessäsi suojausasetuksia ja suorittaessasi yksinkertaista SSL/TLS-tiedonsiirtoa ilman CAallekirjoitettu varmenne -varmennetta.

Jos käytät SSL/TLS-tiedonsiirrossa tätä varmennetta, verkkoselain saattaa näyttää suojaushälytyksen, koska varmennetta ei ole tallennettu selaimeen. Itse-allekirjoitettu varmenne -sertifikaattia voi käyttää vain SSL/TLStiedonsiirrossa.

#### **Liittyvät tiedot**

- & "CA-allekirjoitettu varmenne määritys" sivulla 222
- $\blacktriangleright$  ["Itse allekirjoitetun varmenteen päivitys" sivulla 225](#page-224-0)

## **CA-allekirjoitettu varmenne — määritys**

#### *CA:n allekirjoittaman varmenteen hankinta*

Kun haluat CA:n allekirjoittaman varmenteen, luo varmenteen allekirjoituspyyntö (CSR) ja lähetä se varmenneviranomaiselle. Voit luoda CSR:n Web Config -ohjelmiston ja tietokoneen avulla.

Luo CSR ja hanki CA:n allekirjoittama varmenne käyttämällä Web Config -ohjelmistoa. Kun CSR luodaan käyttämällä Web Config -ohjelmistoa, varmenne on PEM/DER-muodossa.

1. Avaa Web Config ja valitse **Verkon suojaus** -välilehdeltä **SSL/TLS** > **Varmenne**.

2. Napsauta **Luo** kohdasta **CSR**.

CSR:n luontisivu avautuu.

3. Syötä arvo kullekin kohteelle.

#### *Huomautus:*

Käytettävissä oleva avaimen pituus ja lyhenteet vaihtelevat varmenneviranomaisen mukaan. Luo pyyntö kunkin varmenneviranomaisen sääntöjen mukaisesti.

4. Valitse **OK**.

Esiin tulee suoritusviesti.

- 5. Valitse **Verkon suojaus** -välilehdeltä **SSL/TLS** > **Varmenne**.
- 6. Napsauta jotakin latauspainikkeista kohdassa **CSR** kunkin varmenneviranomaisen määräämän muodon mukaisesti ja lataa CSR tietokoneeseen.

#### c*Tärkeää:*

Älä luo CSR:ää uudelleen. Jos teet niin, et ehkä voi tuoda myönnettyä CA-allekirjoitettu varmenne sertifikaattia.

7. Lähetä CSR sertifikaatin myöntäjälle ja hae CA-allekirjoitettu varmenne.

Noudata kunkin varmenneviranomaisen sääntöjä lähetysmenetelmän ja -muodon suhteen.

8. Tallenna CA-allekirjoitettu varmenne tulostimeen liitettyyn tietokoneeseen.

CA-allekirjoitettu varmenne:n hakeminen on valmis, kun tallennat sertifikaatin kohdekansioon.

#### **Liittyvät tiedot**

& ["Tulostusasetusten määrittäminen \(Web Config\)" sivulla 173](#page-172-0)

#### **CSR-asetukset**

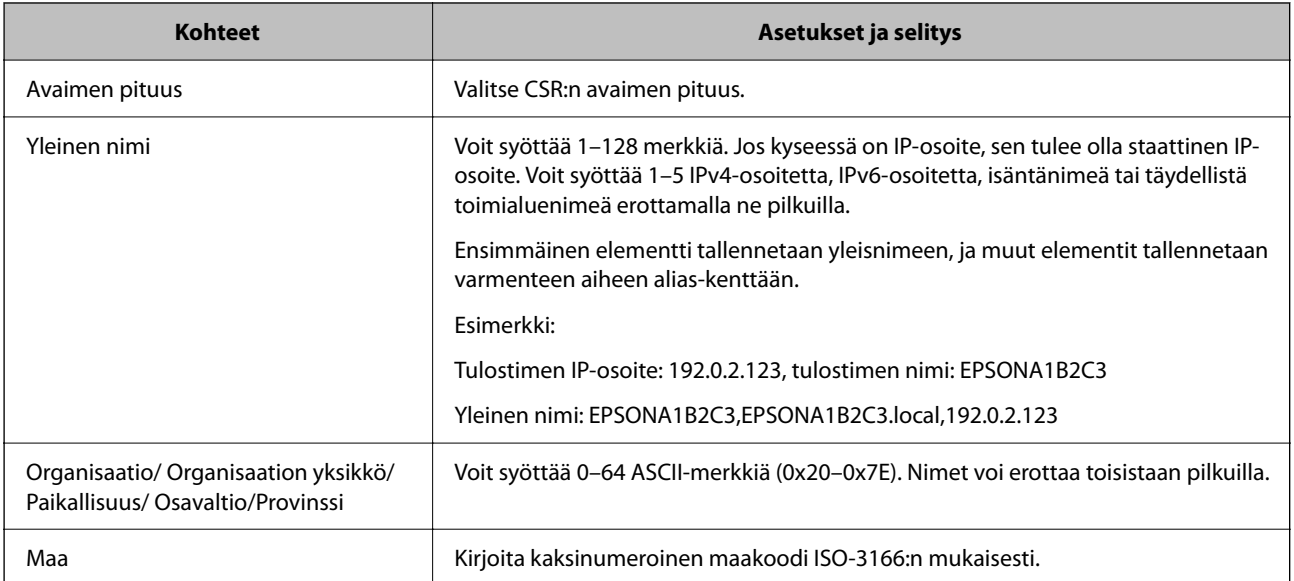

<span id="page-223-0"></span>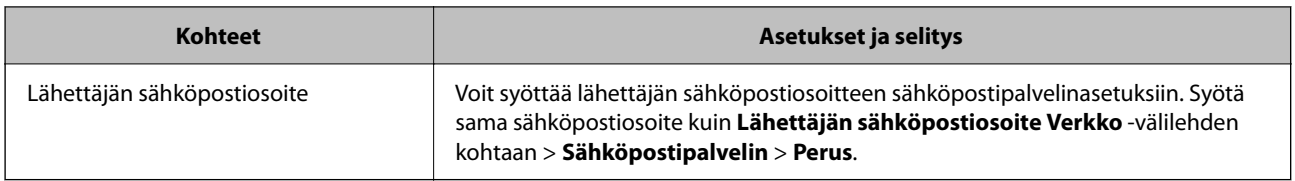

& ["CA:n allekirjoittaman varmenteen hankinta" sivulla 222](#page-221-0)

#### *CA:n allekirjoittaman varmenteen tuonti*

## c*Tärkeää:*

- ❏ Varmista, että tulostimen päivämäärä ja kellonaika on asetettu oikein.
- ❏ Jos saat CSR-pyyntöä käyttämällä varmenteen, joka on luotu Web Config -ohjelmistosta, voit tuoda varmenteen yhden kerran.
- 1. Avaa Web Config ja valitse **Verkon suojaus** -välilehdeltä **SSL/TLS** > **Varmenne**.
- 2. Napsauta **Tuo**

Varmenteen tuontisivu avautuu.

3. Syötä arvo kullekin kohteelle.

Vaaditut asetukset vaihtelevat CSR:n luontipaikan ja varmenteen tiedostomuodon mukaan. Syötä arvot vaadituille kohteille seuraavan mukaisesti.

❏ PEM/DER-muodon varmenne, joka on saatu Web Config -tiedostosta

- ❏ **Yksityinen avain**: Älä määritä, koska tulostin sisältää yksityisen avaimen.
- ❏ **Salasana**: Älä määritä.
- ❏ **CA-varmenne 1**/**CA-varmenne 2**: Valinnainen

❏ PEM/DER-muodon varmenne, joka on saatu tietokoneesta

- ❏ **Yksityinen avain**: Tulee asettaa.
- ❏ **Salasana**: Älä määritä.
- ❏ **CA-varmenne 1**/**CA-varmenne 2**: Valinnainen

❏ PKCS#12-muodon varmenne, joka on saatu tietokoneesta

- ❏ **Yksityinen avain**: Älä määritä.
- ❏ **Salasana**: Valinnainen
- ❏ **CA-varmenne 1**/**CA-varmenne 2**: Älä määritä.
- 4. Valitse **OK**.

Esiin tulee suoritusviesti.

#### *Huomautus:*

Tarkista varmenteen tiedot napsauttamalla *Vahvista*.

<span id="page-224-0"></span>& ["Tulostusasetusten määrittäminen \(Web Config\)" sivulla 173](#page-172-0)

#### **Varmenteen myöntäjän allekirjoittaman varmenteen tuomisen asetukset**

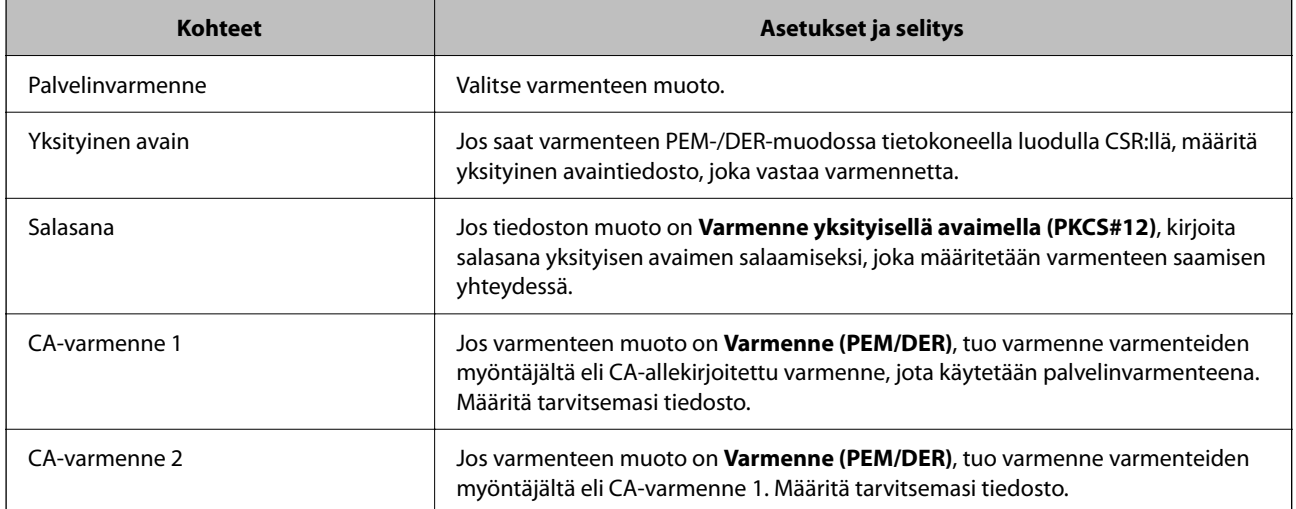

#### **Liittyvät tiedot**

& ["CA:n allekirjoittaman varmenteen tuonti" sivulla 224](#page-223-0)

#### *CA:n allekirjoittaman varmenteen poisto*

Voit poistaa tuodun varmenteen, jos varmenne on vanhentunut tai jos salattu yhteys ei ole enää tarpeen.

#### c*Tärkeää:*

Jos olet saanut varmenteen Web Config -hallintasivun CSR-pyynnöllä, et voi tuoda poistettua varmennetta uudelleen. Luo tässä tapauksessa uusi CSR-pyyntö ja hanki uusi varmenne.

- 1. Avaa Web Config, valitse **Verkon suojaus** -välilehti ja valitse sitten **SSL/TLS** > **Varmenne**.
- 2. Valitse **Poista**.
- 3. Vahvista varmenteen poisto näkyviin tulevassa viestissä.

#### **Liittyvät tiedot**

& ["Tulostusasetusten määrittäminen \(Web Config\)" sivulla 173](#page-172-0)

## **Itse allekirjoitetun varmenteen päivitys**

Itse-allekirjoitettu varmenne on tulostimen myöntämä, mikä tarkoittaa, että voit päivittää sen, kun se vanhenee tai kun kuvailtu sisältö muuttuu.

1. Siirry Web Config -apuohjelmaan ja valitse **Verkon suojaus** tab > **SSL/TLS** > **Varmenne**.

#### <span id="page-225-0"></span>2. Valitse **Päivitä**.

#### 3. Syötä **Yleinen nimi**.

Voit syöttää enintään 5 IPv4-osoitetta, IPv6-osoitetta, isäntänimeä tai täydellistä toimialuenimeä, jossa on 1– 128 merkkiä, erottamalla ne pilkuilla. Ensimmäinen parametri tallennetaan yleisnimeen, ja muut tallennetaan varmenteen aiheen alias-kenttään.

Esimerkki:

Tulostimen IP-osoite: 192.0.2.123, tulostimen nimi: EPSONA1B2C3

Yleisnimi: EPSONA1B2C3,EPSONA1B2C3.local,192.0.2.123

- 4. Määritä varmenteen voimassaoloaika.
- 5. Valitse **Seuraava**.

Näytöllä näytetään vahvistusviesti.

6. Valitse **OK**.

Tulostin on päivitetty.

#### *Huomautus:*

Varmenteen tiedot voi tarkistaa valitsemalla *Verkon suojaus* -välilehden > *SSL/TLS* > *Varmenne* > *Itse-allekirjoitettu varmenne* ja napsauttamalla *Vahvista*.

#### **Liittyvät tiedot**

& ["Tulostusasetusten määrittäminen \(Web Config\)" sivulla 173](#page-172-0)

## **SSL/TLS-suojattu tiedonsiirto ja tulostimen käyttö**

Jos palvelimen varmenne määritetään käyttämään SSL/TLS-suojattua tiedonsiirtoa (Secure Sockets Layer/ Transport Layer Security), tietokoneiden välinen tiedonsiirto voidaan salata. Ota toiminto käyttöön, jos haluat estää luvattoman etäkäytön.

## **SSL/TLS-perusasetusten määrittäminen**

Jos tulostin tukee HTTPS-palvelinominaisuutta, voit käyttää SSL/TLS-tiedonsiirtoa tiedonsiirron salaamiseksi. Voit määrittää tulostimen ja hallita sitä Web Config -apuohjelman avulla varmistaen samalla suojauksen.

Määritä salauksen vahvuus ja edelleenohjausominaisuus.

- 1. Siirry toimintoon Web Config ja valitse **Verkon suojaus** -välilehti > **SSL/TLS** > **Perus**.
- 2. Valitse arvo kussakin kohdassa.
	- ❏ Salauksen vahvuus

Valitse salauksen vahvuustaso.

- ❏ Ohjaa HTTP uudelleen HTTPS:ään
	- Ohjaa edelleen HTTPS:ään, kun käytössä on HTTP.
- <span id="page-226-0"></span>3. Valitse **Seuraava**. Näytöllä näytetään vahvistusviesti.
- 4. Valitse **OK**.

Tulostin on päivitetty.

#### **Liittyvät tiedot**

& ["Tulostusasetusten määrittäminen \(Web Config\)" sivulla 173](#page-172-0)

## **Palvelinvarmenteen määritys tulostimelle**

- 1. Siirry toimintoon Web Config ja valitse **Verkon suojaus** -välilehti > **SSL/TLS** > **Varmenne**.
- 2. Määritä käytettävä varmenne kohdassa **Palvelinvarmenne**.
	- ❏ Itse-allekirjoitettu varmenne

Tulostin on luonut itse allekirjoitetun varmenteen. Jos et saa myöntäjän varmennetta, valitse tämä.

❏ CA-allekirjoitettu varmenne

Jos saat ja tuot myöntäjän varmenteen etukäteen, voit määrittää tämän.

3. Valitse **Seuraava**.

Näytöllä näytetään vahvistusviesti.

4. Valitse **OK**. Tulostin on päivitetty.

#### **Liittyvät tiedot**

- & ["Tulostusasetusten määrittäminen \(Web Config\)" sivulla 173](#page-172-0)
- & ["CA-allekirjoitettu varmenne määritys" sivulla 222](#page-221-0)
- & ["Itse allekirjoitetun varmenteen päivitys" sivulla 225](#page-224-0)

## **Tietosuojaan liittyvien ongelmien ratkaiseminen**

## **Ongelmia verkon suojaustoimintojen käytössä**

#### *Suojatun IPP-tulostusportin luonti ei onnistu*

#### **Oikeaa varmennetta ei ole määritetty palvelinvarmenteeksi SSL-/TLS-yhteydelle.**

Jos määritetty varmenne ei ole oikein, portin luonti voi epäonnistua. Varmista, että käytössä on oikea varmenne.

#### **CA-varmennetta ei ole tuotu tietokoneeseen, joka käyttää tulostinta.**

Jos CA-varmennetta ei ole tuotu tietokoneeseen, portin luonti voi epäonnistua. Varmista, että CA-varmenne on tuotu.

#### **Liittyvät tiedot**

& ["Palvelinvarmenteen määritys tulostimelle" sivulla 227](#page-226-0)

## **Ongelmia digitaalisen varmenteen käytössä**

#### *Kohteen CA-allekirjoitettu varmenne tuonti ei onnistu*

#### **CA-allekirjoitettu varmenne ei vastaa CSR:n tietoja.**

Jos CA-allekirjoitettu varmenne- ja CSR-tiedot eivät ole samat, CSR:ää ei voida tuoda. Tarkista seuraava:

- ❏ Yritätkö tuoda varmennetta laitteeseen, jolla ei ole samoja tietoja? Tarkista CSR:n tiedot ja tuo sitten varmenne laitteeseen, jossa on samat tiedot.
- ❏ Korvasitko tulostimeen tallennetun CSR:n sen jälkeen, kun lähetit CSR:n varmenneviranomaisille? Hanki CA:n allekirjoittama varmenne jälleen CSR-pyynnöllä.

#### **CA-allekirjoitettu varmenne on kooltaan yli 5 kt.**

Et voi tuoda yli 5 kt:n kokoista CA-allekirjoitettu varmennetta.

#### **Varmenteen tuonnin salasana on väärä.**

Syötä oikea salasana. Jos unohdat salasanan, et voi tuoda varmennetta. Hanki CA-allekirjoitettu varmenne uudelleen.

#### **Liittyvät tiedot**

& ["CA:n allekirjoittaman varmenteen tuonti" sivulla 224](#page-223-0)

#### *Itse allekirjoitetun varmenteen päivitys ei onnistu*

#### **Yleinen nimi on jätetty syöttämättä.**

**Yleinen nimi** on annettava.

#### **Kohtaan Yleinen nimi on syötetty ei-tuettuja merkkejä.**

Syötä 1–128 merkkiä joko IPv4-, IPv6-, isäntänimi- tai FQDN-muodossa ASCII-merkkeinä (0x20–0x7E).

#### **Yleisessä nimessä on pilkku tai välilyönti.**

Jos siihen lisätään pilkku, **Yleinen nimi** jaetaan kyseisestä kohdasta. Jos lisätään vain välilyönti pilkkua ennen tai sen jälkeen, tapahtuu virhe.

 $\blacktriangleright$  ["Itse allekirjoitetun varmenteen päivitys" sivulla 225](#page-224-0)

#### *CSR:n luonti ei onnistu*

#### **Yleinen nimi on jätetty syöttämättä.**

**Yleinen nimi** on annettava.

#### **Kohtiin Yleinen nimi, Organisaatio, Organisaation yksikkö, Paikallisuus ja Osavaltio/Provinssi on syötetty ei-tuettuja merkkejä.**

Syötä merkit joko IPv4-, IPv6-, isäntänimi- tai FQDN-muodossa ASCII-merkkeinä (0x20–0x7E).

#### **Yleinen nimi sisältää pilkun tai välilyönnin.**

Jos siihen lisätään pilkku, **Yleinen nimi** jaetaan kyseisestä kohdasta. Jos lisätään vain välilyönti pilkkua ennen tai sen jälkeen, tapahtuu virhe.

#### **Liittyvät tiedot**

& ["CA:n allekirjoittaman varmenteen hankinta" sivulla 222](#page-221-0)

#### *Esiin tulee varoitus, joka liittyy digitaaliseen varmenteeseen*

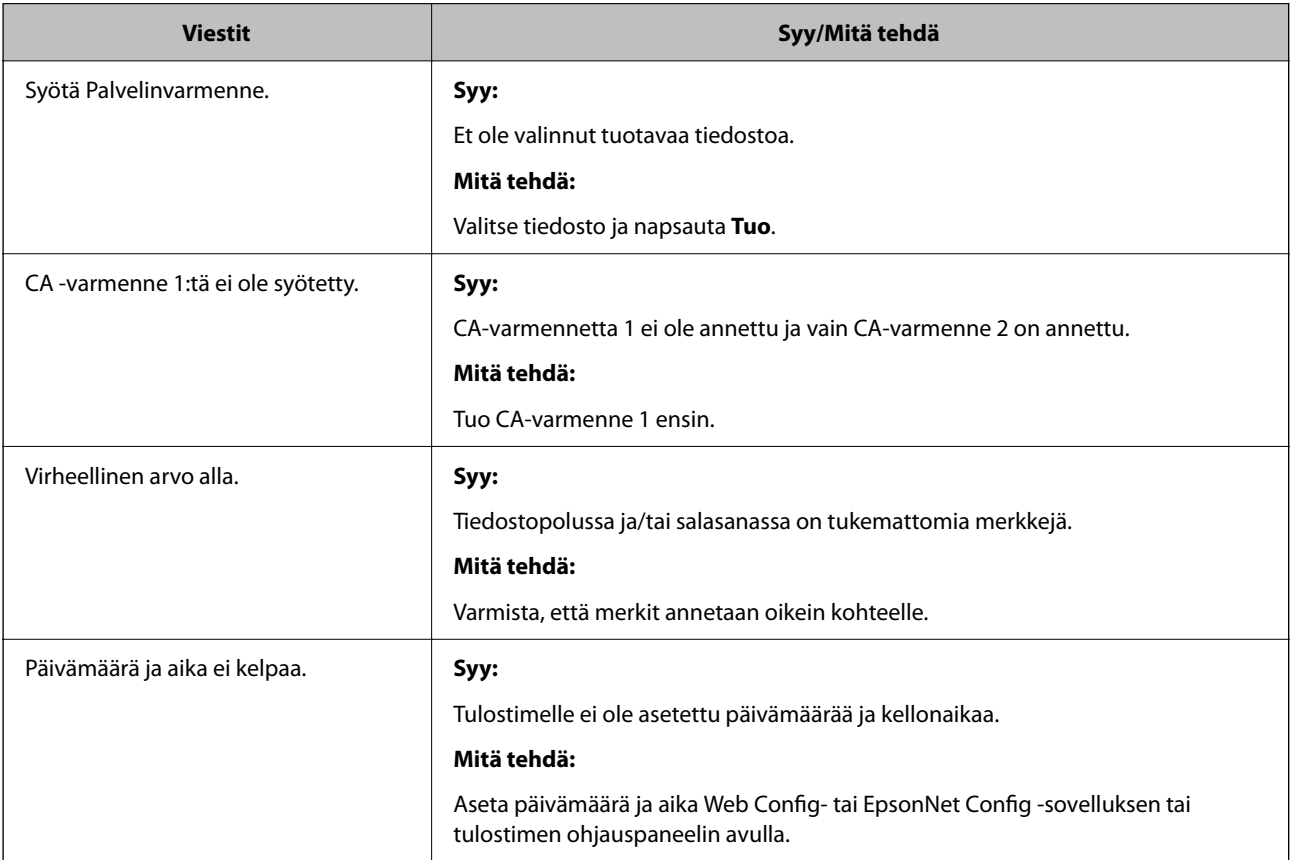

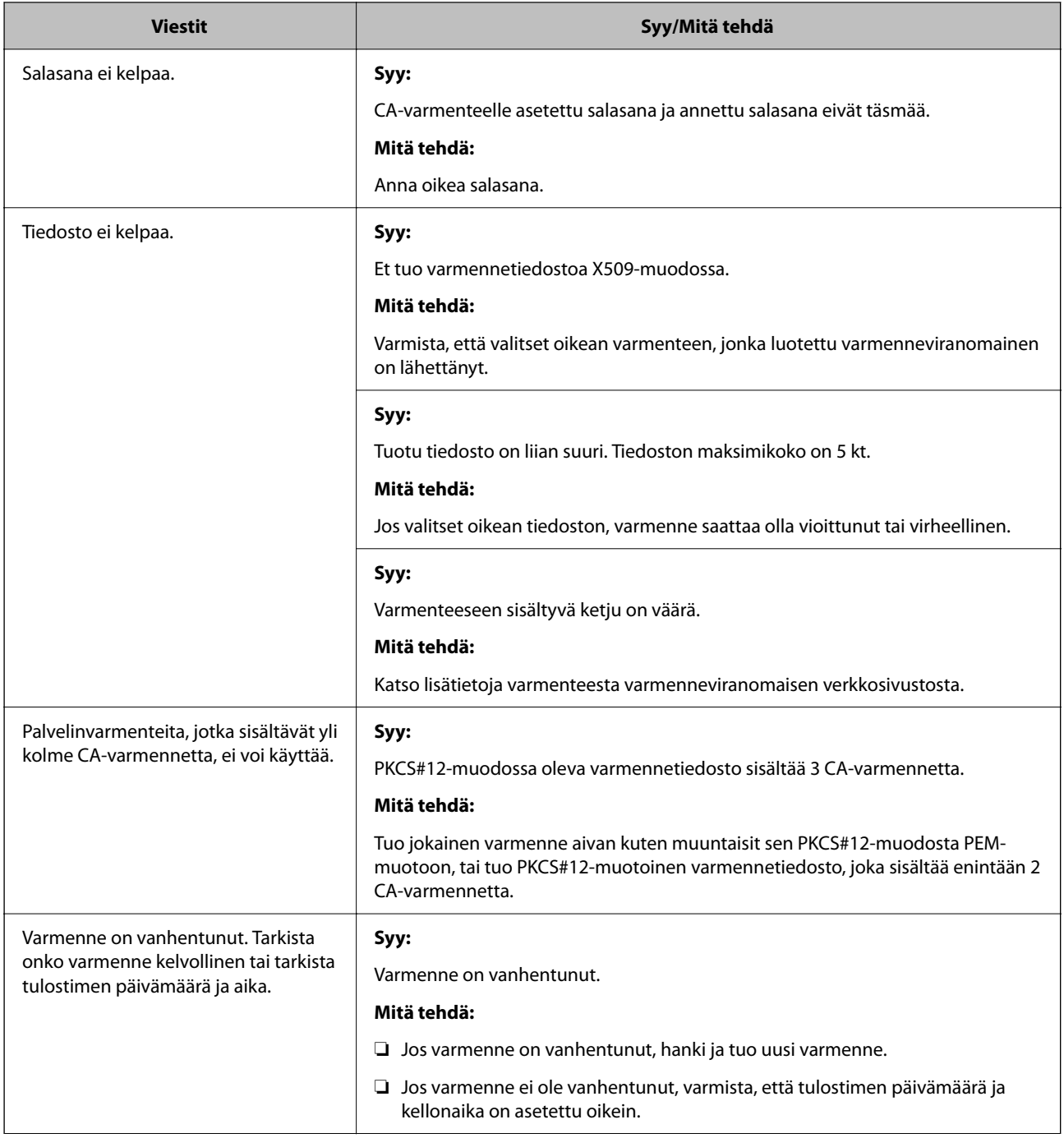

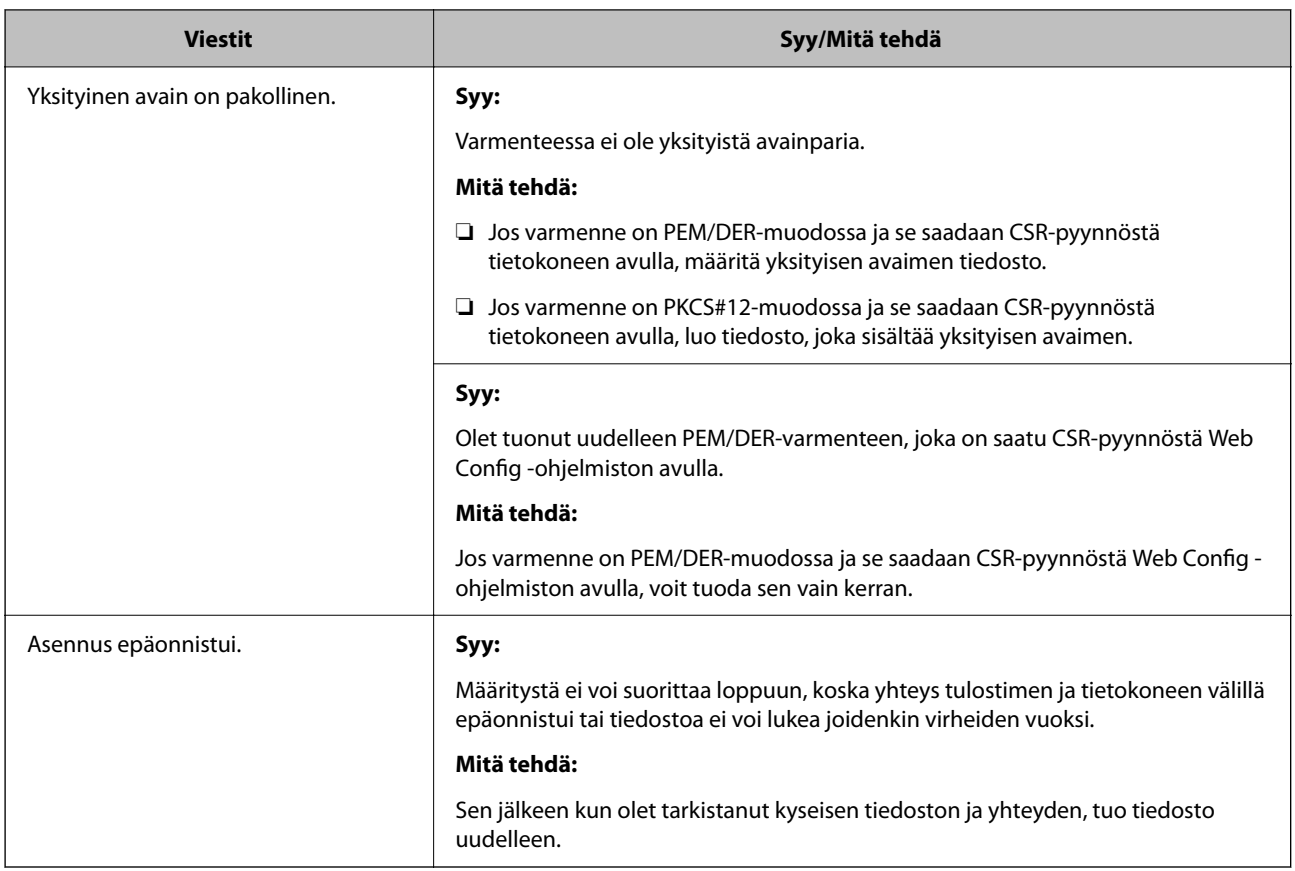

 $\blacktriangleright$  ["Tietoa digitaalisesta varmenteesta" sivulla 222](#page-221-0)

#### *CA:n allekirjoittaman varmenteen poisto tahattomasti*

#### **CA:n allekirjoittamalla varmenteella ei ole varmuuskopiotiedostoa.**

Jos varmuuskopio on olemassa, tuo varmenne uudelleen.

Jos olet saanut varmenteen Web Config -hallintasivun CSR-pyynnöllä, et voi tuoda poistettua varmennetta uudelleen. Luo CSR ja hanki uusi varmenne.

#### **Liittyvät tiedot**

- & ["CA:n allekirjoittaman varmenteen tuonti" sivulla 224](#page-223-0)
- & ["CA:n allekirjoittaman varmenteen poisto" sivulla 225](#page-224-0)

# <span id="page-231-0"></span>**Asiakastukipalvelut**

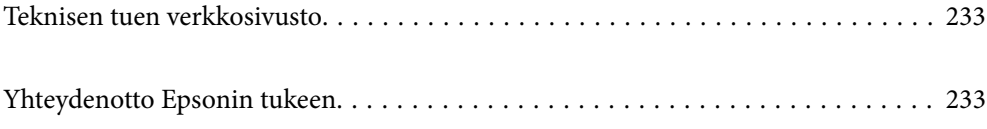

# <span id="page-232-0"></span>**Teknisen tuen verkkosivusto**

Jos tarvitset lisätukea, siirry alla näkyvälle Epson-tukisivustolle. Valitse maasi tai alueesi ja siirry paikallisen Epsonverkkosivuston tukiosioon. Sivustolla on saatavilla myös uusimmat ohjaimet, usein kysytyt kysymykset, oppaat ja muut ladattavissa olevat kohteet.

#### <http://support.epson.net/>

#### <http://www.epson.eu/Support> (Eurooppa)

Jos Epson-tuotteesi ei toimi kunnolla eikä ongelman ratkaiseminen onnistu, pyydä tukea Epson-tukipalveluista.

# **Yhteydenotto Epsonin tukeen**

## **Ennen yhteyden ottamista Epsoniin**

Jos Epson-tuotteesi ei toimi oikein, eikä ongelmaa voida ratkaista tuotteen mukana toimitettujen vianmääritysoppaiden avulla, ota yhteys Epsonin tukeen lisätietojen saamiseksi. Jos alueesi Epson-tukea ei ole seuraavassa luettelossa, ota yhteys jälleenmyyjään, jolta ostit laitteen.

Epsonin tuki pystyy ratkaisemaan ongelmasi nopeammin, jos annat seuraavat tiedot:

❏ Tuotteen sarjanumero

(Sarjanumerotarra on yleensä tuotteen takana.)

- ❏ Tuotteen malli
- ❏ Tuotteen ohjelmistoversio

(Napsauta **About**, **Version Info** tai vastaavaa painiketta tuoteohjelmistosta.)

- ❏ Tietokoneen merkki ja malli
- ❏ Tietokoneen käyttöjärjestelmän nimi ja versio
- ❏ Laitteen yhteydessä yleensä käytettävien ohjelmien nimet ja versiot

#### *Huomautus:*

Tuotteesta riippuen verkon tiedot on saatettu tallentaa tuotteen muistiin. Asetukset saattavat kadota tuotteen rikkoutumisen tai korjauksen seurauksena. Epson ei ota vastuuta tietojen menetyksistä tai varmuuskopioinnista eikä asetusten palauttamisesta edes takuun voimassaoloaikana. Suosittelemme omien varmuuskopioiden ottamista tai muistiinpanojen tekoa.

## **Eurooppa**

Lisätietoja yhteyden ottamisesta Epson-tukeen on Euroopan takuuasiakirjassa.

## **Taiwan**

Yhteystiedot lisätietoja, tukea ja huoltoa varten ovat:

#### **Verkkosivusto**

[http://www.epson.com.tw](http://www.epson.com.tw/)

Sivusto sisältää tuotteiden tekniset tiedot, ladattavia ohjaimia sekä tuotteita koskevan kyselypalvelun.

#### **Epson-tuotetuki**

Puhelin: +886-2-80242008

- Tuotetuen tiimimme voi auttaa sinua puhelimitse seuraavissa kysymyksissä:
- ❏ Myyntitiedustelut ja tuotetiedot
- ❏ Tuotteen käyttöä koskevat kysymykset ja ongelmat
- ❏ Korjauspalvelua ja takuuta koskevat kyselyt

#### **Korjauspalvelukeskus:**

#### <http://www.tekcare.com.tw/branchMap.page>

TekCare corporation on Epson Taiwan Technology & Trading Ltd:n valtuutettu huoltokeskus.